Tektronix

**TDSUSB2 Universal Serial Bus Measurement Package 077-0015-02** 

This document supports software version 3.0.3 and above.

**[www.tektronix.com](http://www.tektronix.com/)**

Copyright © Tektronix. All rights reserved. Licensed software products are owned by Tektronix or its suppliers and are protected by United States copyright laws and international treaty provisions.

Tektronix products are covered by U.S. and foreign patents, issued and pending. Information in this publication supercedes that in all previously published material. Specifications and price change privileges reserved.

TEKTRONIX and TEK are registered trademarks of Tektronix, Inc.

TDSUSB2 Compliance Test Software Online Help, 077-0015-02, Version 3.0.4.

### **Contacting Tektronix:**

Tektronix, Inc. 14200 SW Karl Braun Drive or P.O. Box 500 Beaverton, OR 97077 USA

For product information, sales, service, and technical support:

- In North America, call 1-800-833-9200.
- Worldwide, visit www.tektronix.com to find contacts in your area.

# **Table of Contents**

**Service** 

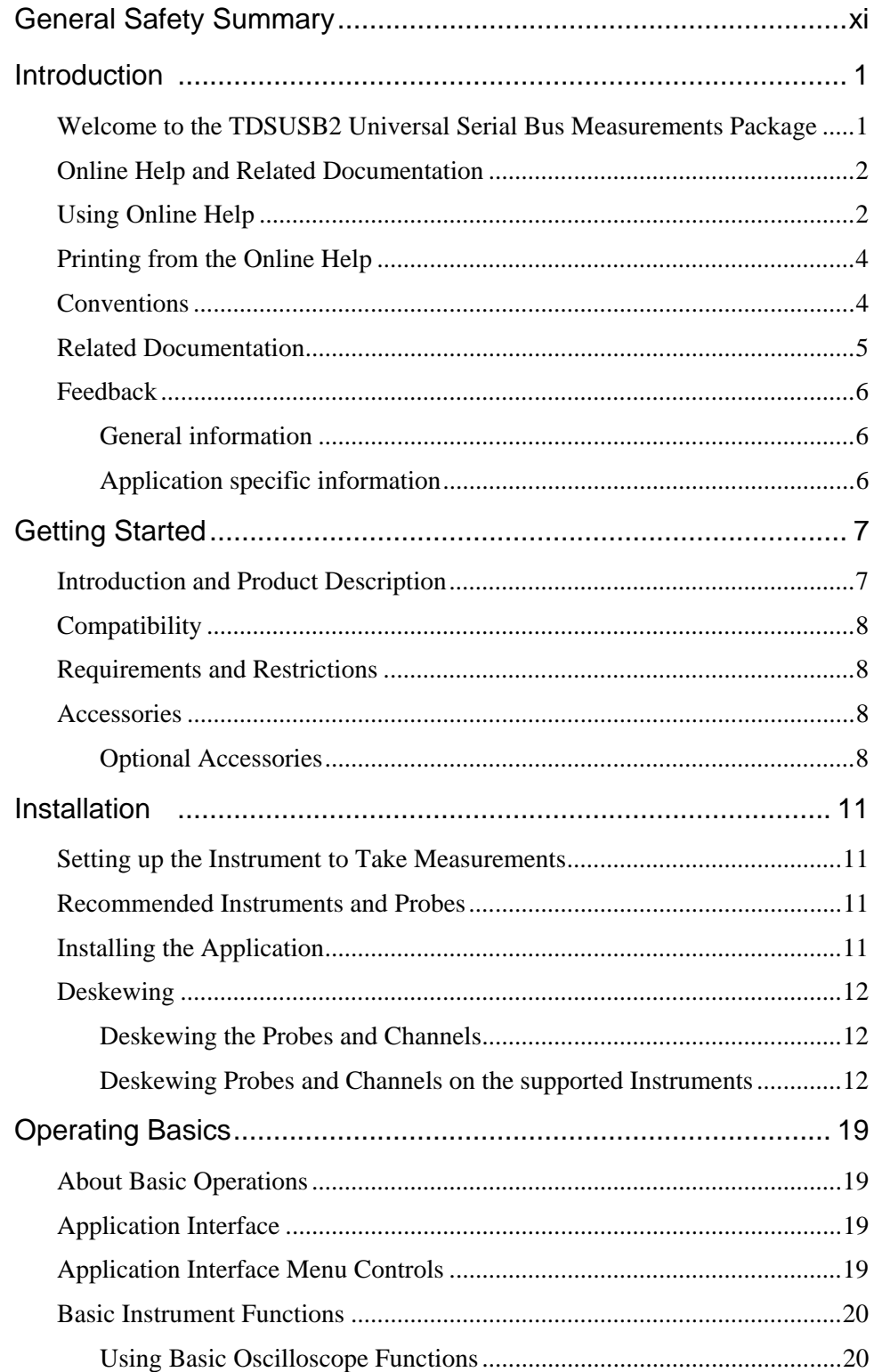

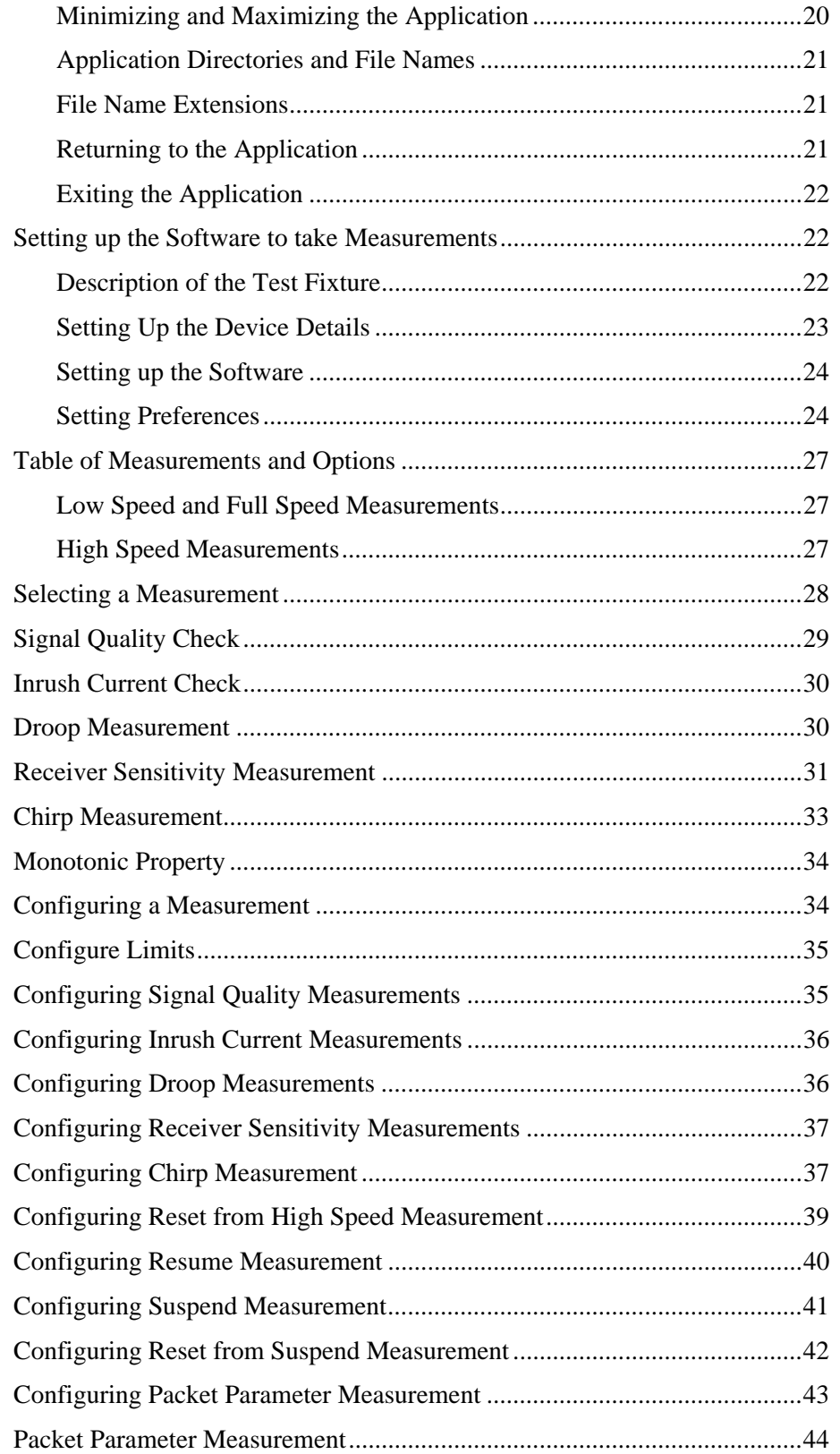

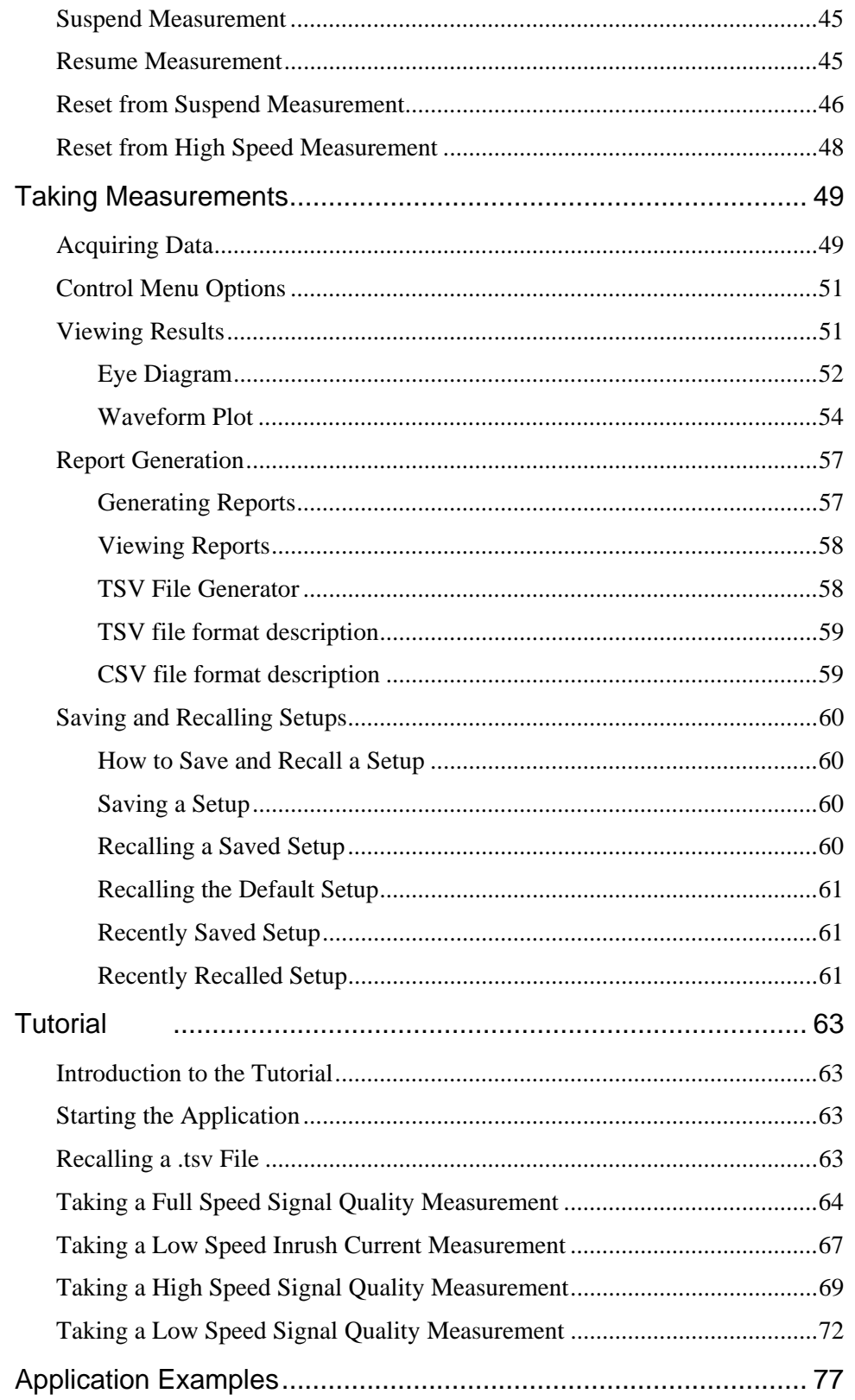

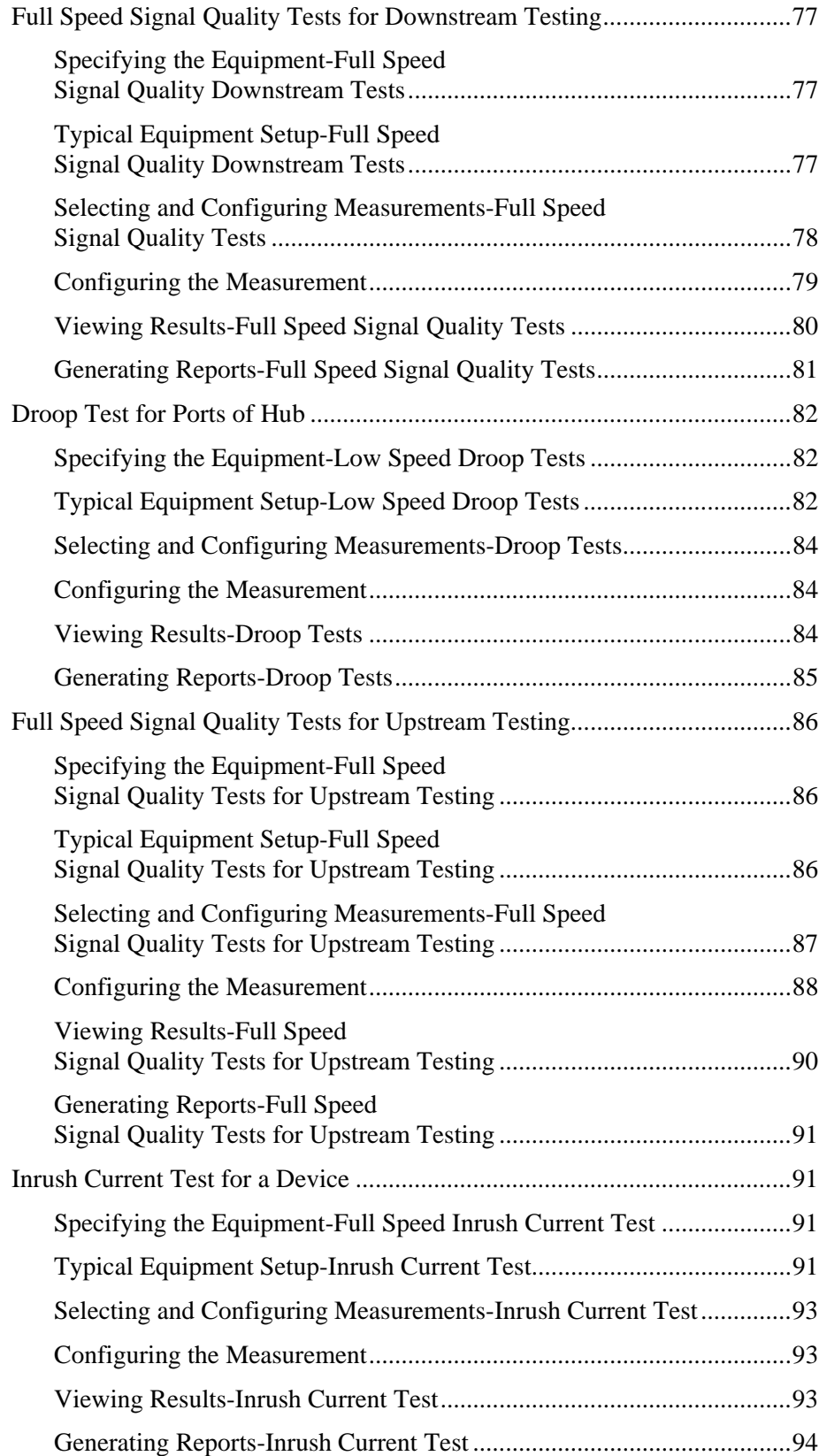

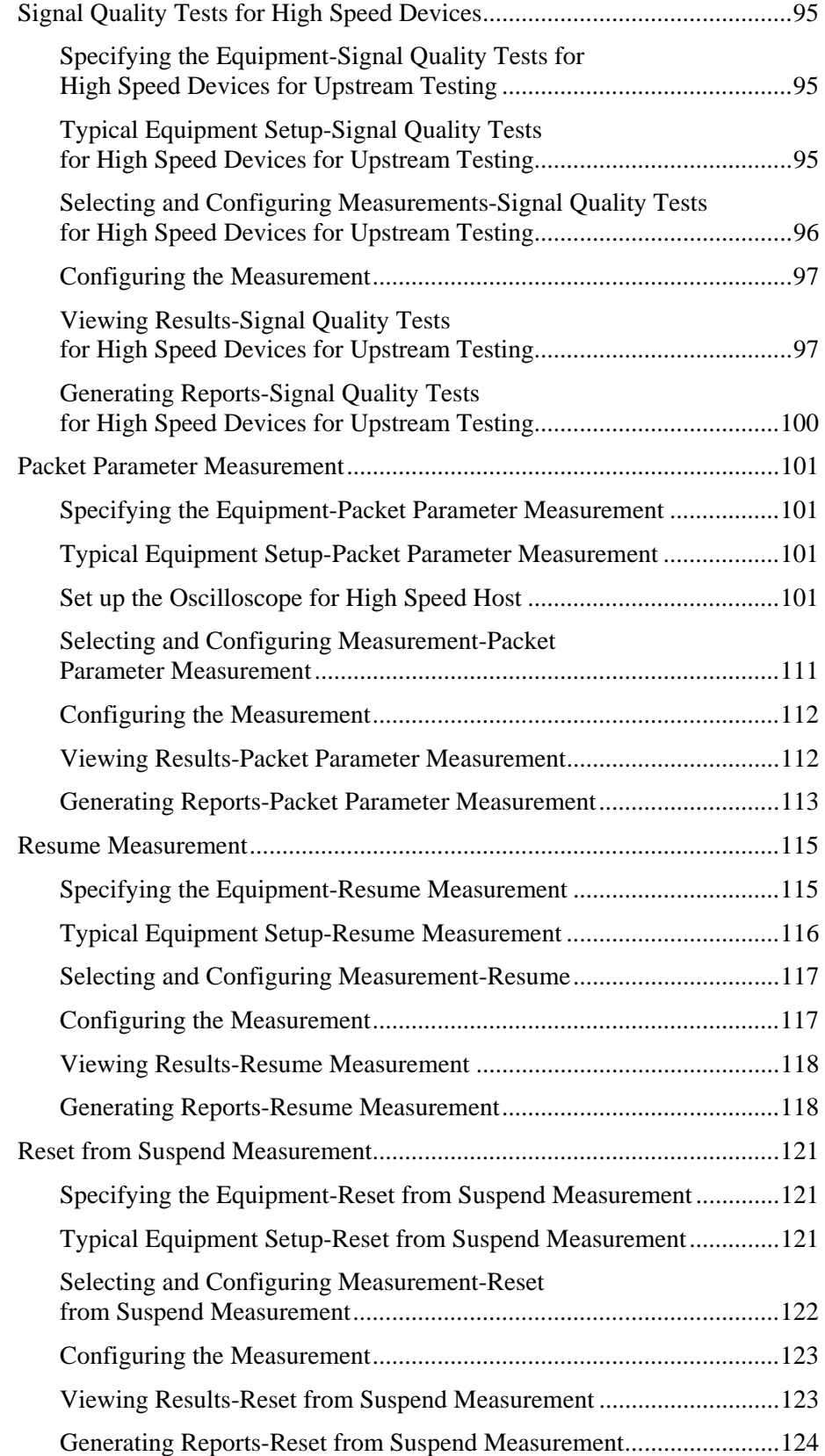

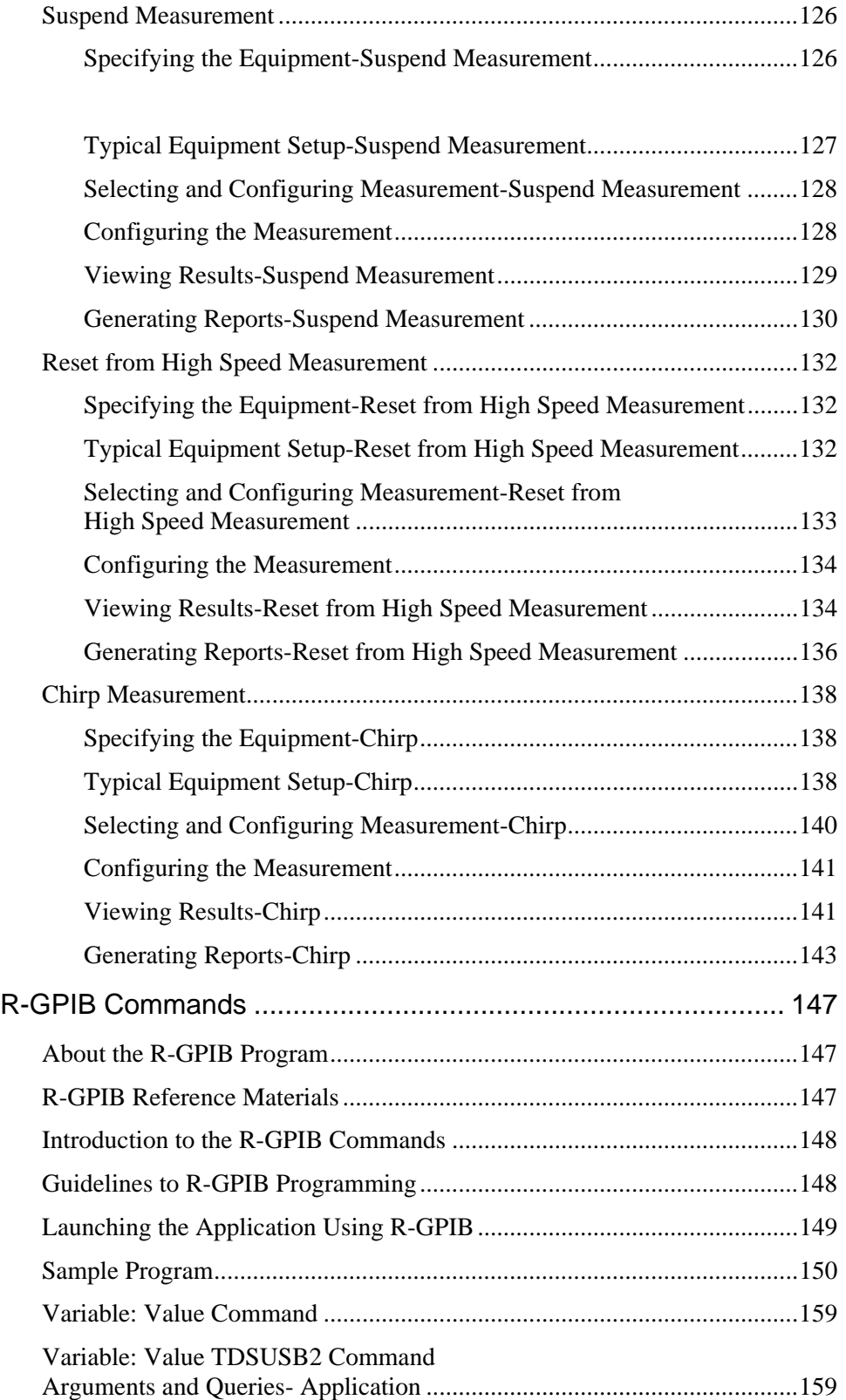

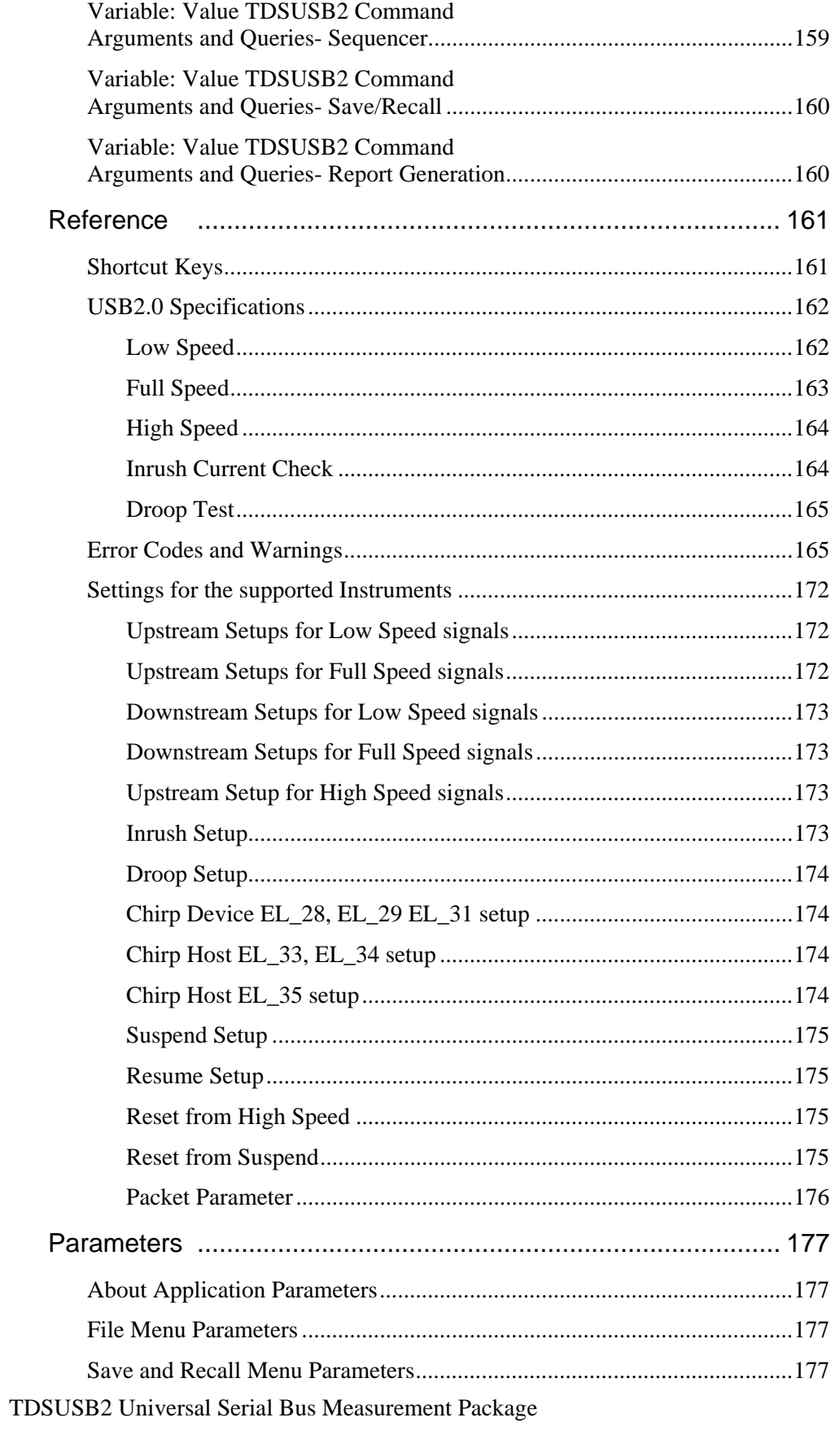

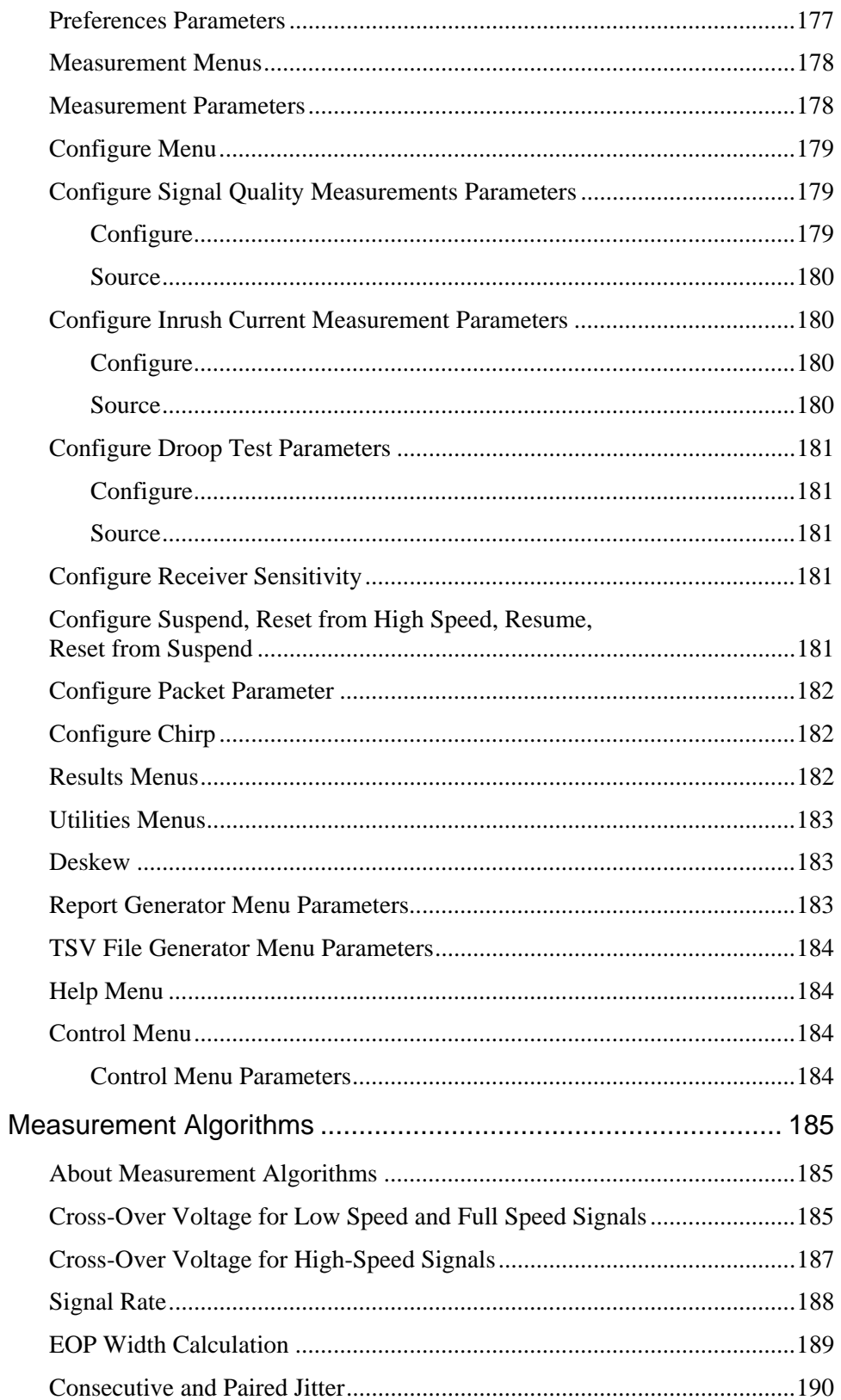

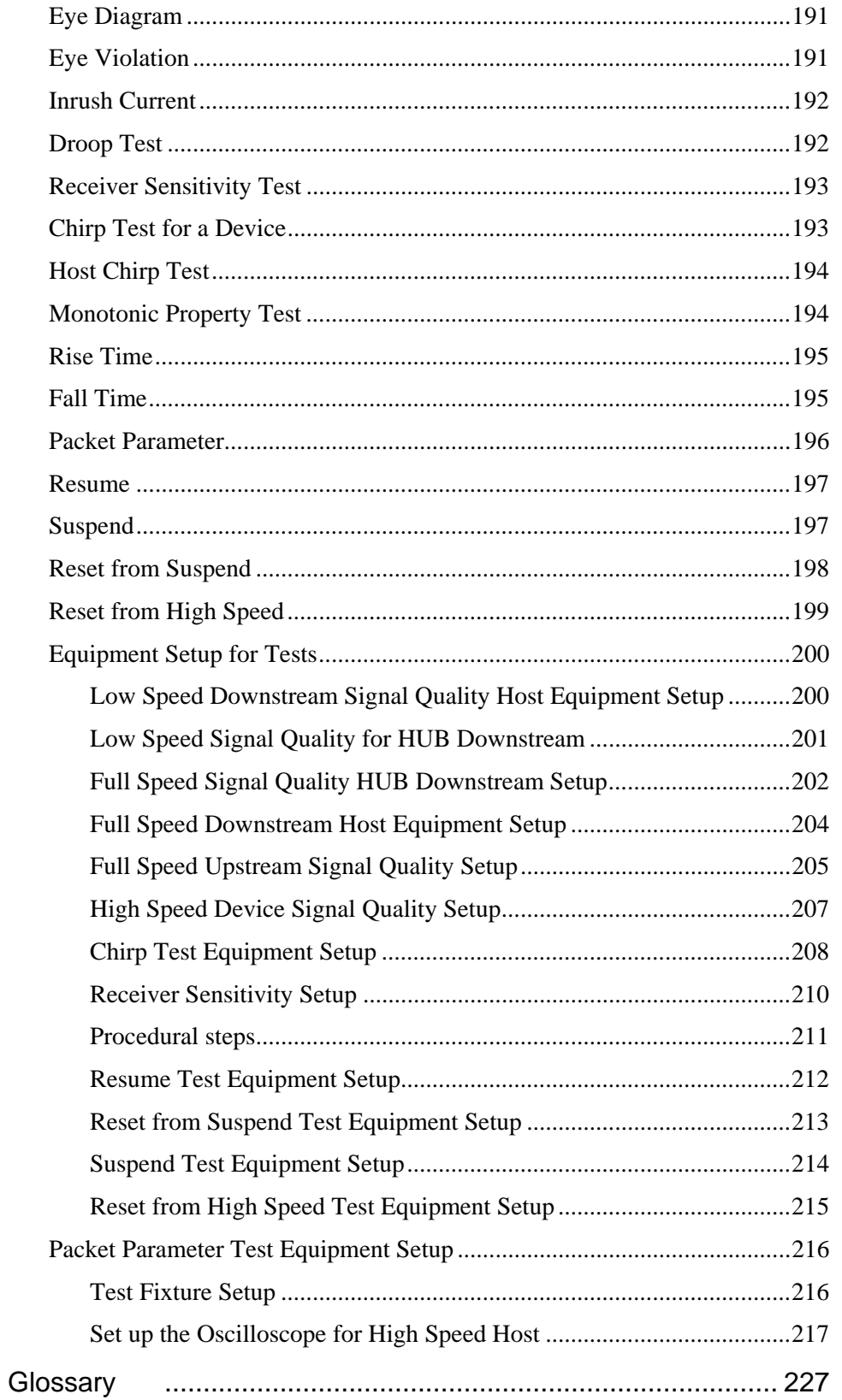

# <span id="page-12-0"></span>**General Safety Summary**

Review the following safety precautions to avoid injury and prevent damage to this product or any products connected to it. To avoid potential hazards, use this product only as specified.

Only qualified personnel should perform service procedures.

While using this product, you may need to access other parts of the system. Read the *General Safety Summary* in other system manuals for warnings and cautions related to operating the system.

To Avoid Fire or Personal Injury:

**Connect and Disconnect Properly:** Do not connect or disconnect probes or test leads while they are connected to a voltage source.

**Observe All Terminal Ratings:** To avoid fire or shock hazard, observe all ratings and markings on the product. Consult the product manual for further ratings information before making connections to the product.

**Do Not Operate With Suspected Failures:** If you suspect there is damage to this product, have it inspected by qualified service personnel.

**Symbols and Terms:** The following terms and symbols may appear in the online help.

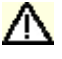

*WARNING: Warning statements identify conditions or practices that could result in injury or loss of life.* 

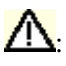

: *CAUTION: Caution statements identify conditions or practices that could result in damage to this product or other property.* 

**Terms on the Product:** The following terms may appear on the product:

- DANGER indicates an injury hazard immediately accessible as you read the marking.
- WARNING indicates an injury hazard not immediately accessible as you read the marking.
- CAUTION indicates a hazard to property including the product.

**Symbols on the Product:** The following symbol (s) may appear in the product:

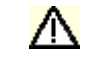

CAUTION Refer to Help

# <span id="page-14-0"></span>**Introduction**

**Welcome to the TDSUSB2 Universal Serial Bus Measurements Package** 

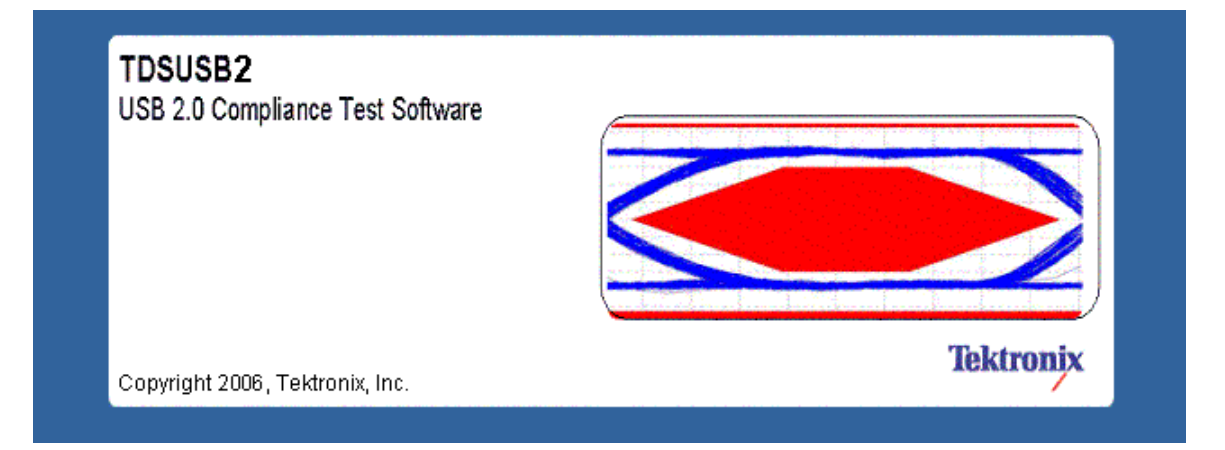

TDSUSB2 Universal Serial Bus Measurements Package is a Sun Java-based application that runs on the supported instruments connected to a PC. You can use the application software with the compliance test fixture to take the following measurements:

- Signal Quality
- $\blacksquare$  Inrush
- **Droop**
- Drop (supported by the test fixture only)
- **Receiver Sensitivity**
- **Impedance Measurement using Time Domain Reflectometry (TDR),** supported by the application only with the test fixture
- Chirp measurements
- **Packet Parameter**
- **Resume**
- Reset from Suspend
- Reset from High Speed
- Suspend

The application runs on the oscilloscope and displays on the lower part of the screen. The oscilloscope application runs on the upper part of the screen.

## <span id="page-15-0"></span>**Online Help and Related Documentation**

You can access the information on how to operate the application and the oscilloscope through the following related documents and online help.

Click **Start > Programs > TekApplications > TDSUSB2 > Help** to access the Online Help.

Click **Start > Programs > TekApplications > TDSUSB2 > Help (PDF Version)** to access the PDF version of the Online Help.

## **Using Online Help**

Online help has many advantages over a printed manual because of advanced search capabilities. Select Help on the right side of the application menu bar to bring up the help file.

The main (opening) Help screen shows a series of book icons and three tabs along the top menu, each of which offers a unique mode of assistance:

- **Tables of Contents (TOC) tab** -organizes the Help into book-like sections. Select a book icon to open a section; select any of the topics listed under the book.
- **Index tab** enables you to scroll a list of alphabetical keywords. Select the topic of interest to bring up the appropriate help page.
- **Search tab** allows a text-based search. Follow these steps:
- **1.** Type the word or phrase you want to find in the search box
- **2.** Select some matching words in the next box to narrow your search
- **3.** Choose a topic in the lower box, and then select the Display button
	- To print a topic, select the Print button from the Help Topics menu bar.
	- Select Options from the menu bar for other commands, such as Refresh.
	- Select the Back button to return to the previous help window. Use the Hyperlink to jump from one topic to another. If the Back button is grayed out or a jump is not available, choose the Help Topics button to return to the originating help folder.
- **Browse buttons (Next >> and Previous <<) allow you to move forward** and backward through topics in the order of the Table of Contents (TOC).
- Sometimes you will see the word, **Note,** in the topic text. This indicates important information.
- Certain aspects of the online help are unique to applications that run on the oscilloscope.

*Note: Green-underlined text indicates a jump (hyperlink) to another topic. Select the green text to jump to the related topic. For example, select the green text to jump to the topic on [Online Help and Related Documentation](#page-15-0) and the Back button to return to this topic page.* 

 $\sqrt{\frac{1}{2}}$  You can tell when the cursor is over an active hyperlink (button, jump, or popup), because the cursor arrow changes to a small hand.

*Note: The light bulb and the word Tip in the graphic*  $\overline{\mathbf{B}}^T$  *This graphic indicates additional information to help you function faster or more efficiently.* 

# <span id="page-17-0"></span>**Printing from the Online Help**

Some online help topics have color in the examples of the displayed application. If you want to print this type of topic on a monochrome printer, some information may not print because of certain colors. Instead, you should print the topic from the PDF (portable document format) file that corresponds to the Online Help. You can find the file in the Documents directory on the *Optional Applications Software on Windows-Based Oscilloscopes CD–ROM*. The figures of application menus in the PDF file are gray scale and all of the information prints.

# **Conventions**

Online help uses the following conventions:

- Refers to the software part of the TDSUSB2 Universal Serial Bus Measurements Package as the TDSUSB2 application or as the application
- When steps require a sequence of selections using the application interface, the ">" delimiter marks each transition between a menu and an option. For example, one of the steps to recall a setup file would appear as File> Recall
- Unit under test (UUT) refers to the USB2.0 device under test, hub under test, host under test, and port under test
- SOF refers to the Start of Frames exchanged between the host controller and the device when the device is connected to the host and enumerated by the test mode software

## <span id="page-18-0"></span>**Related Documentation**

In addition to the Online Help, you can access other information on how to operate the oscilloscope through the following related documents:

- **Instrument Information: The user manual for your oscilloscope provides** general information on how to operate the oscilloscope
- **Programmer Information: The online help for your oscilloscope provides** details on how to use GPIB commands to control the oscilloscope

**Fig.** You can also download the following files, which contain programmer information and examples, from the Tektronix Web site.

- *Optional Applications Software on Windows-Based Oscilloscopes Installation Manual*
- *TDSUSB2 Universal Serial Bus Measurements Package Reference*
- *TDSUSBF USB2.0 Compliance Test Fixture Instructions*

For more information on USB2.0 specifications, visit www.usb.org.

Refer to the *Optional Applications Software on Windows-Based Oscilloscopes Installation Manual* for the following information:

- Software warranty
- List of all available applications, compatible instruments, and relevant software and firmware version numbers
- **Applying a new label**
- $\blacksquare$  Installing an application
- $\blacksquare$  Enabling an application
- **Downloading updates from the Tektronix Web site**

You can find a PDF (portable document format) file of this document in the Documents directory on the *Optional Applications Software on Windows-Based Oscilloscopes CD –ROM*. The CD booklet only contains information on installing the application from the CD and on how to apply a new label.

## <span id="page-19-0"></span>**Feedback**

Tektronix values your feedback on our products. To help us serve you better, please send us your suggestions, ideas, or comments about your oscilloscope.

Direct your feedback via email to **techsupport@tektronix.com** or FAX at (503) 627-5695 and include the following information. Please be as specific as possible.

#### **General information**

- Instrument model number and hardware options, if any
- **Probes used**
- Your name, company, mailing address, phone number, FAX number
- **Please indicate if you would like to be contacted by Tektronix about your** suggestion or comments

#### **Application specific information**

- Software version number
- **Description of the problem such that technical support can duplicate the** problem
- If possible, save the oscilloscope and application setup files as .set files
- If possible, save the waveform on which you are performing the measurement as a .wfm file

Once you have gathered this information, you can contact technical support by phone or through e-mail. If using e-mail, be sure to enter in the subject line "TDSUSB2 Problem," and attach the .set and .wfm files.

 $\sqrt{\frac{1}{2}}$ Tip To include screen shots from the oscilloscope menu bar, select File> Export Setup> Image tab or File > Save > Screen Capture. Save the screen shot in the default directory or you can choose a directory of your choice. If you want the screen shots in color, select Edit> Copy setup> Images tab or select File > Save > Screen Capture and select Options to get the Screen Capture Save Option dialog box. Select the Color, Full Screen and the Normal option buttons. Select Copy. Copy the picture to any Paint editor software.

You can then attach the file to your email (depending on the capabilities of your email editor).

# <span id="page-20-0"></span>**Getting Started**

## **Introduction and Product Description**

The TDSUSB2 Universal Serial Bus Measurements is a package that runs on the supported instruments. The solution consists of a Java-based application and a comprehensive test fixture. You can use the application software with the compliance test fixture to take the following measurements:

- Signal Quality
- $\blacksquare$  Inrush
- **Droop**
- Drop (supported by the test fixture only)
- **Receiver Sensitivity**
- **Impedance Measurement using Time Domain Reflectometry (TDR),** supported by the application only with the test fixture
- Chirp measurements
- **Packet Parameter**
- **Resume**
- Reset from Suspend
- Reset from High Speed
- Suspend

The application performs tests that measure the test signals for USB2.0 compliance, displays eye diagrams and plots, displays the results as a summary or as details, and generates reports in different formats.

# <span id="page-21-0"></span>**Compatibility**

For information on oscilloscope compatibility, refer to the **\****Optional Applications Software on Windows-Based Oscilloscopes Installation Manual*, Tektronix part number 071-1888-00. The manual is also available as a PDF file. The dynamic range of the probes used for Low Speed and Full Speed testing should be at least  $\pm 8$  volts. For High Speed testing, the dynamic range should be  $\pm$  2 volts.

**\*For a current list of compatible instruments, see the Software and Drivers category in the Tektronix web site**

## **Requirements and Restrictions**

You must install Java Run-Time Environment V1.4.2\_02 on the supported oscilloscope.

The application uses the Math1 channel for Low Speed and Full Speed mode of operation. You will lose any information that you have stored in the Math1 channel.

You cannot restore the oscilloscope settings if you select File> Exit from the application.

## **Accessories**

The application includes the following standard accessories:

- Optional Application Software on Windows-Based Instruments CD–ROM
- Optional Application Software on Windows-Based Instruments Installation Manual
- **TDSUSB2 Universal Serial Bus Measurements Package Reference**
- **TDSUSBF USB2.0 Compliance Test Fixture Instructions**
- **TDSUSBF USB2.0 Compliance Test Fixture**

### **Optional Accessories**

- DG2040 Data Generator (for receiver sensitivity)
- **AWG610 Arbitrary Waveform Generator**
- **P6248 Differential probes**
- P6245, P6243, TAP1500 Single-ended active probes
- **TCP202/TCP0030 Current probes**
- **TDS8000 Instrument with 80E04 Time Domain Reflectometry sampling** module
- **■** Deskew Fixture: for supported instrument-Probe Calibration and Deskew Fixture, Tektronix part number (067-0405-xx)

# <span id="page-24-0"></span>**Installation**

## **Setting up the Instrument to Take Measurements**

To set up the oscilloscope, follow these steps:

- **1.** You must power on the oscilloscope for twenty minutes before you can start to take measurements.
- **2.** You must run the compensation signal path on the oscilloscope.
- **3.** You must make sure that the default factory setup is recalled before you start using the application in the oscilloscope. To do so, push the recall default setup button on the front-panel of the oscilloscope to recall the default factory settings.
- **4.** You should always use calibrated probes and degauss the current probes.

## **Recommended Instruments and Probes**

For information on recommended instruments and probes, refer to the *Optional Application Software on Windows-Based Oscilloscopes Installation Manual*.

## **Installing the Application**

Refer to the *Optional Applications Software on Windows-Based Instruments Installation Manual* for the following information:

- **Installing an application**
- **Applying a new label**
- $\blacksquare$  Enabling an application
- Downloading updates from the Tektronix Web site

You can find a PDF (portable document format) file of this document in the Documents directory on the *Optional Applications Software on Windows-Based Instruments CD–ROM*. The CD booklet only contains information on installing the application from the CD and on how to apply a new label.

# <span id="page-25-0"></span>**Deskewing**

**Deskewing the Probes and Channels** 

To ensure accurate measurements, you must deskew the probes before you take measurements from your unit under test. The deskew process is where the oscilloscope adjusts the relative delay between the signals to accurately time correlate the displayed waveforms.

The application includes an automated deskew utility that you can use to deskew any pair of oscilloscope channels.

*Note 1: It is recommended that you use the deskew fixture specified in the accessories section to perform deskew. The deskew source can be the built-in probe compensation signal in the oscilloscope or an external signal source. Note 2: The oscilloscope has a deskew range of 50 ns.* 

#### **Deskewing Probes and Channels on the supported Instruments**

To deskew probes and channels on the supported instruments, follow these steps:

- **1.** Connect the probes to Ch1 and Ch2 on the oscilloscope.
- **2.** Connect the probe compensation signal to the deskew fixture. You can use the probe compensation signal from the oscilloscope as the source for the deskew fixture.
- **3.** Follow the on-screen prompts for the deskew operation with an external source.

The following figure shows signals before performing the deskew procedure with a single edge:

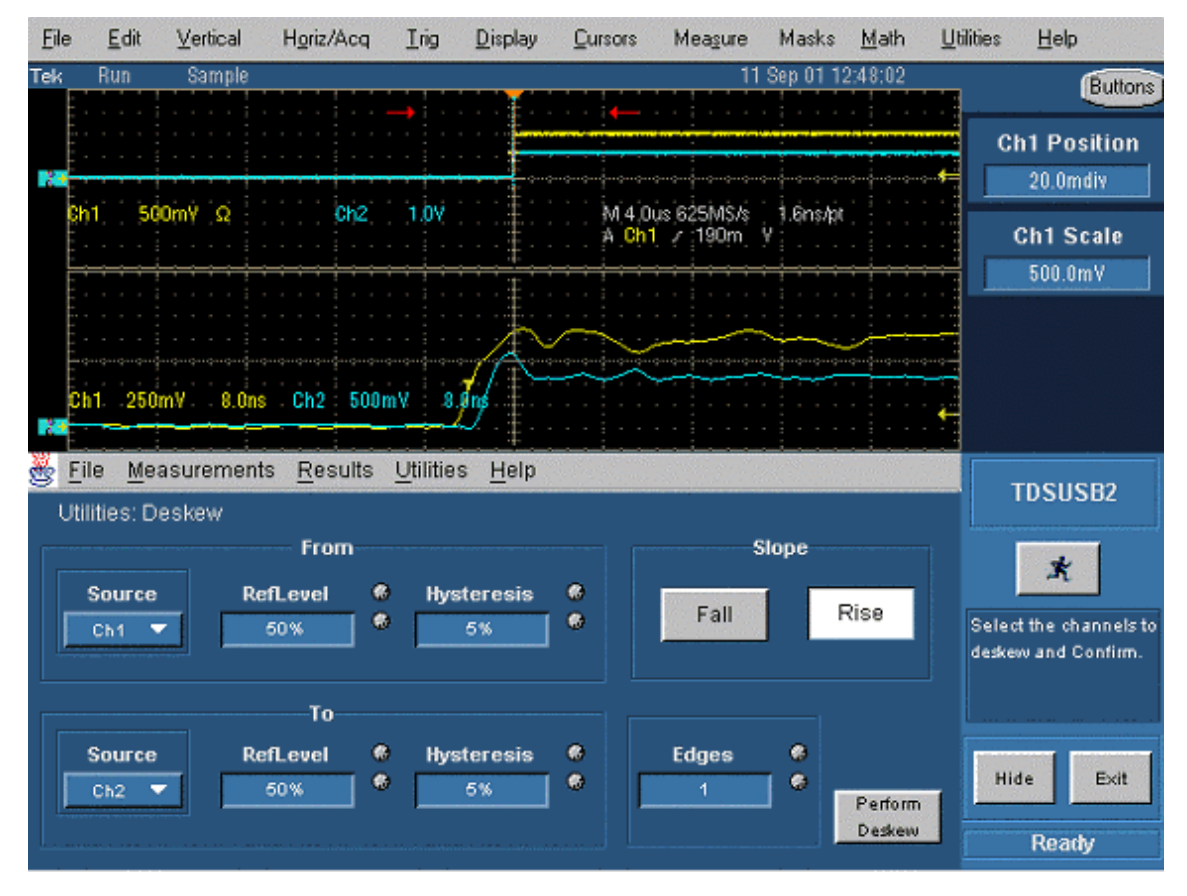

**Figure 1: Signals before deskew** 

- **4.** To start the application from a supported oscilloscope, select File> Run Application> USB2.0 Test Package or Analyze>USB2.0 Test Package from the menu bar of the oscilloscope.
- **5.** Select Utilities> Deskew.
- **6.** Set the channel Source in the From area to Ch1. The Source waveform is the reference point to which the remaining channels are deskewed.
- **7.** Set the channel Source in the To area to Ch2, to deskew the channel.
- **8.** Select the Reference Level for Ch1 and set the reference value. The reference level is the percentage level of the waveform from which to take the edges to deskew.
- **9.** Select the Reference Level in the To area for Ch2 and set the reference value.
- **10.** Select the Hysteresis in the From area for Ch1. Hysteresis helps to ignore the noise level in the waveform.

TDSUSB2 Universal Serial Bus Measurement Package **13**

- **11.** Select the Hysteresis in the To area for Ch2 and set the hysteresis value.
- **12.** Select the Slope, Rise or Fall, on which to perform the deskew operation.
- **13.** Select the number of edges used for deskew.
- 14. To start the deskew utility, select Utilities > Perform Deskew and confirm the operation.
- **15.** Without changing the From: Ch1 channel, deskew the remaining channels.

The following figure shows the results after performing the deskew operation with a single edge. The reference level is set to 50% for Ch1 and Ch2, the hysteresis is set to 5%, the number of edges is set to 1, and the slope is set to the rising edge.

*Note: The probe compensation signals vary from 0.8 to 1 volt (for all supported TDS instruments) and from 0.35 to 1 volt (for all supported DPO instruments) rather than swinging from 0 to 1 volt in a traditional oscilloscope. Set the Reference level and the Hysteresis level appropriately so that the Ref level is at the middle of the swing on the signal.* 

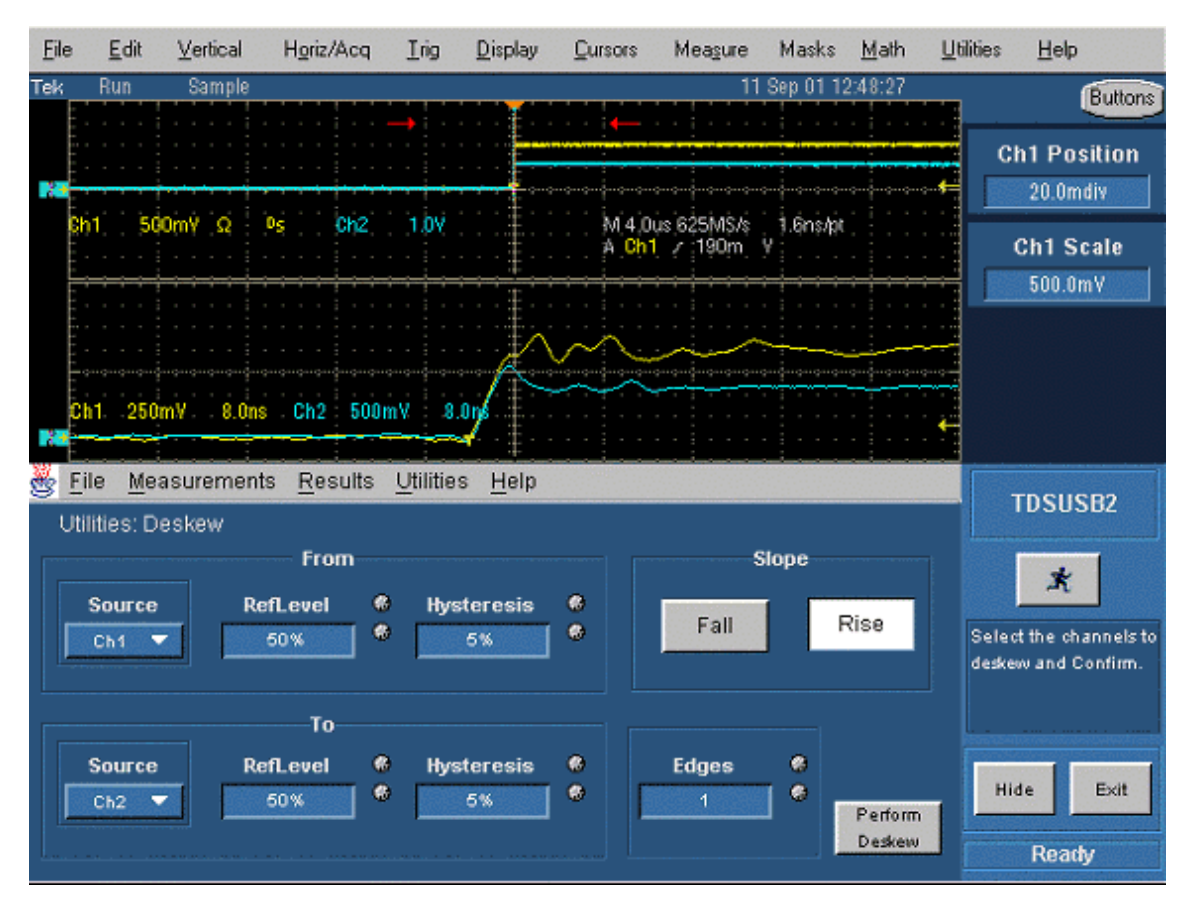

**Figure 2: Signals after deskew** 

To perform the deskew operation with an external source, follow these steps:

- **1.** Connect the probes to Ch1 and Ch2 on the oscilloscope.
- **2.** Connect an external source to the deskew fixture.
- **3.** Follow the instructions of the Probe Calibration and Deskew fixture (Tektronix part number: 067-0405-xx) to make the connections.
- **4.** Set up the oscilloscope as follows:
	- Use the Horizontal Scale knob to set the oscilloscope to an acquisition rate so that there are two or more samples on the deskew edge.
	- Use the Vertical Scale and Position knobs to adjust the signals to fill the display without missing any part of the signals.
	- Set the Record Length so that there are more samples for the edges in the acquisition. It is recommended that you set the record length to 25000 points.
- **5.** To start the application from a supported oscilloscope, select File> Run Application> USB2.0 Test Package or Analyze> USB2.0 Test Package from the menu bar of the oscilloscope.
- **6.** Select Utilities> Deskew.
- **7.** Set the channel Source in the From area to Ch1. The remaining channels are deskewed to the Source waveform, which is the reference point.
- **8.** Set the channel Source in the To area to Ch2, the channel to be deskewed.
- **9.** Select the Reference Level for Ch1. The reference level is the percentage level of the waveform from which to take the edges to deskew.
- **10.** Select the Reference Level in the To area for Ch2 and set the reference value.
- **11.** Select the Hysteresis in the From area for Ch1. Hysteresis helps to ignore the noise level in the waveform.
- **12.** Select the Hysteresis in the To area for Ch2 and set the hysteresis value.
- **13.** Select the Slope, Rise or Fall, on which to perform the deskew operation.
- **14.** Select the number of edges used for deskew.
- **15.** To start the deskew utility, select Utilities> Perform Deskew and confirm the operation.
- **16.** Without changing the From: Ch1 channel, deskew the remaining channels.
- **17.** The setup is an acquisition of a square signal at 100 KHz, with the Record length set to 25000 points to achieve the sample resolution of 1.6 ns.

TDSUSB2 Universal Serial Bus Measurement Package **15**

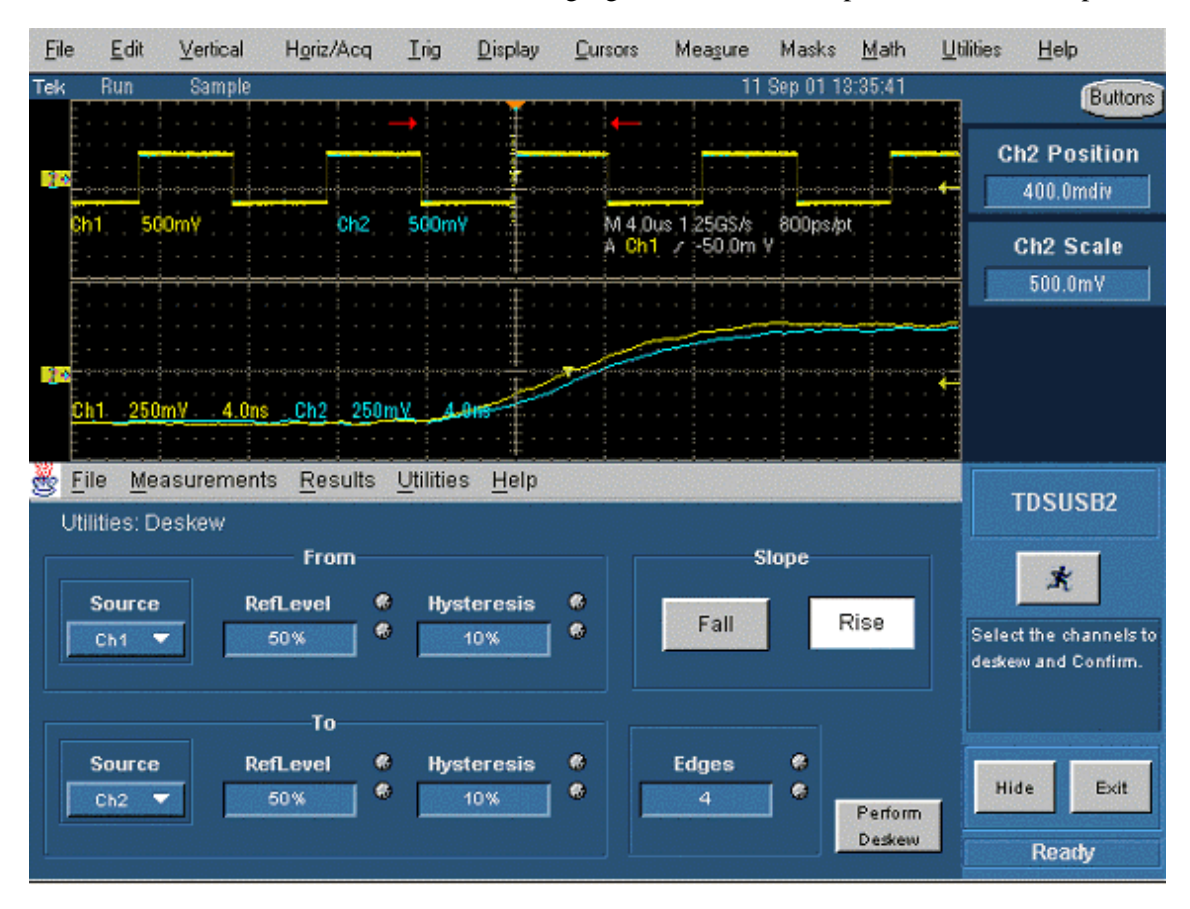

The following figure shows an example of a deskew setup:

**Figure 3: Example of deskew setup** 

**18.** Set the Reference levels for Ch1 and Ch2 in the application to 50%, the hysteresis to 10%, the number of edges to 4, and the type to rising edge. The following figure shows the display after performing the deskew for the multiple edge:

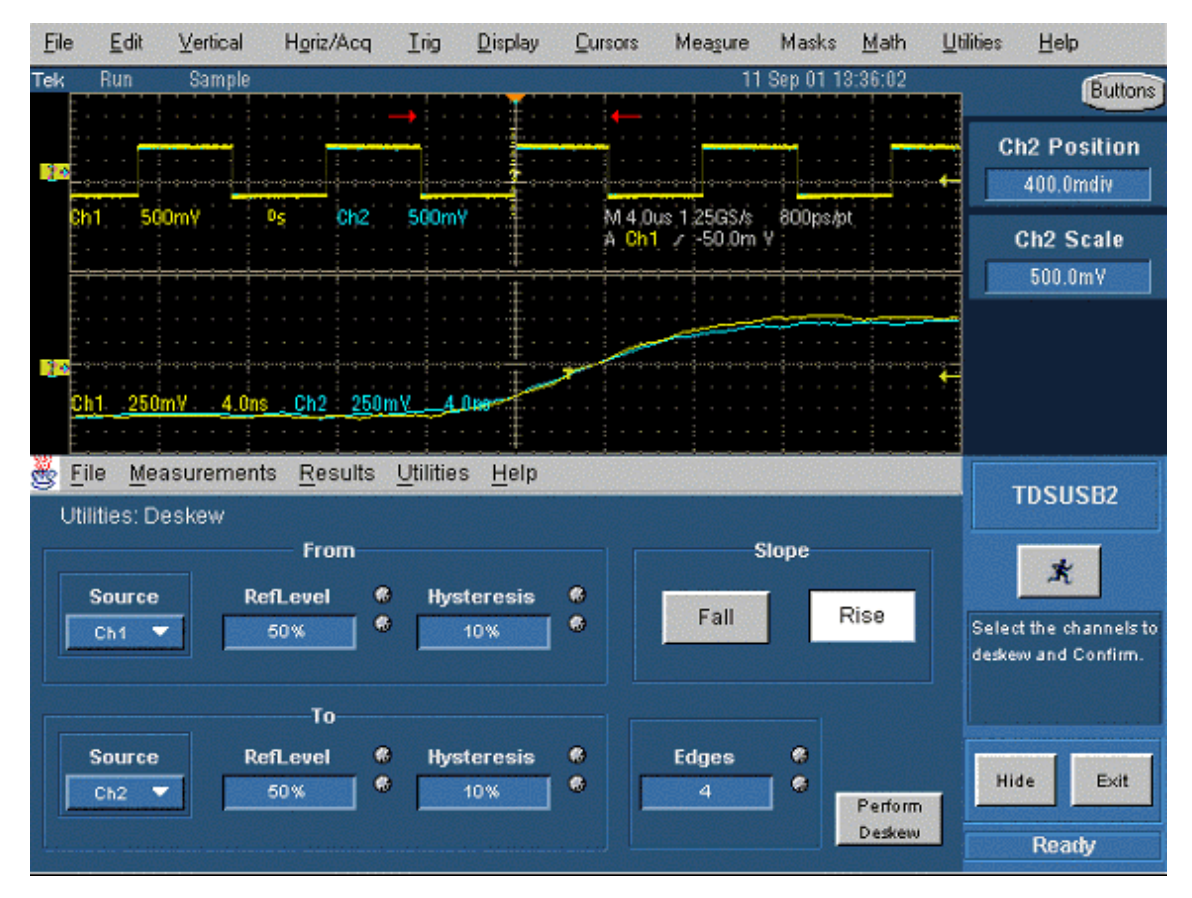

**Figure 4: Signals after deskew for multiple edges** 

**19.** The zoomed section of the waveform available on the lower part of the screen shows the results of the deskew operation clearly. You will see that after performing the deskew operation the skew is automatically removed.

# <span id="page-32-0"></span>**Operating Basics**

## **About Basic Operations**

This section contains information on the following topics and tasks:

- **[Application interface](#page-32-0)**
- [Using basic oscilloscope functions](#page-33-0)
- $\blacksquare$  [Setting up the software](#page-36-0)
- [Selecting a measurement](#page-41-0)
- How to Save and Recall setups
- Exiting the application

## **Application Interface**

The application uses a Windows interface. You should refer to your oscilloscope user manual for the operating details of other controls, such as the front-panel buttons.

# **Application Interface Menu Controls**

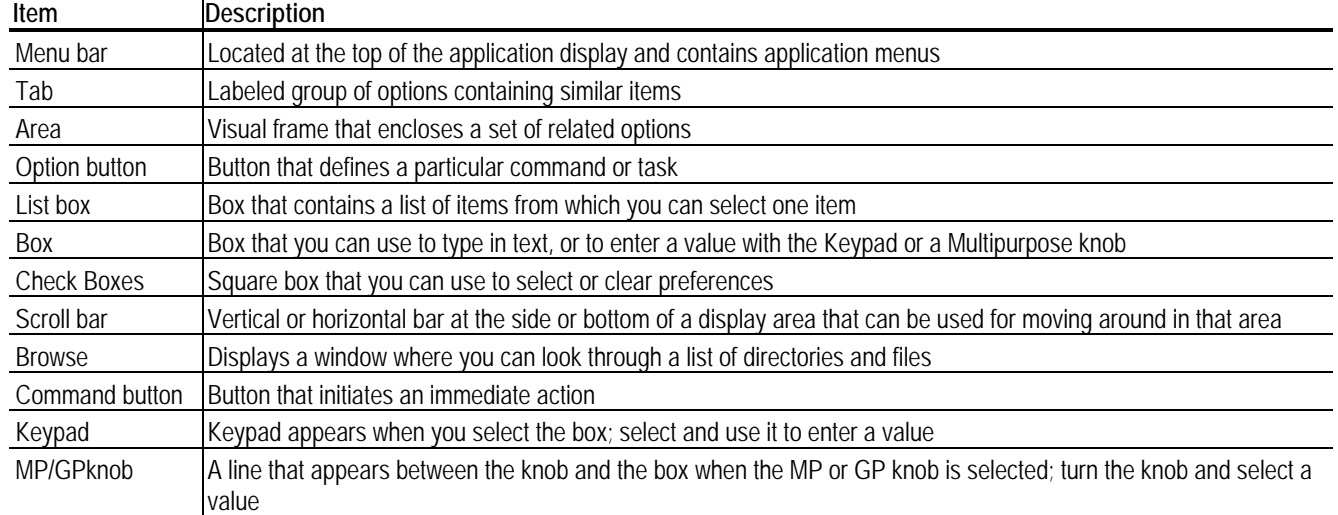

### **Table 1. Application menu description**

# <span id="page-33-0"></span>**Basic Instrument Functions**

**Using Basic Oscilloscope Functions** 

You can use the Help menu to access information about the oscilloscope. You can also use other oscilloscope functions and easily return to the application.

The TDSUSB2 application includes Online Help about the application menus and controls.

To display the Online Help, follow these steps:

- **1.** Choose Help from the TDSUSB2 menu bar.
- **2.** Use the Contents, Table of contents, or Index tabs to navigate through the help.
- **3.** The touch screen mode of operation is enabled by default. You can disable this by using the Touch Screen OFF button on the oscilloscope front panel.

#### **Minimizing and Maximizing the Application**

To minimize the application, select File> Minimize. When you minimize the oscilloscope, the application is continually displayed.

To maximize the application, select the TDSUSB2 icon in the Windows taskbar.

### **Application Directories and File Names**

The application uses the directories for several functions, such as save and recall setup files, and uses the extensions appended to the file names to identify the file type.

The following table lists default directory names for the supported instruments:

| <b>Directory</b>                            | <b>Used for</b>                                                                                |
|---------------------------------------------|------------------------------------------------------------------------------------------------|
| C:\TekApplications\tdsusb2                  | Home location                                                                                  |
| C:\TekApplications\tdsusb2\report           | Report files                                                                                   |
| C:\TekApplications\tdsusb2\setup            | Setup files                                                                                    |
| C:\TekApplications\tdsusb2\tsvfilegenerator | Default directory for the tsv file generated by the file generator and for other csv<br>files. |
| C:\TekApplications\tdsusb2\datagen          | DG2040 pattern files for use in Receiver Sensitivity Test                                      |
| C:\TekApplications\tdsusb2\images           | Images of the eye diagram and waveform plots                                                   |
| C:\TekApplications\tdsusb2\temp             | Temporary files used in the application                                                        |

<span id="page-34-0"></span>**Table 2. Application Directories and File names** 

### **File Name Extensions**

#### **Table 3. Description of File names**

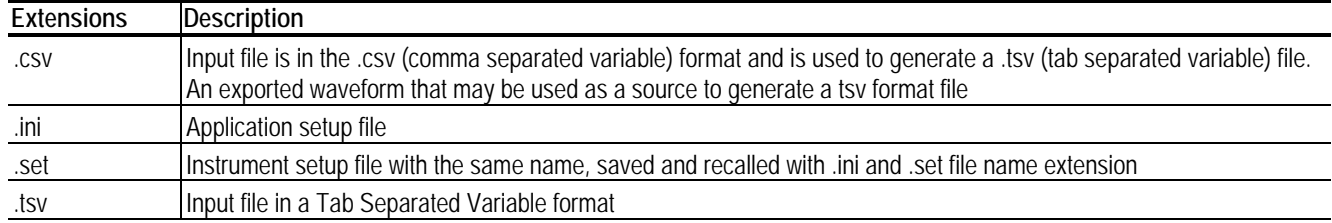

### **Returning to the Application**

When you access oscilloscope functions, the oscilloscope fills the display. You can access oscilloscope functions in the following ways:

- **1.** Select the Hide button in the application display.
- **2.** Select the Menu bar or the Toolbar mode on the oscilloscope and access the menus.
- **3.** To return to the application, click the App button on the menu bar of the oscilloscope or click on Analyze > Restore Application to restore the application.

### <span id="page-35-0"></span>**Exiting the Application**

To exit the application, select the Exit button or File> Exit or select the Exit button from the control panel.

When you exit the application, you can keep the oscilloscope setup currently in use or restore the oscilloscope setup that was present before you started the application.

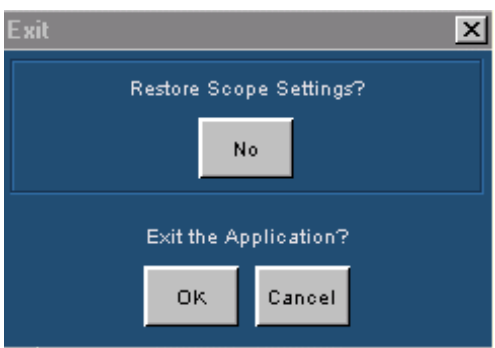

**Figure 5: Exiting the application** 

## **Setting up the Software to take Measurements**

**Description of the Test Fixture** 

The TDSUSBF USB2.0 Compliance Test Fixture is a break-out board that enables you to test live USB2.0 signals, exchanged between the device and the host. For more information on the compliance test fixture, refer to the *TDSUSBF USB2.0 Compliance Test Fixture Instructions* shipped with the test fixture.

The compliance test fixture consists of the following sections:

- SQ Test Section
- Receiver Sensitivity Test
- Impedance Measurement Test (TDR)
- Disconnect Detect Test
- Adjacent Trigger and Droop Test
- $\blacksquare$  Host SQ
- **Inrush Test**
- Downstream Signal Quality
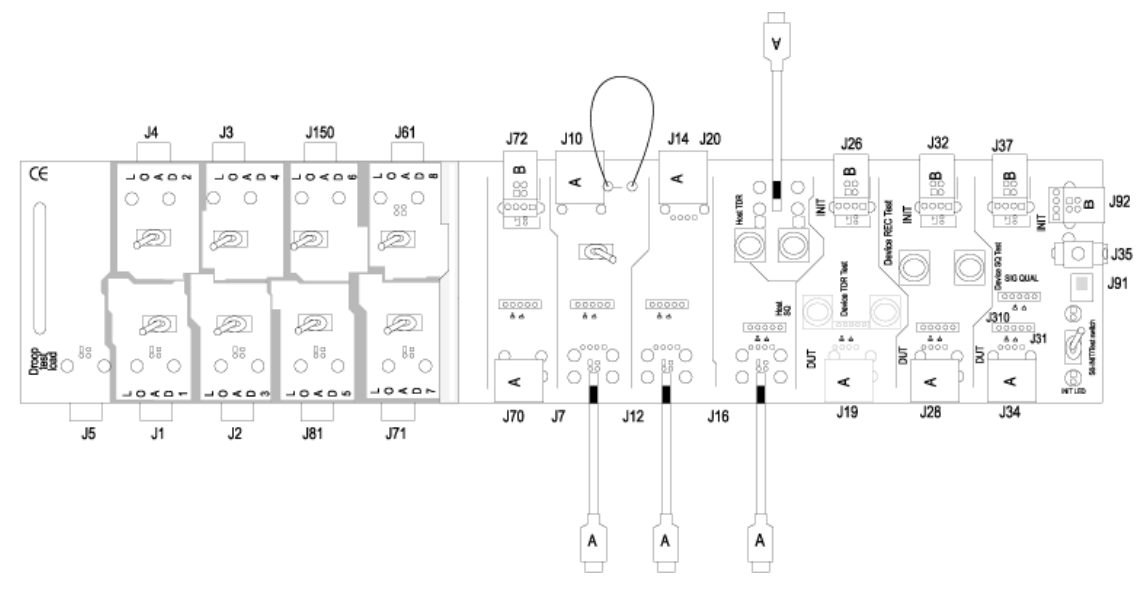

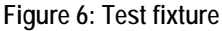

#### **Setting Up the Device Details**

You can enter a unique identifier (ID) and description for the unit under test (device). The identifier and the description appear in the generated reports for the tests performed on the unit under test. You can either type in the text directly in the boxes for these fields, or use the keypad or a keyboard. You can also choose to generate automatic IDs for the unit or enter a prefix using the keypad.

| š<br>File<br>Measurements Results<br>Utilities Help                         |                |                     |                     |                       |                                                | <b>TDSUSB2</b>                |
|-----------------------------------------------------------------------------|----------------|---------------------|---------------------|-----------------------|------------------------------------------------|-------------------------------|
| <b>Measurements: Select</b><br>Low Speed Full Speed High Speed<br>Device ID |                |                     |                     |                       |                                                | 光                             |
| Signal Quality Check-                                                       |                |                     |                     |                       | fsfe_001                                       |                               |
| Eye<br>Diagram                                                              | Signal<br>Rate | Paired JK<br>Jitter | Paired KJ<br>Jitter | Consecutive<br>Jitter | <b>Find</b><br><b>Device Description</b>       | Select<br>measurement(s)-     |
| EOP Width                                                                   | Cross<br>Over  | <b>Rise Time</b>    | Fall Time           | Select All            | <b>Dummy Device</b>                            | LS,FS or HS and<br>Configure. |
| <b>Inrush</b>                                                               |                | Droop               |                     |                       |                                                | Exit<br>Hide                  |
| Inrush<br>Current                                                           |                | Droop<br>Test       |                     | Configure             | Generate Automatic ID's<br><b>Prefix</b><br>W. | <b>Ready</b>                  |

**Figure 7: Setting up the device details** 

*Note: If you check the Generate Automatic ID, the Device ID field is disabled and the Prefix field is enabled. The report for Inrush Measurement displays details of the Signal Setup with the device description.* 

**Setting up the Software** 

You can set up the application to take one or more measurements at the same time. In addition, you can view the results as a summary, details, an eye diagram, and a waveform plot for Signal Quality checks. You can also generate the reports in one of the three formats: Tektronix Specific, Plug-Fest and CSV formats.

The application runs on the oscilloscope. It is recommended that you connect the keyboard and the mouse to use the application effectively.

#### **Setting Preferences**

The Preferences menu consists of two tabs: General and Advanced. To access the Preferences menu, select File> Preferences.

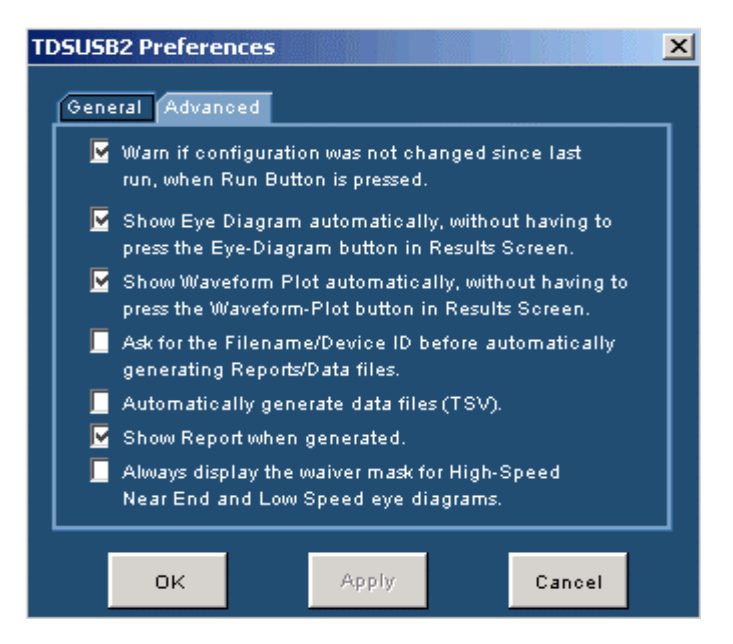

**Figure 8: Setting general preferences** 

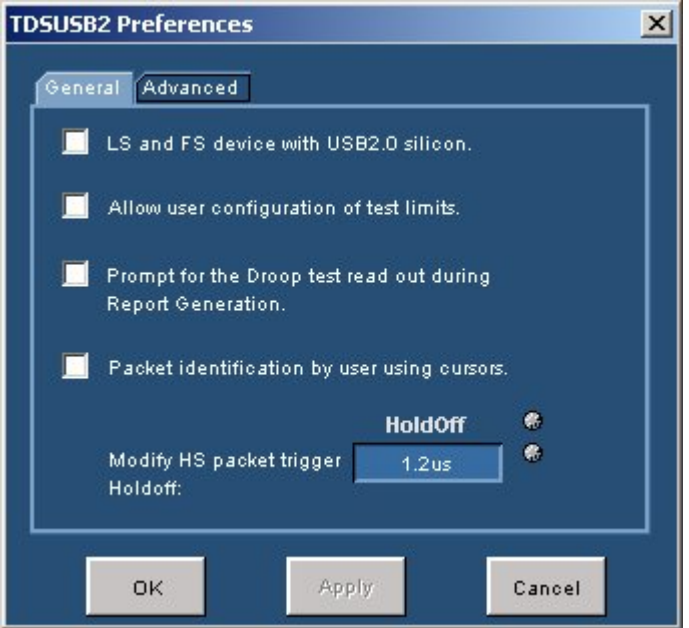

**Figure 9: Setting advanced preferences** 

In the General tab, you can select the following options:

- Set a warning to indicate that the configuration options were not changed since the last time you ran the application. If you set this option, the application prompts you to configure the measurements before acquiring data
- Automatically display the Eye Diagram without having to select the Eye Diagram button in the Results screen
- Automatically display the Waveform Plot without having to select the Waveform Plot in the Results screen
- **Prompt for a File name or Device ID before automatically generating reports** or data files
- Automatically generate .tsv files
- Display the generated report
- Always display the waiver mask for High-Speed Near End and Low Speed eye diagrams

In the Advanced tab, you can select the following options:

- **Test a Low or Full Speed device with USB2.0 silicon**
- **Prompt during report generation for the Droop test readout. When you** enable this option, the application disables report generation in the Automatic mode
- **Configure the test limits. The result: PASS or FAIL is determined by the** limits you have defined
- **Place the vertical cursors between the start and end of the single USB2.0** packet. This is used when more than one USB2.0 packet is displayed on the oscilloscope for Signal Quality measurements
- Set the trigger holdoff value to capture the USB2.0 high-speed test packet

*Note: If you enable the Configure Test Limits options, the Results Summary and Report Generation in Plug-Fest format is disabled.* 

## **Table of Measurements and Options**

#### **Low Speed and Full Speed Measurements**

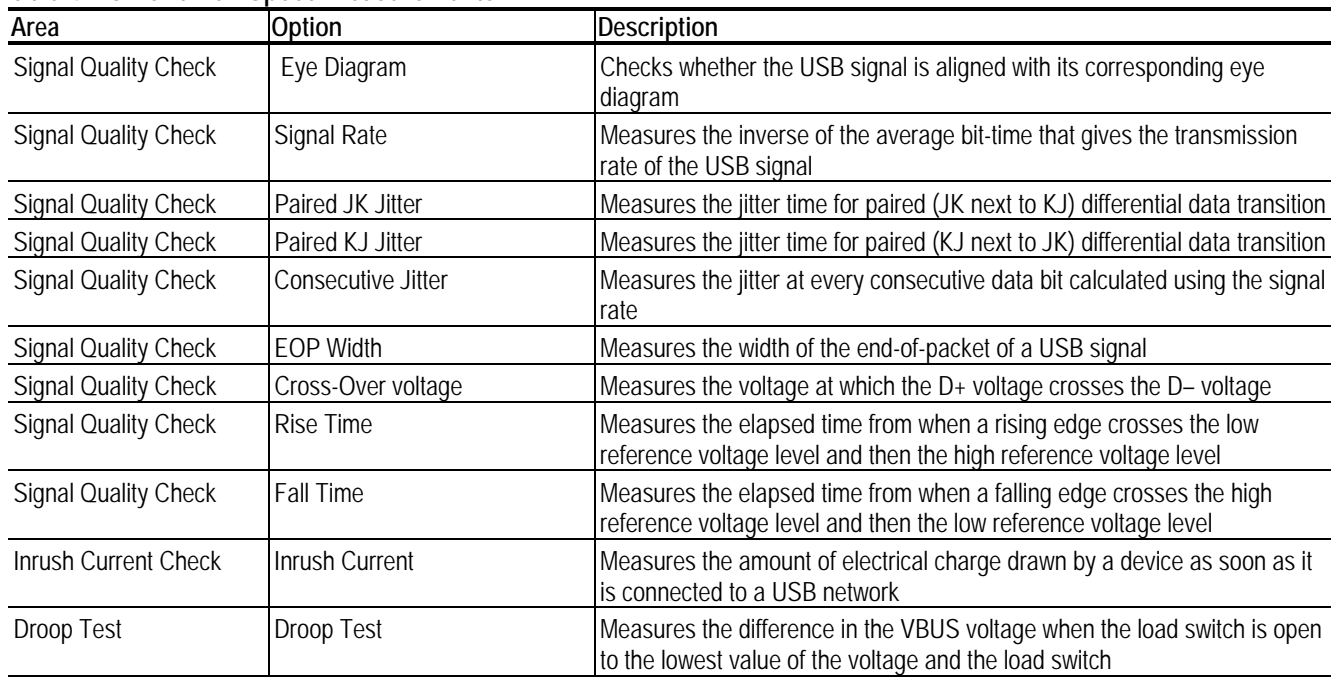

#### **Table 4. Low and Full Speed measurements**

#### **High Speed Measurements**

#### **Table 5. Low and Full Speed measurements**

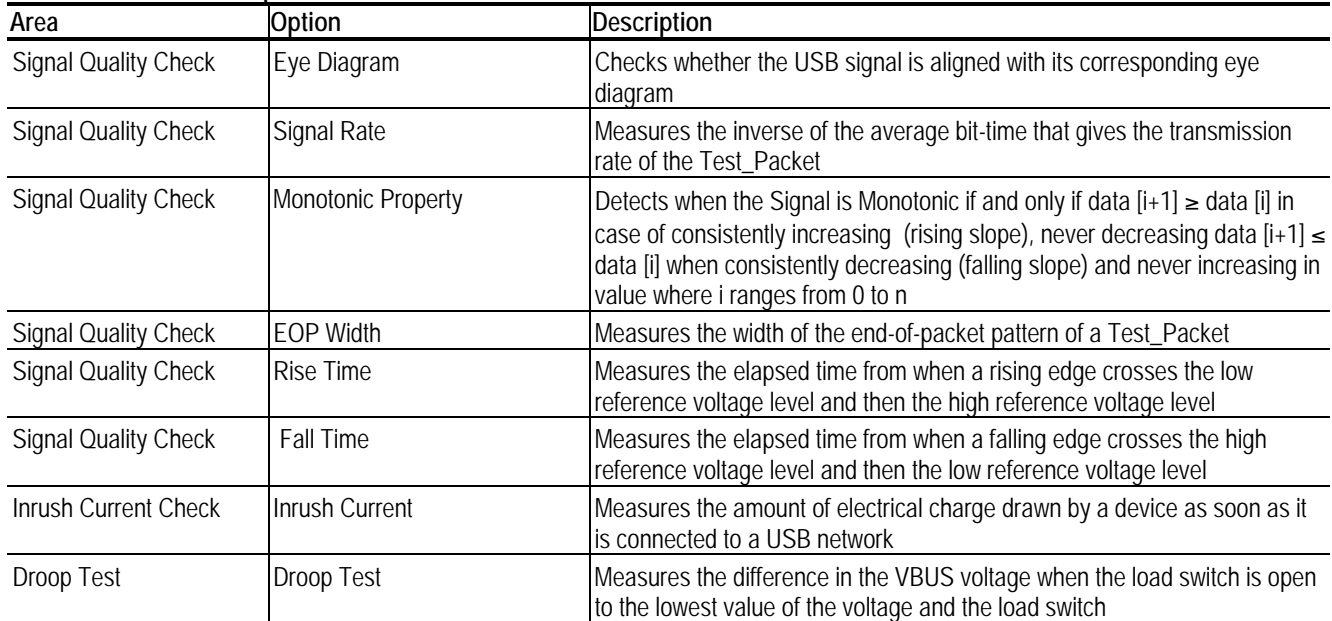

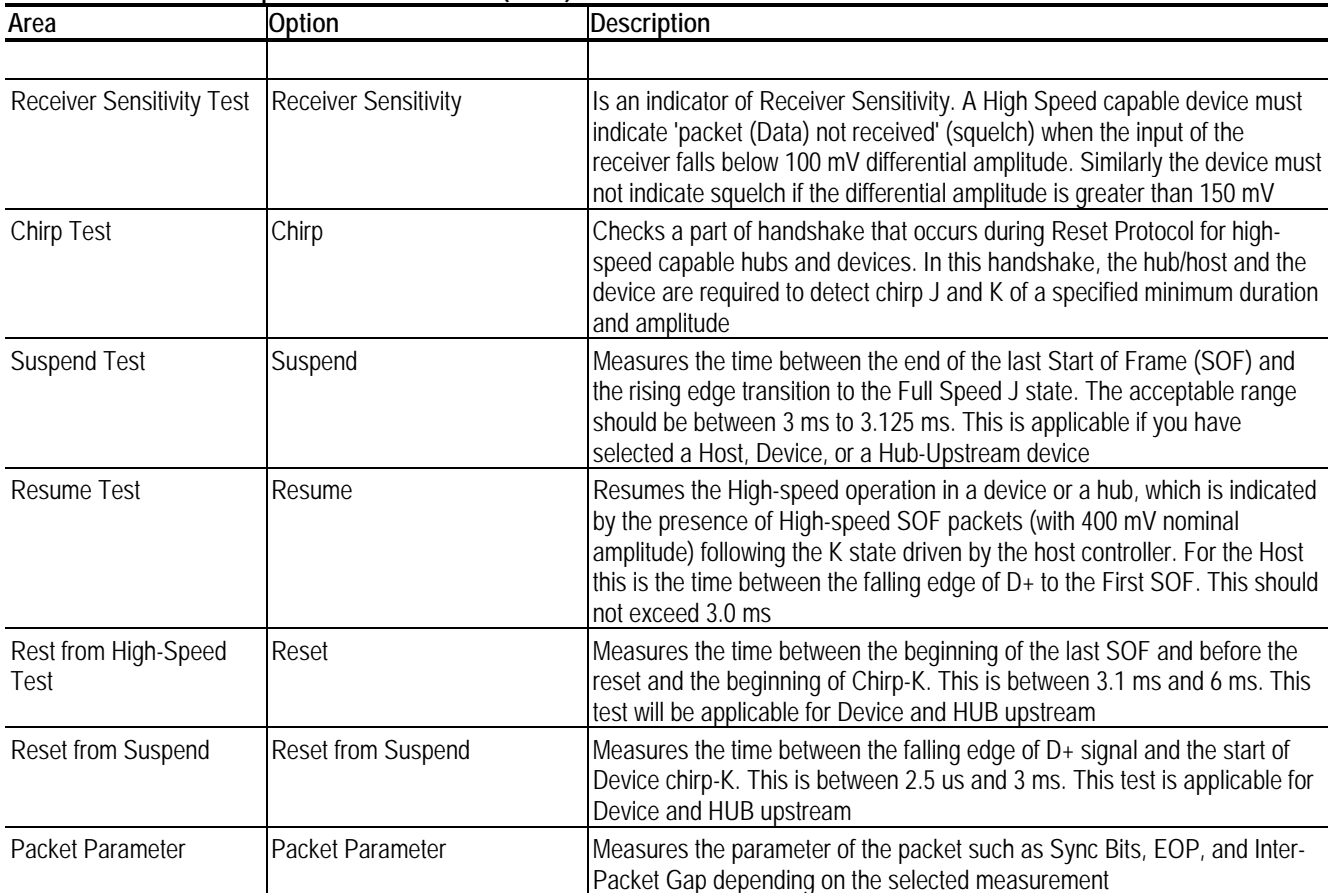

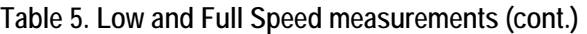

### **Selecting a Measurement**

To take a measurement, select Measurement from the Measurements menu, which is also the default opening screen in the application. To access the Select option in the Measurement menu, select Measurements> Select.

There are three categories of measurements: Low Speed, Full Speed, and High Speed measurements. The measurements for Low, Full and High Speed signals are Signal Quality Checks, Inrush Current Check, and Droop Test. The additional measurements for High Speed tests are Receiver Sensitivity, Monotonic Property, and Chirp Test, Packet Parameter, Suspend, Resume, Reset from Suspend, and Reset from High Speed.

You need to select the measurements for a particular signal speed of the unit under test. After selecting the tests, you must configure the application based on Signal Source, Tier, Test Point, and Signal Direction.

You can test the units for the following:

Devices for Upstream Signal Quality Check

- **Hubs and Hosts for Downstream Signal Quality Check**
- Ports of a Hub for Droop Test
- **Devices for Inrush Current**

## **Signal Quality Check**

The application performs Signal Quality tests that include the following tests:

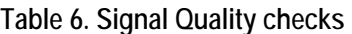

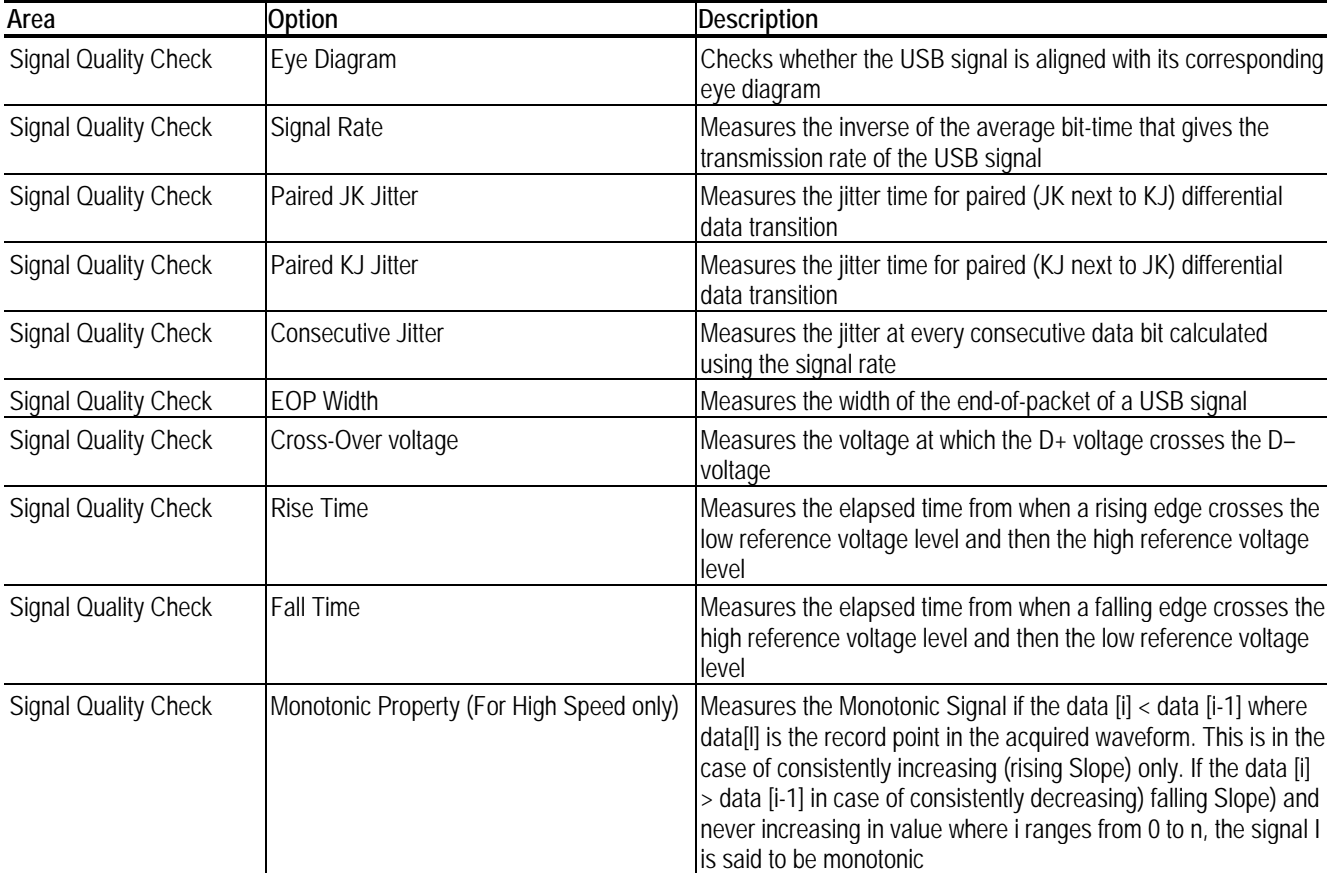

*Note: The USB2.0 specifications recommend that you should test the signal quality for upstream and downstream traffic. In upstream testing, the application captures the signals transmitted from the device to the host. In downstream testing, the application captures the signals transmitted from the host to the device.* 

*Downstream testing is performed on ports of a hub. When testing a hub, you need to connect the USB2.0 unit to Tier 6 to ensure the worst case. Each hub level is referred to as a Tier. The hub under test is connected to the Tier 5, so that you can test the hub on the Tier 6.* 

## **Inrush Current Check**

The application can perform an Inrush current check to verify that the unit under test does not draw current higher than that specified in the USB2.0 specifications when connected to a USB2.0 system. If the measured current drawn is higher than a specified value, the other USB2.0 devices connected to the bus may not be able to function properly.

When a unit is connected, there is a sharp intake of current followed by a comparatively less steep decay. Small humps or perturbations are noticed in the current trace, depending on when the unit resets.

The TDSUSB2 application automatically sets up the oscilloscope. The application gives a direct readout of Charge  $(\mu C)$  and Capacitance  $(\mu F)$  values. The application displays the details of the results after comparing the test results with the USB2.0 specifications.

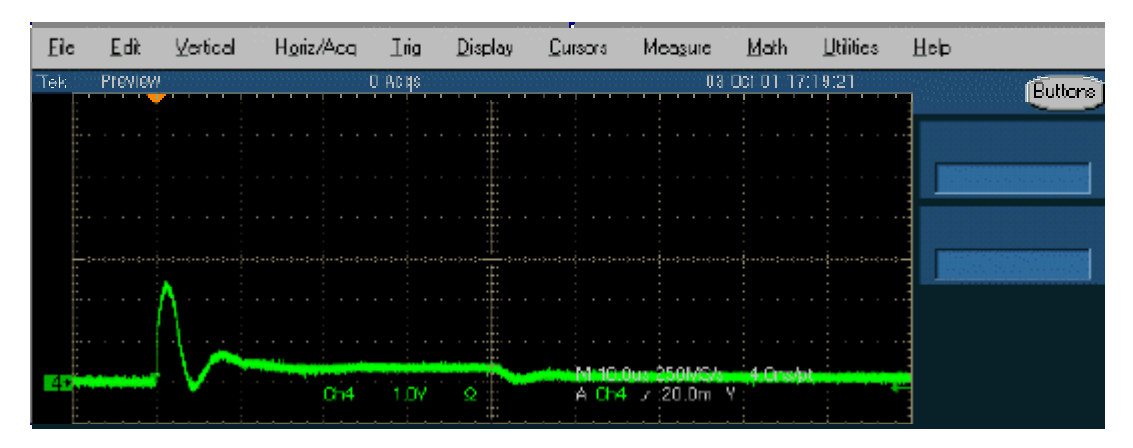

**Figure 10: Results of the Inrush current check** 

### **Droop Measurement**

The Droop voltage is the difference in the  $V_{\text{BUS}}$  voltage when you apply a no load condition and a 100 mA load to the port under test (all other ports are fully loaded).

The Droop test evaluates the worst case droop by alternately applying a droop load and no load to the port under test while all other ports are supplying the maximum load possible. All the  $V_{\text{BUS}}$  measurements are relative to local ground.

The TDSUSB2 application automatically sets up the oscilloscope for the specified test configuration. When you start the application, it acquires the signal, and provides the  $V_{DROOP}$  measurement, and displays PASS or FAIL.

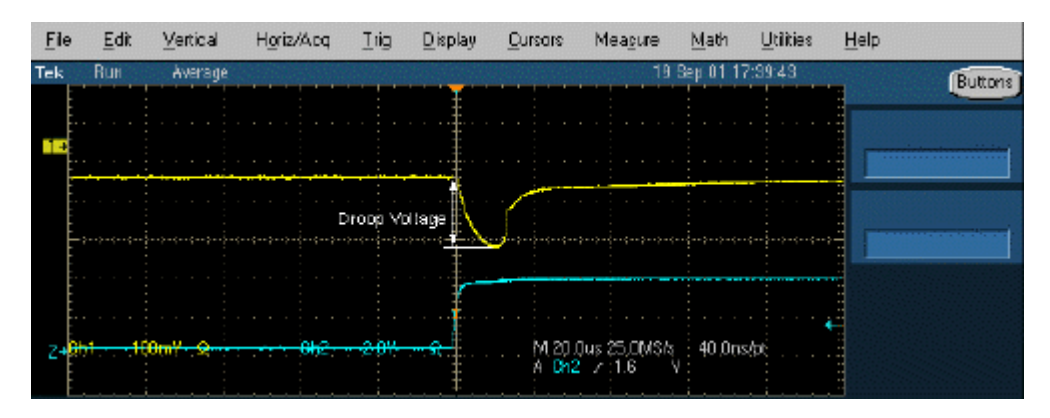

**Figure 11: Results of the Droop measurement** 

*Note: The TDSUSB2 application helps to report the Drop test. You can do this by enabling an option in the File> Preferences> Advanced menu. You can enter the multimeter reading for the Drop test in the TDSUSB2 application during report generation for a consolidated report.* 

#### **Receiver Sensitivity Measurement**

To improve the performance of the application in a noisy environment, the USB2.0 high-speed device should respond to IN tokens with NAKs when the signaling level is at or above the specified level.

The Receiver Sensitivity test requires a high-speed data simulator, such as the Tektronix DG2040 USB Data Generator or a DTG5000 series instrument, to transmit IN tokens of varying amplitude. The test requires the unit under test to be placed in the Test\_SE0\_NAK mode. The host is then replaced by the data simulator to continue to transmit IN tokens. The signaling amplitude is presented to the device under test at a level at or above 150 mV. At these levels, the unit under test must not be in the squelched mode, responding to IN packets with NAKs. The amplitude of the signals from data simulator varies less than 100 mV. The unit under test must be squelched and not respond to IN tokens with NAKs.

This tests the receiver capability of high-speed units (device) to respond to the particular data pattern generated by the USB2.0 data simulator. The unit under test responds to the data pattern level above the squelch level  $(>150 \text{ mV})$  and should not respond when the data pattern level is below the squelch level  $(<100$  mV).

The TDSUSB2 application provides the procedural steps to perform this measurement. It also provides DG2040 Data Generator pattern files. Pattern files for other Tektronix data simulators are available from www.tektronix.com.

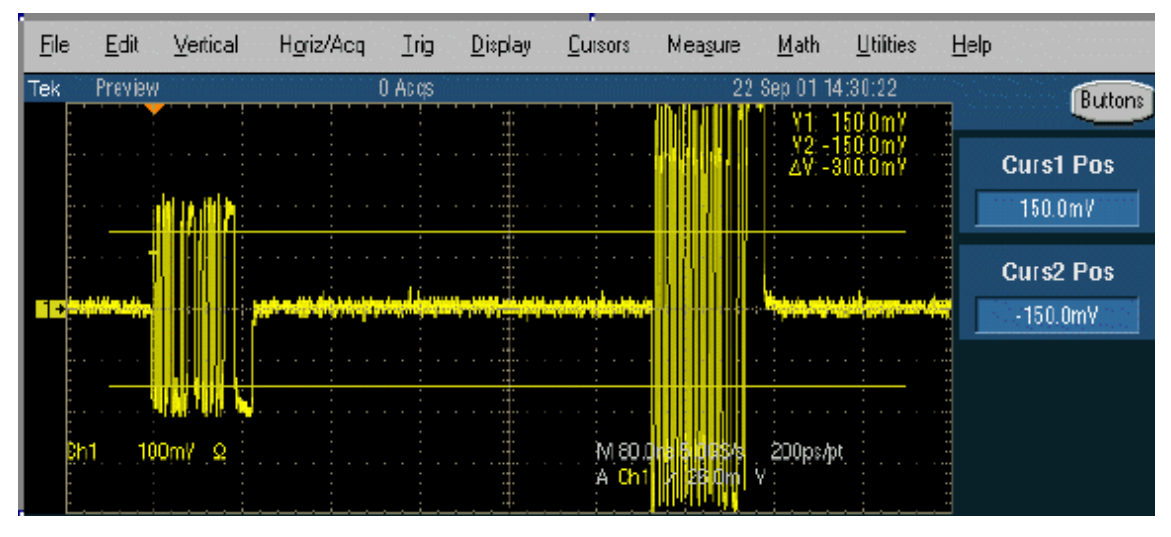

**Figure 12: Results of the Receiver Sensitivity measurement** 

## **Chirp Measurement**

To perform a Chirp test, connect the unit under test and the single-ended probes to acquire data. You can measure the Data for Chirp K amplitude, Chirp K duration, and Reset duration. You need to manually verify that there are three K– J pairs in less than 500 µs.

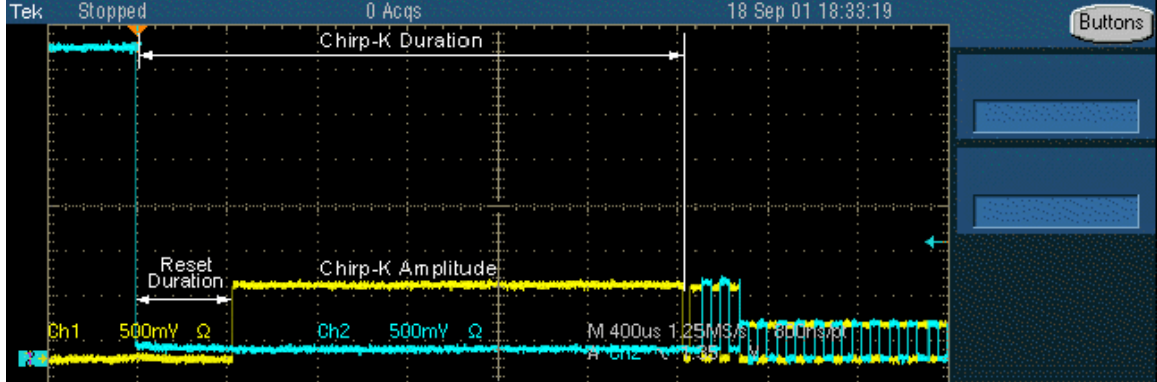

**Figure 13: Results of the Chirp measurement** 

The TDSUSB2 application automates this process and automatically generates the results and reports for the results of Chirp-K duration, Chirp-K amplitude, and Reset duration.

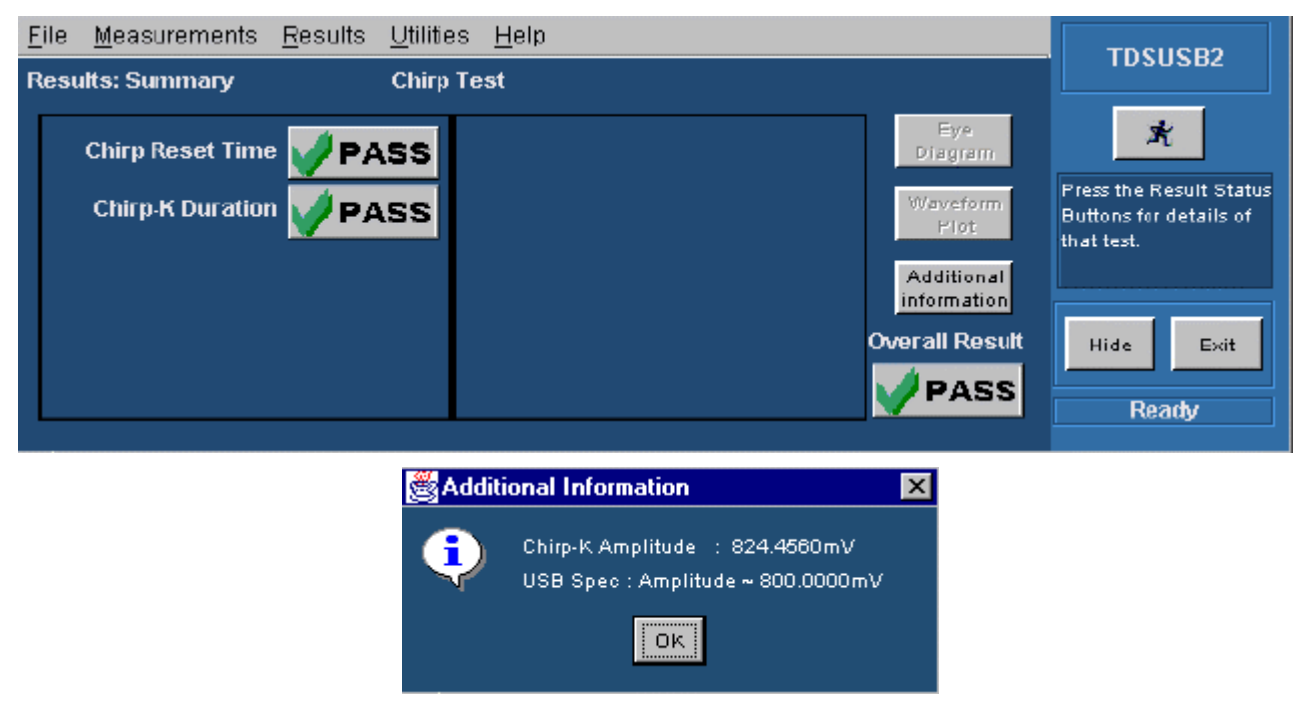

**Figure 14: Summary results of the Chirp measurement** 

## **Monotonic Property**

While performing a USB2.0 High Speed compliance test, you need to verify that the signal to be tested is monotonic.

The following graph shows the monotonic behavior of a USB2.0 high-speed signal with a rise time of 500 ps.

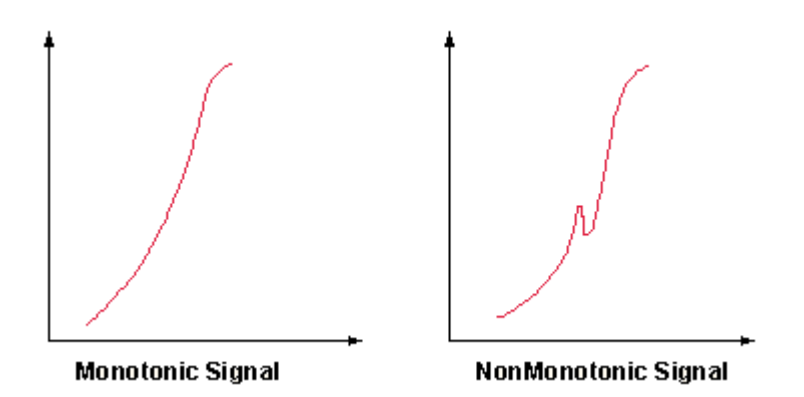

To verify the monotonic behavior of a signal, the oscilloscope must have a sample rate high enough to capture as many sample points as possible on a rising or falling edge. In addition, the oscilloscope should have enough bandwidth to ensure that the high frequency non-monotonic transition is not attenuated.

The application coupled with a high performance Tektronix oscilloscope automates the process and ensures repeatability of test results.

### **Configuring a Measurement**

To access the Configure: Measurement, go to Measurements> Configure. The application also provides a Configure option with each measurement area to allow you to configure the selected measurements.

*Note: If you select the Run button before configuring a measurement, the application displays the message 'The selected measurements have not been configured. Do you want to continue? In this case, the application runs with the default settings. If you select the Run button before configuring the measurement and have enabled the File> Preferences> General option, the application displays the warning message 'Warn if configuration was not changed since last run, when the run button is pressed.* 

### **Configure Limits**

The application displays the maximum and minimum values for the selected tests. You can use the '>' sign on the keypad to configure limits for these options.

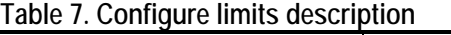

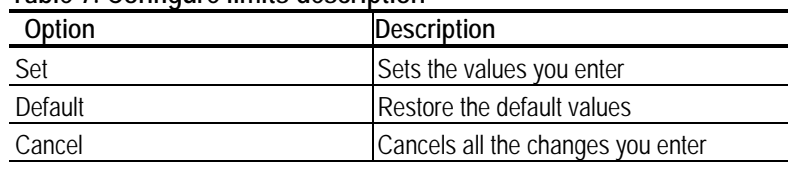

*Note: The application enables the Configure Limits values when you select the option File> Preferences> Advanced menu.* 

### **Configuring Signal Quality Measurements**

To access the Measurement: Configure, go to Measurements> Configure. Be sure to select the relevant measurements before you configure them. There are two tabs for the Signal Quality Measurements: Configure and Source.

The Configure tab allows you to select and set the Tier, Signal Direction and the Test Point options. You must select the Tier (Tier 1 through 6), the direction of signal (Upstream or Downstream) and the Test Point (Near End or Far End) at which the unit will be tested.

For Low Speed and High Speed signals, you can set Test Point to Near End or Far End. For Full Speed signals, you can set the Test Point to Far End only.

For Rise Time, Fall Time, and Monotonic Property, you can configure the measurement levels.

The Source tab allows you to select the Source of the signal: a live signal or the signal from a file. For a live signal there are two options: Differential and Single-Ended. For Low Speed and Full Speed devices, you can test only single-ended signals (D+ and D–). For High Speed devices, it is recommended that you use a differential probe.

## **Configuring Inrush Current Measurements**

To access the Measurements: Configure menu, go to the Measurements> Configure.

The Configure tab allows you to set the voltage value on  $V_{\text{bus}}$  and the unit under test. The  $V_{\text{BUS}}$  can be entered manually or probed from a channel that is captured from the test fixture. Select this option from the Source tab of Inrush Configuration menu.

The Tier 1 is always used for testing. The unit under test can be any one of the following types:

- Hot Plug Attach
- **Low Powered Configure**
- **Low Powered Resume**
- High Powered Configure
- **High Powered Unconfigure**
- **High Powered Resume**

The Hot Plug Attach is the most common unit under test. The Source tab allows you to select the source of the signal: a live signal or the signal taken from a tsv file. If you choose to manually enter the  $V_{\text{bus}}$  voltage, you cannot select the  $V_{\text{bus}}$ voltage source.

#### **Configuring Droop Measurements**

Select the Droop measurement and configure it. To access the Configure: Measurements menu, go to Measurements> Configure.

The Configure tab allows you to select the Port (Port 1 through 7), Hub and Source of the signal. The source of the signal can be live or from a .tsv file. The hubs can either be Self-powered or Bus-powered.

#### **Configuring Receiver Sensitivity Measurements**

To configure receiver sensitivity measurements, follow these steps:

- **1.** Select the High Speed measurement tab> More button> Receiver Sensitivity measurement.
- **2.** To access the Configure Measurements menu, select Measurements> Configure.

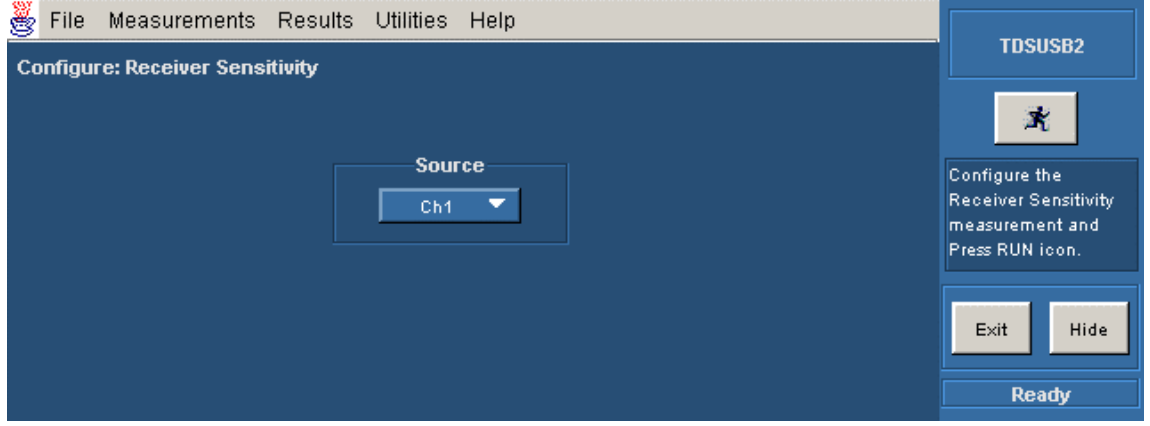

**Figure 15: Configuring Receiver Sensitivity measurement** 

- **3.** Select the Source from Ch1 to Ch4.
- **4.** Select the Run button.
- **5.** Select OK and follow the on-screen prompts to perform the tests.
- **6.** To generate reports, select Utilities> Report Generator.

#### **Configuring Chirp Measurement**

To configure chirp measurements, follow these steps:

- **1.** Select the High Speed measurement tab> More button> Chirp measurement.
- **2.** To access the Configure Measurements menu, go to Measurements> Configure.
- **3.** In the Configure tab, you can select the DUT (Host or Device) and perform selected tests associated with it.

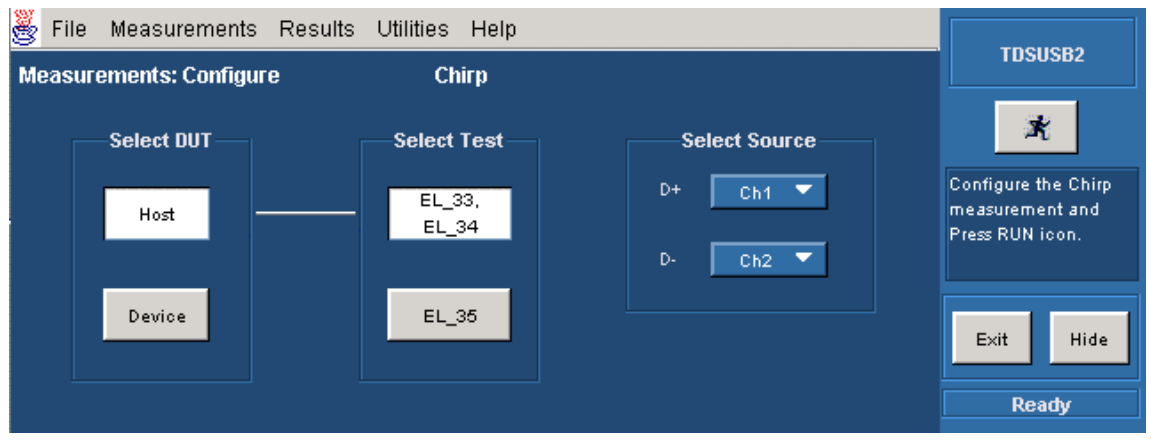

**Figure 16: Configuring Chirp measurement for host** 

- **4.** Select the Host option to display the different tests for the DUT. The available tests are:
	- EL\_33, EL\_34: You can perform two separate measurements on an acquired waveform
	- EL\_35: You can perform a single measurement on an acquired waveform

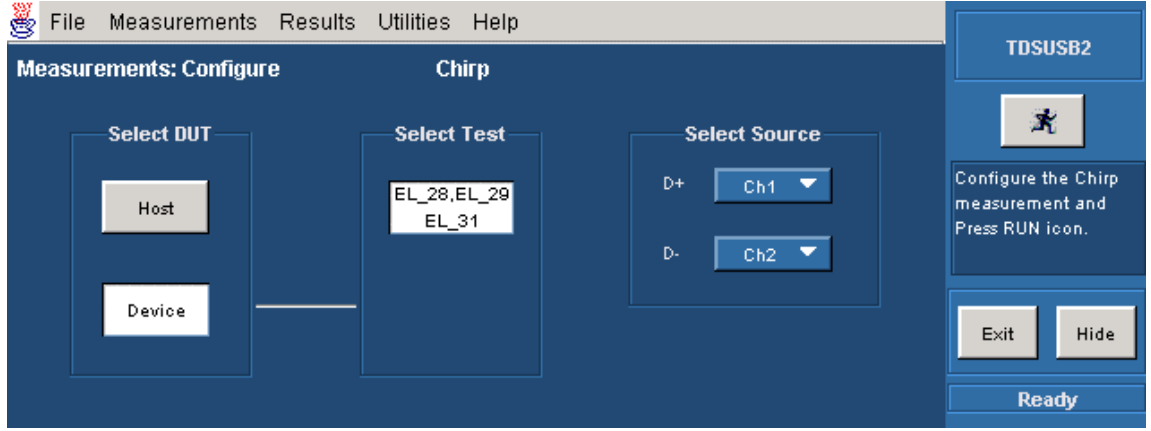

**Figure 17: Configuring Chirp measurement for device** 

- **5.** Select the Device option to display the different tests for the DUT. The available tests are:
	- EL\_28, EL\_29: You can perform two separate measurements on an acquired waveform
	- EL\_31: You can perform a single measurement on an acquired waveform
- **6.** Select the channel source in the D+ and D– fields. Use the drop down arrow in the D+, D- field to set the source. The available options are: Ch1- Ch4 and Ref1-Ref4.
- **7.** Select the Run button.
- **8.** To generate reports, select Utilities> Report Generator.

#### **Configuring Reset from High Speed Measurement**

To configure Reset from High Speed measurement, follow these steps:

- **1.** Select the High Speed measurement tab> More button> Reset from High Speed measurement. This is the time between the beginning of the last SOF and before the reset and the beginning of Chirp-K. This test will be applicable for Device and HUB upstream.
- **2.** To access the Configure Measurements menu, go to Measurements> Configure.

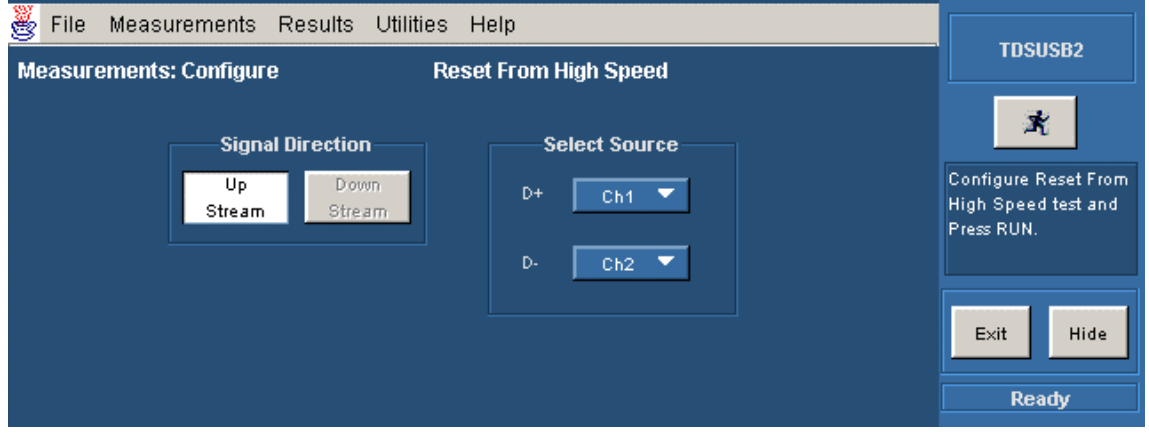

**Figure 18: Configuring Reset from High Speed measurement** 

- **3.** The Upstream signal direction is enabled by default. This is because you can measure Reset from High Speed only on an upstream signal. The Downstream option is disabled here.
- **4.** Select the channel source in the D+ and D– fields. Use the drop down arrow in the D+, D– field to set the source. The available options are: Ch1- Ch4 and Ref1-Ref4.
- **5.** Select the Run button.
- **6.** To generate reports, select Utilities> Report Generator.

## **Configuring Resume Measurement**

To configure Resume measurement, follow these steps:

- **1.** Select the High Speed measurement tab> More button> Resume measurement. The device/HUB resumes the High-Speed operation, which is indicated by the presence of High-speed SOF packets (with 400 mV nominal amplitude) following the K state driven by the host controller. For the Host, this is the time between the falling edge of D+ to the First SOF. This should not exceed 3.0 ms.
- **2.** To access the Configure Measurements menu, go to Measurements> Configure.

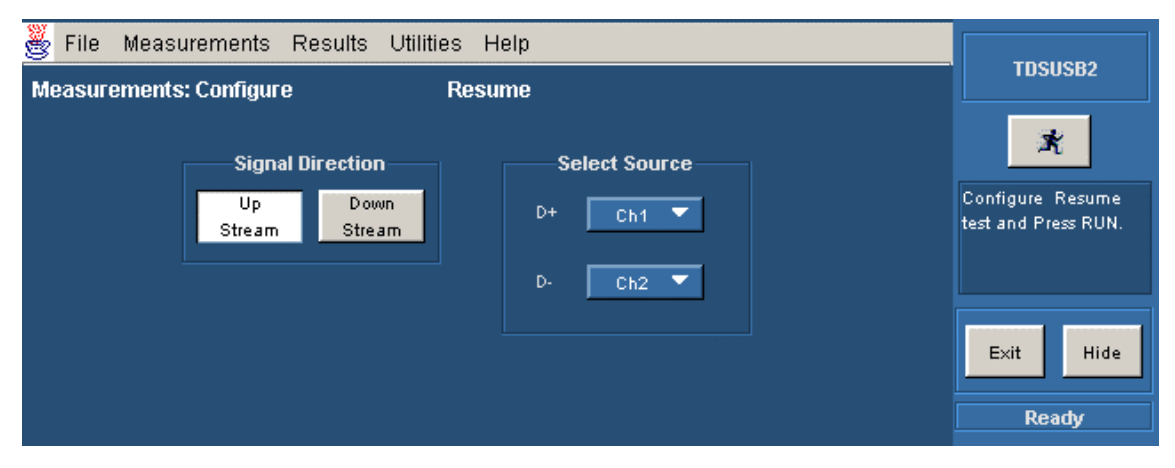

**Figure 19: Configuring Resume measurement** 

- **3.** Set the input Signal Direction to either Upstream or Downstream.
- **4.** Select the channel source in the D+ and D– fields. Use the drop down arrow in the D+, D– field to set the source. The available options are: Ch1- Ch4 and Ref1-Ref4.
- **5.** Select the Run button.
- **6.** To generate reports, select Utilities> Report Generator.

### **Configuring Suspend Measurement**

To configure Suspend measurement, follow these steps:

- **1.** Select the High Speed measurement tab> More button> Suspend measurement. This measures the time between the end of the last SOF and the rising edge transition to the Full Speed J state. The acceptable range is between 3 ms to 3.125 ms.
- **2.** To access the Configure Measurements menu, go to Measurements> Configure.

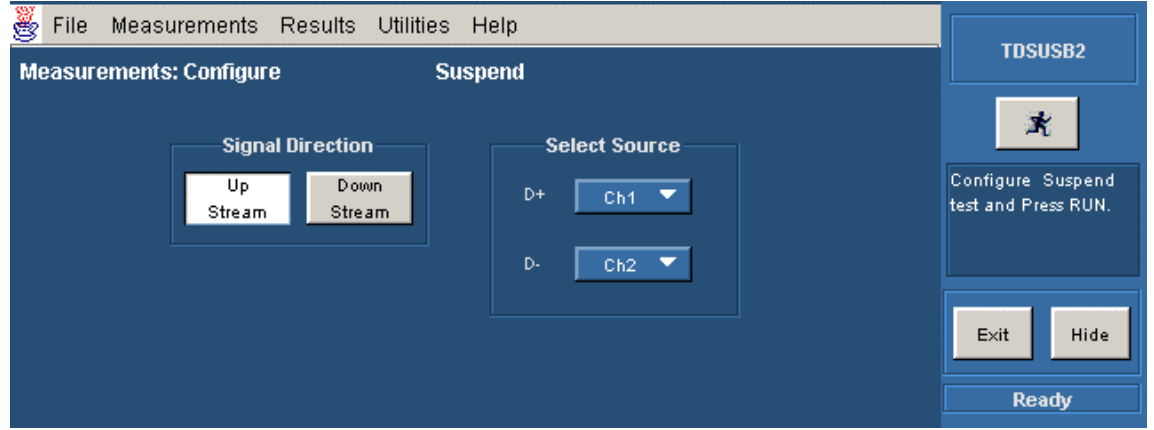

**Figure 20: Configuring Suspend measurement** 

- **3.** Set the input Signal Direction to either Upstream or Downstream.
- **4.** Select the channel source in the D+ and D– fields. Use the drop down arrow in the D+, D– field to set the source. The available options are: Ch1- Ch4 and Ref1-Ref4.
- **5.** Select the Run button.
- **6.** To generate reports, select Utilities> Report Generator.

## **Configuring Reset from Suspend Measurement**

To configure Reset from Suspend measurement, follow these steps:

- **1.** Select the High Speed measurement tab> More button> Reset from Suspend measurement. This measures the time between the falling edge of D+ signal and the start of Device chirp-K. It is between 2.5 us and 3 ms. This test is applicable for Device and HUB upstream.
- **2.** To access the Configure Measurements menu, go to Measurements> Configure.

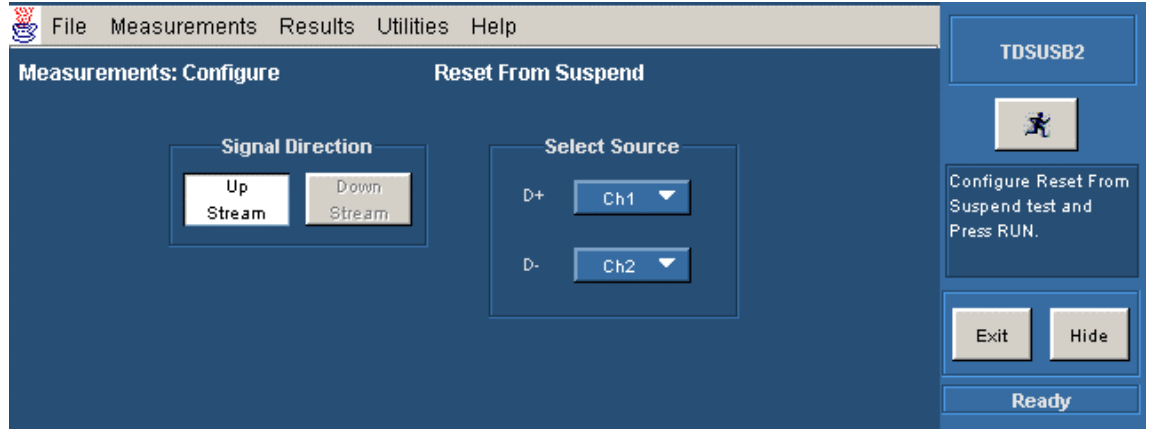

**Figure 21: Configuring Reset from Suspend measurement** 

- **3.** In the Configure tab, you can set the channel Source.
- **4.** The signal direction is always set to Upstream. This is because you can measure Reset from Suspend only on an upstream signal. The Downstream option is disabled.
- **5.** Select the channel source in the D+ and D– fields. Use the drop down arrow in the D+, D– field to set the source. The available options are: Ch1- Ch4 and Ref1-Ref4.
- **6.** Select the Run button.
- **7.** To generate reports, select Utilities> Report Generator.

#### **Configuring Packet Parameter Measurement**

To configure Packet Parameter measurement, follow these steps:

- **1.** Select the High Speed measurement tab> More button> Packet Parameter measurement.
- **2.** To access the Configure Measurements menu, go to Measurements> Configure.
- **3.** In the Configure tab, you can select the DUT (Host or Device) and perform selected tests associated with it.

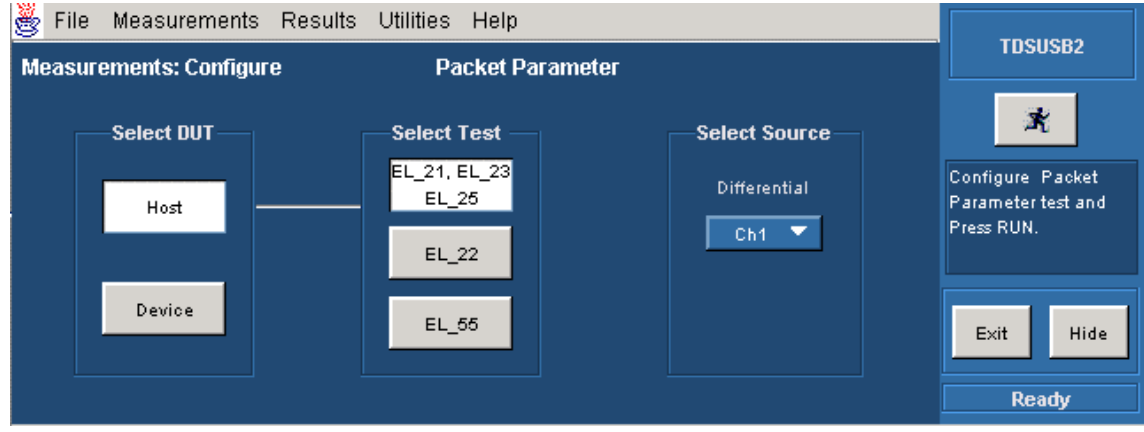

**Figure 22: Configuring Packet Parameter measurement for host** 

- **4.** Select the Host option to display the different tests for the DUT. The available tests are:
	- EL\_21, EL\_23, EL\_25: You can perform three separate measurements on a single acquired waveform
	- EL\_22: You can perform a single measurement on an acquired waveform
	- EL\_55: You can perform a single measurement on an acquired waveform

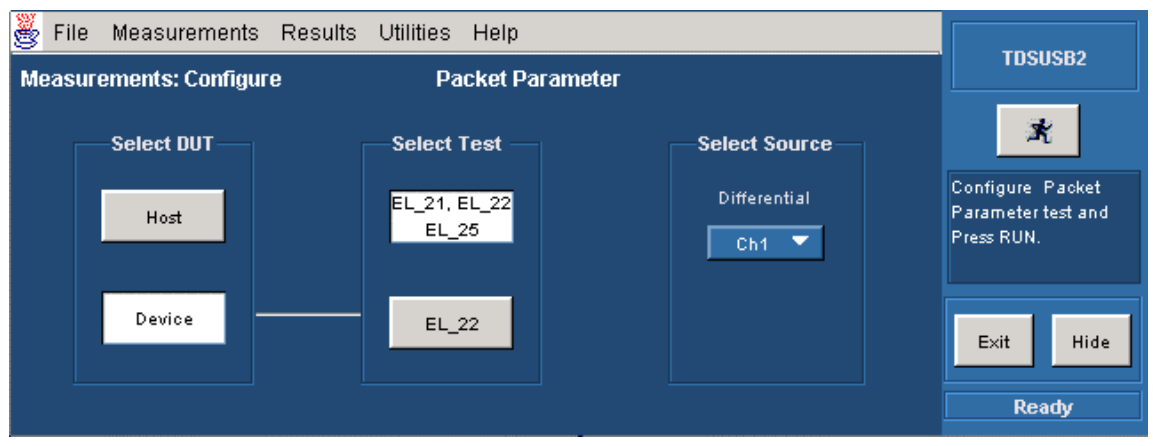

**Figure 23: Configuring Packet Parameter measurement for device** 

- **5.** Select the Device option to display the different tests for the DUT. The available tests are:
	- EL\_21, EL\_22, EL\_25: You can perform three separate measurements on an acquired waveform
	- EL\_22: You can perform a single measurement on an acquired waveform
- **6.** Use the drop down arrow in the Differential field to set the channel source. The available options are: Ch1-Ch4, Ref1-Ref4.
- **7.** Select the Run button.
- **8.** To generate reports, select Utilities> Report Generator.

#### **Packet Parameter Measurement**

Packet parameter measurement is for high-speed Host controller and Device. There are several important packet characteristics for upstream and downstream signaling. The measurement calculates the SYNC field length, EOP length and inter packet gap. The acceptable range of EOP for all transmitted packets (except SOFs) must be between 7.5 and 8.5 bits. The packet parameter algorithm calculates the EOP depending on this range.

The acceptable range of inter packet gap is between 88 bits to 192 bits. The SYNC field for all transmitted packets is calculated by counting the bits to check for 32-bit SYNC field. The inter packet delay and SYNC status is calculated between the EOP indexes. The EOP width in time is calculated by dividing the EOP width by 480 Mbps.

### **Suspend Measurement**

This test calculates the time between the end of last SOF and the rising edge transition to Full-speed J state for Host / Device / Hub- upstream. This time must be between 3 ms and 3.125 ms. To get the Suspend signal, hot-plug the unit under test (device) and measure the signaling with single-ended probes on both lines. The application analyzes data for the Suspend Time.

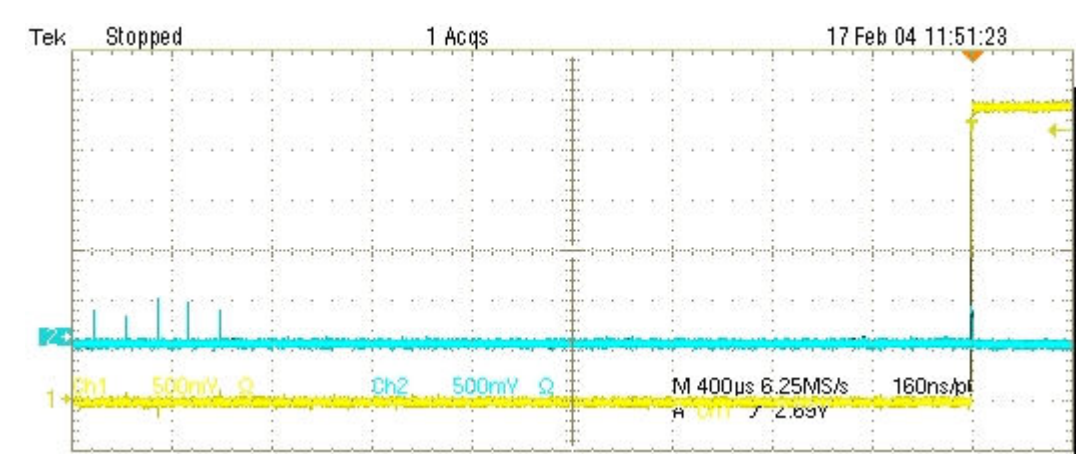

#### **Resume Measurement**

This test calculates the device/HUB resume High-speed operation, indicated by High-speed SOF packets (with 400 mV nominal amplitude) following the K state driven by the host controller. For the Host, this is the time between the falling edge of D+ and the First SOF. This should not exceed 3.0 ms. To get the Suspend signal, hot-plug the unit under test (device) and measure the signaling with single-ended probes on both lines. The application analyzes data for the following:

- Resume Time
- **Amplitude**

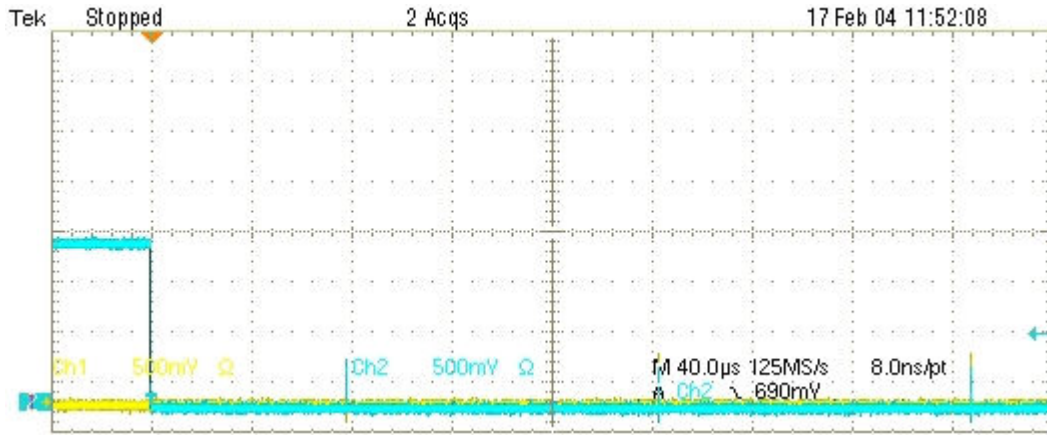

## **Reset from Suspend Measurement**

This test calculates the time between the falling edge of D+ signal and the start of Device chirp-K for the Device/HUB upstream. This must be between 2.5 us and 3 ms. To get the Reset from Suspend Measurement signal, hot-plug the unit under test (device), and measure the signaling with single-ended probes on both lines. The application analyzes data for the Reset From Suspend Time.

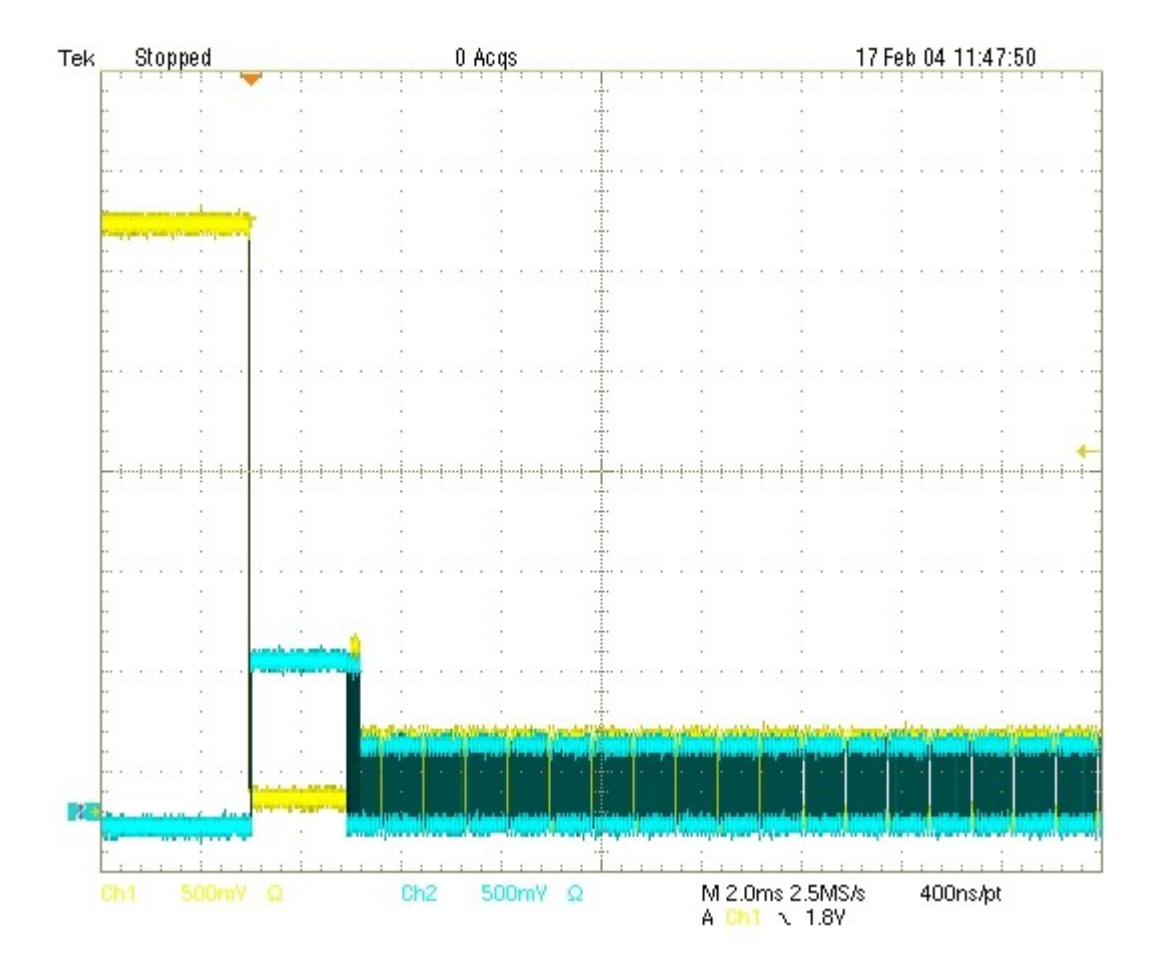

## **Reset from High Speed Measurement**

This test calculates the time between the beginning of the last SOF and before the reset and the beginning of Chirp-K for Device and HUB upstream. This must be between 3.1 ms and 6 ms. To get the Reset from High-Speed Measurement signal, hot-plug the unit under test (device) and measure the signaling with single-ended probes on both lines. The application analyzes data for Reset From High Speed Time.

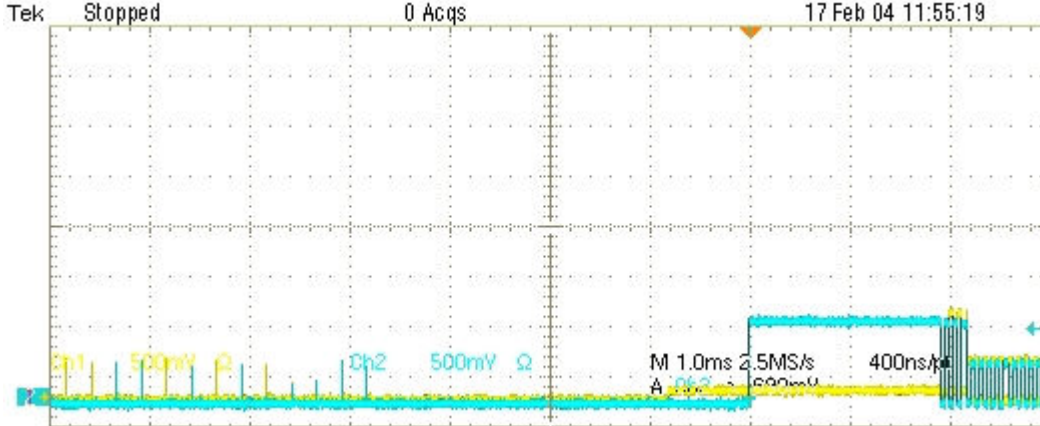

# **Taking Measurements**

### **Acquiring Data**

The application automatically sets the oscilloscope settings for the selected measurements. To acquire data from the oscilloscope, follow these steps:

- **1.** Select the  $\mathbf{\vec{R}}$  command button to run the application.
- **2.** The application displays the message "Please press OK when correct waveform is acquired" for live signals**.**

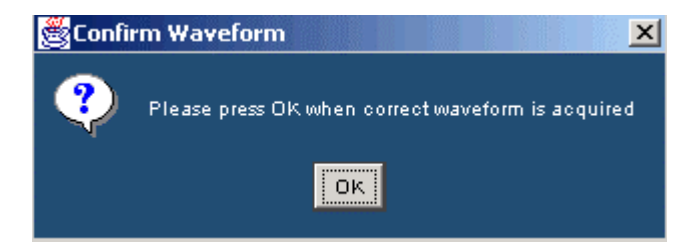

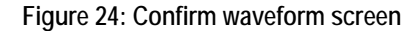

**3.** If you select the Cursor Mode, the application displays the message "Place the Cursors at the start and end position of the USB packet." Press OK when done.

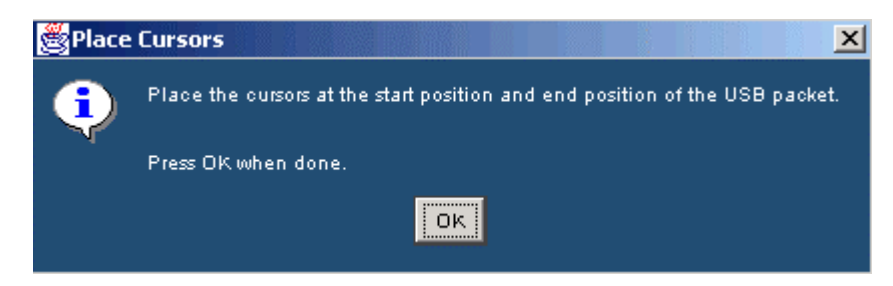

**Figure 25: Place cursors screen** 

**4.** If you select the Inrush measurement, the application displays the message in the following figure:

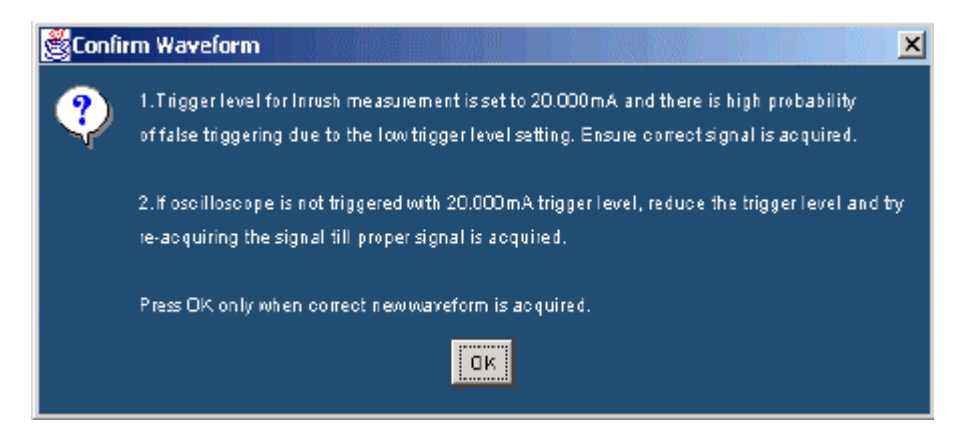

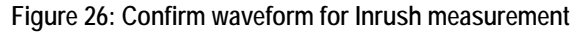

**5.** If you select the Droop measurement, the application displays the message in the following figure:

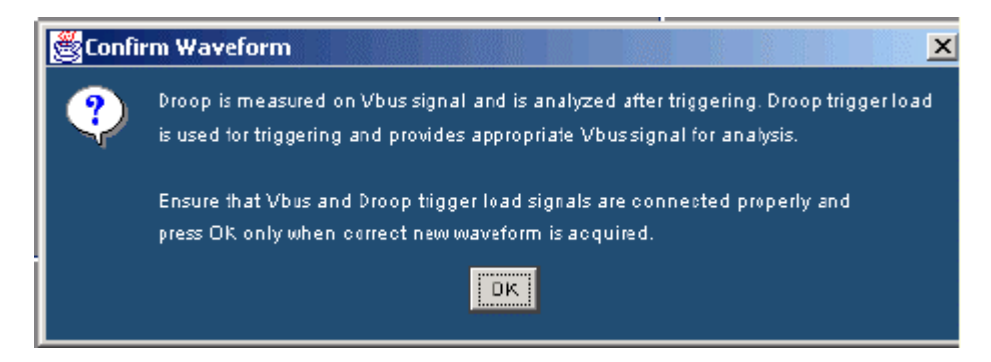

**Figure 27: Confirm waveform for Droop measurement** 

**6.** If you select the Packet Parameter measurement, the application displays the message in the following figure:

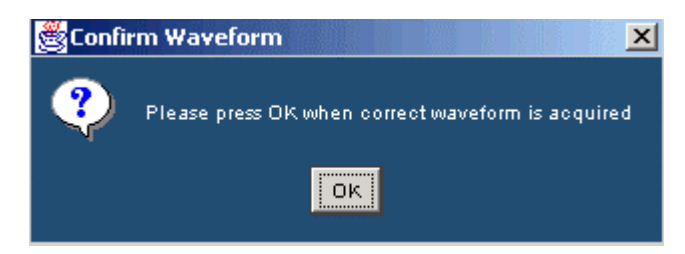

**Figure 28: Confirm waveform screen** 

- **7.** The application automatically displays the result after acquiring the data.
- **8.** The application automatically displays the eye diagram and the waveform plot for the acquired signals. This is possible only if you enable this option in the Preferences> General.

*Note: You can modify the automatic oscilloscope settings if there is no valid* 

waveform on the oscilloscope screen. To do so, select the  $\mathbb{R}$  command button *to run the application and select OK to complete the process.* 

*You may need to adjust the inrush setups, as inrush currents have a wide variety of durations and peak currents. Use the vertical division settings between 100 mA/division to 5 A/division and time bases between 500 ns/div and 20 µs/division. If you set a time base higher than 20 µs/division, adjust the instrument's record length to have minimum acquisition duration of 20 µs.* 

## **Control Menu Options**

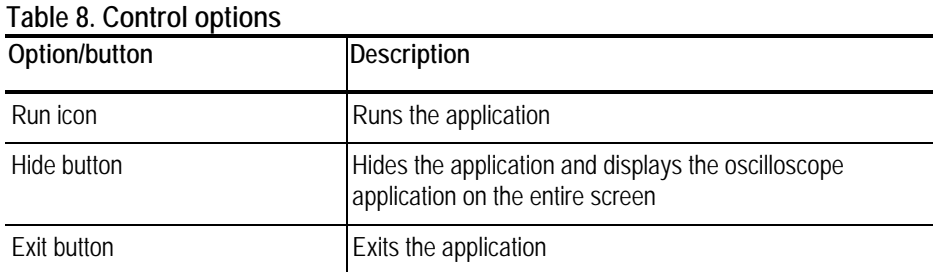

## **Viewing Results**

You can view the results in a summary form or in a detailed form. To access the Results: Summary, select Results> Summary. The application displays one of the following results.

PASS A PASS indicates that the results of the measurements comply with the USB2.0 specifications.

FAIL A FAIL indicates that the measured values of the measurements are beyond the waiver limits and do not comply with the USB2.0 specifications.

**PASS** A Conditional PASS indicates that the limits of the tests are within the USB2.0 waiver limits.

*Note: The application displays PASS or FAIL based on the limits you set.* 

To access the Details: select Results> Details. Use the scroll bar to view the results that are not visible within the display window. The report contains statistical values for the following:

- Standard deviation (StdDev)
- $\blacksquare$  Mean
- $\blacksquare$  Peak-to-peak (Pk–Pk)
- Root mean square (RMS)
- $\blacksquare$  Maximum (Max) and minimum (Min) values
- **Population** (the number of cycles used to calculate the statistics). The population used for signal rates is number of bits
- Status (PASS/FAIL/Conditional PASS) for the selected tests

You can also view the eye diagram and the waveform plot for signal quality check.

#### **Eye Diagram**

You can select the Eye Diagram option to view the eye diagram for the unit under test. The eye diagram has the Zoom and Cursor features that you can use to view the results. You can also use the Reset button to reset the default eye pattern.

The Eye Diagram menu contains the following options:

**Zoom:** You can select the zoom from the menu. Select the icon to zoom into the area of interest. Define the area of interest using the mouse and selecting the zoom in area. The set  $\bigcap$  d area is displayed in the entire upper half of the oscilloscope. Select the  $\Box$  icon to zoom out. You can use the Zoom In and Zoom Out icons until the application reaches the maximum and the minimum zoom limits.

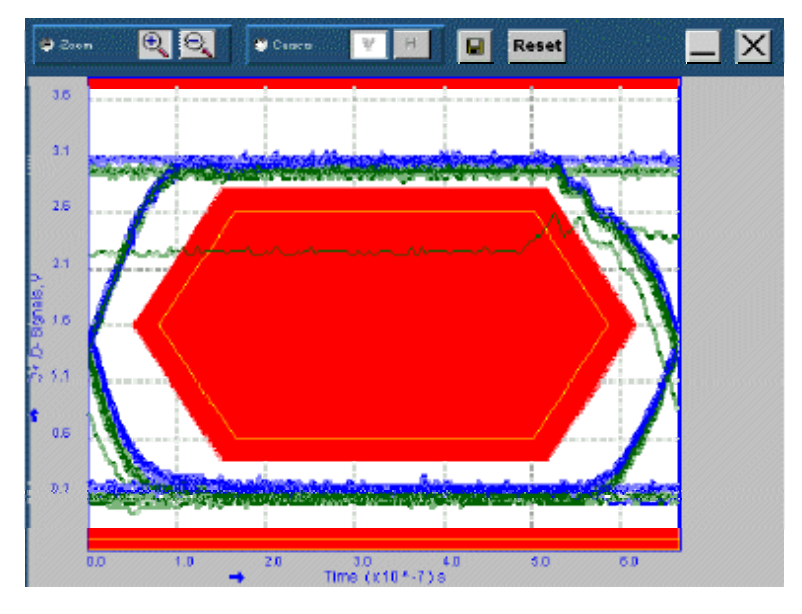

**Figure 29: Eye diagram** 

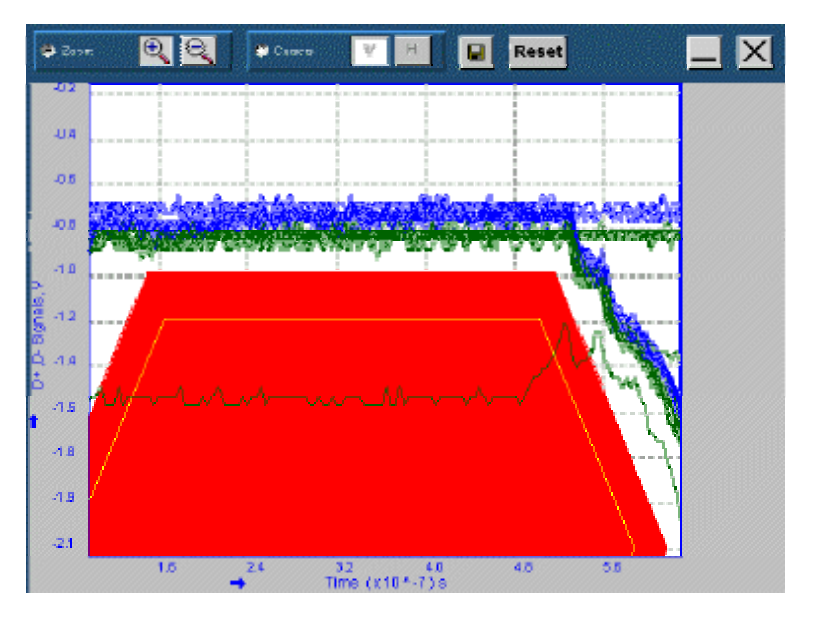

**Figure 30: Eye diagram (zoomed)** 

**Cursors:** You can select the Cursors and the vertical cursors

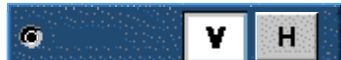

 appear. You can drag the cursors to change the positions, and read the time values on the X-axis.

Use the mouse to select the Horizontal cursor  $\begin{array}{c|c}\n\hline\n\end{array}$   $\begin{array}{c|c}\n\hline\n\end{array}$   $\begin{array}{c|c}\n\hline\n\end{array}$   $\begin{array}{c|c}\n\hline\n\end{array}$  You can drag the cursors to change the positions, and read the voltage values on the Y-axis.

#### **Waveform Plot**

You can select the Waveform Plot option to view the Waveform Plot for the unit under test. The Waveform Plot has a Zoom and the Cursor feature that you can use to view the results.

The Waveform Plot has features that enable you to zoom in and out on the waveform, use Vertical and Horizontal Cursors, Save the Plot, Reset the original plot, and select to display the signals.

To display any or all the signals for the waveform plots menu, you can use the following options:

**Zoom:** You can select the Zoom from the menu. Select the **interval** icon to zoom into the area of interest. Define the area of interest using the mouse and selecting the zoom in area. The entire upper half of the oscilloscope displays the selected

area. Select the icon to zoom out. You can use the Zoom In and Zoom Out icons until the application reaches the maximum and the minimum zoom limit.

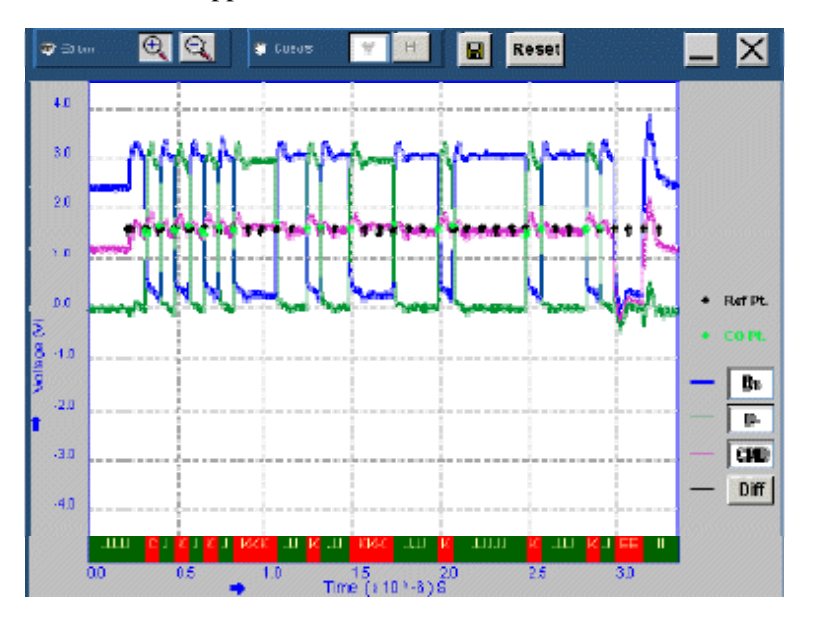

**Figure 31: Using the zoom feature** 

**Cursor:** You can select the Cursors and the vertical cursors

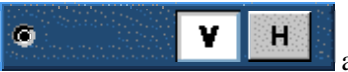

 appear. Drag the cursors to change the positions of the cursors, and read the time values on the X-axis.

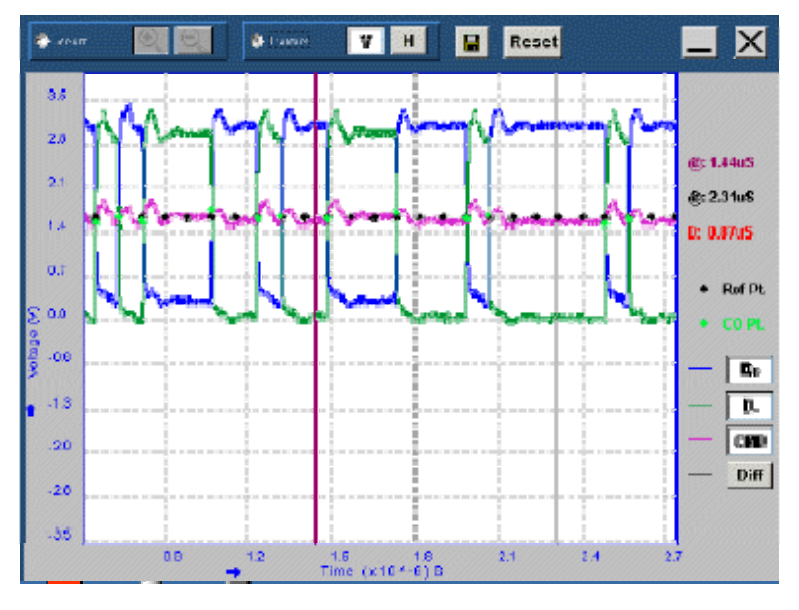

**Figure 32: Using the cursors and viewing cursor readout** 

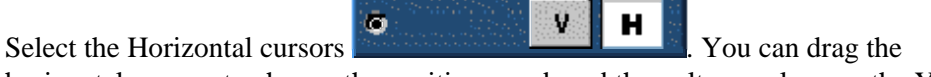

horizontal cursors to change the positions, and read the voltage values on the Yaxis.

*Note: The Zoom and Cursor options are mutually exclusive.* 

**Save:** You can use the Save button to save the zoomed in or zoomed out diagram as a .jpg file.

**Reset:** You can use the Reset button to restore the waveform plot to its original display.

For waveform plots, any or all the signals can be displayed using the following buttons:

- $\blacksquare$  D+: Use this button  $\blacksquare$  to turn on or turn off the display of the D+ signal
- $\blacksquare$  D–: Use this button  $\blacksquare$  to turn on or turn off the display of the D– signal
- **CMD:** Use this button **CMD** to turn on or turn off the display of the Common Mode voltage
- $\blacksquare$  Diff: Use this button  $\blacksquare$  biff to turn on or turn off the display of the Differential signal

You can use any combination of the Zoom or Cursors, D+, D–, CMD (Common Mode Voltage) and Diff buttons to view and save the waveform plot.

The annotations at the lower edge of the Waveform Plot classify the signal pulse into different bus states: J, K, E (EOP), I (IDLE) and Sync (C).

There are two Results menu options.

**Summary**: The application summarizes the results of the measurements. The results are classified as PASS, FAIL and Conditional PASS. Click on PASS, FAIL and Conditional PASS. The dialog box shows the Measured Mean, USB2.0 Specifications and the Waiver Limits.

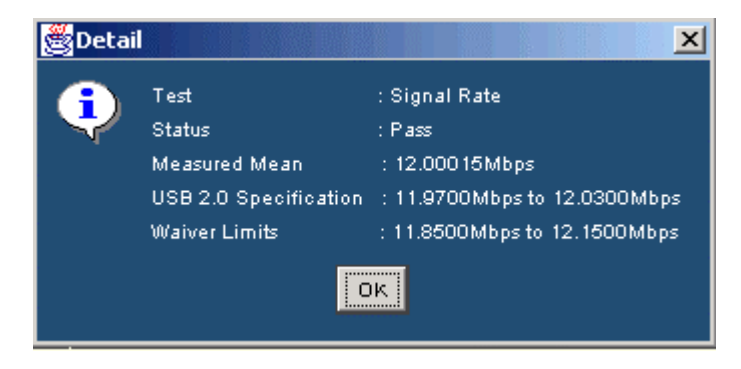

**Figure 33: Details popup** 

**Details**: The application displays the results of the completed tests in a tabular form.

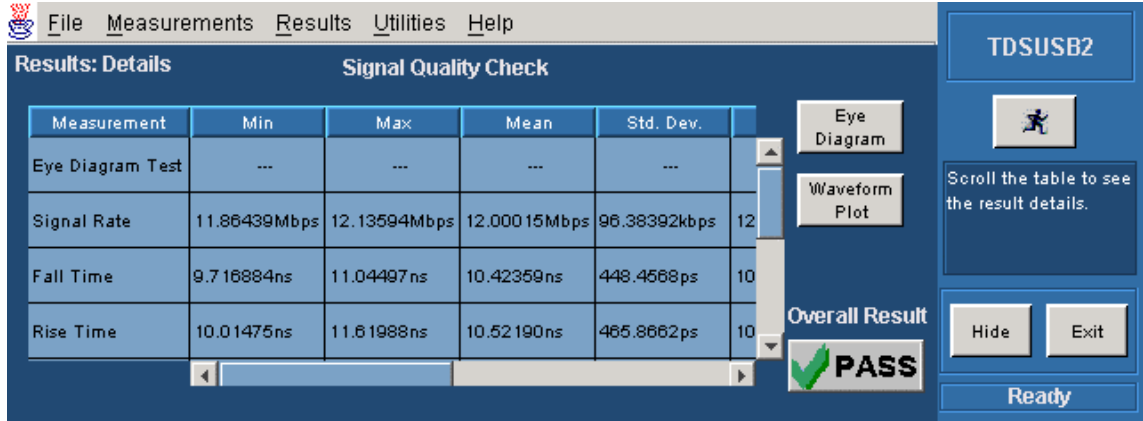

**Figure 34: Results details** 

*Note: The application displays the user column in the Results Details only if the User Configurable Limits are selected in File> Preferences> Advanced tab. The application disables the Results> Summary and Report generation in Plug-Fest Specific format when you enable Configure Test Limits.* 

#### **Report Generation**

#### **Generating Reports**

To access the Report Generator menu, select Utilities> Report Generator. You can generate the USB IF/Waiver Limits report in any one of the three formats:

- Tektronix Specific is the default format used by the TDSUSB2 application
- **Plug-Fest format is the format used by the USB-IF**
- CSV format report is a user-defined report generated in a comma separated variable format

You can generate reports in one of the following modes:

- **Manual:** Select the report format, the directory name, and the file to which the report is saved. Select the Generate option to generate the report. Specify the file name for the report
- Automatic: The application generates reports automatically without user intervention as soon as the results are calculated. Select Generate Automatic Ids to enable this option while selecting measurements. The application uses the prefix that you enter to generate the file. If you select the Ask for the Filename/Device ID before automatically generating Reports/Data files check box in the File> Preferences> General tab, you can enter the Device ID/File Name before generating the report. If the File already exists, the application displays a message box to confirm whether to overwrite the existing report. If you select Yes, the application overwrites the report; if you select NO, you can enter a new Device ID/File Name or cancel the report generation. The reports are generated in the following path:

C:\TekApplications\tdsusb2\report

The file name is prefix  $\overline{001}$  reportformat.csv or efix  $\overline{001}$  reportformat.htm.

The report contains the device ID, device description, date and result of the test. The report also contains the following statistical values:

- **Maximum (Max) and Minimum (Min) values**
- $\blacksquare$  Mean
- $\blacksquare$  Peak-to-peak (Pk–Pk)
- Standard deviation (StdDev)
- Root mean square (RMS)
- **Population**
- Status (PASS/FAIL/Conditional PASS) for the selected tests
- User- The application displays this value if you select the "Allow user configuration of test limits" in the Preferences menu and set the test limits before running the measurement

The report includes the eye diagram and the waveform plots for the Signal Quality Check. The display on the oscilloscope screen is embedded in the Inrush or the Droop report.

*Note: Automatic Report generation is not available if you select the Drop Test readout option in File> Preferences> Advanced tab.* 

#### **Viewing Reports**

You can use an HTML viewer or a browser to view the Tektronix specific and Plug-Fest format reports. You can view the .csv (Comma Separated Variable) report in a text editor, spreadsheet, database, or a data analysis program for further analysis. You can edit the .csv file to suit your needs.

*Note: All the reports contain the eye diagram and the waveform plot except for the reports generated in the .csv file format.* 

#### **TSV File Generator**

You can use the TSV File Generator Utility to convert a .csv (Comma Separated Variable) file to a .tsv (Tab Separated Variable) file. To access TSV File Generator, go to the main menu and select Utilities > TSV File Generator.

If the Input is a .csv file, then the application enables the CSV Waveform Source area. You can select the sources based on the Signal type. For a single-ended signal, specify the D+ and D– inputs.

You can specify the directory C:\TekApplications\tdsusb2\tsvfilegenerator for the differential signal from where the .csv file is taken.

If the Input is a Live signal, you cannot access the CSV Waveform Source area. Select the Live or Ref as the source file to enable the Live Input option. You can enable the Convert option only if you take the measurements and display the results. The default directory for the .tsv files is

C:\TekApplications\tdsusb2\tsvfiles. You can also specify the location where the tsv file is to be generated.
### **TSV file format description**

For Low Speed and Full Speed Signal Quality Check, the input TSV file is an m x 3 matrix with m rows and three columns. The file has Time values and Voltage values for D+ and D– in the first, second and third columns respectively.

The input TSV file for High Speed Signal Quality Check is a m x 2 matrix with m rows and two columns. The file has Time and Voltage values for Differential signals in the first and second columns.

The input TSV files for Inrush and Droop tests are an m x 2 matrix with m rows and 2 columns. For Inrush tests, the file has Time and Current values in the first and second columns. For Droop test, the file has Time and Voltage values in the first and second columns.

### **CSV file format description**

Low Speed and Full Speed single-ended signals for Signal Quality Check require two .csv files to generate the corresponding TSV file. The .csv files have two columns. One .csv file has time and voltage values for D+ signals, while the second column has the time and the current values for D– signals. Both files must have the same time values.

Differential signals require one .csv file with two columns, one column for time and another for voltage values.

If you select Differential for Inrush and Droop signals, the .csv file has two columns: one column for time values, and another for current and voltage values. You require only one .csv file for Inrush and Droop tests. This .csv file has two columns: one column for the Time Values and the other for Current (Inrush) and Voltage (Droop) values. You must use the Differential option for conversion.

# **Saving and Recalling Setups**

**How to Save and Recall a Setup** 

You can use the Save and Recall menus to save and recall the various configuration setups. To access the Save and Recall menus, go to the File menu in the menu bar and choose Save or Recall.

*Note: Do not edit the .ini or the .set files, or the recall setup files generated by the application. This can cause instability to the application. If you try to edit the.ini of the .set files, you get an error message 'The saved file has been corrupted and cannot be recalled.'* 

### **Saving a Setup**

You can save various configuration setups and recall them when needed. To save the application settings to a setup file, follow these steps:

- **1.** Select File> Save
- **2.** Select the Save button
- **3.** Browse or enter a file name. The application appends an .ini extension to the name of setup files
- **4.** Choose Save to save the setup or Cancel to cancel the action

*Note: The application saves the oscilloscope setup to a .set file. The application .ini files and the oscilloscope .set files have the same file name.* 

#### **Recalling a Saved Setup**

To recall the application settings from a saved setup file, follow these steps:

- **1.** Select File> Recall
- **2.** Browse the directory C:\TekApplications\tdsusb2\setup to recall the .ini files or select the directory where you have saved the setup file
- **3.** Select or enter an .ini file name
- **4.** Choose Open to recall the setup or Cancel to cancel the operation

*Note: The application recalls the oscilloscope setup from a .set file.* 

**Recalling the Default Setup** 

To recall the application settings from the Default setup file, select File> Recall Default. The application recalls the default setup and displays the message 'Default setup recalled successfully.'

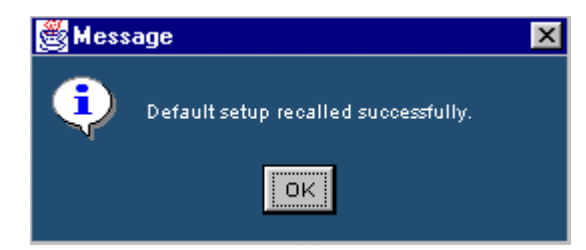

**Figure 35: Recalling a default setup** 

### **Recently Saved Setup**

The application stores the last four saved setups. If you need to modify any of them, follow these steps:

- **1.** Select File> Recently Saved.
- **2.** Select the setup from the list of recently saved setups that are displayed.

*Note: When you select a file from the list of recently saved files menu, the file becomes the first element in the list of selections.* 

#### **Recently Recalled Setup**

The application stores the last four recalled setups. If you need to recall any of them, follow these steps:

- **1.** Select File> Recently Recalled.
- **2.** Select the setup from the list of setups displayed.

*Note: When you select a file from the list of recently saved files popup menu, the file becomes the first element in the list of selections.* 

# <span id="page-76-0"></span>**Tutorial**

### **Introduction to the Tutorial**

The tutorial teaches you how to set up the application by recalling a .tsv file, take measurements, and view the results. More operating information is available in the Operating Basics section. Before you begin the tutorial, you must do the following tasks:

- [Start the application](#page-76-0)
- Recall a .tsv file

### **Starting the Application**

To start the application, select File> Run Application> USB2.0 Test Package or App > USB2.0 Test Package or Analyze > USB2.0 Test Package.

### **Recalling a .tsv File**

The application distribution includes the .tsv files used with this tutorial. The table below shows the types of signals that represent these waveforms.

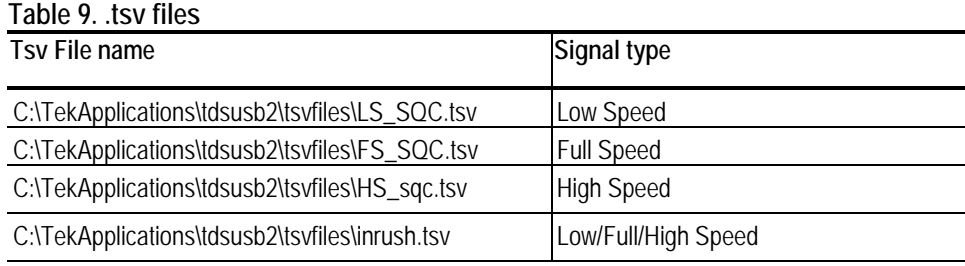

## **Taking a Full Speed Signal Quality Measurement**

This section discusses how to take a Full Speed Signal Quality measurement, view the results, and generate a report. To perform these tasks, the application must be installed and enabled on a supported oscilloscope. View **Installing the** [application](#page-24-0) to install the application.

To take a Full Speed Signal Quality measurement, follow these steps:

- **1.** To set the application to default values, select File> Recall Default. The application displays the message 'Default setup recalled successfully.' Select OK to view a screen image showing the default settings.
- **2.** Select all the Signal Quality measurements in the Signal Quality Check area using Select All button.
- **3.** Select the Configure tab or select Measurements> Configure. The Measurements: Configure default settings display.
- **4.** Select the Measurements: Source. If the source is Live or Ref, configure the appropriate channels for D+, D– and Qualifier. You have to always select D+ first. If you select any one of the Live channels CH1-CH4 for D+ source, the remaining Live channels are selected from the D– and the Qualifier channel source. If you select any one of the Ref channels Ref1- Ref4 for D+ source, the remaining Ref channels are selected from the D–. There is no Qualifier channel source for the Ref signals.

If the source is from a file, use the browse button to look for the file.

Select the file C:\TekApplications\tdsusb2\tsvfiles\FS\_SQC.tsv.

**5.** Select the  $\mathbb{R}$  command button to run the application. The application displays the Eye Diagram and the Waveform Plot.

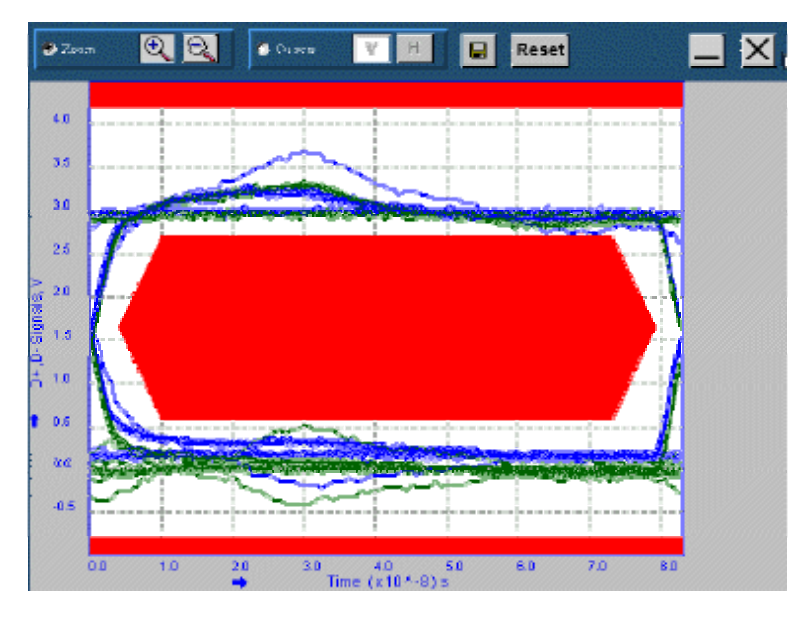

**Figure 36: Eye diagram** 

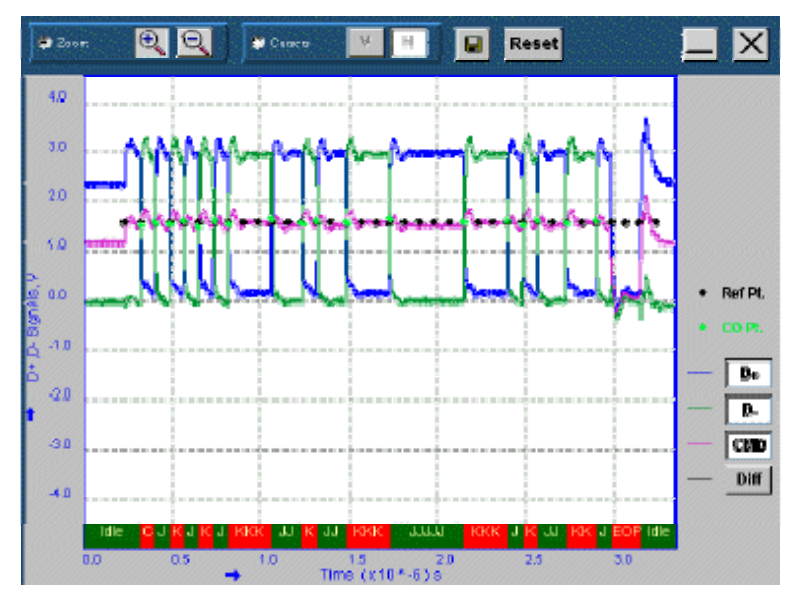

**Figure 37: Waveform plot** 

- **6.** Minimize the eye diagram and waveform plot to view the summary results.
- **7.** The application displays the Results Summary as PASS **PASS** You can also select the result to view the details of the selected test.
- **8.** To view the Results Details, select Results> Details in the application menu bar or PASS command button in the Overall Result area to view the details of each measurement.

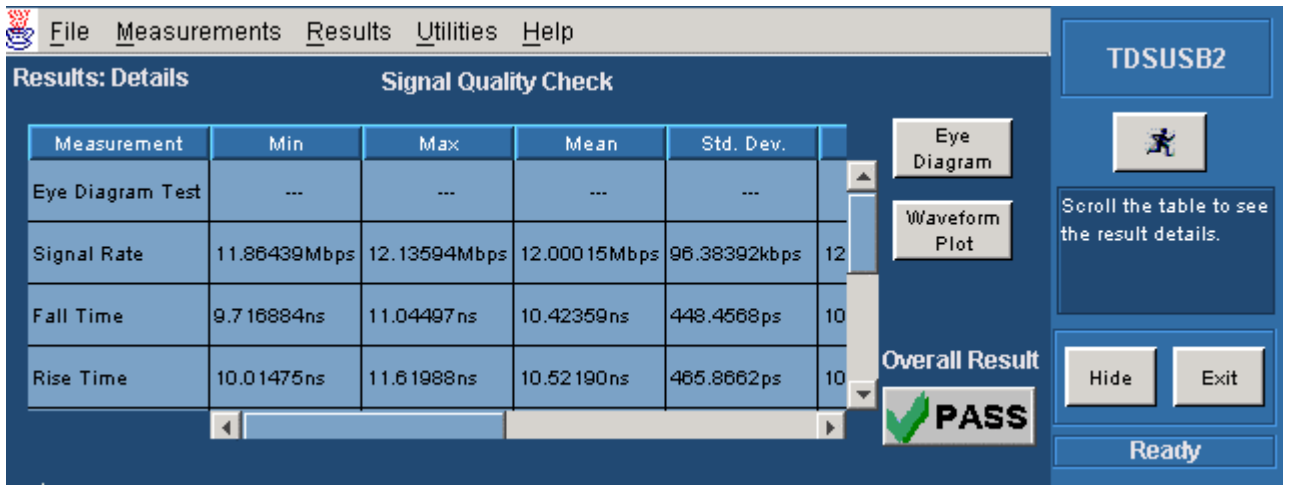

**Figure 38: Results details for Signal Quality Check** 

- **9.** Select Utilities> Report Generator in the application menu bar to generate the Report.
- **10.** You can view the default screen with the Tektronix Specific Format enabled. The report directory appears with a default file name. You can change the file name if you want. Click on the Generate button.
- **11.** Click the Generate button. The application generates an HTML file in C:\TekApplications\tdsusb2\report. To view this report, open it in an HTML viewer or a browser.

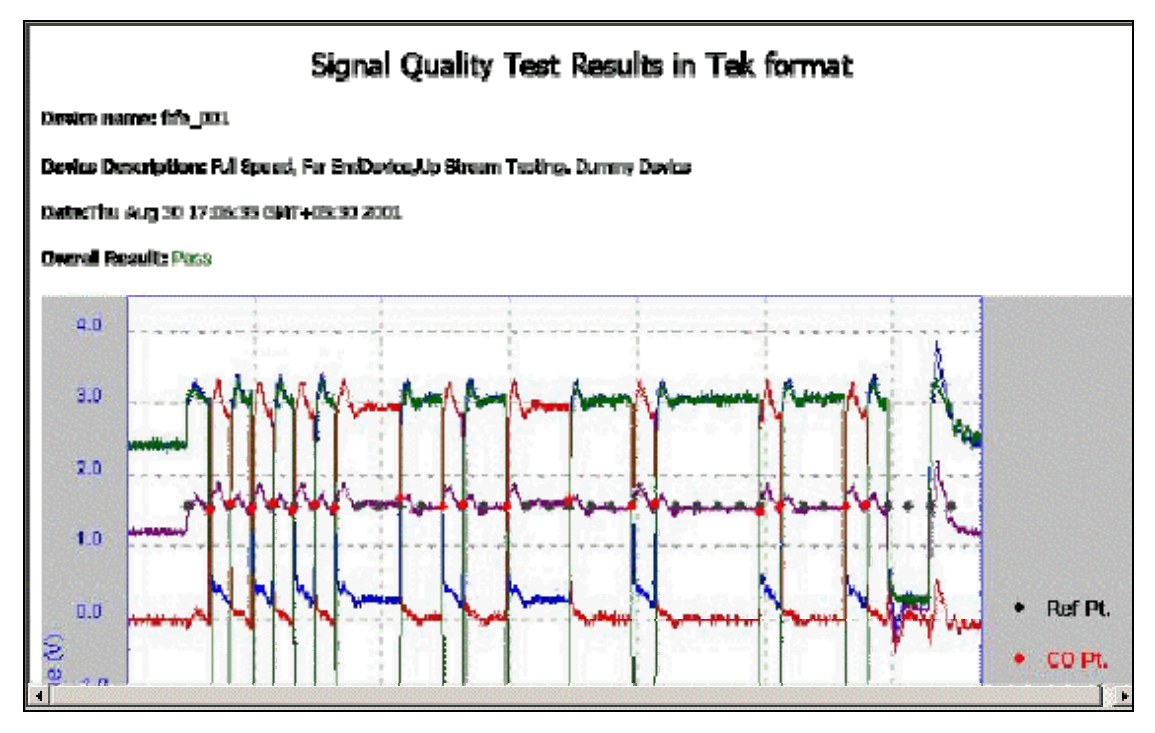

**Figure 39: Report in Tektronix-Specific format for Signal Quality Test** 

### **Taking a Low Speed Inrush Current Measurement**

This section discusses how to take a Low Speed Inrush Current Measurement, view the results, and generate a report. To perform these tasks, the application must be installed and enabled on a supported oscilloscope.

- **1.** To set the application to default values, select File> Recall default. The application displays the message 'Default setup recalled successfully.'
- **2.** Select Measurements> Low Speed tab.
- **3.** Select Inrush Current measurement.
- **4.** Select Measurements> Configure tab and use the default settings set by the application.
- **5.** Select the Source tab. Select From File.
- **6.** Select file C:\TekApplications\tdsusb2\tsvfiles\LS\_inrush.tsv.
- **7.** Select the  $\mathbb{R}$  command button to run the application.
- **8.** The application displays the Results Summary as Conditional PASS.
- **9.** You can also select the result to view the details of the selected tests.

Details.  $\frac{36}{100}$  File Measurements Results Utilities Help **TDSUSB2 Results: Details Inrush Current Check** Eye x. Inrush Current Test Passes Conditionally Diagram Scroll the table to see Waveform : 62.70229u C Charge the result details. Plot Capacitance  $: 12.17520u F$ USB2.0 Specifications : Charge  $\pm$  < 51.50000u C **Overall Result** Waiver Limit Charge :  $< 206,0000u$  C Hide  $Exit$ **\PASS Ready** 

**Figure 40: Results details for Inrush Current Check** 

- **11.** Select Utilities> Report Generator in the application menu bar to generate a report.
- **12.** Select the CSV Specific Report and use the default file name. Select the Generate button.

**10.** Select Results> Details from the application menu bar to view Results

**13.** The application displays the sample report file in a browser.

| fafe_001-inrush         |                                            |          |                                    |                        |    |                                                          |                |   |  |
|-------------------------|--------------------------------------------|----------|------------------------------------|------------------------|----|----------------------------------------------------------|----------------|---|--|
|                         | Ä                                          | $\Box$   | $\overline{c}$                     | D                      | Ε  | F                                                        | $\overline{G}$ |   |  |
| 1                       |                                            |          |                                    | Inrush Report          |    |                                                          |                |   |  |
| $\bar{z}$               | USB2.0 Test PackageVersion 1.0.0           |          |                                    |                        |    |                                                          |                |   |  |
| $\overline{3}$          | Device ID                                  | fsfe 001 |                                    |                        |    |                                                          |                |   |  |
| $\ddot{\phi}$           | Device Description Full Speed Dummy Device |          |                                    |                        |    |                                                          |                |   |  |
| 5                       | Time Stamp                                 |          | Wed Jan 15 18:27:03 GMT+05:30 2002 |                        |    |                                                          |                |   |  |
| 6                       |                                            |          |                                    |                        |    |                                                          |                |   |  |
| $\overline{z}$          | Measurement                                | Unit     | Charge                             | Capacitance USB Limits |    | Waiver Limits                                            | Status         |   |  |
| $\overline{8}$          | Inrush Test                                |          | 62.70229u C                        |                        |    | 12.17520u F = 51.50000u C = 206.0000u C Conditional Pass |                |   |  |
| $\overline{\mathbf{a}}$ |                                            |          |                                    |                        |    |                                                          |                |   |  |
| $\mathbf{\hat{u}}$      |                                            |          |                                    |                        |    |                                                          |                |   |  |
| $\mathbf{H}$            |                                            |          |                                    |                        |    |                                                          |                |   |  |
| $\overline{2}$          |                                            |          |                                    |                        |    |                                                          |                |   |  |
| $\mathfrak{g}$          |                                            |          |                                    |                        |    |                                                          |                |   |  |
| $\mathbf{H}$            |                                            |          |                                    |                        |    |                                                          |                |   |  |
| 15                      |                                            |          |                                    |                        |    |                                                          |                |   |  |
| 16                      |                                            |          |                                    |                        |    |                                                          |                |   |  |
| $\overline{V}$          |                                            |          |                                    |                        |    |                                                          |                |   |  |
| 18                      |                                            |          |                                    |                        |    |                                                          |                |   |  |
| 19                      |                                            |          |                                    |                        |    |                                                          |                |   |  |
| 20 <sub>1</sub>         |                                            |          |                                    |                        |    |                                                          |                |   |  |
| 21                      |                                            |          |                                    |                        |    |                                                          |                |   |  |
| 22                      |                                            |          |                                    |                        |    |                                                          |                |   |  |
| 23                      |                                            |          |                                    |                        |    |                                                          |                |   |  |
| 24                      |                                            |          |                                    |                        |    |                                                          |                | ▩ |  |
| 25 <sub>2</sub>         |                                            |          |                                    |                        |    |                                                          |                |   |  |
|                         | II I F H FSfe_001-inrush                   |          |                                    |                        | ∣∎ |                                                          | œ              |   |  |

**Figure 41: Report for Inrush Current in CSV format** 

## **Taking a High Speed Signal Quality Measurement**

This section discusses how to take a High Speed Signal Quality measurement, view the results, and generate the report. To perform these tasks, the application must be installed and enabled on a supported oscilloscope.

To take a High Speed Signal Quality measurement, follow these steps:

- **1.** To set the application to default values, select File > Recall Default. The application displays the message 'Default setup recalled successfully.'
- **2.** Select Measurements> High Speed and select all the Signal Quality measurements in the Signal Quality Check area using Select All button.
- **3.** Select the Configure option or go to Measurements> Configure.
- **4.** Select the Source tab> From File>Browse and locate the file.
- **5.** Select the file C:\TekApplications\tdsusb2\tsvfiles\HS\_sqc.tsv.
- **6.** Select the  $\mathbf{\hat{R}}$  command button to run the application. The application automatically displays the Eye Diagram and the Waveform Plot.

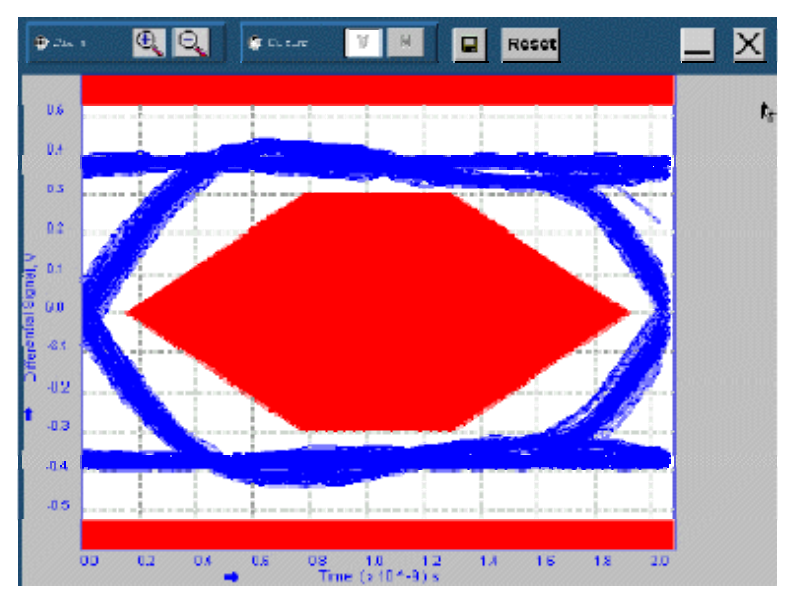

**Figure 42: Eye diagram for a High Speed Signal Quality Measurement** 

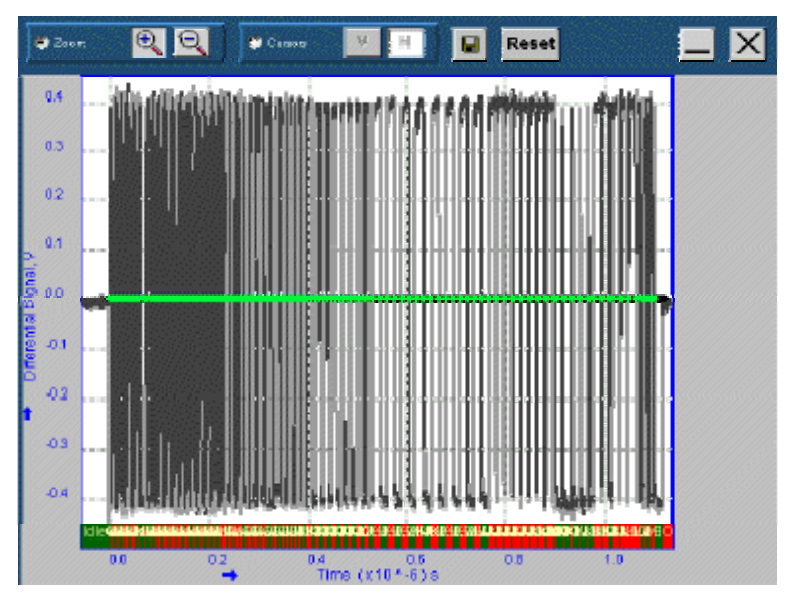

**Figure 43: Waveform plot for a High Speed Signal Quality Measurement** 

- **7.** Minimize the eye diagram and the waveform plot button to view the summary results.
- **8.** Select Results> Details in the application menu bar to view the Results Details. Click the Additional Information button to display the additional information.

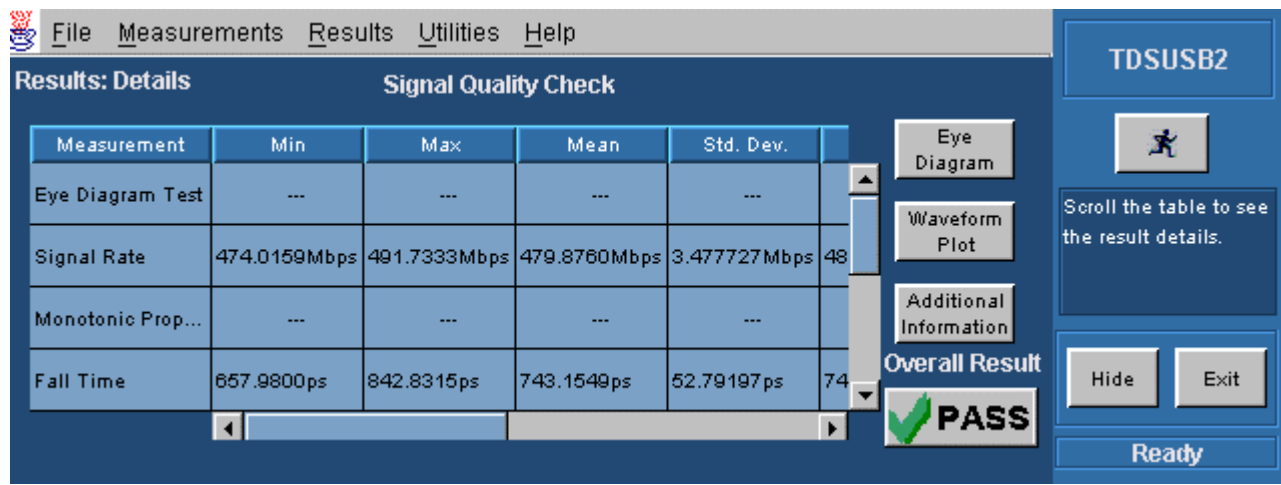

**Figure 44: Results details for a High Speed Signal Quality Measurement** 

- **9.** Select Utilities> Generate Report to generate the report.
- **10.** Select the Report format as Plug-Fest Specific and use the default file name. Select Generate.
- **11.** The application displays the sample report file in a browser.

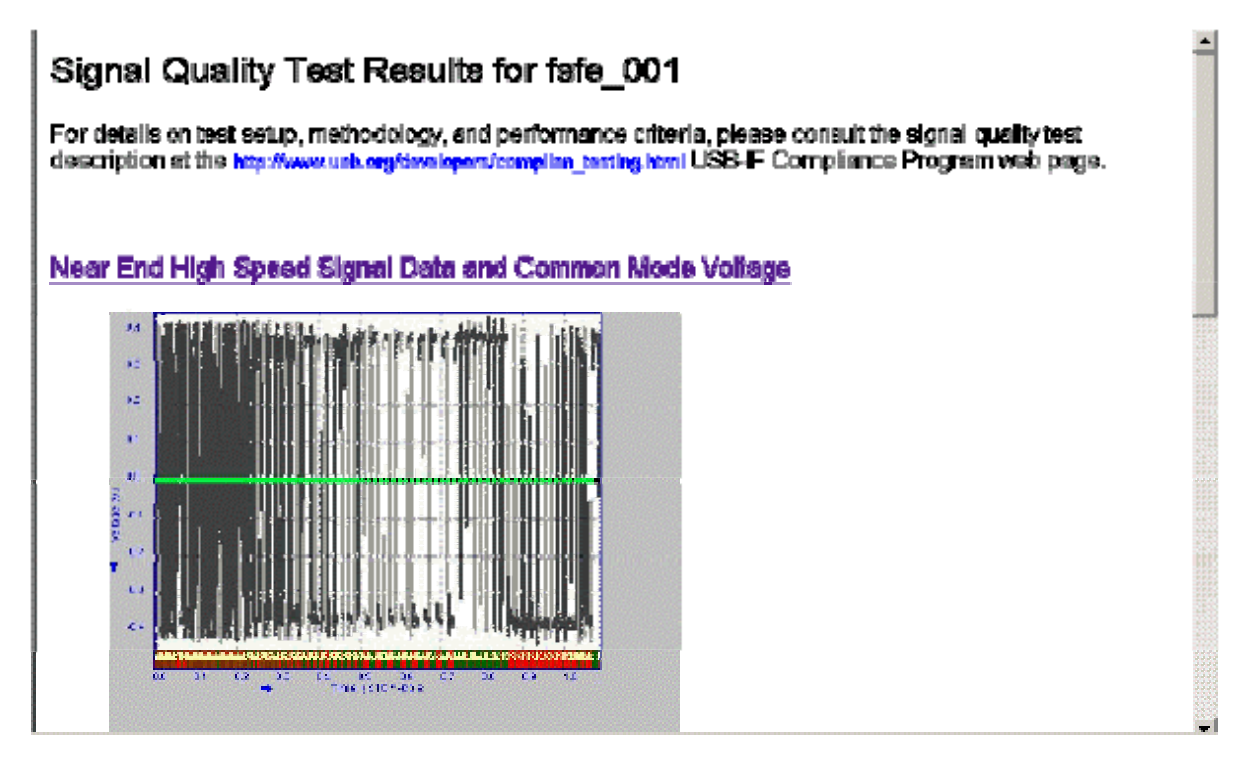

**Figure 45: Report in Plug-Fest format for High Speed Signal Quality Measurement** 

### **Taking a Low Speed Signal Quality Measurement**

This section discusses how to take a Low Speed Signal Quality measurement, view the results, and generate a report. To perform these tasks, the application must be installed and enabled on a supported oscilloscope. View **Installing the** [application](#page-24-0) to install the application.

To take a Low Speed Signal Quality measurement, follow these steps:

- **1.** To set the application to default values, select File> Recall Default. The application displays the message 'Default setup recalled successfully.' Select OK to view a screen image showing the default settings.
- **2.** Select the Low Speed tab and select the Signal Quality measurements in the Signal Quality Check area using Select All button.
- **3.** Select the Configure tab or select Measurements> Configure. The Measurements: Configure default settings display.
- **4.** Select the Measurements: Source. If the source is Live or Ref, configure the appropriate channels for D+, D– and Qualifier. You have to always select D+ first. If you select any one of the Live channels CH1-CH4 for D+ source, the remaining Live channels are selected from the D– and the Qualifier channel source. If you select any one of the Ref channels Ref1- Ref4 for D+ source, the remaining Ref channels are selected from the D–. There is no Qualifier channel source for the Ref signals.

If the source is from a file, use the browse button to look for the file.

Select the file C:\TekApplications\tdsusb2\tsvfiles\LS\_SQC.tsv.

**5.** Select the  $\mathbb{R}$  command button to run the application. The application displays the Eye Diagram and the Waveform Plot.

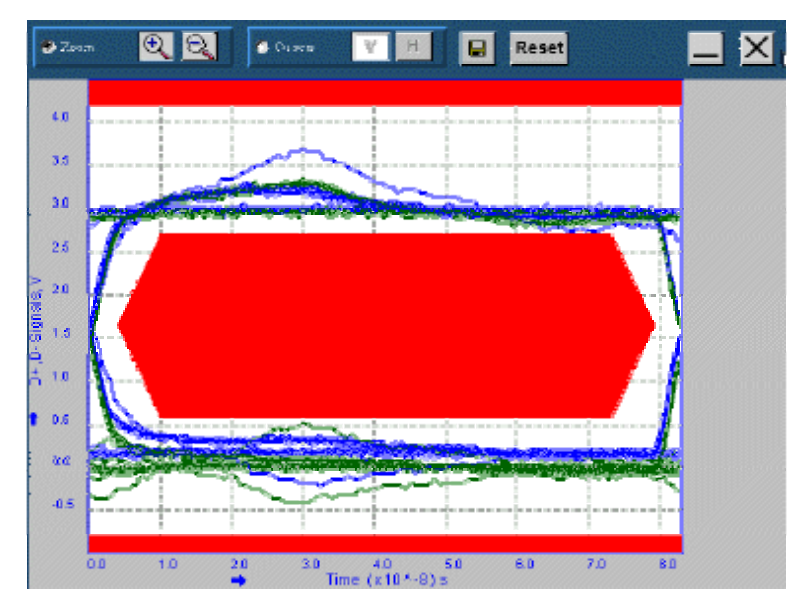

**Figure 46: Eye diagram for Low Speed Signal Quality Measurement** 

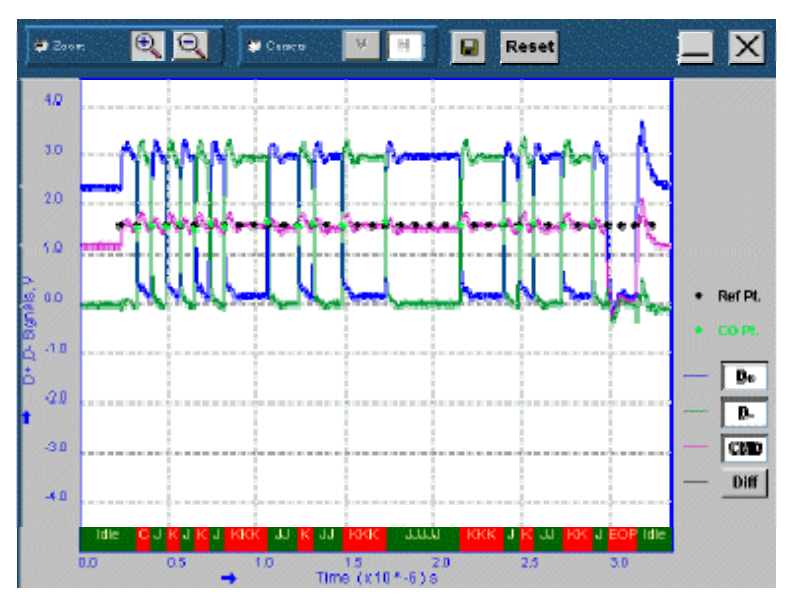

**Figure 47: Waveform plot for Low Speed Signal Quality Measurement** 

- **6.** Minimize the eye diagram and waveform plot to view the summary results.
- **7.** The application displays the Results Summary as PASS **PASS**. You can also select the result to view the details of the selected test.
- **8.** To view the Results Details, select Results> Details in the application menu bar or PASS command button in the Overall Result area to view the details of each measurements.

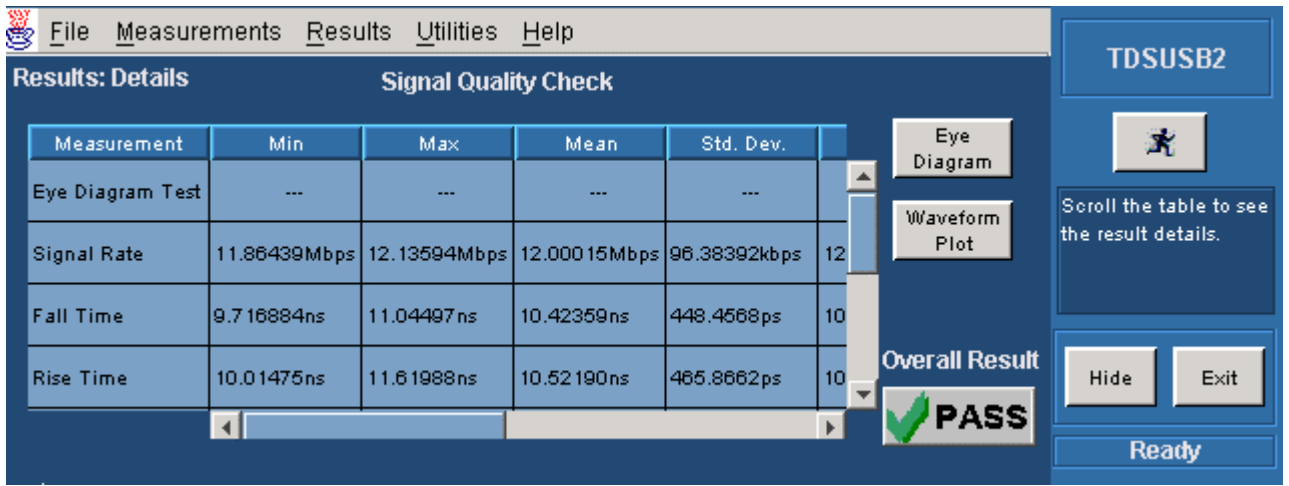

**Figure 48: Results details for Low Speed Signal Quality Measurement** 

- **9.** Select Utilities> Report Generator in the application menu bar to generate the Report.
- **10.** You can view the default screen with the Tektronix Specific Format enabled. The report directory appears with a default file name. You can change the file name if you want. Click the Generate button.
- **11.** Click the generate button. The application generates an HTML file in C:\TekApplications\tdsusb2\report. To view this report, open it in an HTML viewer or a browser.

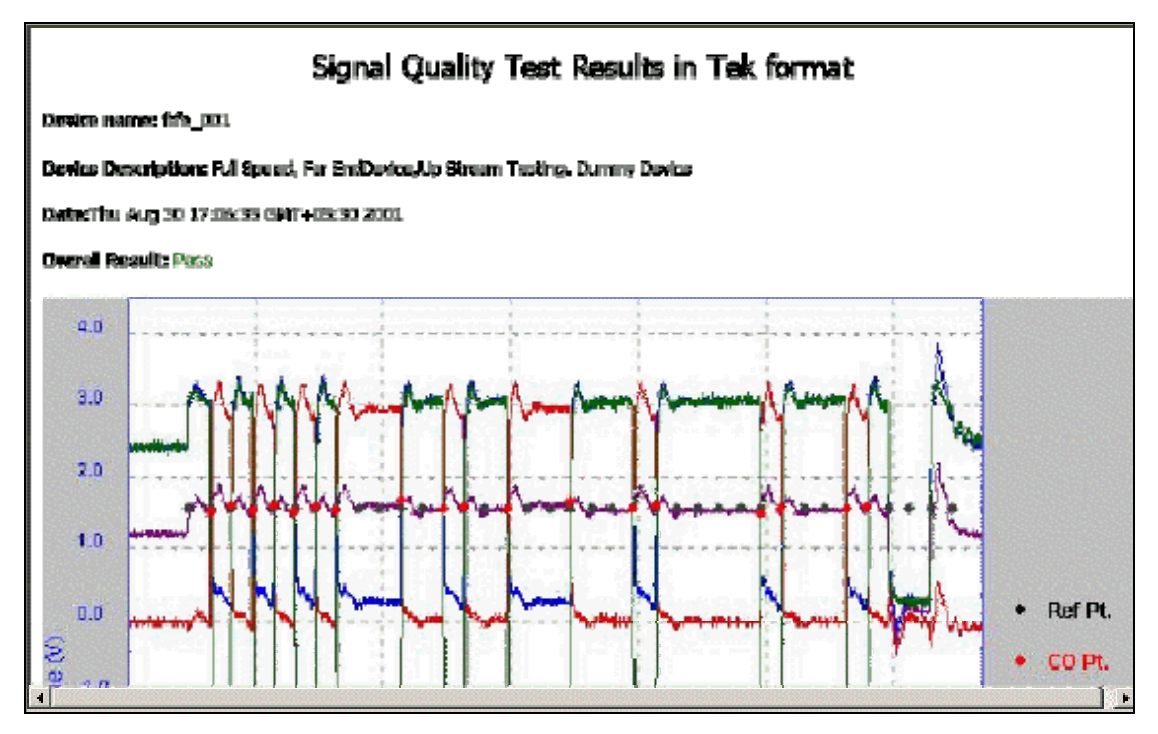

**Figure 49: Report in Tektronix-Specific format for Low Speed Signal Quality Measurement** 

# **Application Examples**

This section presents the application examples. The simplified examples highlight the application measurements and show how to use the application to solve your test problems.

To use these examples, you must have the TDSUSB2 application installed and enabled on the oscilloscope. Connect the probes to your unit under test (UUT), and perform the configuration tasks. For information, see [Installing the](#page-24-0)  [application](#page-24-0) and [Starting the Application](#page-76-0).

### **Full Speed Signal Quality Tests for Downstream Testing**

### **Specifying the Equipment-Full Speed Signal Quality Downstream Tests**

The following equipment is needed for downstream signal quality check on a Full Speed device testing:

- **Tektronix digital oscilloscope**
- **TDSUSB2** application
- **TDSUSBF** compliance test fixture
- Three P6245 or TAP1500 single-ended voltage probes

**Typical Equipment Setup-Full Speed Signal Quality Downstream Tests** 

To set up the equipment for Full Speed Signal Quality Downstream test, follow these steps:

- **1.** Set the S6 switch to the Init position.
- **2.** Use the adapters to connect the A receptacle from Device SQ test section (marked DUT) of the test fixture to the USB2.0 Low Speed device.
- **3.** Connect Ch1 of the D+ probe to the D+ pins on the Device SQ section of the test fixture.
- **4.** Connect Ch2 of the D– probe to the D– pins on the Device SQ section of the test fixture.
- **5.** Connect the Init port of the Device SQ section of the test fixture to any port of the unit under test (hub) using the USB cable.
- **6.** Select the measurement and select the  $\mathbb{R}$  command button to run the application.
- **7.** Select OK after acquiring a waveform. Verify that it is a correct waveform.

*Note: Make sure the acquired signal is a valid waveform.* 

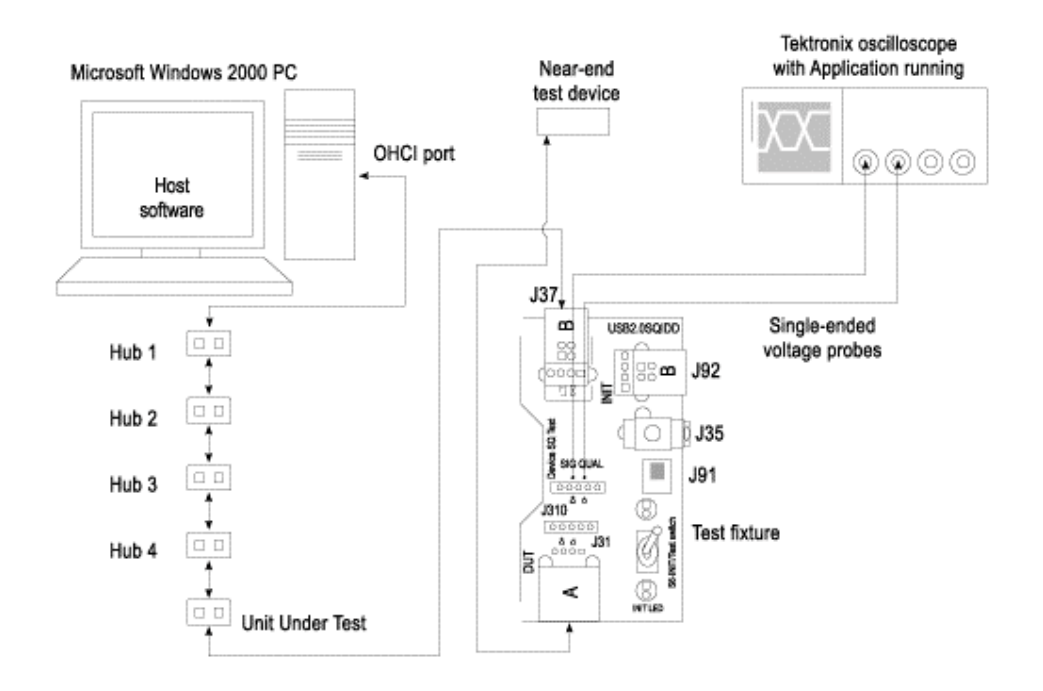

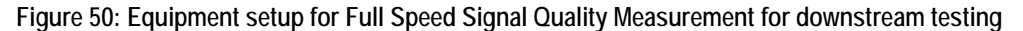

#### **Selecting and Configuring Measurements-Full Speed Signal Quality Tests**

Follow the steps to select measurements for Full Speed Signal Quality check:

- **1.** From the application menu, select Measurement > Select > Full Speed tab.
- **2.** Select the following signal quality checks:
	- Eye Diagram Test
	- Signal Rate
	- Paired JK Jitter
	- Paired KJ Jitter
	- Consecutive Jitter
	- EOP Width
- Cross-Over Voltage
- Rise Time
- Fall Time
- **3.** Select the Select All toggle button to select all the measurements simultaneously. Click on any measurement button to deselect it.

### **Configuring the Measurement**

Follow the steps to configure the selected measurements:

- **1.** From the application menu, select Measurement> Configure> Configure.
- **2.** Configure the following options:

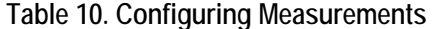

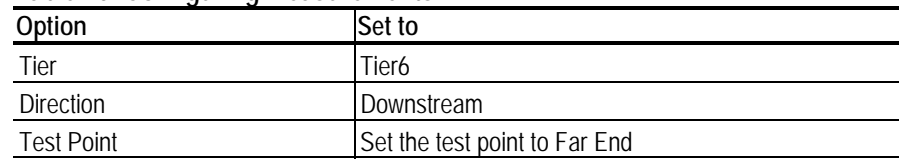

- **3.** Select the Source tab.
- **4.** Configure the following options:

### **Table 11. Configure options**

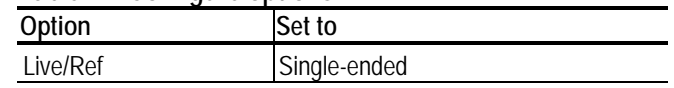

- **5.** If you select Single-ended, you must select two channels for D+ and D–.
- **6.** Select  $\mathbf{\hat{R}}$  to acquire the data.
- **7.** The application automatically displays the eye diagram and waveform plot of the signal acquired from the unit under test.

### **Viewing Results-Full Speed Signal Quality Tests**

To view the results of the tests, follow these steps:

**1.** From the application menu, select Results> Summary.

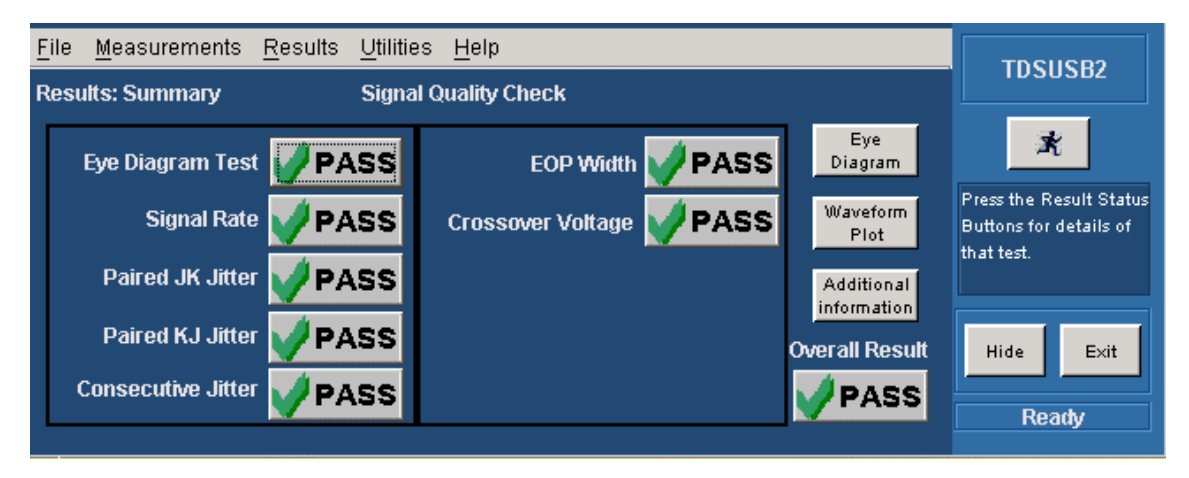

**Figure 51: Results summary for Full Speed Signal Quality Measurement** 

- **2.** Click on any of the test result **PASS** buttons to get the details of that test.
- **3.** From the application menu, select Results> Details.

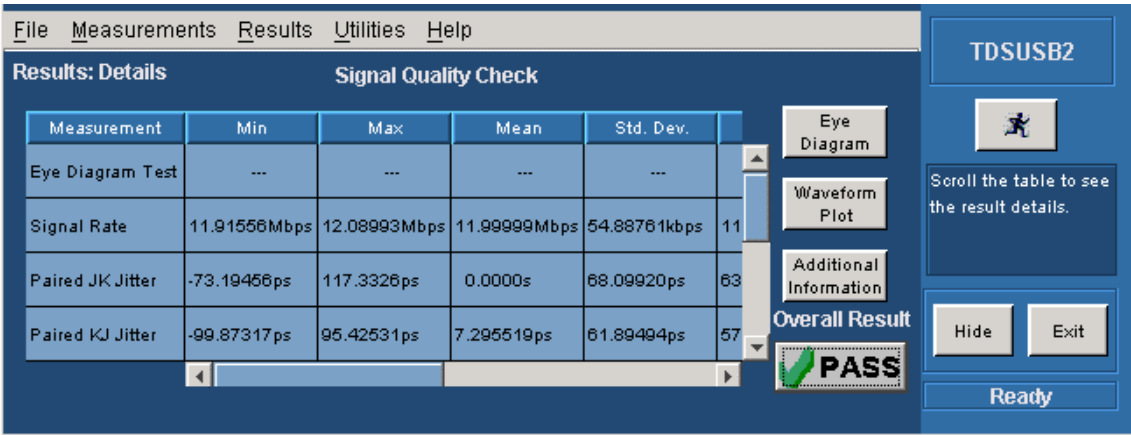

**Figure 52: Results details for Full Speed Signal Quality Measurement** 

- **4.** Click the Eye Diagram option in Results Summary or the Details to view the Eye Diagram.
- **5.** Click the Waveform Plot option to view the annotated waveform plot.

**Generating Reports-Full Speed Signal Quality Tests** 

To generate reports of the test results, follow these steps:

- 1. From the application menu, select Utilities > Report Generator.
- **2.** Select any one of the Report Formats: Tektronix Specific, Plug-Fest Specific or CSV format.

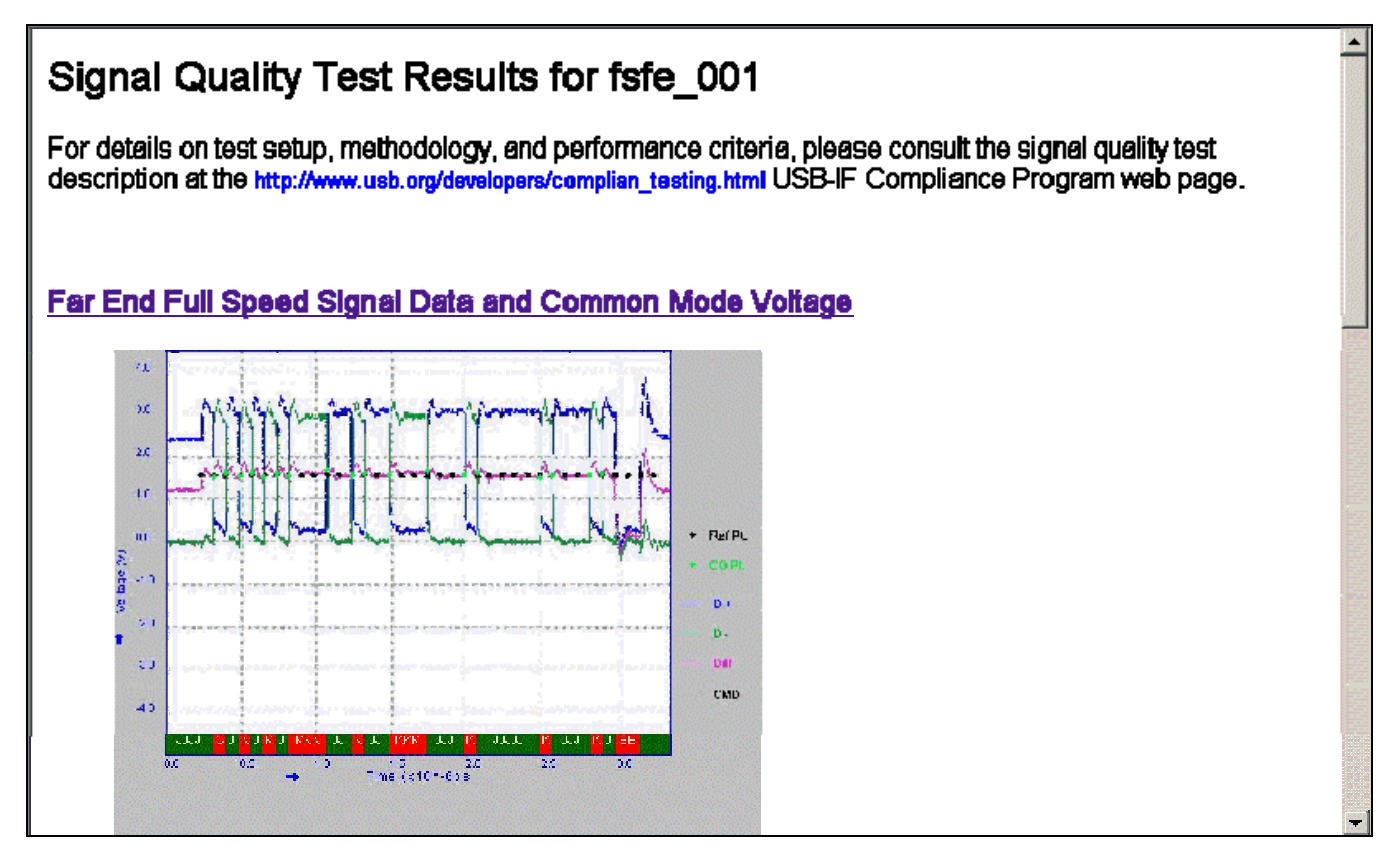

**Figure 53: Report in Plug-Fest format for Full Speed Signal Quality Measurement** 

- **3.** Select the manual generation mode.
- **4.** Select the Generate button to display and view the selected report format.

*Note: You can view the Plug-Fest specific report format as HTML pages and the .csv format in Microsoft Excel.* 

## **Droop Test for Ports of Hub**

### **Specifying the Equipment-Low Speed Droop Tests**

The following equipment is needed to perform a Droop Test for Low Speed device:

- **Tektronix digital oscilloscope**
- **TDSUSB2** application
- **TDSUSBF** compliance test fixture
- Two P6245or TAP1500 single-ended probes

### **Typical Equipment Setup-Low Speed Droop Tests**

To set up the equipment for Droop test, follow these steps:

- **1.** Use the Droop and Adjacent Trigger section for the Droop test. Use standard USB cable to connect the loads on the test fixture to the ports of the unit under test as shown in the following figure.
- **2.** The setup requires two channels of the oscilloscope: one for the Droop Load Trigger Timer that is on the Droop test load section, and the other for VBUS that is on the Adjacent Trigger and Droop Test section of the test fixture. Use the load switch to select appropriate loads for Droop Test.
- **3.** In the Droop and Adjacent Trigger section on the test fixture, probe Ch1 from the VBUS and ground the pins.
- **4.** In the Droop Test Load section on the test fixture, probe Ch2 from the oscillator (marked OSC) and ground the pins.
- **5.** Connect the Droop Trigger Test Load to the Port1 of the unit under test (hub).
- **6.** Connect the Load1 to Port2 of the hub under test.
- **7.** Connect the Load2 to the A receptacle of the Droop and Adjacent Trigger section on the test fixture. Connect the A pin dongle from the Droop and Adjacent Trigger section to the Port4 of the unit under test (hub). Port4 is the port under test of the hub.
- **8.** Connect the Load3 to Port3 of the unit under test (hub). Now all the ports of the unit under test are connected (hub).
- 9. Select the measurement and select the  $\mathbf{\vec{A}}$  command button to run the application.
- **10.** Select OK when the valid waveform is acquired.
- **11.** Observe the droop in the VBUS when Droop test load is applied.

*Note 1: The application automatically sets up the oscilloscope to acquire the Droop signal. If you do not get a valid signal, set up the oscilloscope accordingly.* 

*Note 2: Use the Load Switch to select 500 mA test loads for Droop testing of a self powered hub and system. Use the Load Switch to select 100 mA test loads for Droop testing of bus powered hub and system. Use the Load Switch to select 500 mA test loads for Droop testing of self powered hub and system.* 

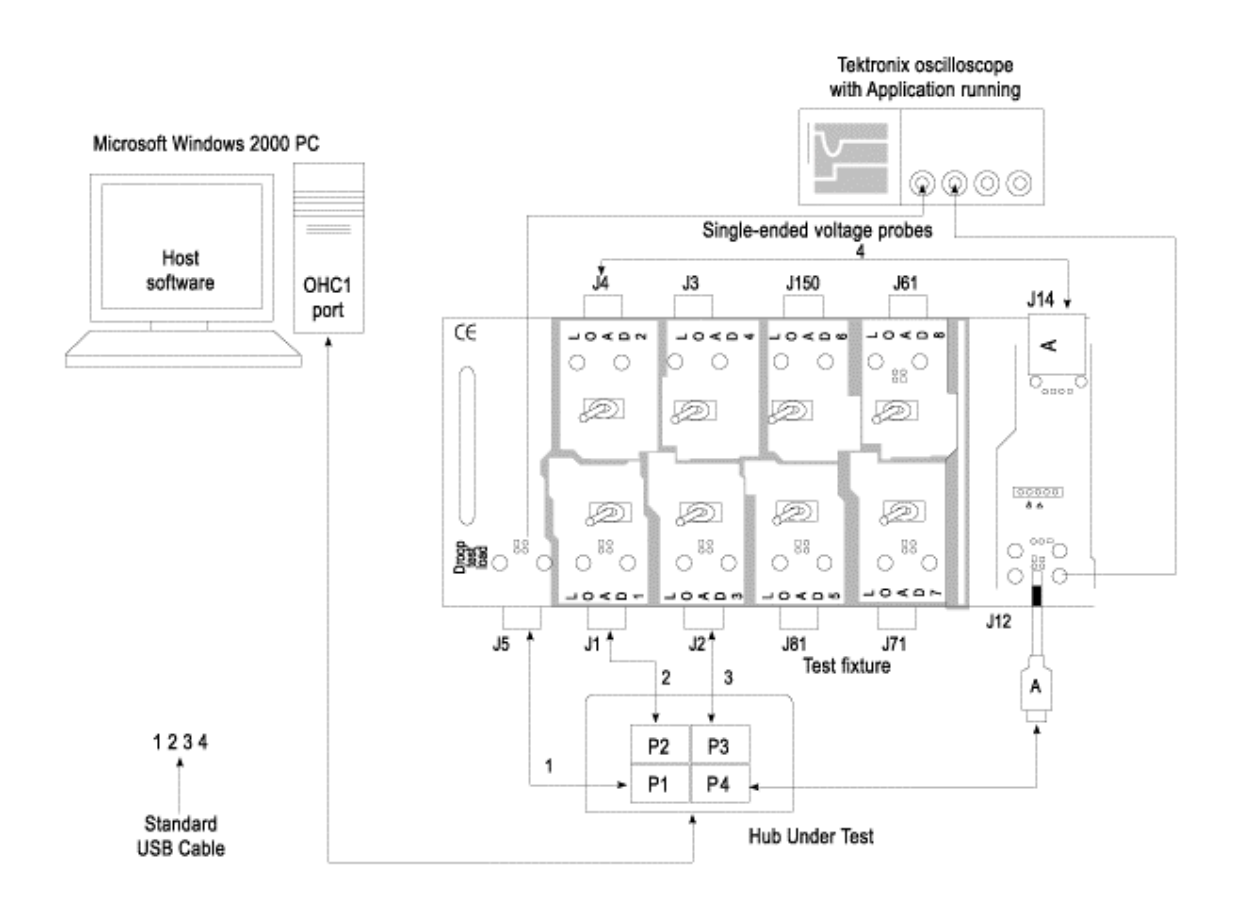

**Figure 54: Equipment setup for Low Speed Droop test** 

**Selecting and Configuring Measurements-Droop Tests** 

From the application menu, select Measurement> Select> Droop Test.

**Configuring the Measurement** 

Follow the steps to configure the selected measurement:

- **1.** From the application menu, select Measurement> Configure.
- **2.** Configure the following options:

| Option           | Set to          |
|------------------|-----------------|
| Port             | Port under test |
| Source           | Downstream      |
| V <sub>BUS</sub> | Ch <sub>1</sub> |
| Trigger          | Ch2             |
| Device type      | Self-powered    |

**Table 12. Configuring measurement** 

- **3.** Select  $\mathbf{\hat{R}}$  to acquire the data.
- **4.** After acquiring the data, the application displays the eye diagram and the waveform plot automatically.

#### **Viewing Results-Droop Tests**

To view the results of the tests, follow these steps:

- **1.** Run the application and from the application menu, select Results> Summary.
- **2.** Click on any of the test result buttons to get the details of that test.
- **3.** From the application menu, select Results> Details.
- **4.** Click on the Eye Diagram option in Results Summary or Results Details to view the Eye Diagram.
- **5.** Click on the Waveform Plot to view the annotated waveform plot.

### **Generating Reports-Droop Tests**

To generate reports of the test results, follow these steps:

- 1. From the application menu, select Utilities > Report Generator.
- **2.** Select any one of the Report Formats: Tektronix Specific, Plug-Fest Specific or CSV format.
- **3.** Select Manual option to generate the report.
- **4.** Select the Generate button to display and view the selected report format.

*Note: You can view the Plug-Fest specific report format as HTML pages and the .csv format in Microsoft Excel.* 

# **Full Speed Signal Quality Tests for Upstream Testing**

### **Specifying the Equipment-Full Speed Signal Quality Tests for Upstream Testing**

The following equipment is needed for upstream signal quality check on a low or full speed device:

- **Tektronix digital oscilloscope**
- **TDSUSB2** application
- **TDSUSBF** compliance test fixture
- Three P6245 or TAP1500 single-ended voltage probes

### **Typical Equipment Setup-Full Speed Signal Quality Tests for Upstream Testing**

To set up the equipment for Full Speed Signal Quality test for Upstream, follow these steps:

- **1.** Use the A receptacle to connect the USB unit under test (device) to the Inrush Droop section of the test fixture.
- **2.** Connect the Qualifier device to the Adjacent Trigger and Droop section of the test fixture as shown in the following figure.
- **3.** Connect Ch1 of the D+ probe to the D+ pins on the Inrush Droop section of the test fixture.
- **4.** Connect Ch2 of the D– probe to the D– pins on the Inrush Droop section of the test fixture.
- **5.** Connect the D+ (D- for Low speed) pin of the Adjacent Trigger and Droop Section of the test fixture to Ch3 as shown in the following figure.
- **6.** Use the connectors to connect the A pin dongle from the Adjacent Trigger and Droop section of the test fixture to one port of the Hub 5. Use the A pin dongle from the Inrush Droop section of the test fixture to another port of the Hub 5.
- **7.** Select the measurement and select the  $\mathbb{R}$  command button to run the application.
- **8.** Select OK after acquiring a waveform. Verify that it is a correct waveform.

*Note: Use the standard USB cables to connect between the hubs. Keep the Discharge switch in the Inrush Droop section in the ON position.* 

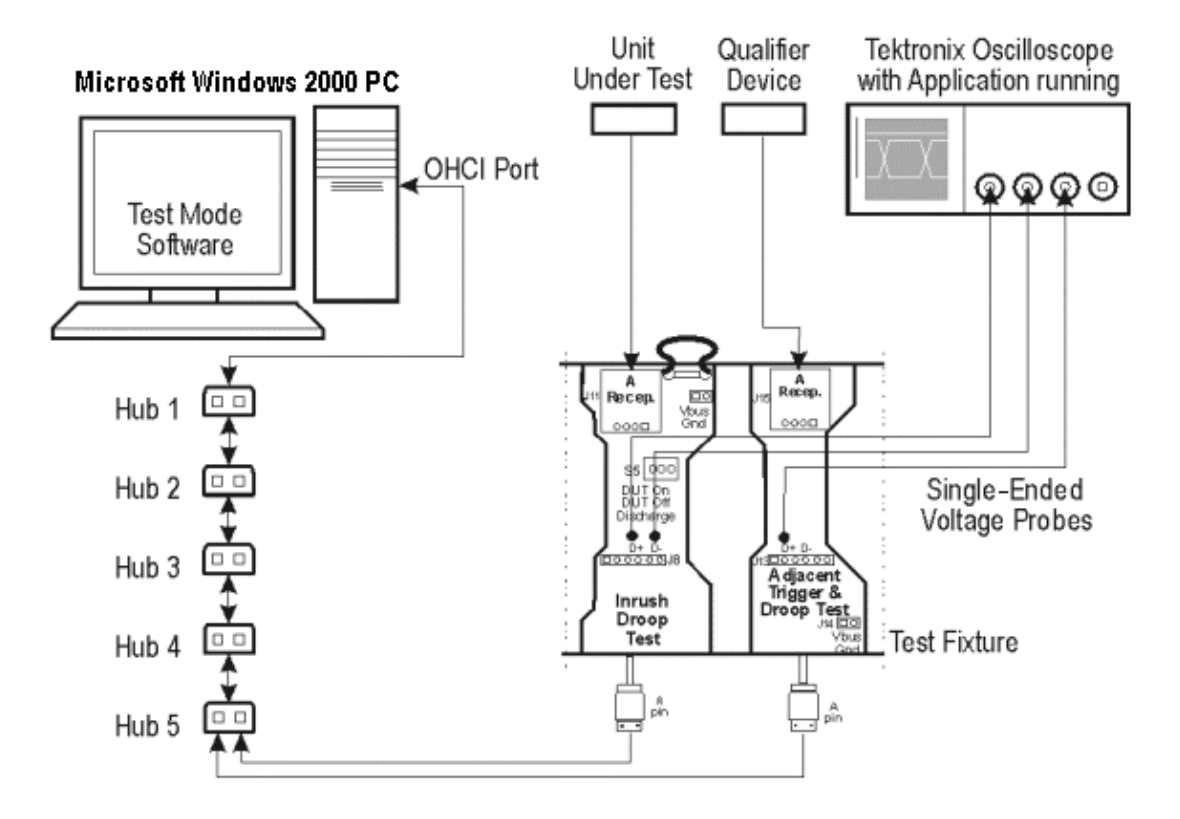

**Figure 55: Equipment setup for Full Speed Signal Quality Measurement for upstream testing** 

**Selecting and Configuring Measurements-Full Speed Signal Quality Tests for Upstream Testing** 

Follow the steps to select measurements for Full Speed Signal Quality check:

- **1.** Select Measurements> Select > Full Speed tab.
- **2.** Select Signal Quality tests:
	- Eye Diagram Test
	- Signal Rate
	- Paired JK Jitter
	- Paired KJ Jitter
	- Consecutive Jitter
	- EOP Width
	- Cross-Over Voltage
	- Rise Time
	- Fall Time

TDSUSB2 Universal Serial Bus Measurement Package **87**

**3.** Select the Select All toggle button to select all the measurements simultaneously. Click on any measurement button to deselect it.

### **Configuring the Measurement**

Follow the steps to configure the selected measurement:

- **1.** From the application menu, select Measurement> Configure> Configure tab.
- **2.** Configure the following options:

### **Table 13. Configuring measurement**

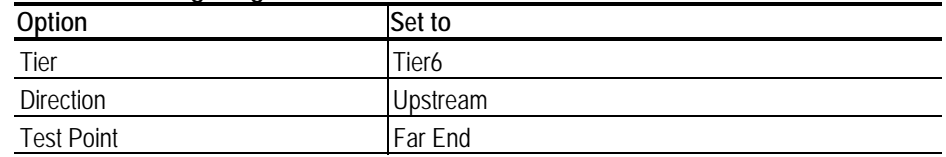

- **3.** Select the Source tab.
- **4.** Configure the following options:

### **Table 14. Configuring options**

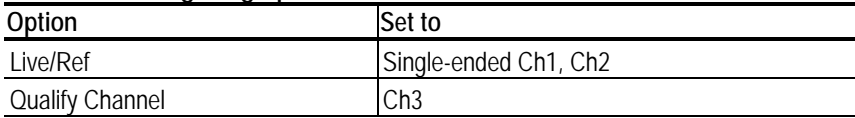

**5.** Select  $\mathbf{\hat{R}}$  to acquire the data.

**6.** The application automatically displays the Eye Diagram and the Waveform Plot of the signal acquired from the unit under test.

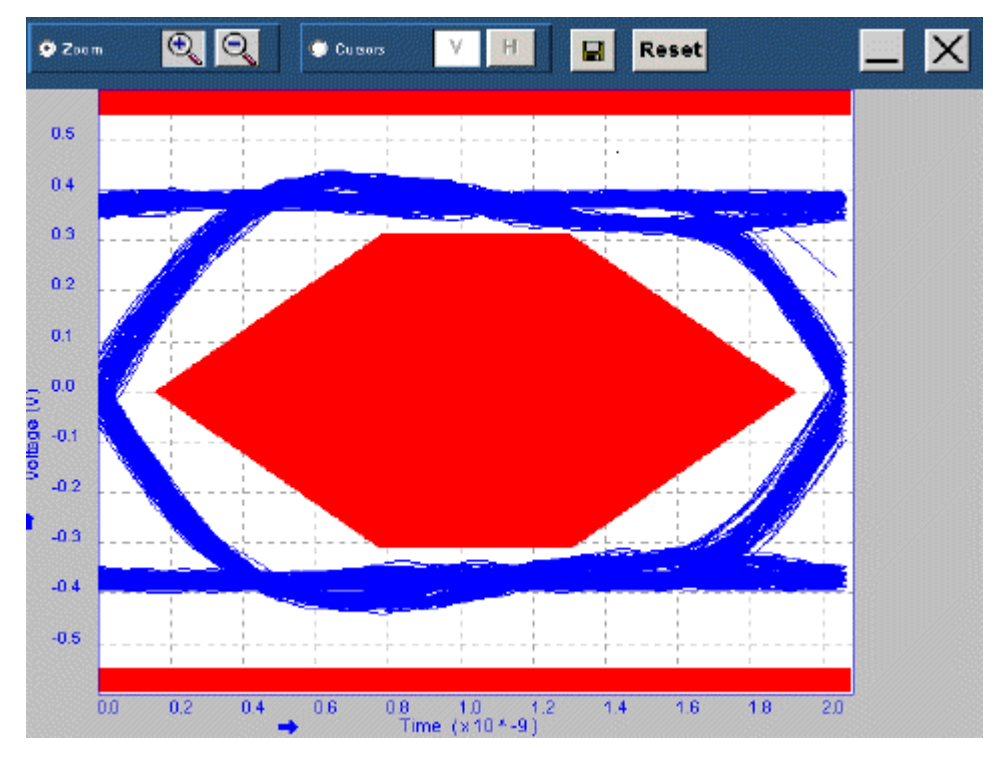

**Figure 56: Eye diagram for Full Speed Signal Quality Measurement for upstream testing** 

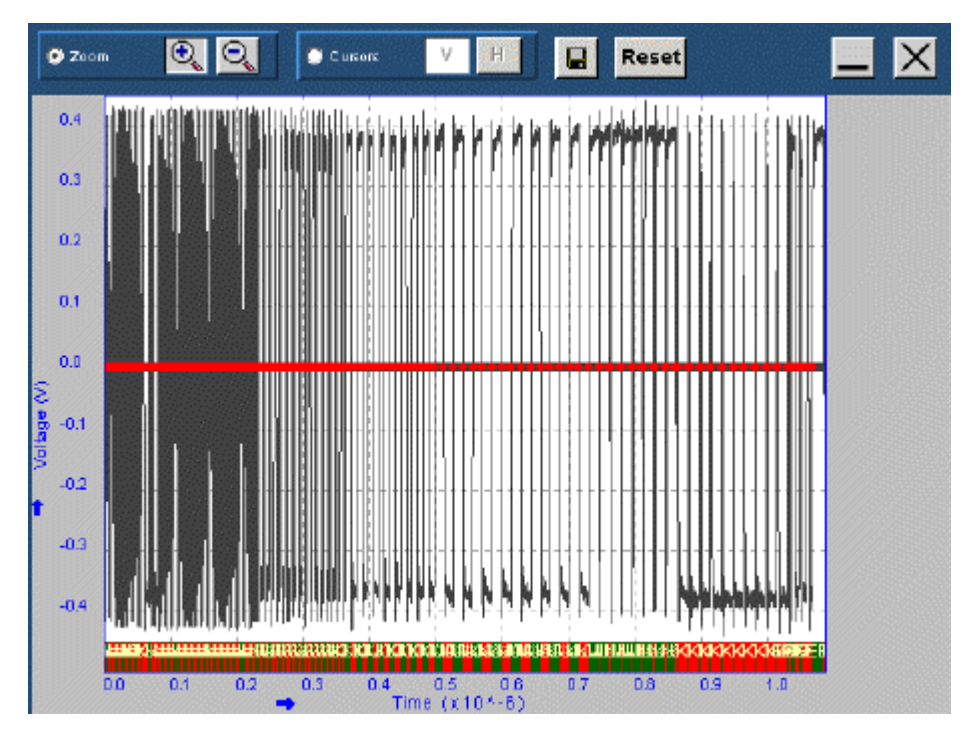

**Figure 57: Waveform plot for Full Speed Signal Quality Measurement for upstream testing** 

### **Viewing Results-Full Speed Signal Quality Tests for Upstream Testing**

To view the results of the tests, follow these steps:

- **1.** Run the application and from the application menu, select Results> Summary.
- **2.** Click any of the test result buttons to get the details of that test.
- **3.** From the application menu, select Results> Details.
- **4.** Click the Eye Diagram option in Results Summary or Results Details to view the Eye Diagram.

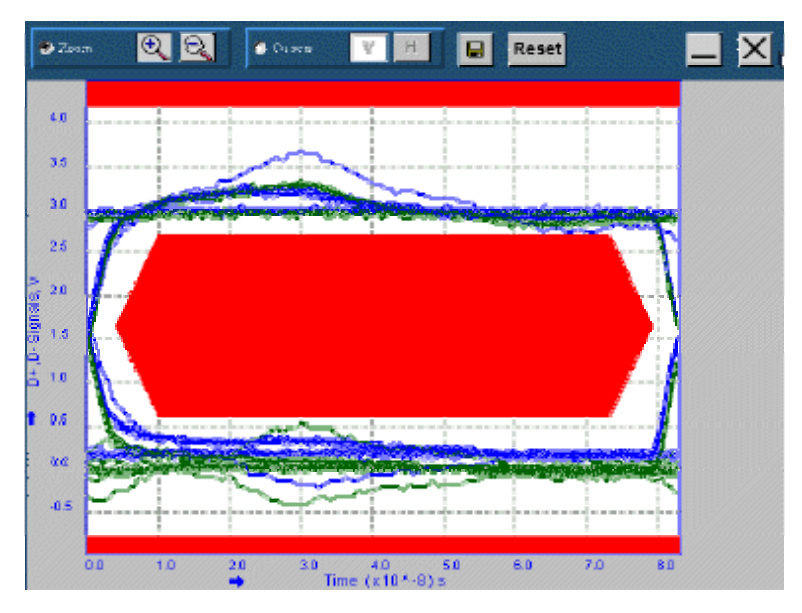

**Figure 58: Eye diagram for Full Speed Signal Quality Measurement for upstream testing** 

**5.** Click the Waveform Plot to view the annotated waveform plot.

**Generating Reports-Full Speed Signal Quality Tests for Upstream Testing** 

To generate reports of the test results, follow these steps:

- 1. From the application menu, select Utilities > Report Generator.
- **2.** Select any one of the Report Formats: Tektronix, Plug-Fest Specific or CSV format.
- **3.** Select the Manual option to generate the report.
- **4.** Select the Generate button to display and view the selected report format.

*Note: You can view the Plug-Fest specific report format as HTML pages and the .csv format in Microsoft Excel.* 

### **Inrush Current Test for a Device**

**Specifying the Equipment-Full Speed Inrush Current Test** 

The following equipment is needed for Inrush Current Check on a Full Speed Device:

- **Tektronix digital oscilloscope**
- **TDSUSB2** application
- **TDSUSBF** compliance test fixture
- One TCP202 current probe

#### **Typical Equipment Setup-Inrush Current Test**

To set up the equipment for Inrush test, follow these steps:

- **1.** Use the dongles on the Inrush section of the test fixture to connect it to the host system.
- **2.** Connect the current probe between the  $V_{BUS}$  loop wire on the Inrush section on the Test fixture and Ch1 of the oscilloscope.
- **3.** Configure the measurement and select the  $\mathbb{R}$  command button to run the application.
- **4.** Connect the unit under test to the A Receptacle of the Inrush section of the test fixture and observe the Inrush current signal.
- **5.** Select OK after acquiring a waveform. Verify that it is a correct waveform.

*Note: To avoid the triggering of Inrush signals and false inrush current by the discharge switch, place the inrush discharge switch in the ON position and hotplug the unit under test (device). In case a valid Inrush signal is not acquired, use the cursor mode in File> Preferences or set up the oscilloscope to get a valid waveform.* 

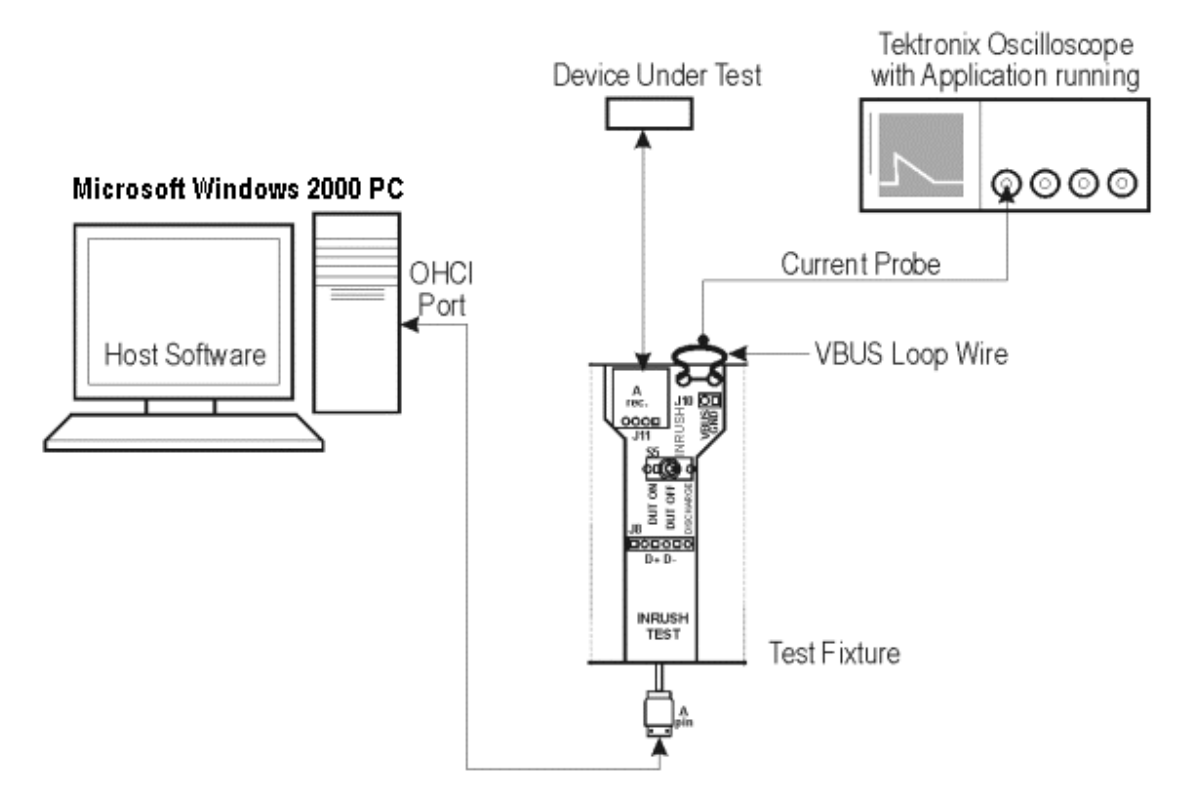

**Figure 59: Equipment setup for Full Speed Inrush Current test** 

**Selecting and Configuring Measurements-Inrush Current Test** 

From the application menu, select Measurement> Select> Inrush Current.

### **Configuring the Measurement**

Follow the steps to configure the selected measurement:

- **1.** From the application menu, select Measurement> Configure> Configure tab.
- **2.** Configure the following options:

#### **Table 15. Configuring measurement**

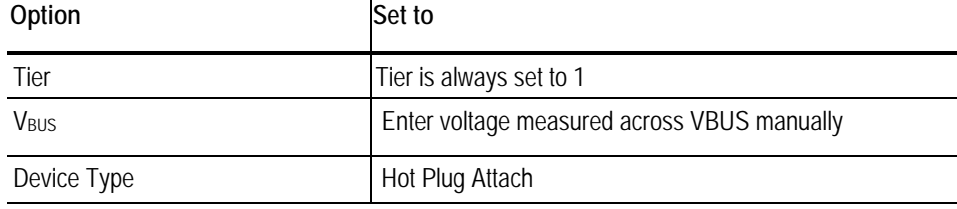

- **3.** Select the Source tab.
- **4.** Configure the following options:

### **Table 16. Configuring options**

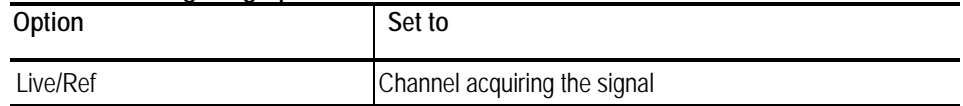

**5.** Select Run.

#### **Viewing Results-Inrush Current Test**

To view the results of the tests, follow these steps:

- **1.** Run the application and from the application menu, and select Results> Summary.
- **2.** Click any of the test result buttons to get the details of that test.
- **3.** From the application menu, select Results> Details.
- **4.** Click the Eye Diagram option in Results Summary or Results Details to view the Eye Diagram.
- **5.** Click the Waveform Plot to view the annotated waveform plot.

### **Generating Reports-Inrush Current Test**

To generate reports of the test results, follow these steps:

- 1. From the application menu, select Utilities > Report Generator.
- **2.** Select any one of the Report formats Tektronix Specific, Plug-Fest Specific or CSV format.

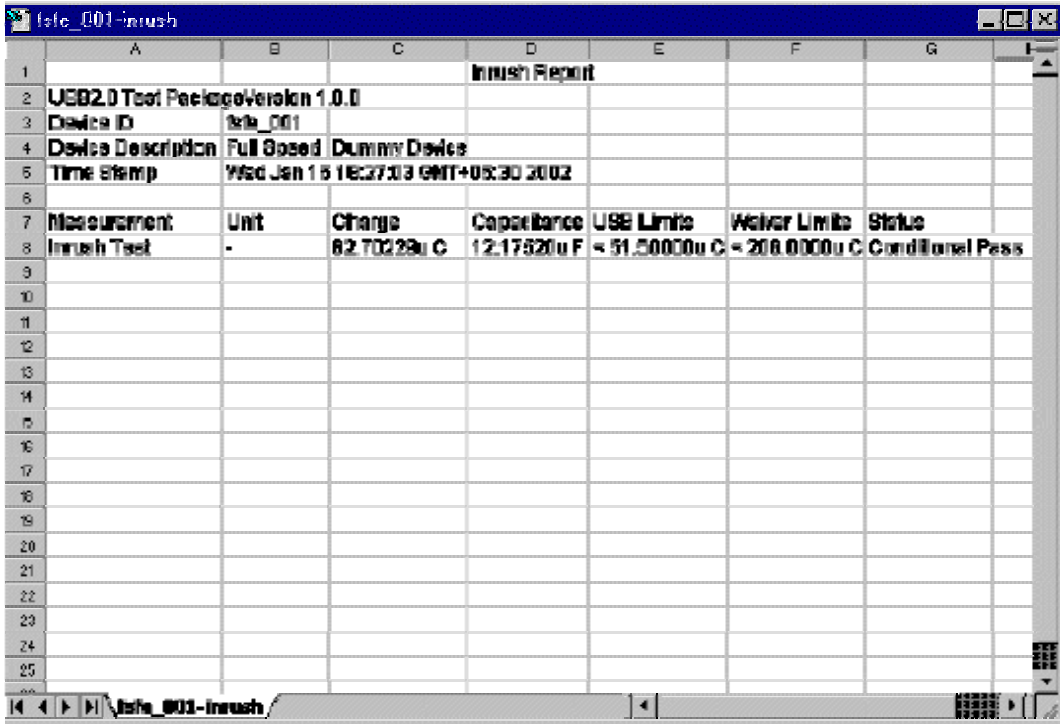

**Figure 60: Report in CSV format for Inrush Current test** 

- **3.** Select the manual report generation mode.
- **4.** Select the Generate button to display and view the selected report format.

*Note: You can view the Plug-Fest specific report format as HTML pages and the .csv format in Microsoft Excel.*
# **Signal Quality Tests for High Speed Devices**

**Specifying the Equipment-Signal Quality Tests for High Speed Devices for Upstream Testing** 

The following equipment is needed for signal quality tests on a High Speed device for upstream testing:

- $\blacksquare$  Tektronix digital oscilloscope
- **TDSUSB2** application
- **TDSUSBF** compliance test fixture
- One P6248 differential probe

**Typical Equipment Setup-Signal Quality Tests for High Speed Devices for Upstream Testing** 

To set up the equipment for the High Speed Signal Quality test, follow these steps:

- **1.** Set the S6 switch to the Init position.
- **2.** Connect the standard USB cable between the Device SQ Init port and the host port.
- **3.** Connect the A receptacle from the Device SQ test port of the test fixture to the unit under test (device).
- **4.** Configure the measurement and select the  $\mathbb{R}$  command button to run the application.
- **5.** Place the device in the test mode Test\_Packet from the host controller.
- **6.** Set the test Init switch to the test position to isolate the unit under test while maintaining the bus power.
- **7.** Select OK after acquiring a waveform. Verify that it is a correct waveform.
- **8.** If the signal is clipped, follow these steps to increase the vertical scale:
- **9.** In the oscilloscope menu, select Vertical>Vertical Setup to display the Channel screen.
- **10.** In the Scale field, increase the vertical scale values until the waveform is completely displayed in the screen.

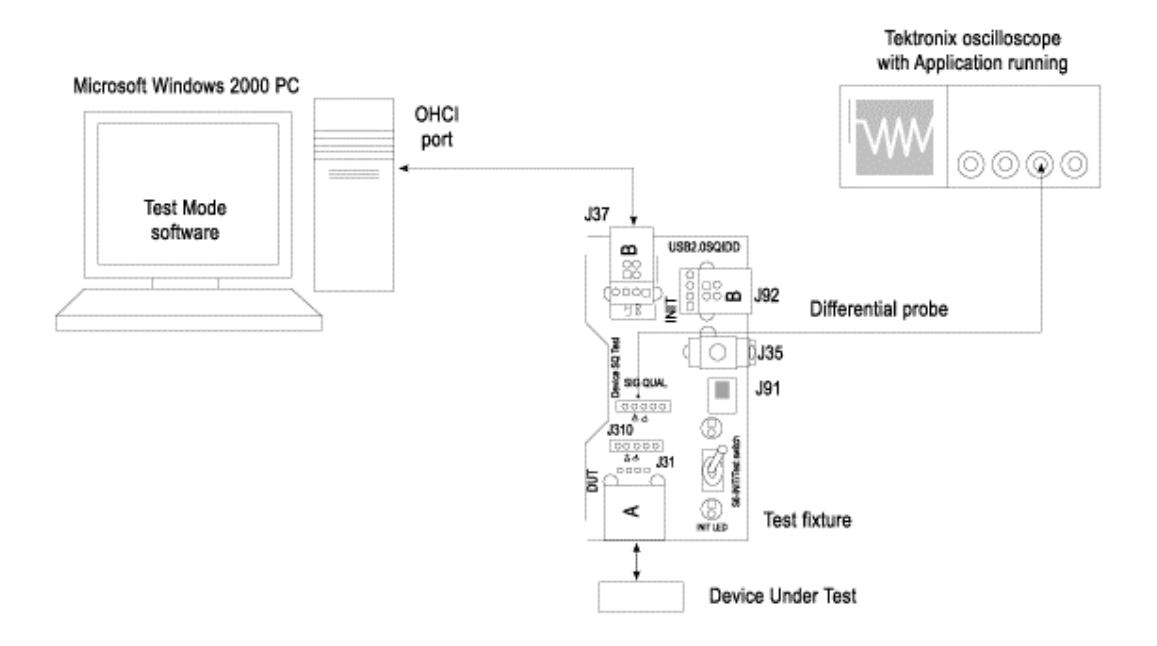

**Figure 61: Equipment setup for Signal Quality Measurement for high-speed devices for upstream testing** 

**Selecting and Configuring Measurements-Signal Quality Tests for High Speed Devices for Upstream Testing** 

Follow the steps to select measurements for High Speed Signal Quality check:

- **1.** From the application menu, select Measurement> Select> High speed (tab).
- **2.** Select the tests:
	- Eye Diagram Test
	- Signal Rate
	- EOP Width
	- $\blacksquare$  Rise/Fall Time
	- **Monotonic Property**
- **3.** Select the Select All toggle button to select all the measurements simultaneously. Click on any measurement button to deselect it.

#### **Configuring the Measurement**

Follow the steps to configure the selected measurements:

- **1.** From the application menu, select Measurement> Configure> Configure tab.
- **2.** Configure the following options:

| Option            | Set to                         |
|-------------------|--------------------------------|
| Tier              | Tier1                          |
| <b>Direction</b>  | Upstream                       |
| <b>Test Point</b> | Set the test point to Near End |

**Table 17. Configuring measurements** 

**3.** Configure the following options in the Source field:

**Table 18. Configuring options** 

| <br>Option | Set to       |
|------------|--------------|
| Live/Ref   | Differential |

- **4.** Select  $\mathbf{\hat{R}}$  to acquire the data.
- **5.** The application automatically displays the Eye Diagram and Waveform Plot of the signal acquired from the unit under test. This is possible if you enable the automatic display of the eye diagram and the waveform plot in the Preferences menu.

**Viewing Results-Signal Quality Tests for High Speed Devices for Upstream Testing** 

To view the results of the tests, follow these steps:

**1.** Run the application and from the application menu, select Results> Summary.

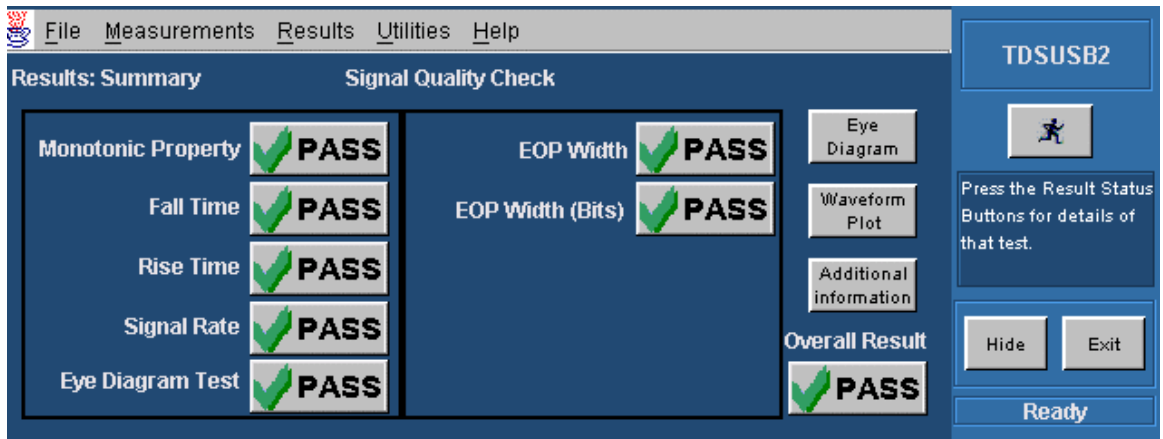

**Figure 62: Results summary for Signal Quality Measurement for high-speed devices for upstream testing** 

- **2.** Click any one of the test result buttons to get the details of that test.
- **3.** Click the Additional Information button to display the additional information.
- **4.** From the application menu, select Results> Details.

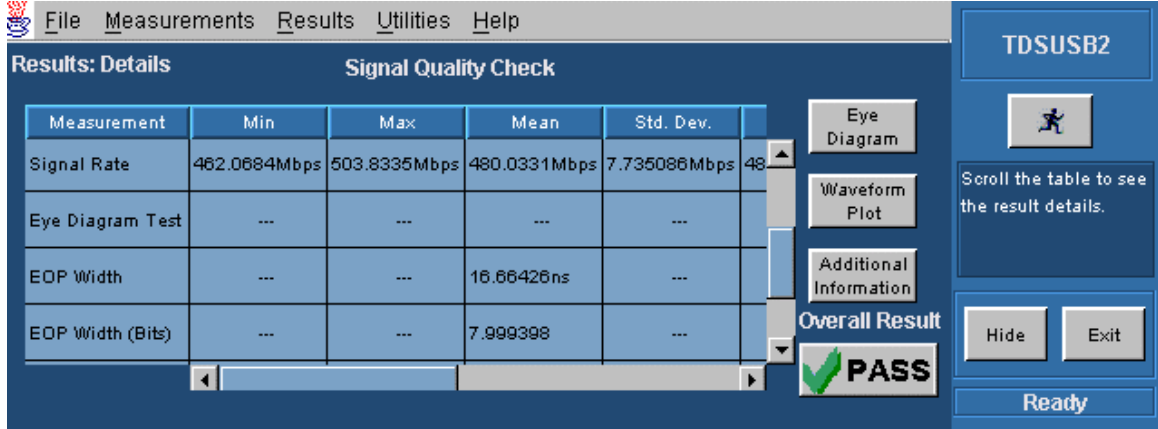

**Figure 63: Results details for Signal Quality Measurement for high-speed devices for upstream testing** 

**5.** Click the Eye Diagram in Results Summary or the Results Details to view the eye diagram.

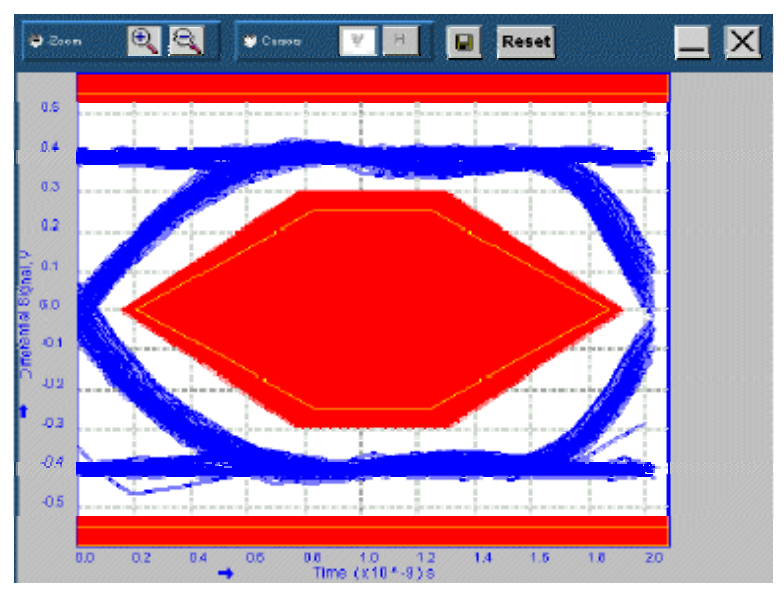

**Figure 64: Eye diagram for Signal Quality Measurement for high-speed devices for upstream testing** 

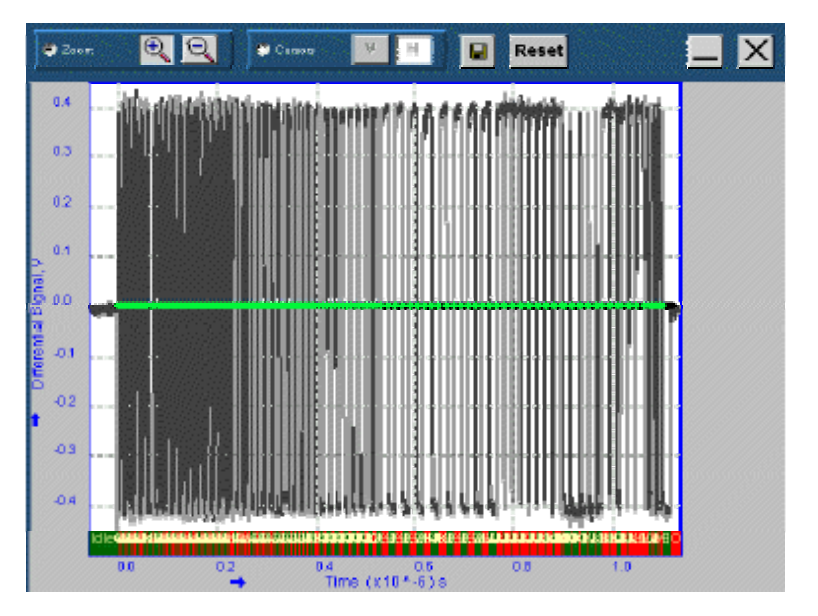

**6.** Click the Waveform Plot to view the waveform plot.

**Figure 65: Waveform plot for Signal Quality Measurement for high-speed devices for upstream testing** 

**Generating Reports-Signal Quality Tests for High Speed Devices for Upstream Testing** 

To generate reports of the test results, follow these steps:

- **1.** From the application menu, select Utilities> Report Generator.
- **2.** Select any one of the Report formats: Tektronix Specific, Plug-Fest Specific or CSV format.

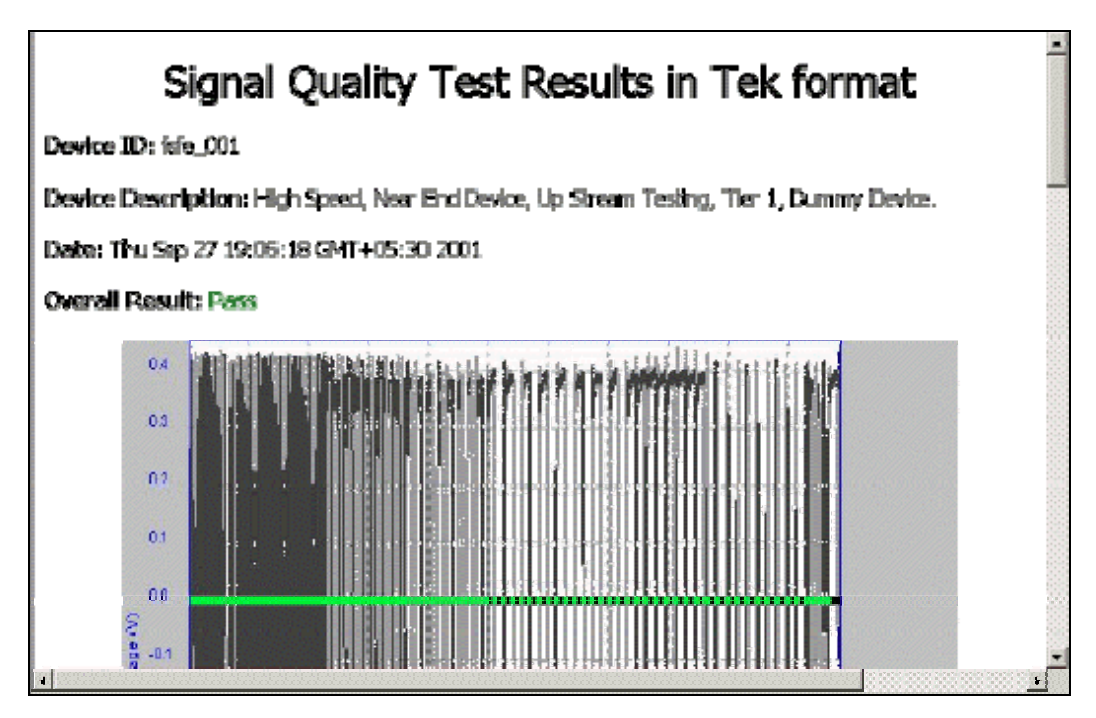

**Figure 66: Report in Tektronix-Specific format for Signal Quality Measurement for high-speed devices for upstream testing** 

- **3.** Select the manual generation mode.
- **4.** Select the Generate button to display and view the selected report format.

*Note: You can view the Plug-Fest specific report format as HTML pages and the .csv format in Microsoft Excel.* 

# **Packet Parameter Measurement**

# **Specifying the Equipment-Packet Parameter Measurement**

The following equipment is needed for a Packet Parameter measurement:

- **Tektronix digital oscilloscope**
- **TDSUSB2** application
- **TDSUSBF** compliance test fixture
- One P6248 differential probe
- $\blacksquare$  Host Controller (Host controller card with the test mode software on a Microsoft Windows PC)

**Typical Equipment Setup-Packet Parameter Measurement** 

#### **Test Fixture Setup**

To set up the test fixture, follow these steps:

- **1.** Set the S6 switch to the Init position.
- **2.** Connect the standard USB cable between the Device SQ Init port and the host port.
- **3.** Connect the A receptacle (marked DUT) from the Device SQ test port to the device under test.
- **4.** Apply the power to the test fixture.
- **5.** Apply the power to the DUT.
- **6.** Attach the differential probe near the device connector on the test fixture.

**Set up the Oscilloscope for High Speed Host** 

- **1.** Select the measurement and run the application. The application automatically sets the oscilloscope parameters (Horizontal, Vertical, and Trigger) and displays the message, "Press OK when correct waveform is acquired". You can see the SOFs on the oscilloscope screen.
- **2.** If you are not able to acquire the waveform automatically, perform Autosetup in the oscilloscope to display the SOF.
- **3.** If your DUT is EL\_21, EL\_23, EL\_25, select the Single Step Set Feature option from the HS electrical test tool.

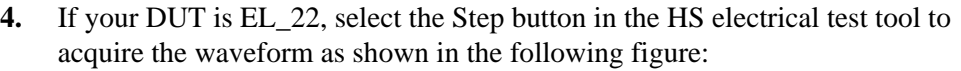

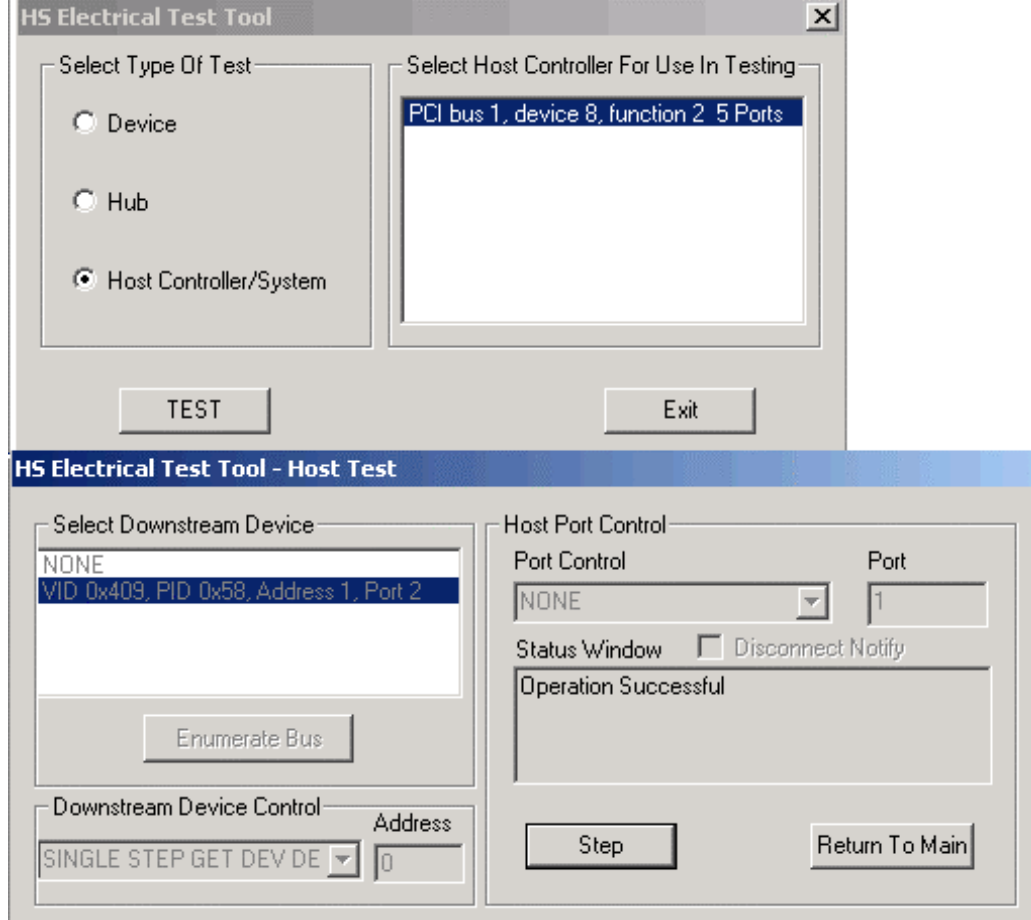

# **Figure 67: Setting the trigger level**

You can use the application to perform the following measurements:

- **1.** High Speed Host: EL\_21, EL\_23, EL\_25 (EOPII-InterPacketI&II)
	- Complete procedures 1 and 2 to set up the test fixture and the oscilloscope
	- **The oscilloscope acquires and displays the waveform**
	- **"** "Press OK when correct waveform is acquired"
	- $\blacksquare$  The application measures the synchronous bits (32) of the first and second packets. This is EL\_21
	- The application measures the EOP of the second packet (8bits). This is EL\_25. As the signal is differential, the EOP can be a positive or a negative pulse

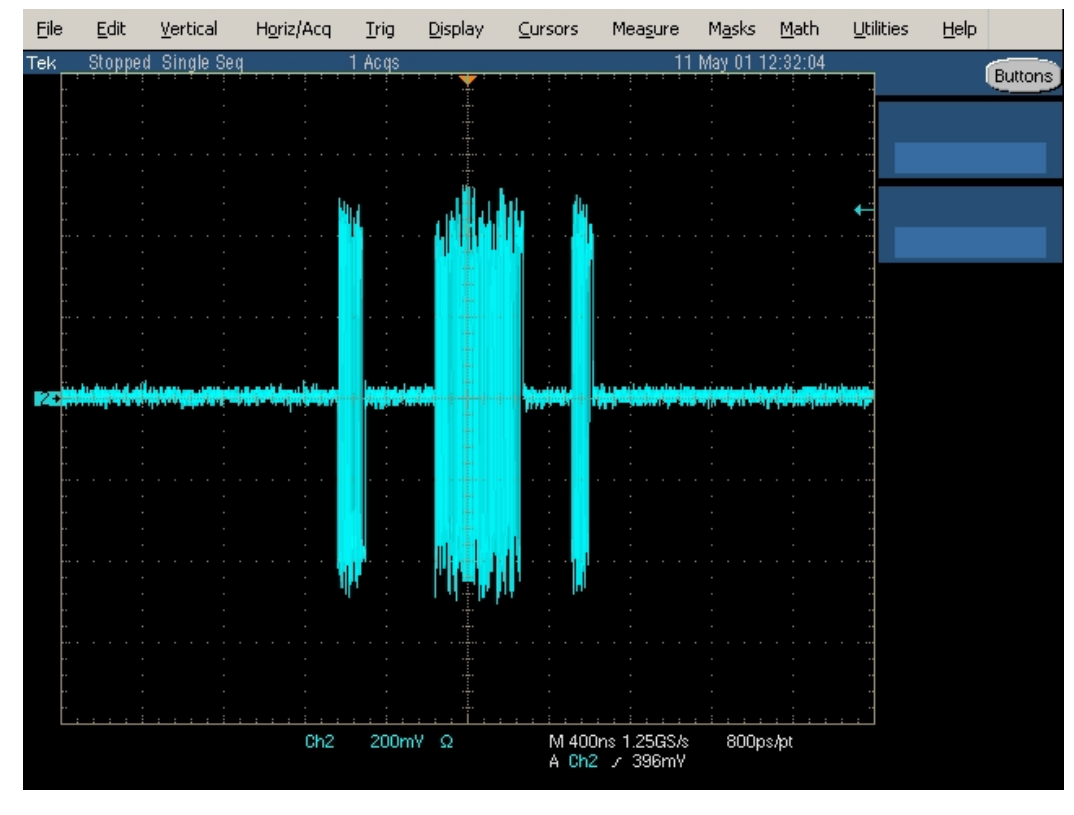

The application measures the inter-packet gap of the first two packets (88-192 bits). This is EL\_23 as shown in the following figure:

**Figure 68: Measuring EL\_23** 

- **2.** High Speed Host: EL\_22 (InterPacketII&III)
	- Complete procedures 1 and 2 to set up the test fixture and the oscilloscope
	- Select the Step button in the HS Electrical Test Tool
	- The oscilloscope acquires and displays the waveform as shown in the following figure:

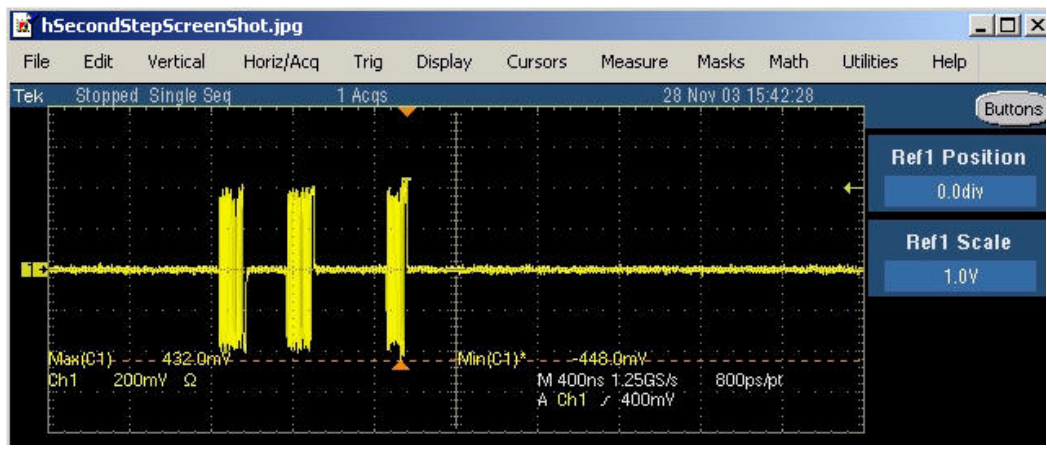

**Figure 69: Acquiring the waveform** 

**"** "Press OK when correct waveform is acquired"

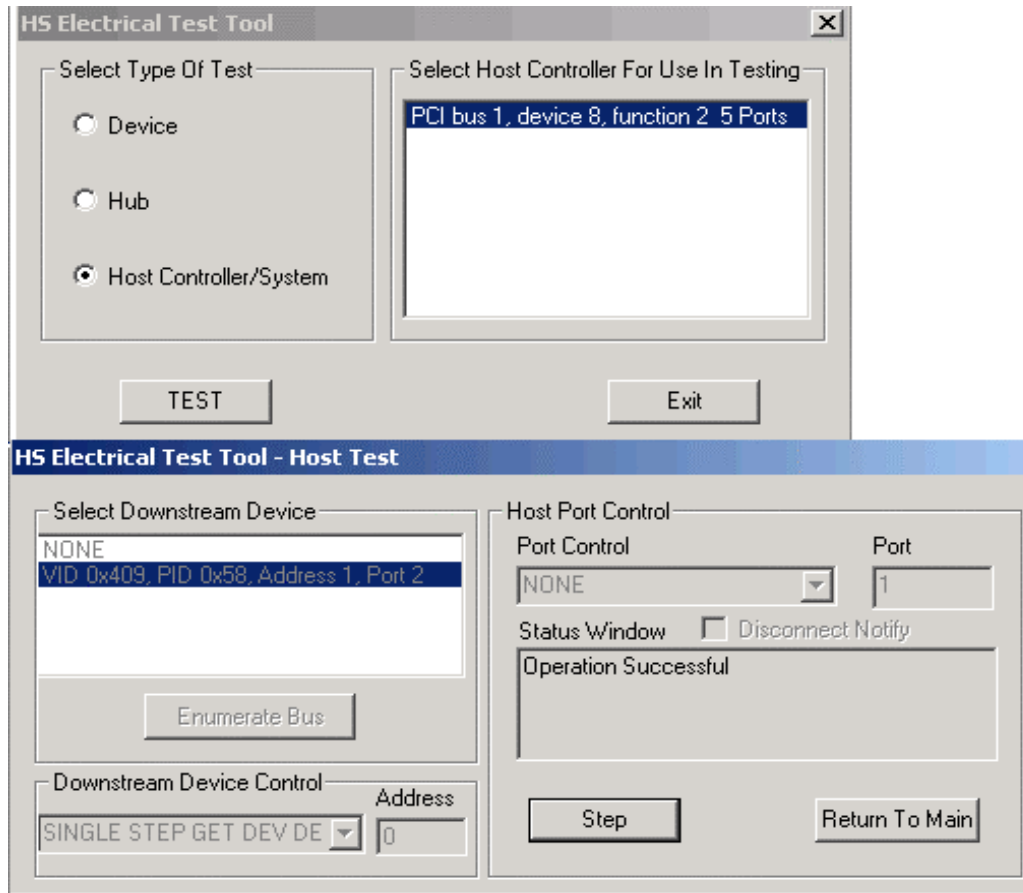

**Figure 70: Setting the trigger level** 

 $\blacksquare$  The application displays the waveform

- The application measures the inter packet gap of the second and the third packet (88-192 bits). This is EL\_22
- **3.** High speed Host: EL\_55 (SOF-EOP)
	- Complete the procedure 1
	- Run the test mode software and select the Host option
	- Select the Enumerate button in the HS electrical test tool to identify the device connected to the host controller
	- Select the measurement and run the application. The application automatically sets the oscilloscope parameters (Horizontal, Vertical, and Trigger). You can see the SOFs on the oscilloscope screen

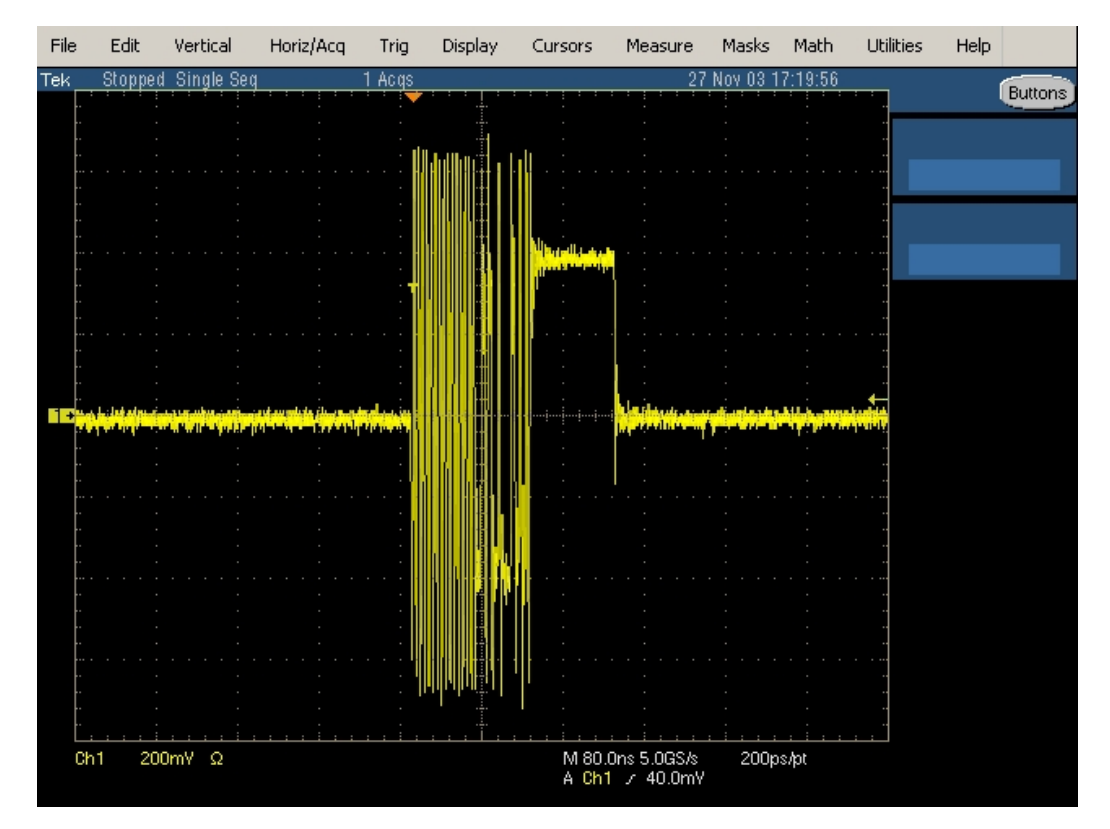

**Figure 71: Viewing SOFs** 

To set up the oscilloscope for the High Speed Device EL\_21, EL\_23, EL\_25 (Sync-EOPIII-InterPacketII&III) and a High Speed Device EL\_22 (InterPacketI&II), follow these steps:

- **1.** Select the measurement and run the application. The application automatically sets the oscilloscope parameters (Horizontal, Vertical, and Trigger) and displays the message, Press OK when correct waveform is acquired. You can see the SOFs on the oscilloscope screen.
- **2.** If you are not able to acquire the waveform automatically, perform Autosetup in the oscilloscope to display the SOF.
- **3.** If your DUT is EL\_21, EL\_23, EL\_25, select the Single Step Set Feature option from the HS electrical test tool.
- **4.** If your DUT is EL\_22, select the Step button in the HS electrical test tool to acquire the waveform as shown in the following figure:

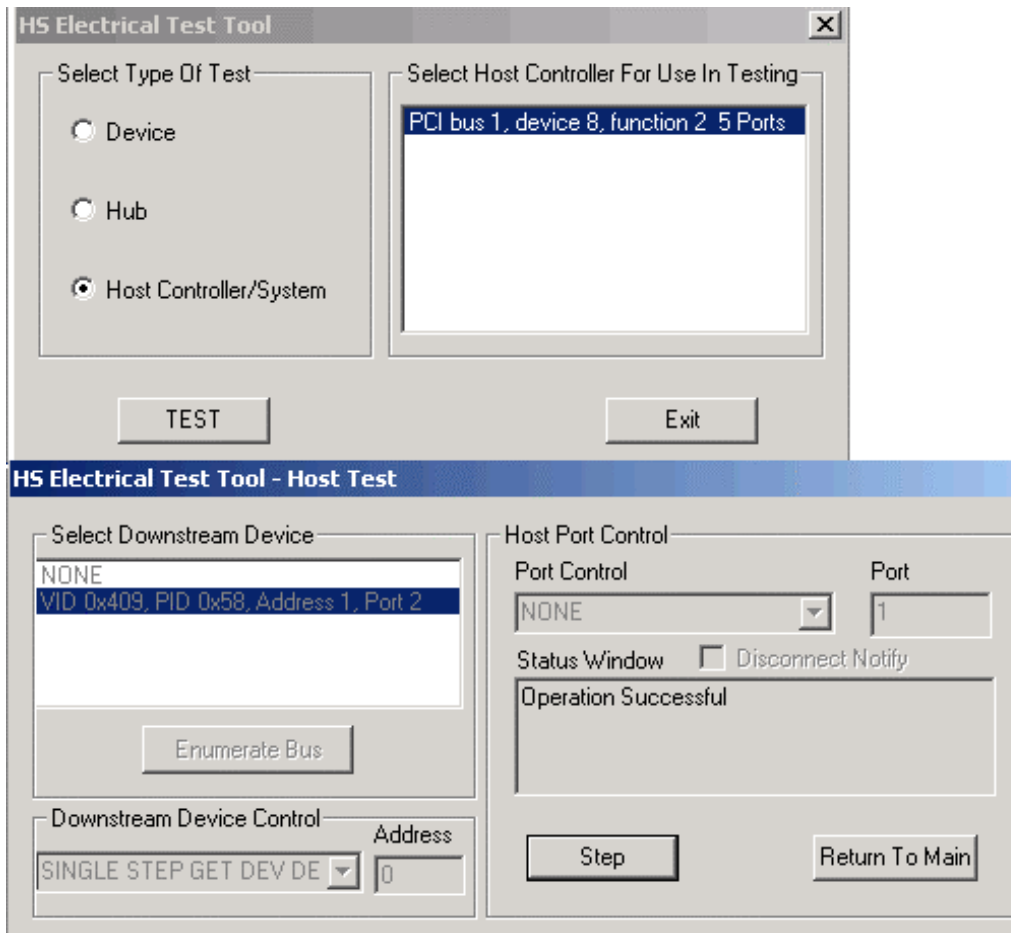

**Figure 72: Setting the trigger level** 

You can use the application to perform the following measurements:

- **1.** High Speed Device:EL\_21, EL\_23, EL\_25 (Sync-EOPIII-InterPacketII&III)
	- Complete procedures 1 and 3 to set up the oscilloscope
	- **The oscilloscope acquires and displays the waveform**
	- **"** "Press OK when correct waveform is acquired"
	- The application measures the synchronous bits (32) of the third packet. This is EL\_21
	- The application measures the EOP of the third packet (8bits). This is EL\_25. As the signal is differential, the EOP can be a positive or a negative pulse

**The application measures the inter-packet gap between the second and** the third packets (88-192 bits). This is EL\_23 as shown in the following figure:

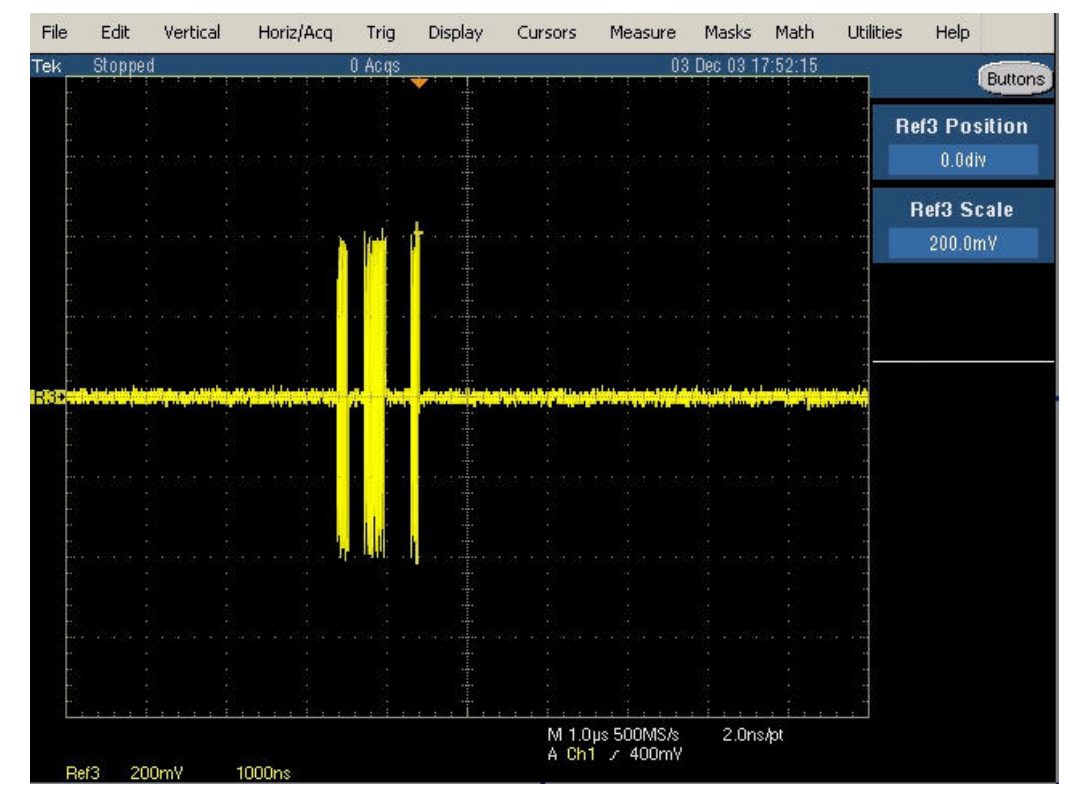

**Figure 73: Measuring EL\_23** 

- **2.** High Speed Device:EL\_22 (InterPacketI&II)
	- Complete procedures 1 and 3 to set up the oscilloscope
	- Select the Step button in the HS electrical test tool to acquire the waveform as shown in the following figure:

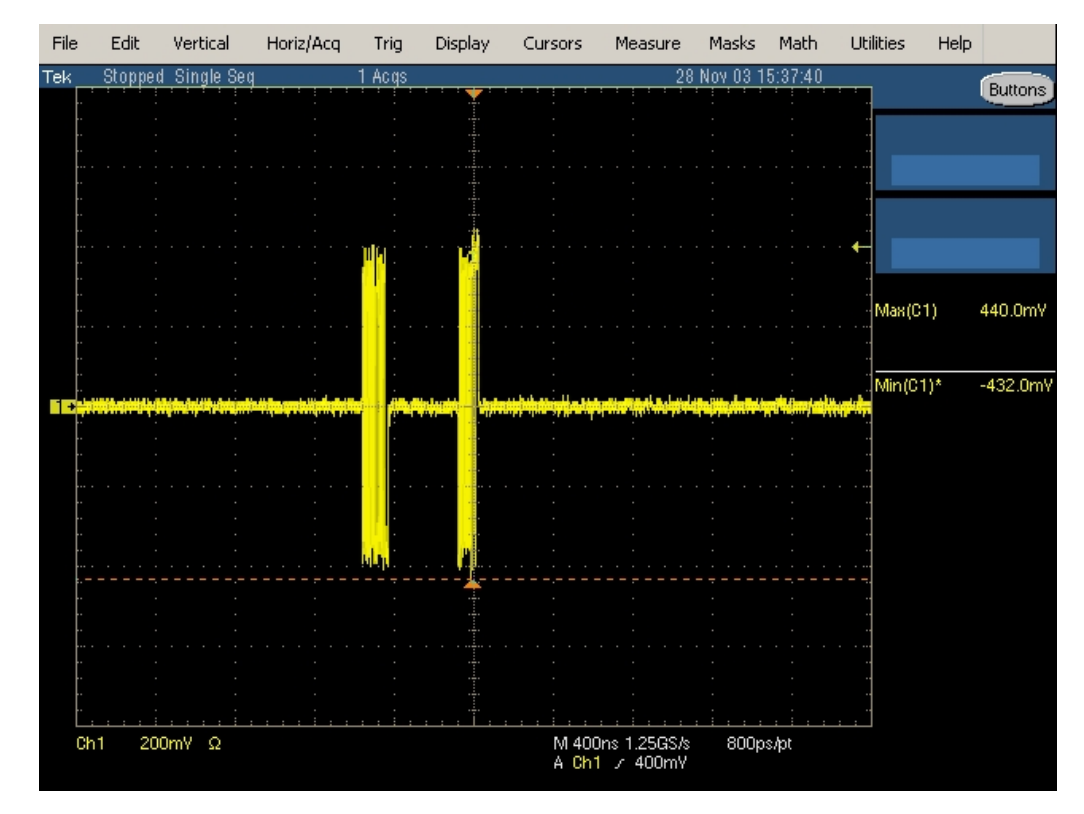

**Figure 74: Acquiring the waveform** 

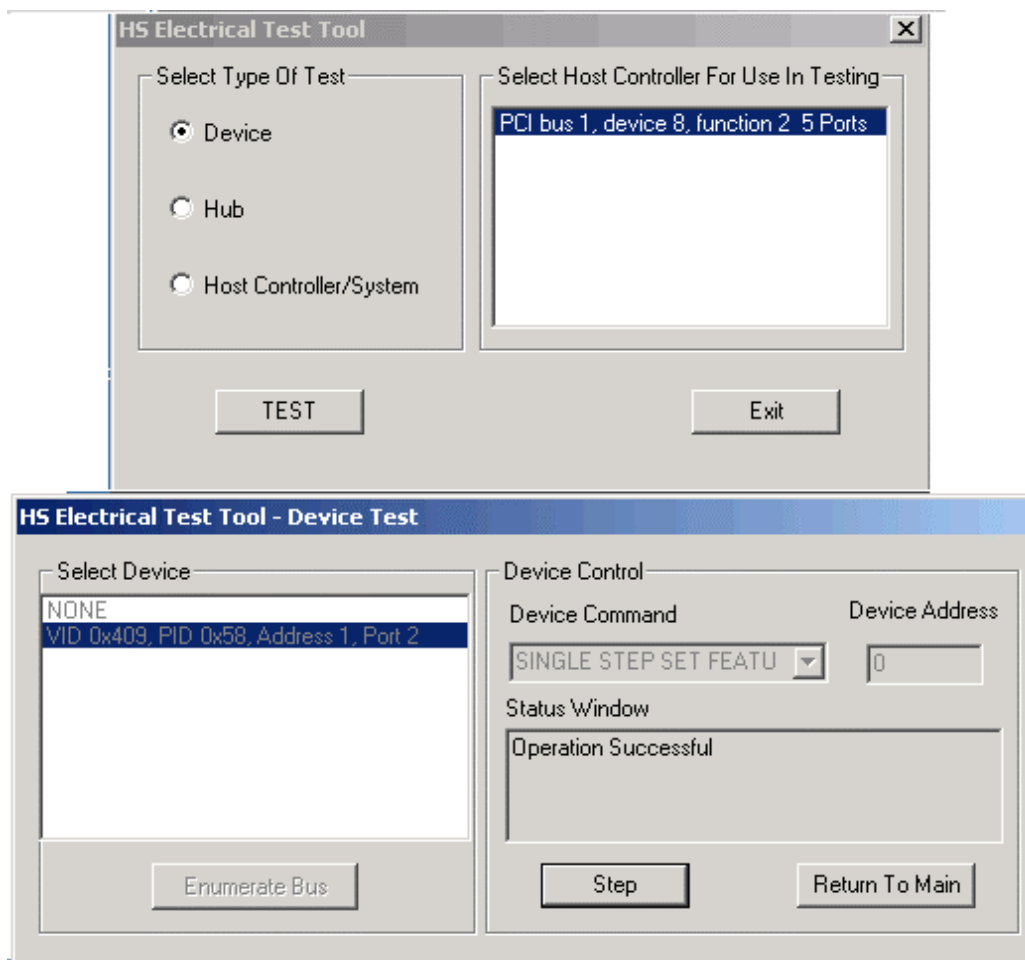

**Figure 75: Setting the trigger level** 

The application measures the number of bits (88-192) between the packets

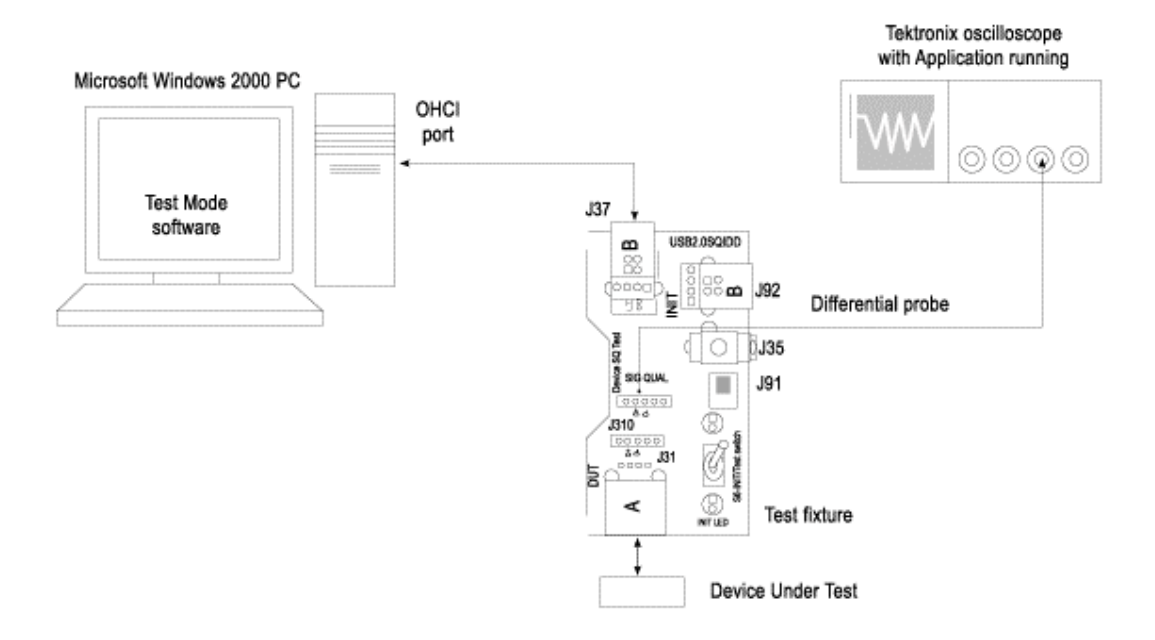

**Figure 76: Equipment setup for Packet Parameter measurement** 

# **Selecting and Configuring Measurement-Packet Parameter Measurement**

Follow these steps to select measurements for Packet Parameter measurement:

- 1. From the application menu, select Measurement> Select> High speed tab.
- **2.** Select the More button to display the following tests:
	- **Receiver Sensitivity**
	- Suspend
	- Reset from High Speed
	- Packet Parameter
	- Chirp
	- $\blacksquare$  Resume
	- Reset Suspend
- **3.** Select Packet Parameter measurement.

# **Configuring the Measurement**

Follow the steps to configure the selected measurements:

- 1. From the application menu, select Measurement> Configure> Configure tab.
- **2.** Configure the following options:

**Table 19. Configuring measurements** 

| Option     | Set to       |
|------------|--------------|
| Select DUT | Host, Device |

**3.** Configure the following options:

## **Table 20. Configuring options**

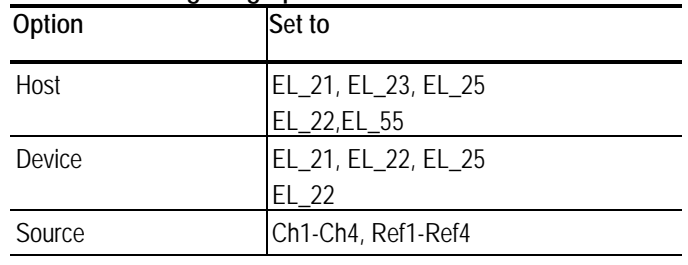

**4.** Select  $\mathbf{\hat{R}}$  to acquire the data.

## **Viewing Results-Packet Parameter Measurement**

To view the results of the tests, follow these steps:

**1.** Run the application and from the application menu, select Results> Summary.

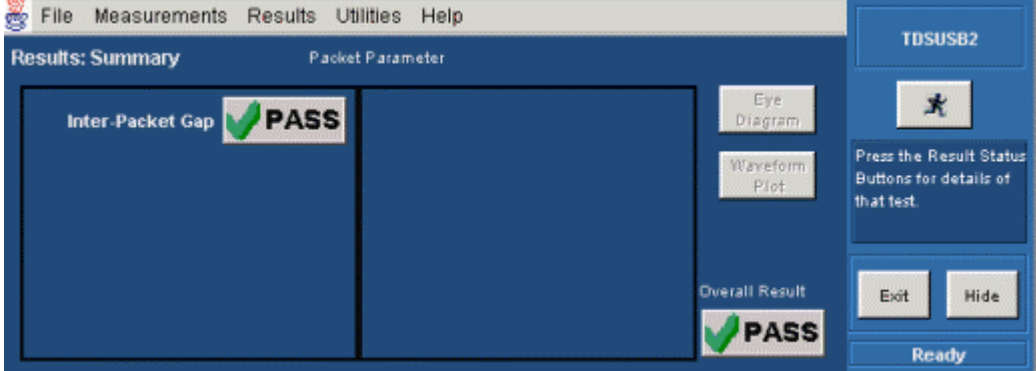

**Figure 77: Results summary of the Packet Parameter Measurement** 

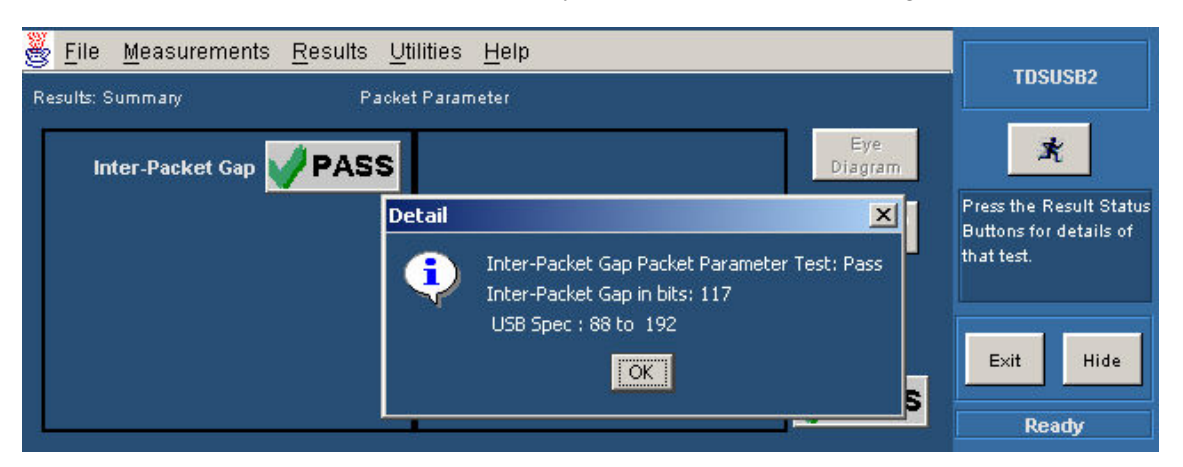

**2.** Click any of the test result buttons to get the details of that test.

**Figure 78: Results summary and details** 

**3.** From the application menu, select Results> Details.

**Generating Reports-Packet Parameter Measurement** 

To generate reports of the test results, follow these steps:

- **1.** From the application menu, select Utilities> Report Generator.
- **2.** Select any one of the Report formats: Tektronix Specific, Plug-Fest Specific, or CSV format.

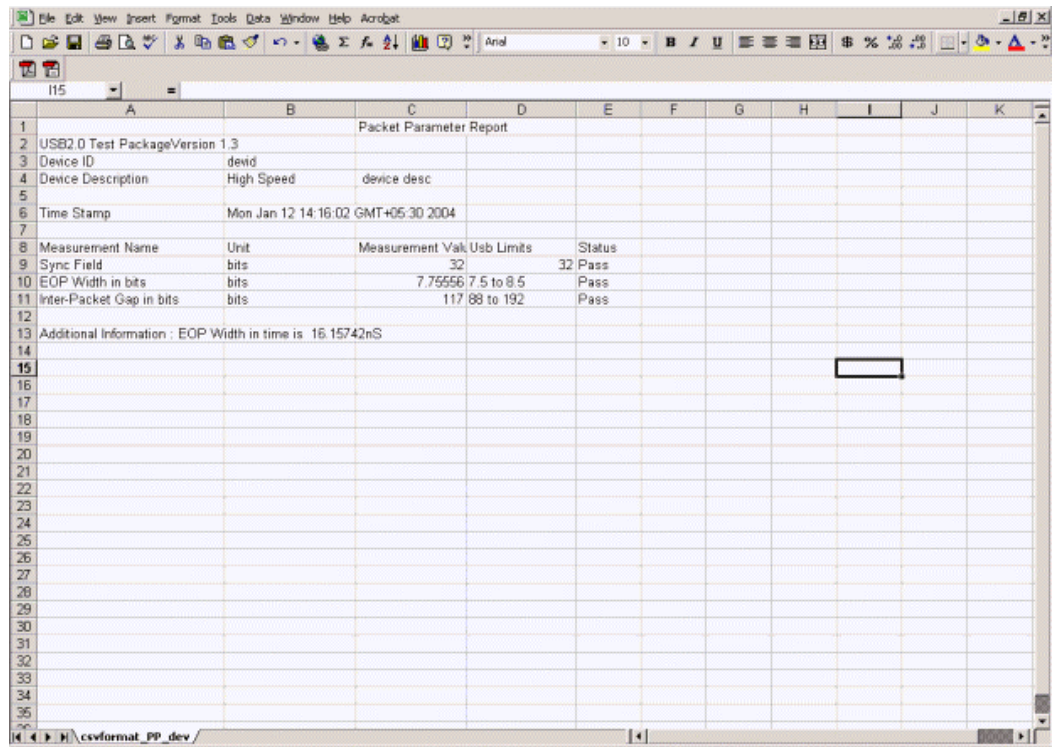

# **Figure 79: Report in CSV format**

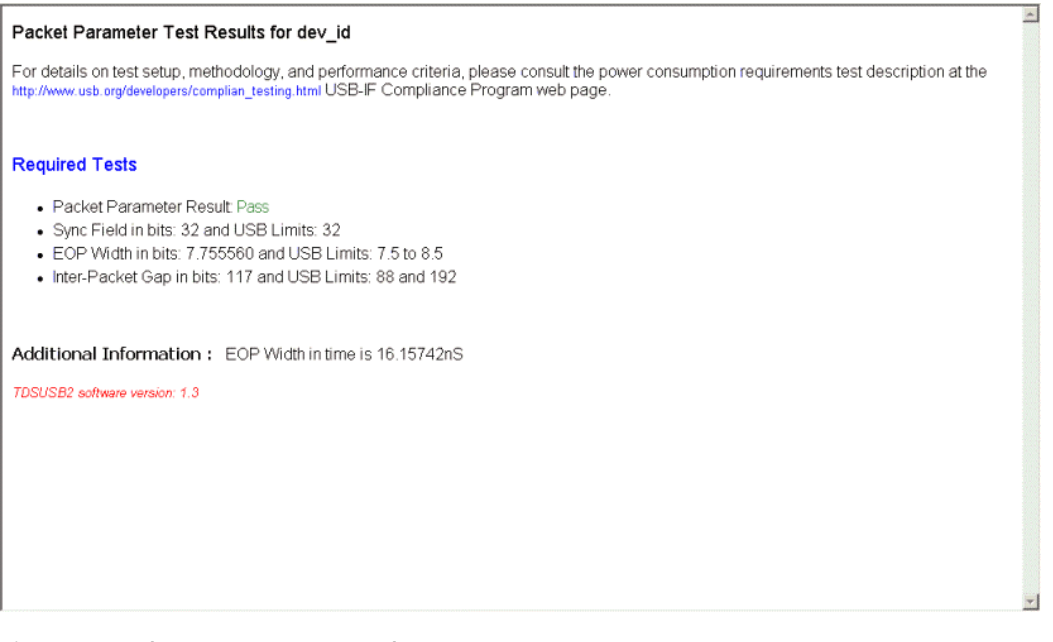

**Figure 80: Packet Parameter test results** 

|                                                                                | Device Description: High Speed , Device , Device PP EL_21,EL_23,EL_25 Testing , device desc. |                        |                       |  |  |
|--------------------------------------------------------------------------------|----------------------------------------------------------------------------------------------|------------------------|-----------------------|--|--|
| Date: Mon Jan 12 14:11:40 GMT+05:30 2004<br>Packet Parameter Test Result: Pass |                                                                                              |                        |                       |  |  |
|                                                                                |                                                                                              |                        |                       |  |  |
| Measurement Name<br>Sync Field                                                 | Measurement Value(bits)<br>32                                                                | USB Limits(bits)<br>32 | <b>Status</b><br>Pass |  |  |
| EOP Width                                                                      | 7.755560                                                                                     | 7.5 to 8.5             | Pass                  |  |  |
| Inter-Packet Gap                                                               | 117                                                                                          | 88 and 192             | Pass                  |  |  |
|                                                                                | Additional Information: EOP Width in time is 16.15742nS                                      |                        |                       |  |  |
|                                                                                |                                                                                              |                        |                       |  |  |
|                                                                                |                                                                                              |                        |                       |  |  |
|                                                                                | <b>Tektronix</b>                                                                             |                        |                       |  |  |

**Figure 81: Report in Tektronix Specific format** 

- **3.** Select the manual generation mode.
- **4.** Select the Generate button to display and view the selected report format.

*Note: You can view the Plug-Fest specific report format as HTML pages and the .csv format in Microsoft Excel.* 

# **Resume Measurement**

## **Specifying the Equipment-Resume Measurement**

The following equipment is needed for Resume measurement:

- **Tektronix digital oscilloscope**
- **TDSUSB2** application
- **TDSUSBF** compliance test fixture
- Two P6245 or TAP1500 single-ended probes

**Typical Equipment Setup-Resume Measurement** 

To set up the Device SQ in the test fixture for the Resume test, follow these steps:

- **1.** Set the S5 switch to the Init position.
- **2.** Use a standard length of the USB cable with an A plug on one end and a B plug on the other end. Connect one end of the cable to the B receptacle socket connector on the Init port of the Device SQ section and the other end to the host port A socket.
- **3.** Connect the A receptacle from the Device SQ test port to the unit under test (device).
- **4.** Connect the single-ended probes of the oscilloscope to the D+ and D– pins.
- **5.** Select the Resume measurement in the application, configure its options and select the Run button to run the application.
- **6.** Select OK after acquiring a waveform. Verify that it is a correct waveform.

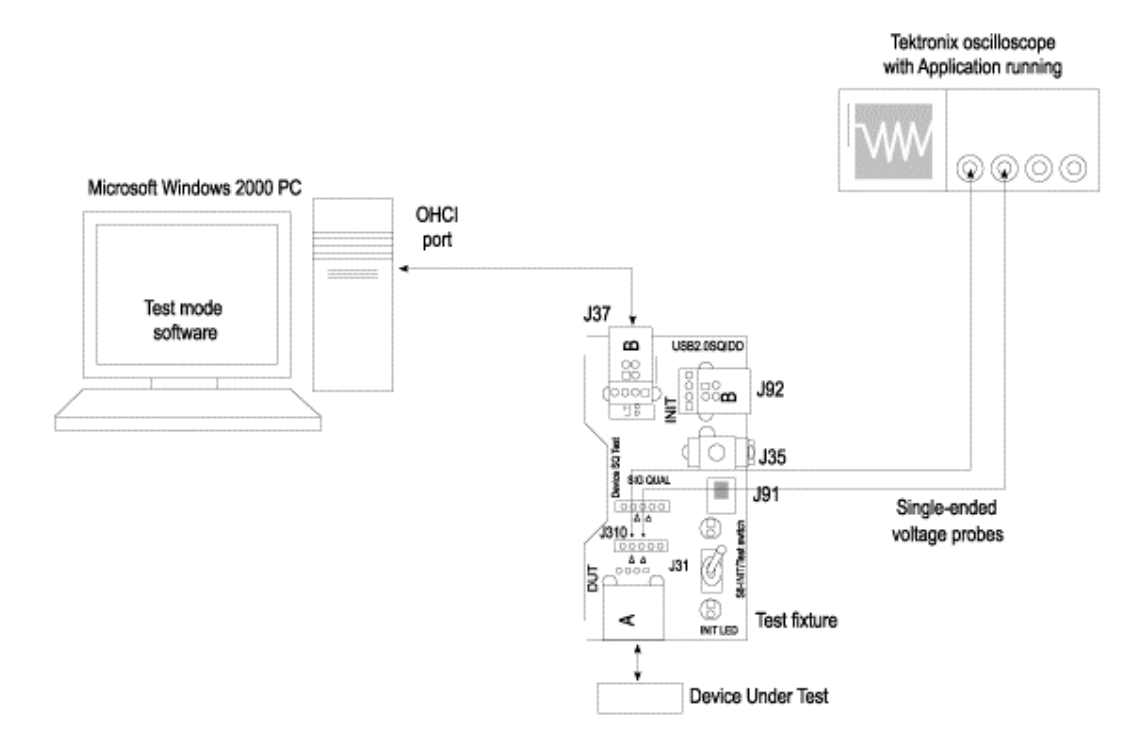

**Figure 82: Equipment setup for Resume Measurement** 

#### **Selecting and Configuring Measurement-Resume**

Follow these steps to select measurements for the Resume measurement:

- **1.** From the application menu, select Measurement> Select> High speed (tab).
- **2.** Select the More button to display the following tests:
	- **Receiver Sensitivity**
	- Suspend
	- Reset from High Speed
	- **Packet Parameter**
	- Chirp
	- **Resume**
	- Reset Suspend
- **3.** Select the Resume measurement.

#### **Configuring the Measurement**

Follow the steps to configure the selected measurements:

- **1.** From the application menu, select Measurement> Configure> Configure tab.
- **2.** Configure the following options:

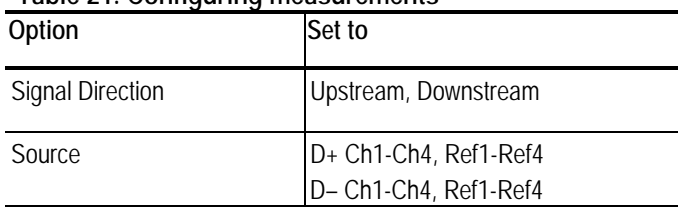

#### **Table 21. Configuring measurements**

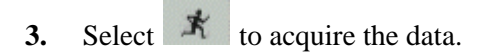

# **Viewing Results-Resume Measurement**

To view the results of the tests, follow these steps:

**1.** Run the application and from the application menu, and select Results Summary.

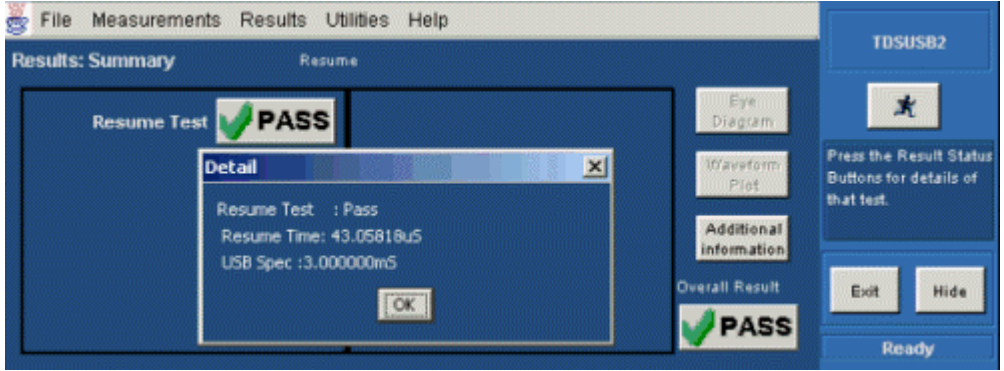

**Figure 83: Results summary for Resume Measurement** 

- **2.** Click any of the test result buttons to get the details of that test.
- **3.** From the application menu, select Results> Details.

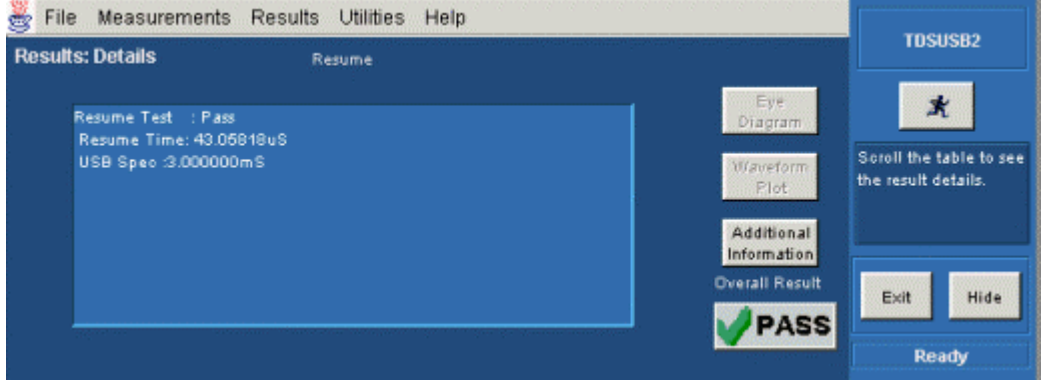

**Figure 84: Results details for Resume Measurement** 

**Generating Reports-Resume Measurement** 

To generate reports of the test results, follow these steps:

- **1.** From the application menu, select Utilities> Report Generator.
- **2.** Select any one of the Report formats: Tektronix Specific, Plug-Fest Specific, or CSV format.

|                                  | E Elle Edit View Insert Format Tools Data Window Help Acrobat                                                   |         |   |   |   |                     |   |   |   | $-18$          |
|----------------------------------|----------------------------------------------------------------------------------------------------|---------|---|---|---|---------------------|---|---|---|----------------|
|                                  | □ 13 日 日 13 日 13 日 14 日 14 日 14 14 14 14 14 14 14 14 14 14 14 15 16 17 17 18 18 18 18 18 19 10 10 14 15 16 17 1 |         |   |   |   |                     |   |   |   |                |
| 因因<br>A1                         |                                                                                                    |         |   |   |   |                     |   |   |   |                |
| $\mathbf{A}$<br>B                | $\overline{c}$<br>$\overline{D}$                                                                                | E       | F | G | H | IJ                  | K | M | N | $\overline{O}$ |
|                                  | Packet Parameter Report                                                                                         |         |   |   |   |                     |   |   |   |                |
| 2 USB2.0 Test PackageVersion 1.3 |                                                                                                    |         |   |   |   |                     |   |   |   |                |
| 3 Device ID fsfe_001             |                                                                                                    |         |   |   |   |                     |   |   |   |                |
|                                  | 4 Device DerHigh Spee Dummy Device                                                                              |         |   |   |   |                     |   |   |   |                |
|                                  | Time Starr Wed Jan 07 15:34:48 GMT+05:30 2004                                                                   |         |   |   |   |                     |   |   |   |                |
|                                  |                                                                                                    |         |   |   |   |                     |   |   |   |                |
| 7 Measurem Unit                  | Measurem Usb Limits Status                                                                                      |         |   |   |   |                     |   |   |   |                |
| Sync Fieldbits                   | a a bhaile an t-ainm                                                                                            | 32 Fail |   |   |   |                     |   |   |   |                |
| 9 EOP Widtlbits                  | 7.843719 7.5 to 8.5 Pass                                                                                        |         |   |   |   |                     |   |   |   |                |
| 10 Inter-Pack bits               | 170 88 to 192 Pass                                                                                              |         |   |   |   |                     |   |   |   |                |
|                                  |                                                                                                    |         |   |   |   |                     |   |   |   |                |
|                                  |                                                                                                    |         |   |   |   |                     |   |   |   |                |
|                                  |                                                                                                    |         |   |   |   |                     |   |   |   |                |
|                                  |                                                                                                    |         |   |   |   |                     |   |   |   |                |
|                                  |                                                                                                    |         |   |   |   |                     |   |   |   |                |
|                                  |                                                                                                    |         |   |   |   |                     |   |   |   |                |
|                                  |                                                                                                    |         |   |   |   |                     |   |   |   |                |
|                                  |                                                                                                    |         |   |   |   |                     |   |   |   |                |
|                                  |                                                                                                    |         |   |   |   |                     |   |   |   |                |
|                                  |                                                                                                    |         |   |   |   |                     |   |   |   |                |
|                                  |                                                                                                    |         |   |   |   |                     |   |   |   |                |
|                                  |                                                                                                    |         |   |   |   |                     |   |   |   |                |
|                                  |                                                                                                    |         |   |   |   |                     |   |   |   |                |
|                                  |                                                                                                    |         |   |   |   |                     |   |   |   |                |
|                                  |                                                                                                    |         |   |   |   |                     |   |   |   |                |
|                                  |                                                                                                    |         |   |   |   |                     |   |   |   |                |
|                                  |                                                                                                    |         |   |   |   |                     |   |   |   |                |
|                                  |                                                                                                    |         |   |   |   |                     |   |   |   |                |
|                                  |                                                                                                    |         |   |   |   |                     |   |   |   |                |
|                                  |                                                                                                    |         |   |   |   |                     |   |   |   |                |
|                                  |                                                                                                    |         |   |   |   |                     |   |   |   |                |
|                                  |                                                                                                    |         |   |   |   |                     |   |   |   |                |
|                                  |                                                                                                    |         |   |   |   |                     |   |   |   |                |
|                                  |                                                                                                    |         |   |   |   |                     |   |   |   |                |
| II I > N ppcsvformat /           |                                                                                                    |         |   |   |   | $\vert \cdot \vert$ |   |   |   |                |

**Figure 85: Report for Resume Measurement in CSV format** 

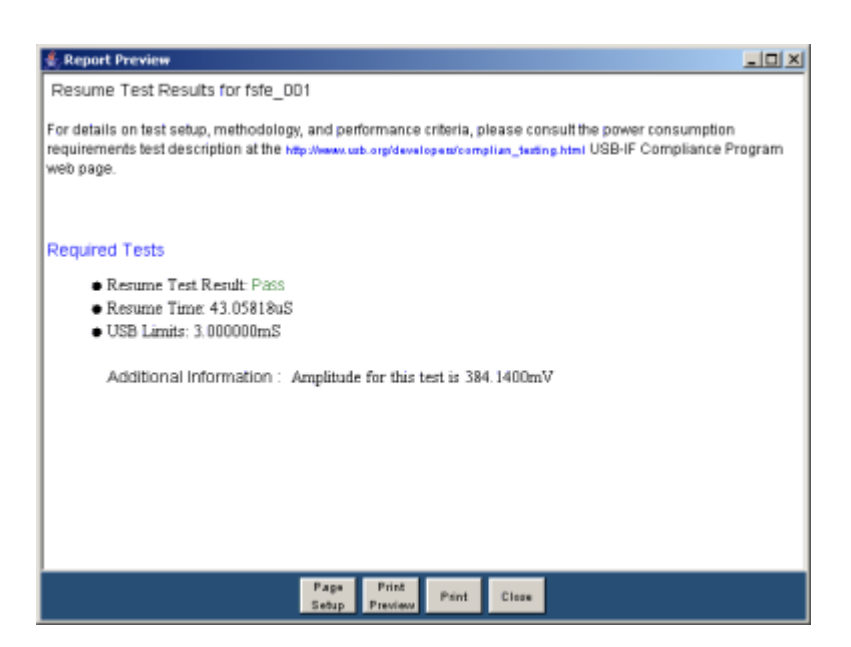

**Figure 86: Report in Plug-Fest format for Resume Measurement** 

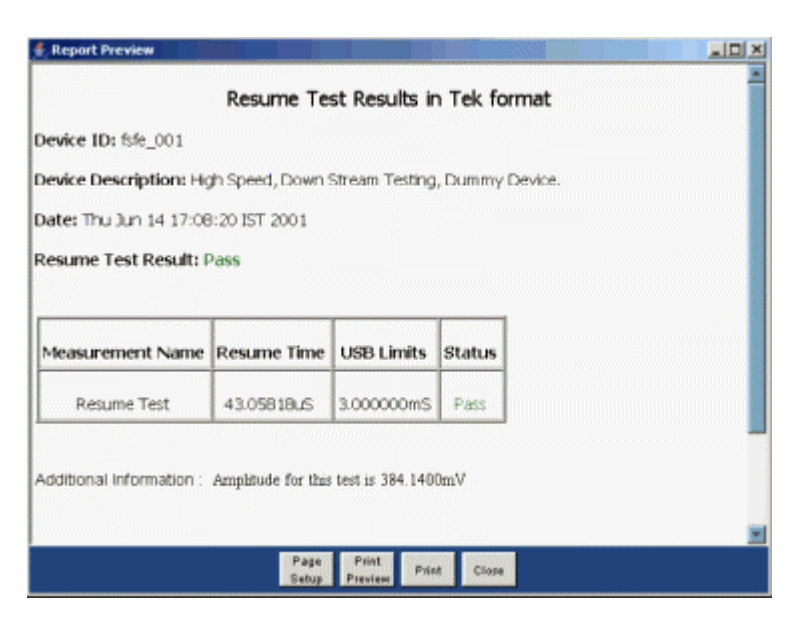

**Figure 87: Report in Tektronix-Specific format for Resume Measurement** 

- **3.** Select the manual generation mode.
- **4.** Select the Generate button to display and view the selected report format.

*Note: You can view the Plug-Fest specific report format as HTML pages and the .csv format in Microsoft Excel.* 

# **Reset from Suspend Measurement**

# **Specifying the Equipment-Reset from Suspend Measurement**

The following equipment is needed for Reset from Suspend measurement:

- **Tektronix digital oscilloscope**
- **TDSUSB2** application
- **TDSUSBF** compliance test fixture
- Two P6245 or TAP1500 single-ended probes

## **Typical Equipment Setup-Reset from Suspend Measurement**

To set up the Device SQ in the test fixture for the Reset from Suspend test, follow these steps:

- **1.** Set the S6 switch to the Init position.
- **2.** Use a standard length of the USB cable with an A plug on one end and a B plug at the other end.
- **3.** Connect one end of the cable to the B receptacle socket connector on the Init port of the Device SQ section and the other end to the host port A socket.
- **4.** Connect the A receptacle from the Device SQ test port to the unit under test (device).
- **5.** Connect the single-ended probes of the oscilloscope to the D+ and D– pins.
- **6.** Select the Reset from Suspend measurement from the application, configure its options, and select the Run button to run the application.
- **7.** Select OK after acquiring a waveform. Verify that it is a correct waveform.

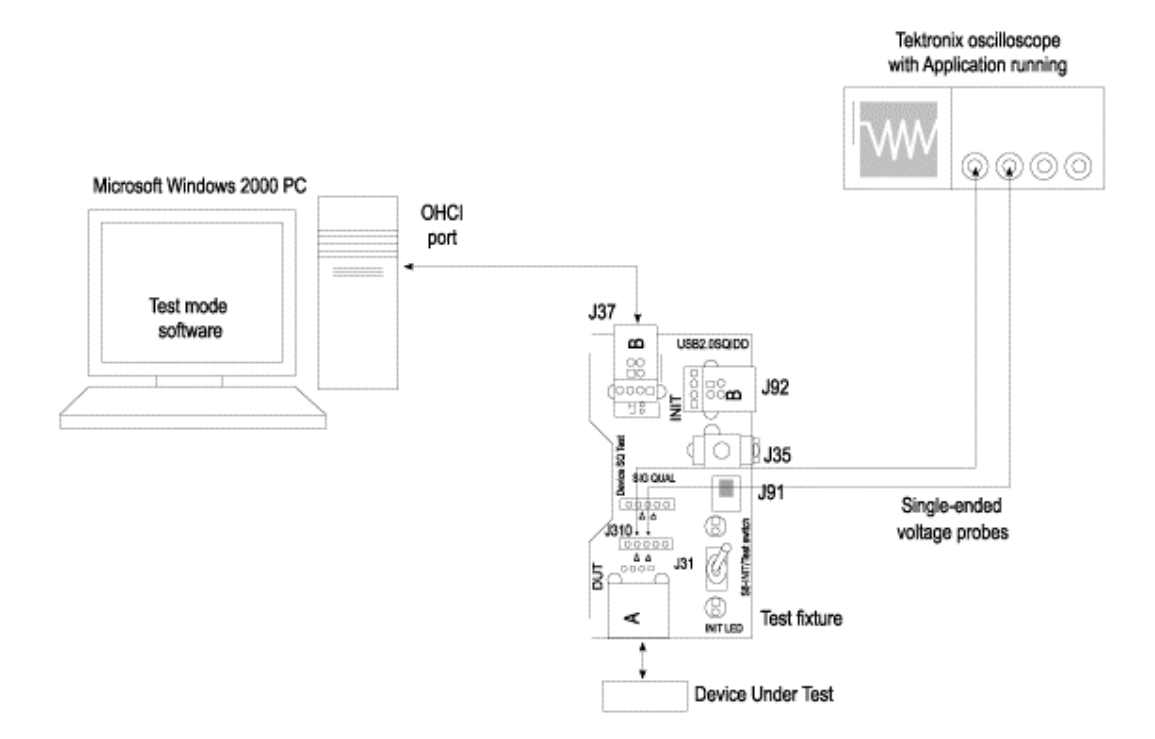

**Figure 88: Equipment for Reset from Suspend Measurement** 

**Selecting and Configuring Measurement-Reset from Suspend Measurement** 

Follow these steps to select measurements for Reset from Suspend measurement:

- 1. From the application menu, select Measurement> Select> High Speed tab.
- **2.** Select the More button to display the following tests:
	- **Receiver Sensitivity**
	- Suspend
	- Reset High Speed
	- Packet Parameter
	- Chirp
	- Resume
	- Reset From Suspend
- **3.** Select the Reset from Suspend measurement.

# **Configuring the Measurement**

Follow the steps to configure the selected measurements:

- **1.** From the application menu, select Measurement> Configure> Configure tab.
- **2.** Configure the following options:

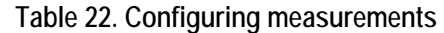

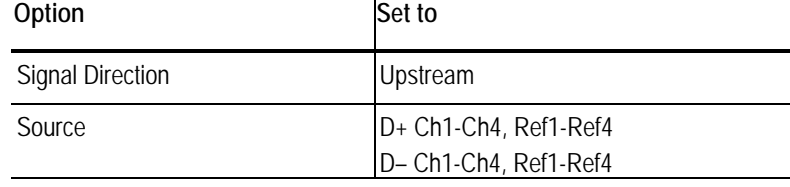

**3.** Select  $\mathbb{R}$  to acquire the data.

#### **Viewing Results-Reset from Suspend Measurement**

To view the results of the tests, follow these steps:

**1.** Run the application and from the application menu, and select Results> Summary.

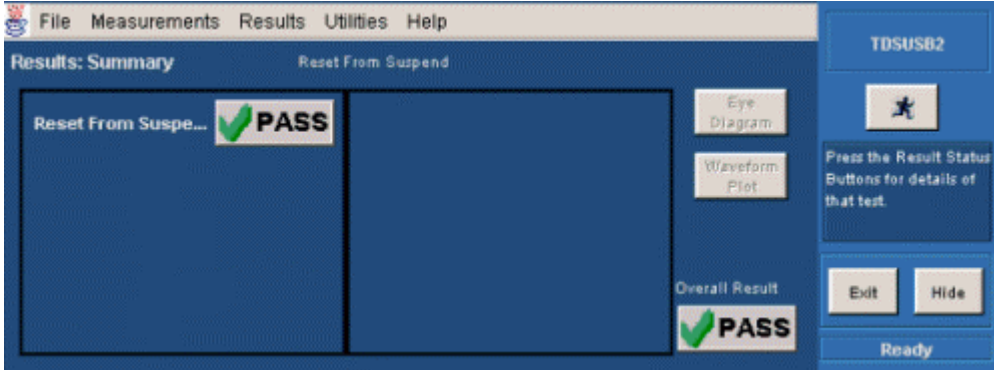

**Figure 89: Results summary for Reset from Suspend Measurement** 

**2.** Click any of the test result buttons to get the details of that test.

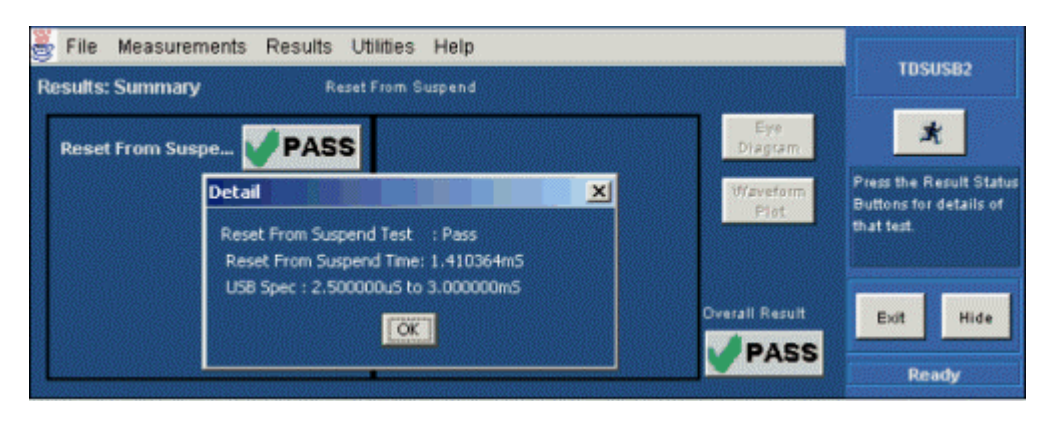

**Figure 90: Results summary for Reset from Suspend Measurement** 

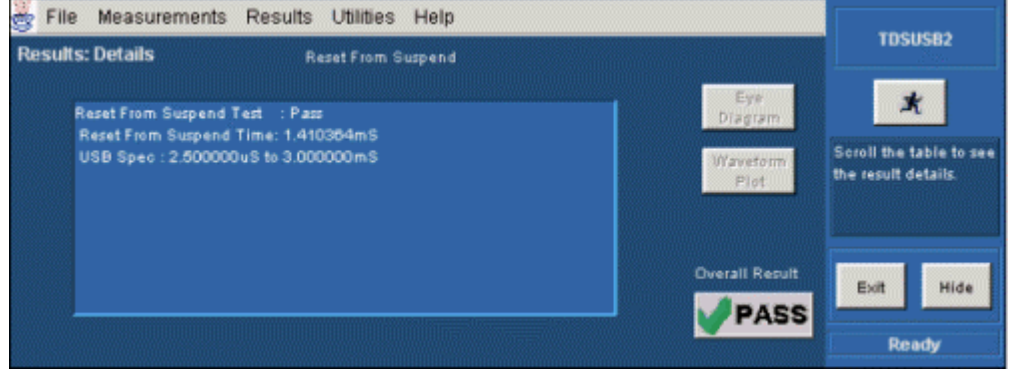

**3.** From the application menu, select Results> Details.

**Figure 91: Results details for Reset from Suspend Measurement** 

**Generating Reports-Reset from Suspend Measurement** 

To generate reports of the test results, follow these steps:

- **1.** From the application menu, select Utilities> Report Generator.
- **2.** Select any one of the Report formats: Tektronix Specific, Plug-Fest Specific, or CSV format.

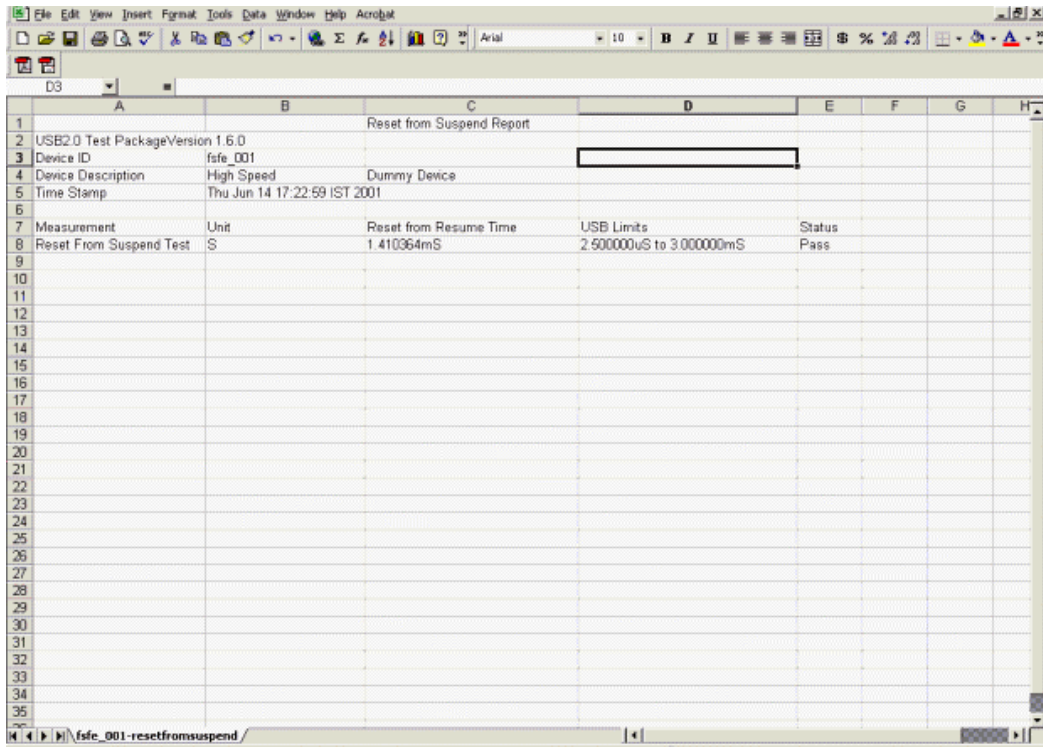

**Figure 92: Report in CSV format for Reset from Suspend Measurement** 

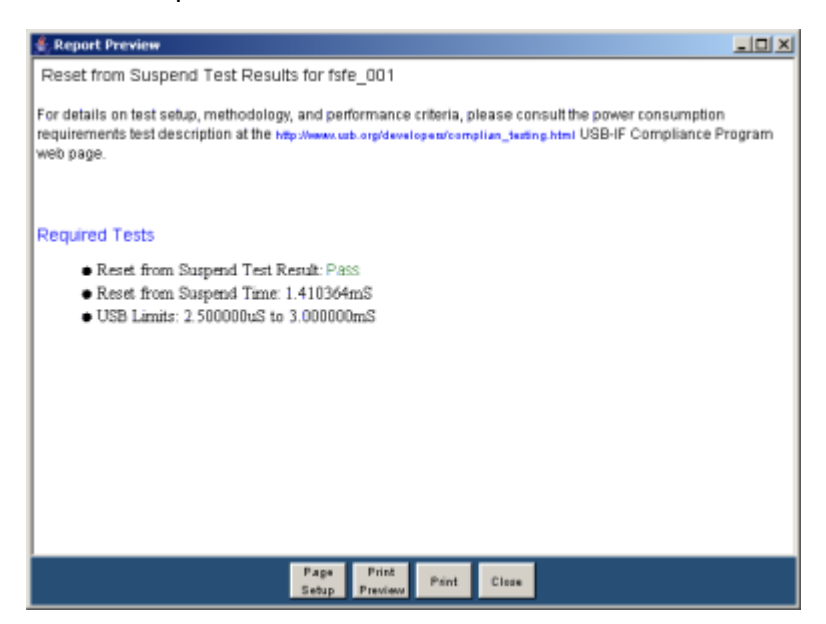

**Figure 93: Report in Plug-Fest format for Reset from Suspend Measurement** 

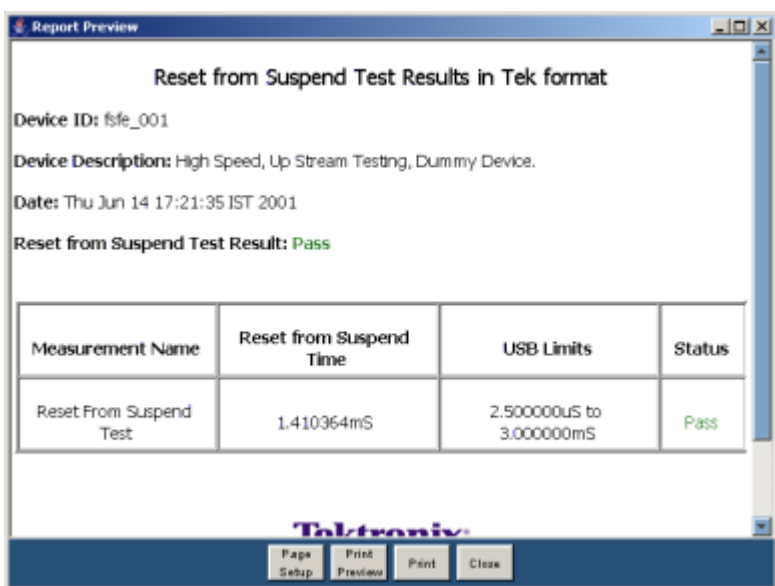

**Figure 94: Report in Tektronix-Specific format for Reset from Suspend Measurement** 

- **3.** Select the manual generation mode.
- **4.** Select the Generate button to display and view the selected report format.

*Note: You can view the Plug-Fest specific report format as HTML pages and the .csv format in Microsoft Excel.* 

# **Suspend Measurement**

## **Specifying the Equipment-Suspend Measurement**

The following equipment is needed for Suspend measurement:

- **Tektronix digital oscilloscope**
- **TDSUSB2** application
- **TDSUSBF** compliance test fixture
- Two P6245 or TAP1500 single-ended probes

**Typical Equipment Setup-Suspend Measurement** 

To set up the Device SQ in the test fixture for the Suspend test, follow these steps:

- **1.** Set the S6 switch to the Init position.
- **2.** Use a standard length of USB cable with an A plug on one end and a B plug on the other end.
- **3.** Connect one end of the cable to the B receptacle socket connector on the Init port of the Device SQ section and the other end to the host port A socket.
- **4.** Connect the A receptacle from the Device SQ test port to the unit under test (device).
- **5.** Connect the single-ended probes of the oscilloscope to the D+ and D– pins.
- **6.** Select the Suspend measurement, configure its options and select the Run button to run the application.
- **7.** Select OK after acquiring a waveform. Verify that it is a correct waveform.

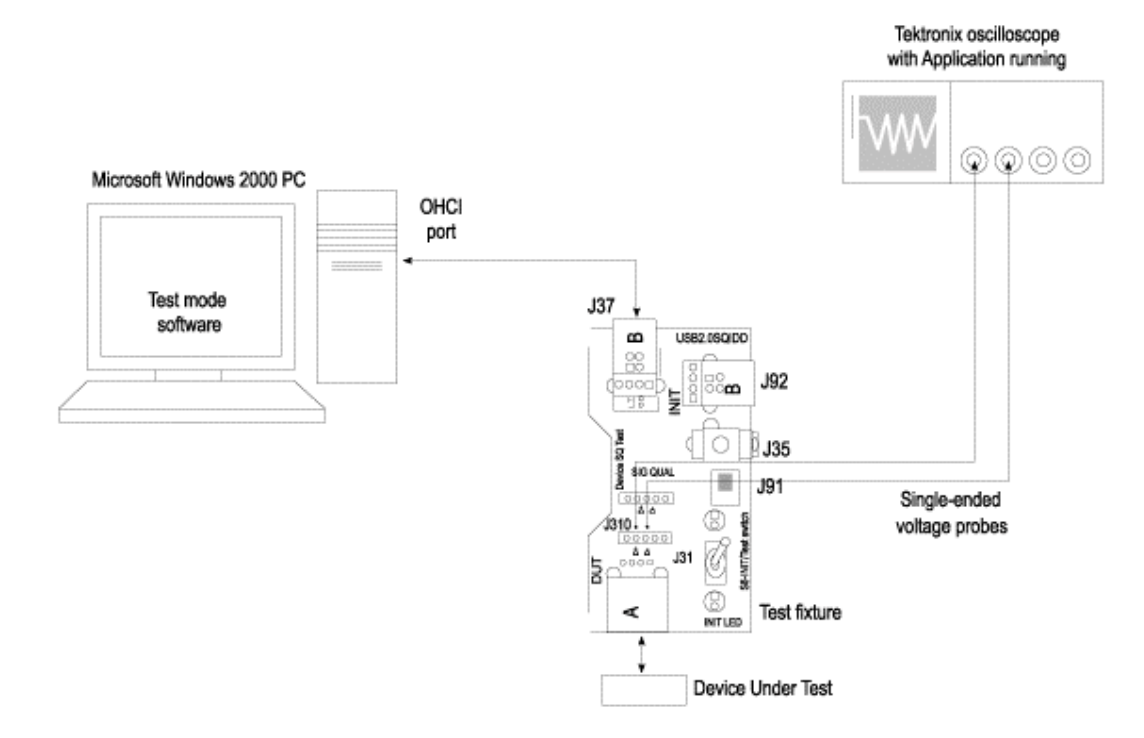

**Figure 95: Equipment setup for Suspend Measurement** 

# **Selecting and Configuring Measurement-Suspend Measurement**

Follow these steps to select measurements for Suspend measurement:

- 1. From the application menu, select Measurement> Select> High Speed tab.
- **2.** Select the More button to display the following tests:
	- **Receiver Sensitivity**
	- Suspend
	- Reset High Speed
	- **Packet Parameter**
	- Chirp
	- Resume
	- Reset From Suspend
- **3.** Select the Suspend measurement.

# **Configuring the Measurement**

Follow the steps to configure the selected measurements:

- **1.** From the application menu, select Measurement> Configure> Configure tab.
- **2.** Configure the following signal direction options:

# **Table 23. Configuring measurements**

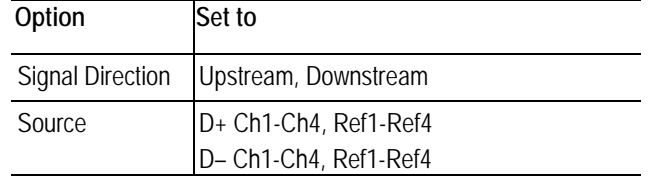

**3.** Select  $\mathbf{\hat{R}}$  to acquire the data.

# **Viewing Results-Suspend Measurement**

To view the results of the tests, follow these steps:

**1.** Run the application and from the application menu, and select Results Summary.

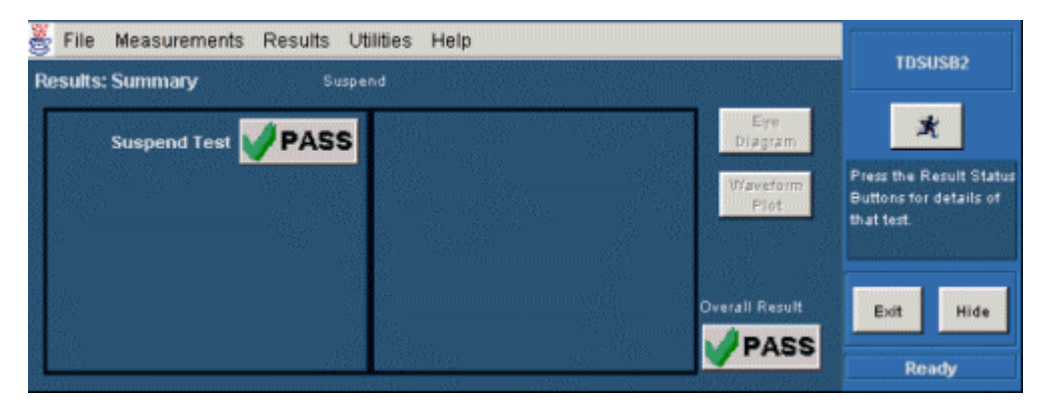

**Figure 96: Results summary for Suspend Measurement** 

- File Measurements Results Utilities Help **TDSUSB2 Results: Summary** Suspend  $\star$ **Anton** Sus<br>Detail  $\vert x \vert$ **Press the Result Status** Suspend Test : Pass **Buttons for details of** that test. Suspend Time: 3.099935mS USB Spec: 3.000000mS to 3.125000mS  $[OK]$ **Overall Result** Exit Hide PASS Ready
- **2.** Click any of the test result buttons to get the details of that test.

**Figure 97: Results summary/details for Suspend Measurement** 

**3.** From the application menu, select Results> Details.

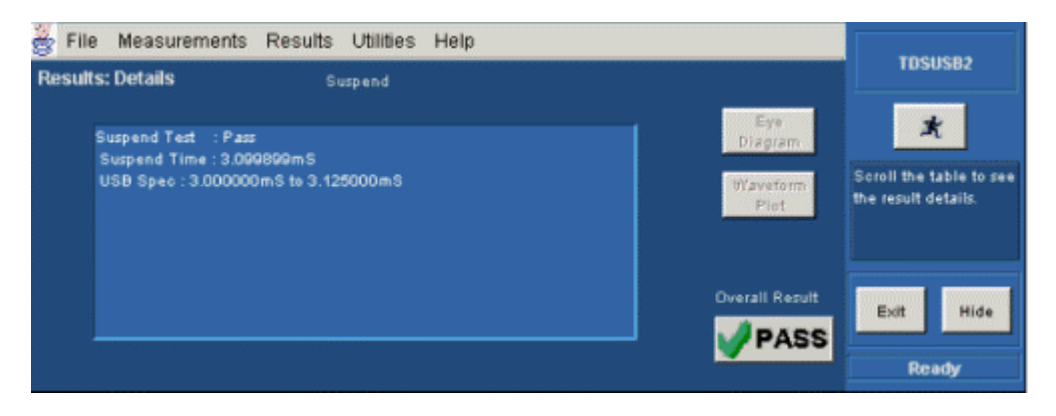

**Figure 98: Results details for Suspend Measurement** 

**Generating Reports-Suspend Measurement** 

To generate reports of the test results, follow these steps:

- **1.** From the application menu, select Utilities> Report Generator.
- **2.** Select any one of the Report formats: Tektronix Specific, Plug-Fest Specific, or CSV format.

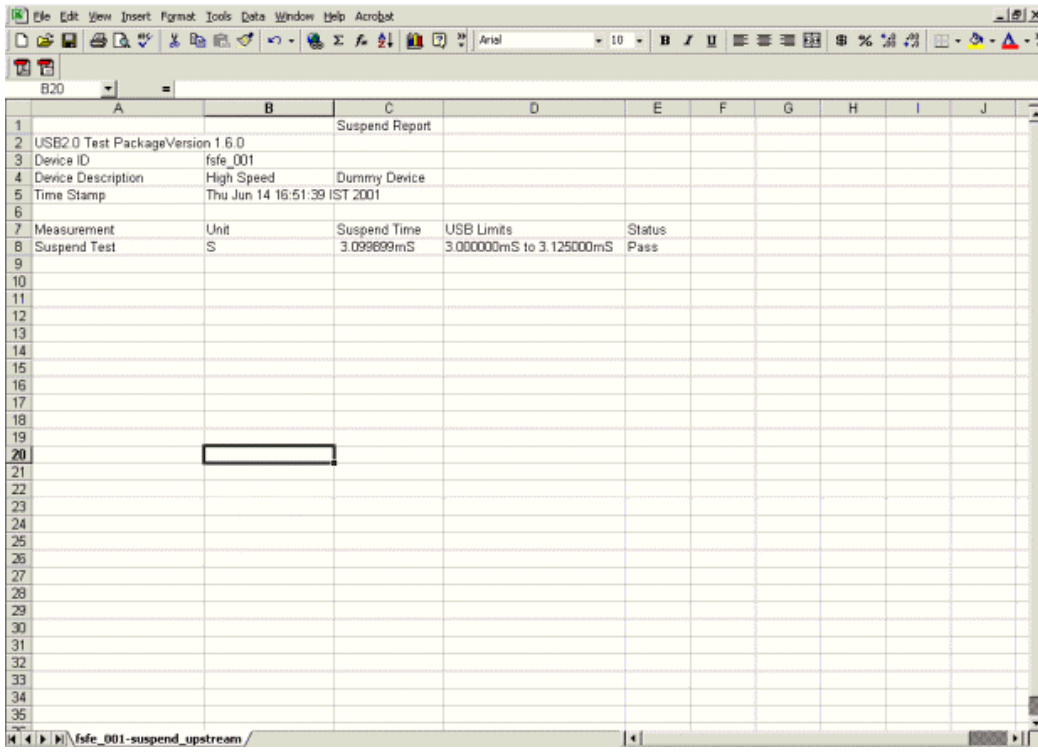

**Figure 99: Report in CSV format for Suspend Measurement**
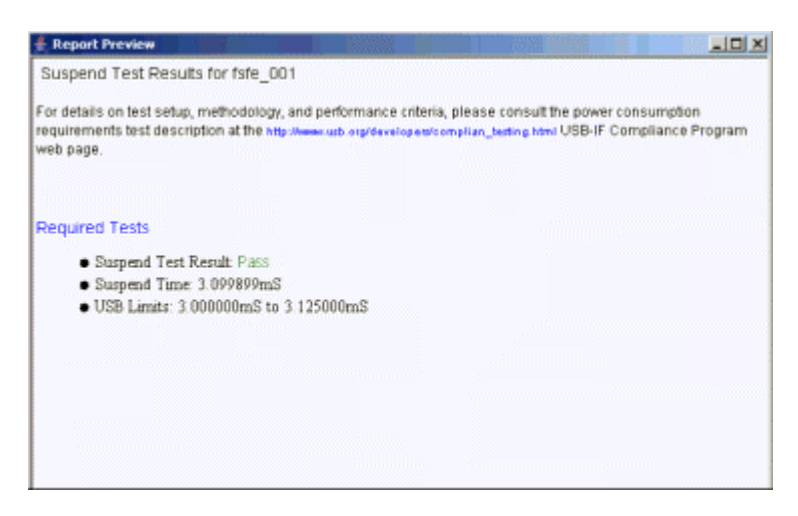

**Figure 100: Report in Plug-Fest format for Suspend Measurement** 

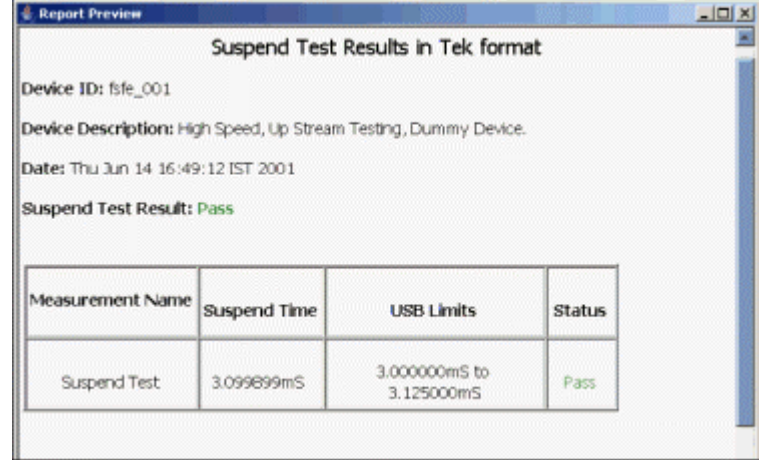

**Figure 101: Report in Tektronix-Specific format for Suspend Measurement** 

- **3.** Select the manual generation mode.
- **4.** Select the Generate button to display and view the selected report format

*Note: You can view the Plug-Fest specific report format as HTML pages and the .csv format in Microsoft Excel.* 

## **Reset from High Speed Measurement**

#### **Specifying the Equipment-Reset from High Speed Measurement**

The following equipment is needed for Reset from High Speed measurement:

- Tektronix digital oscilloscope
- **TDSUSB2** application
- **TDSUSBF** compliance test fixture
- Two P6245 or TAP1500 single-ended probes

**Typical Equipment Setup-Reset from High Speed Measurement** 

To set up the Device SQ in the test fixture for the Reset from High Speed test, follow these steps:

- **1.** Set the S6 switch to the Init position.
- **2.** Use a standard length of the USB cable with an A plug on one end and a B plug on the other end.
- **3.** Connect one end of the cable to the B receptacle socket connector on the Init port of the Device SQ section and the other end to the host port A socket.
- **4.** Connect the A receptacle from the Device SQ test port to the unit under test (device).
- **5.** Connect the single-ended probes of the oscilloscope to the D+ and D– pins.
- **6.** Select the Reset from High Speed from the application, configure its options and select the Run button to run the application.
- **7.** Select OK after acquiring a waveform. Verify that it is a correct waveform.

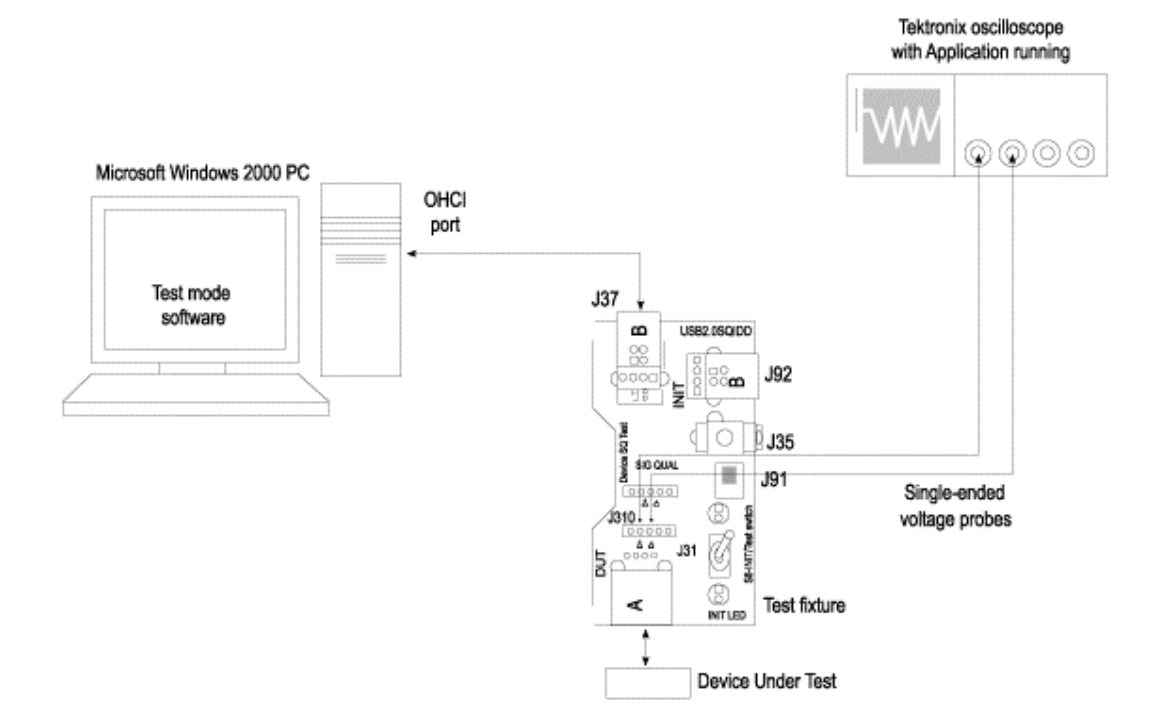

**Figure 102: Equipment setup in Reset from High Speed Measurement** 

**Selecting and Configuring Measurement-Reset from High Speed Measurement** 

Follow these steps to select measurements for Reset from High Speed measurement:

- **1.** From the application menu, select Measurement> Select> High Speed tab.
- **2.** Select the More button to display the following tests:
	- **Receiver Sensitivity**
	- Suspend
	- Reset High Speed
	- Packet Parameter
	- Chirp
	- **Resume**
	- Reset From Suspend
- **3.** Select the Reset from High Speed measurement.

#### **Configuring the Measurement**

Follow these steps to configure the selected measurements:

- **1.** From the application menu, select Measurement> Configure> Configure tab.
- **2.** Configure the following options:

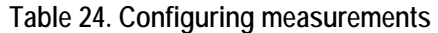

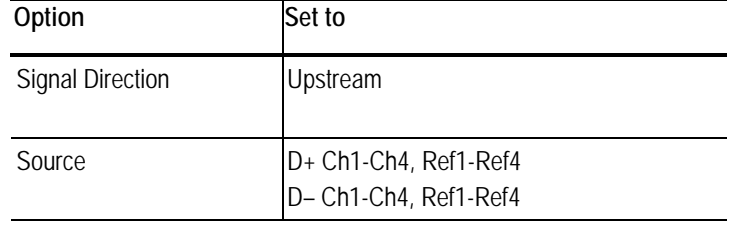

**3.** Select  $\mathbb{R}$  to acquire the data.

#### **Viewing Results-Reset from High Speed Measurement**

To view the results of the tests, follow these steps:

**1.** Run the application and from the application menu, and select Results> Summary.

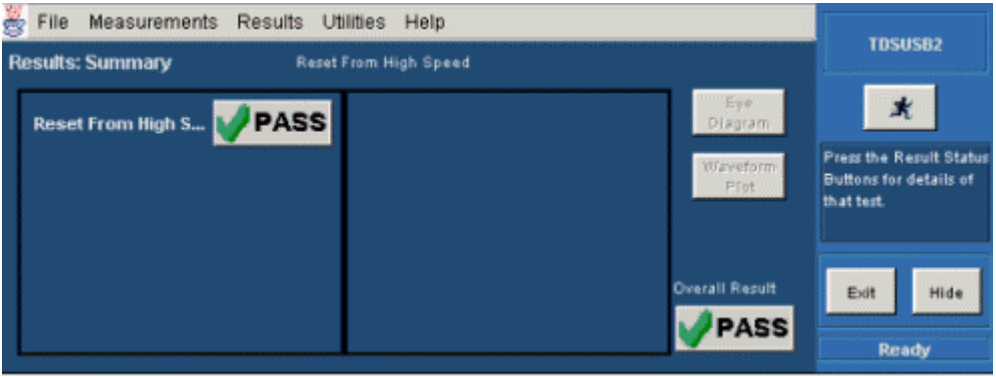

**Figure 103: Results summary for Reset from High Speed Measurement** 

**2.** Click any of the test result buttons to get the details of that test.

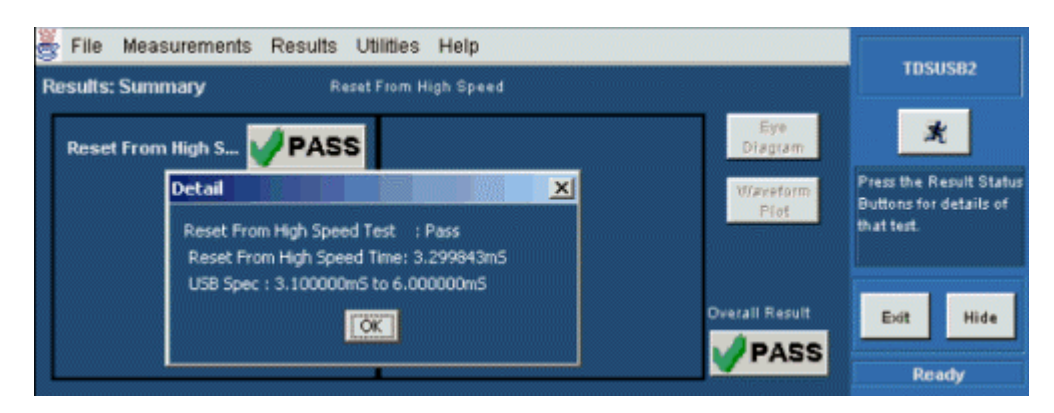

**Figure 104: Results summary/detail for Reset from High Speed Measurement** 

**3.** From the application menu, select Results> Details.

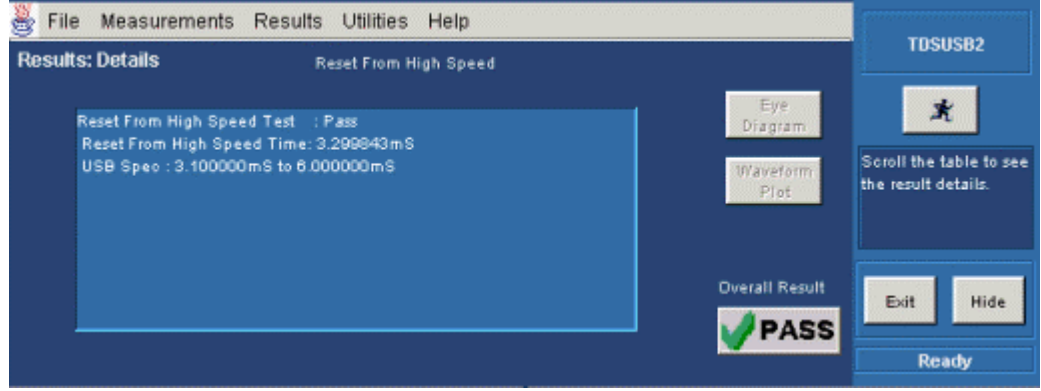

**Figure 105: Results details for Reset from High Speed Measurement** 

#### **Generating Reports-Reset from High Speed Measurement**

To generate reports of the test results, follow these steps:

- **1.** From the application menu, select Utilities> Report Generator.
- **2.** Select any one of the Report formats: Tektronix Specific, Plug-Fest Specific or CSV format.

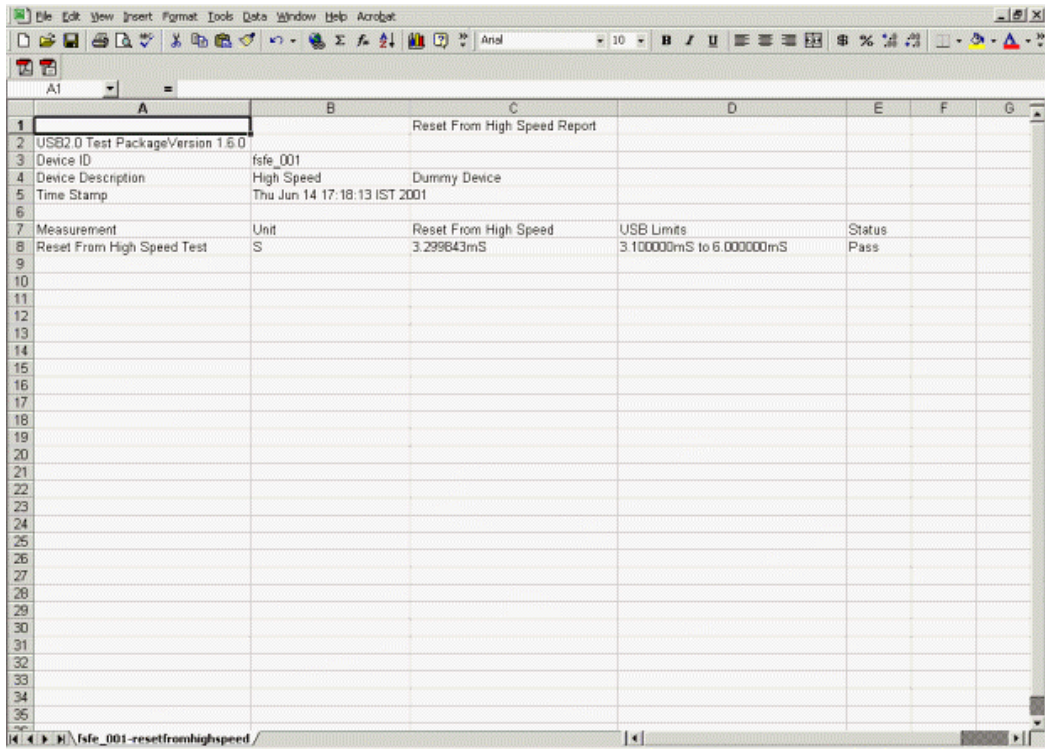

**Figure 106: Report in CSV format for Reset from High Speed Measurement** 

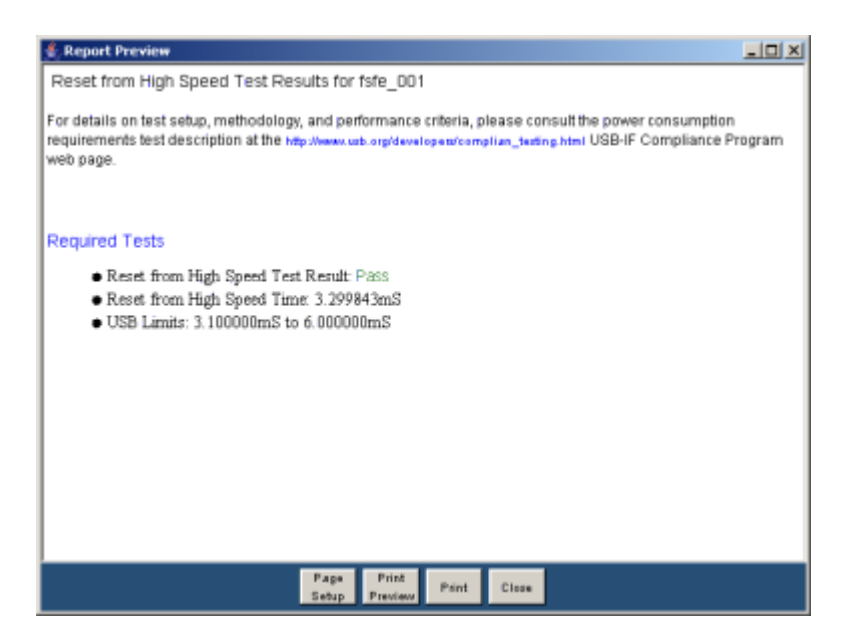

**Figure 107: Report in Plug-Fest format for Reset from High Speed Measurement** 

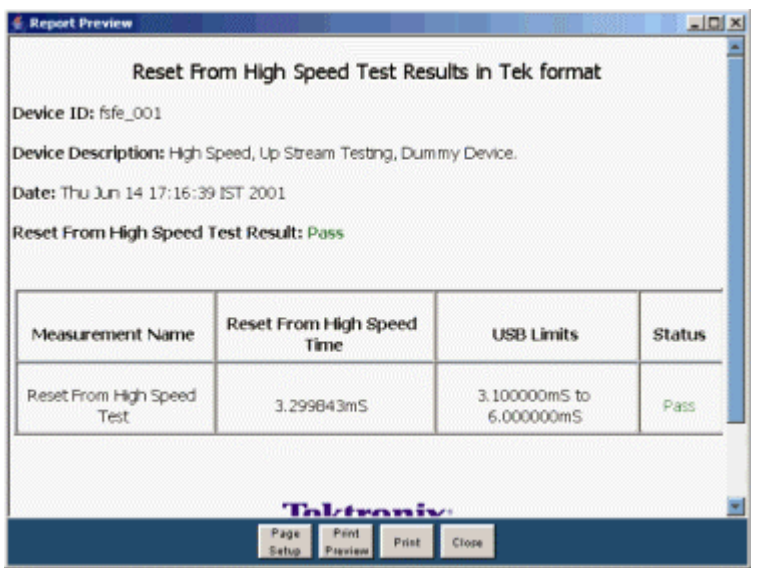

**Figure 108: Report in Tektronix-Specific format for Reset from High Speed Measurement** 

- **3.** Select the manual generation mode.
- **4.** Select the Generate button to display and view the selected report format.

*Note: You can view the Plug-Fest specific report format as HTML pages and the .csv format in Microsoft Excel.* 

## **Chirp Measurement**

#### **Specifying the Equipment-Chirp**

The following equipment is needed to test Chirp measurement:

- **Tektronix digital oscilloscope**
- **TDSUSB2** application
- **TDSUSBF** compliance test fixture
- Two P6245 or TAP1500 single-ended probes

#### **Typical Equipment Setup-Chirp**

The section used for this device test is Device SQ in the test fixture. To set up the equipment for the Chirp test, follow these steps:

- **1.** Set the S6 switch to the Init position.
- **2.** Use a standard length of the USB cable with an A plug on one end and a B plug on the other end.
- **3.** Connect one end of the cable to the B receptacle socket connector on the Init port of Device SQ section and the other end to the host port A socket.
- **4.** Connect the A receptacle from the Device SQ test port to the unit under test (device).
- **5.** Connect the single-ended probes of the oscilloscope to the D+ and D– pins.
- **6.** Select the measurement and select the  $\mathbb{R}$  button to run the application.
- **7.** Disconnect and connect the unit under test (device) to the port and observe the chirp signal on the oscilloscope.

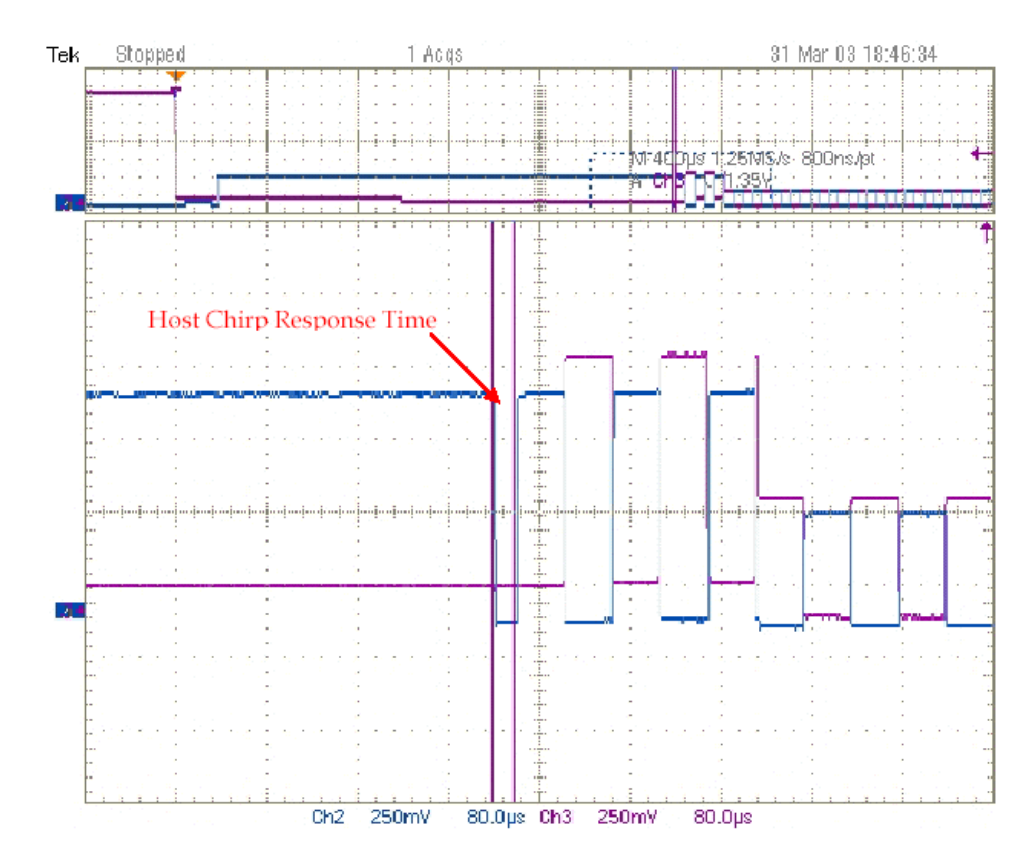

**Figure 109: Chirp signal** 

**8.** Select OK after acquiring a waveform. Verify that it is a correct waveform.

*Note: To avoid false triggering for the chirp signals while operating the test fixture, it is recommended that you place the switch in the Init position and connect the unit under test. This disables the switch bounce to the trigger.* 

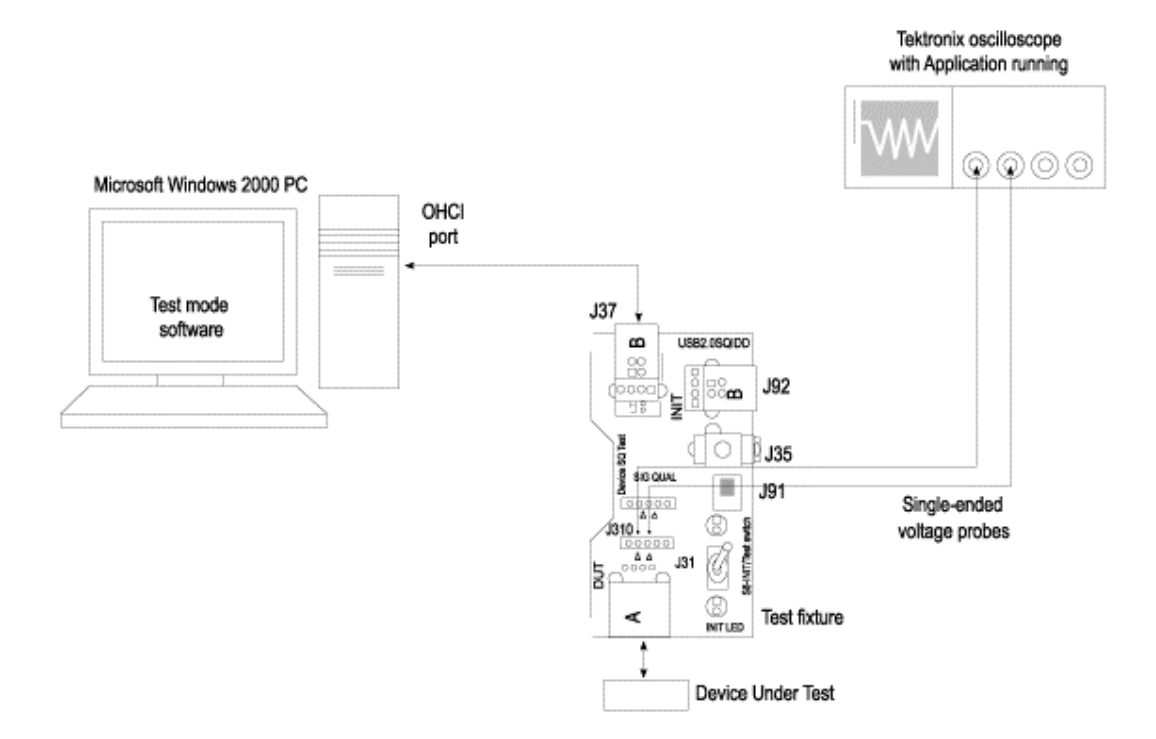

#### **Figure 110: Equipment setup for Chirp Measurement**

#### **Selecting and Configuring Measurement-Chirp**

Follow these steps to select measurements for Chirp measurement:

- 1. From the application menu, select Measurement> Select> High Speed tab.
- **2.** Select the More button to display the following tests:
	- **Receiver Sensitivity**
	- Suspend
	- Reset from High Speed
	- **Packet Parameter**
	- Chirp
	- **Resume**
	- Reset Suspend
- **3.** Select Chirp measurement.

#### **Configuring the Measurement**

Follow the steps to configure the selected measurements:

- **1.** From the application menu, select Measurement> Configure> Configure tab.
- **2.** Configure the following options:

| Option     | Set to                |
|------------|-----------------------|
| Select DUT | Host, Device          |
| Host       | EL_33, EL_34<br>EL 35 |
| Device     | EL_28, EL_29, EL_31   |
| Source     | Ch1-Ch4, Ref1-Ref4    |

**Table 25. Configuring measurements** 

**3.** Select  $\mathbf{\hat{x}}$  to acquire the data.

#### **Viewing Results-Chirp**

To view the results of the tests, follow these steps:

**1.** Run the application and from the application menu, and select Results> Summary. The following figures show the result of a Chirp Device measurement:

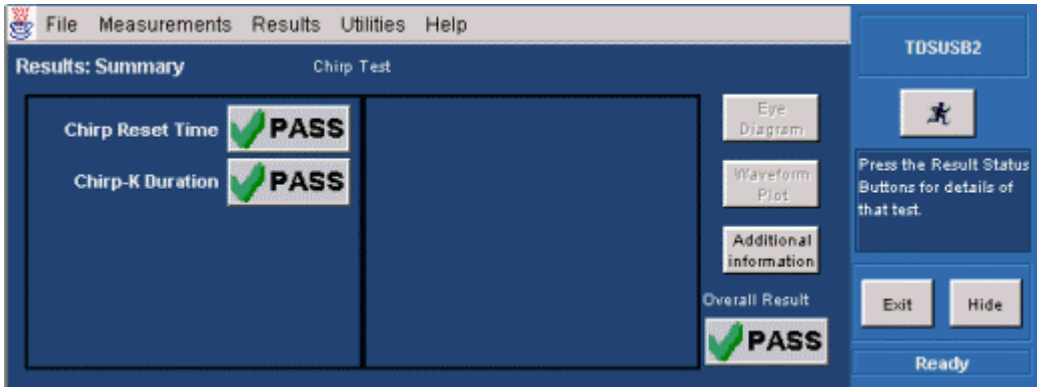

**Figure 111: Results summary for Chirp Measurement** 

**2.** Click any of the test result buttons to get the details of that test.

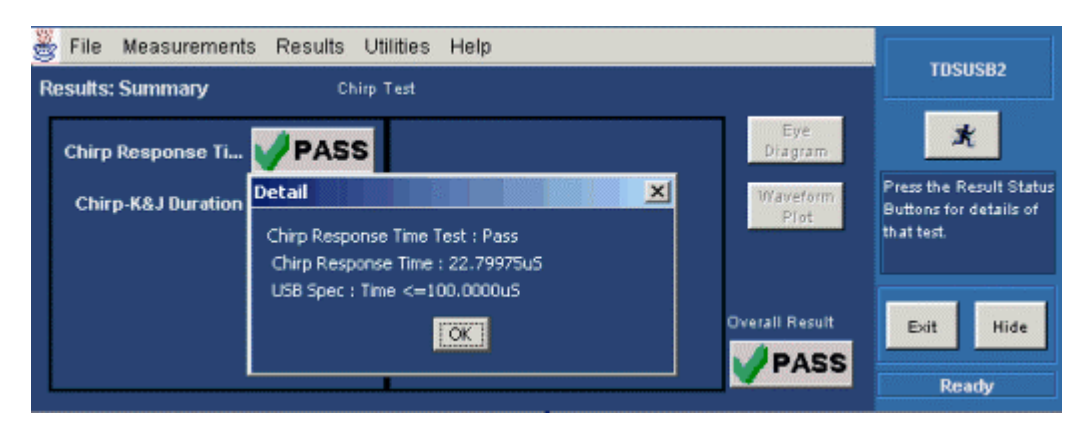

**Figure 112: Results summary/details for Chirp Measurement** 

**3.** From the application menu, select Results> Details.

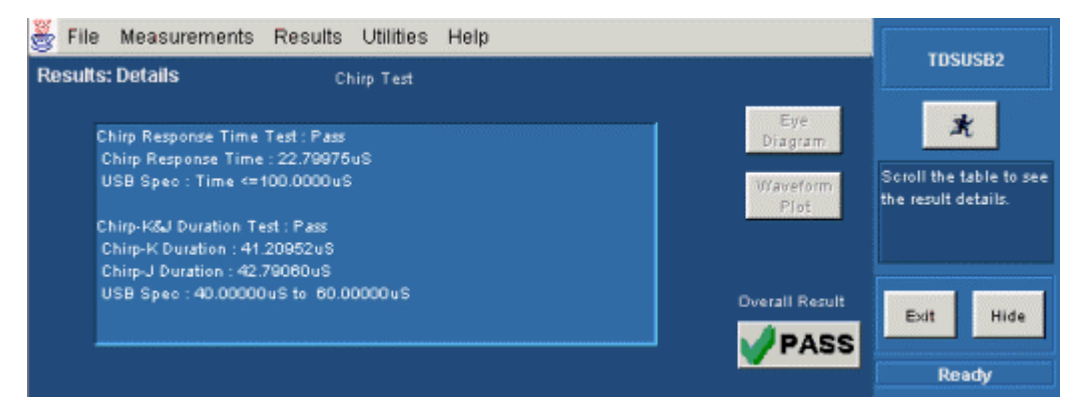

**Figure 113: Results details for Chirp Measurement** 

**4.** Click here to view the results of the Chirp Host measurement.

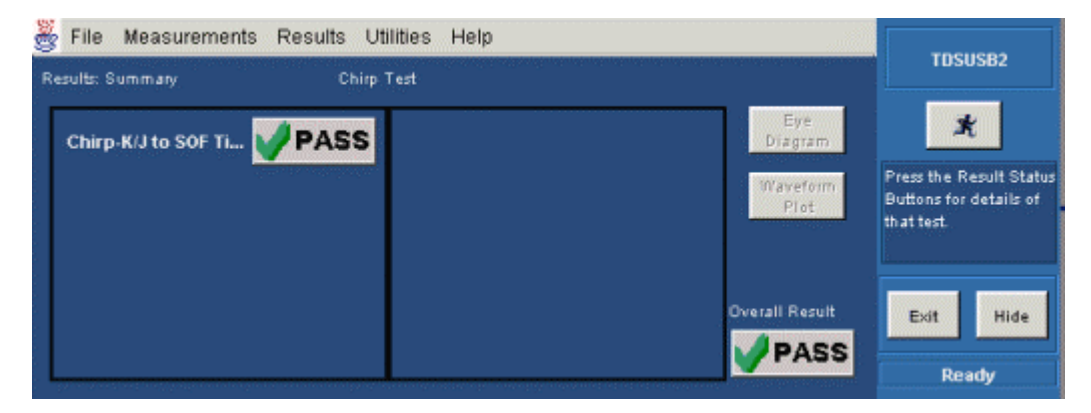

**Figure 114: Results summary for Chirp Host Measurement** 

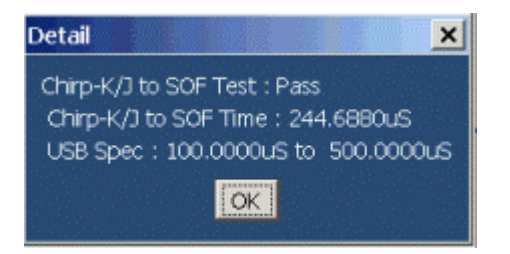

**Figure 115: Results detail for Chirp Host Measurement** 

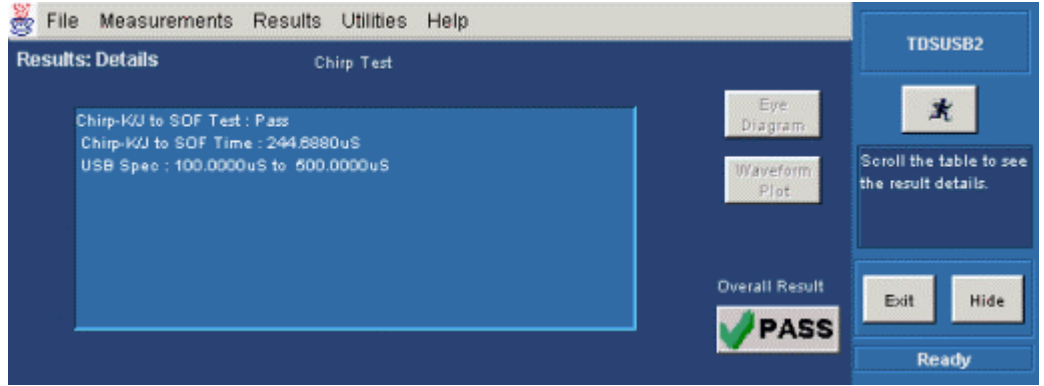

**Figure 116: Results details for Chirp Host Measurement** 

#### **Generating Reports-Chirp**

To generate reports of the test results, follow these steps:

- 1. From the application menu, select Utilities > Report Generator.
- **2.** Select any one of the Report formats: Tektronix Specific, Plug-Fest Specific or CSV format.

| EI File<br>Edit<br><b>View</b>                   | Insert Format Tools Data Window Help Acrobat |                                                 |                                                                                              |        |    |                | $-121 \times$ |  |
|--------------------------------------------------|----------------------------------------------|-------------------------------------------------|----------------------------------------------------------------------------------------------|--------|----|----------------|---------------|--|
| $D = H = 0$<br>$\mathbf{x}$<br>晒<br>四四           | ■ ♂                                          |                                                 | $* 10 * B I U \equiv \equiv \equiv \text{if } 3 \times 2 \text{ if } \equiv -20 * A \cdot ?$ |        |    |                |               |  |
| A1<br>$\overline{\phantom{0}}$<br>$\blacksquare$ | <u>mammammammammammammamm</u>                |                                                 |                                                                                              |        |    |                |               |  |
| $\mathbf{A}$                                     | B                                            | $\frac{1}{2}$ and $\frac{1}{2}$<br>Chirp Report | D                                                                                            | E      | F  | $\overline{G}$ | H             |  |
| 2 USB2.0 Test PackageVersion 1.6.0               |                                              |                                                 |                                                                                              |        |    |                |               |  |
| Device ID                                        | fsfe DO1                                     |                                                 |                                                                                              |        |    |                |               |  |
| Device Description                               | <b>High Speed</b>                            | Dummy Device                                    |                                                                                              |        |    |                |               |  |
| Time Stamp                                       | Thu Jun 21 11:47:03 IST 2001                 |                                                 |                                                                                              |        |    |                |               |  |
|                                                  |                                              |                                                 |                                                                                              |        |    |                |               |  |
| Measurement Name                                 | Unit                                         | Measurement Value                               | Usb Limits                                                                                   | Status |    |                |               |  |
| Chirp Response Time                              | S                                            | 22.79975uS                                      | Time <= 100.0000uS                                                                           | Pass   |    |                |               |  |
| Chirp-K&J Duration                               | s                                            |                                                 | 41.20952uS & 42.79060u 40.00000uS to 60.00000uS Pass                                         |        |    |                |               |  |
|                                                  |                                              |                                                 |                                                                                              |        |    |                |               |  |
|                                                  |                                              |                                                 |                                                                                              |        |    |                |               |  |
|                                                  |                                              |                                                 |                                                                                              |        |    |                |               |  |
|                                                  |                                              |                                                 |                                                                                              |        |    |                |               |  |
|                                                  |                                              |                                                 |                                                                                              |        |    |                |               |  |
|                                                  |                                              |                                                 |                                                                                              |        |    |                |               |  |
|                                                  |                                              |                                                 |                                                                                              |        |    |                |               |  |
|                                                  |                                              |                                                 |                                                                                              |        |    |                |               |  |
|                                                  |                                              |                                                 |                                                                                              |        |    |                |               |  |
|                                                  |                                              |                                                 |                                                                                              |        |    |                |               |  |
|                                                  |                                              |                                                 |                                                                                              |        |    |                |               |  |
|                                                  |                                              |                                                 |                                                                                              |        |    |                |               |  |
|                                                  |                                              |                                                 |                                                                                              |        |    |                |               |  |
|                                                  |                                              |                                                 |                                                                                              |        |    |                |               |  |
|                                                  |                                              |                                                 |                                                                                              |        |    |                |               |  |
|                                                  |                                              |                                                 |                                                                                              |        |    |                |               |  |
|                                                  |                                              |                                                 |                                                                                              |        |    |                |               |  |
|                                                  |                                              |                                                 |                                                                                              |        |    |                |               |  |
|                                                  |                                              |                                                 |                                                                                              |        | mm |                |               |  |
|                                                  |                                              |                                                 |                                                                                              |        | ww |                |               |  |
|                                                  |                                              |                                                 |                                                                                              |        |    |                |               |  |
|                                                  |                                              |                                                 |                                                                                              |        |    |                |               |  |
|                                                  |                                              |                                                 |                                                                                              |        |    |                |               |  |
|                                                  |                                              |                                                 |                                                                                              |        |    |                |               |  |
|                                                  |                                              |                                                 |                                                                                              |        |    |                |               |  |
| H 4 > H \fsfe 001-chirp host1 /                  |                                              |                                                 | $\left  \cdot \right $                                                                       |        |    |                |               |  |

**Figure 117: Report in SCV format for Chirp Measurement** 

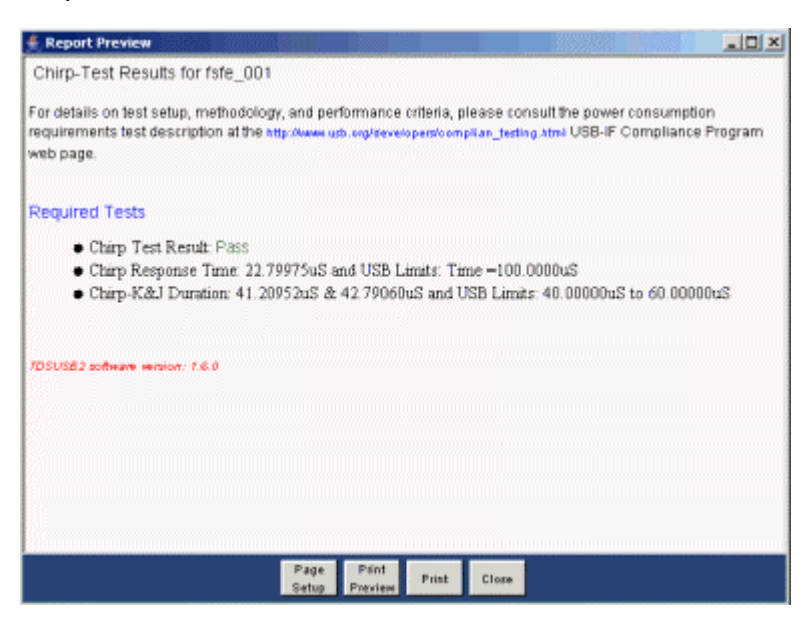

**Figure 118: Report in Plug-Fest format for Chirp Measurement** 

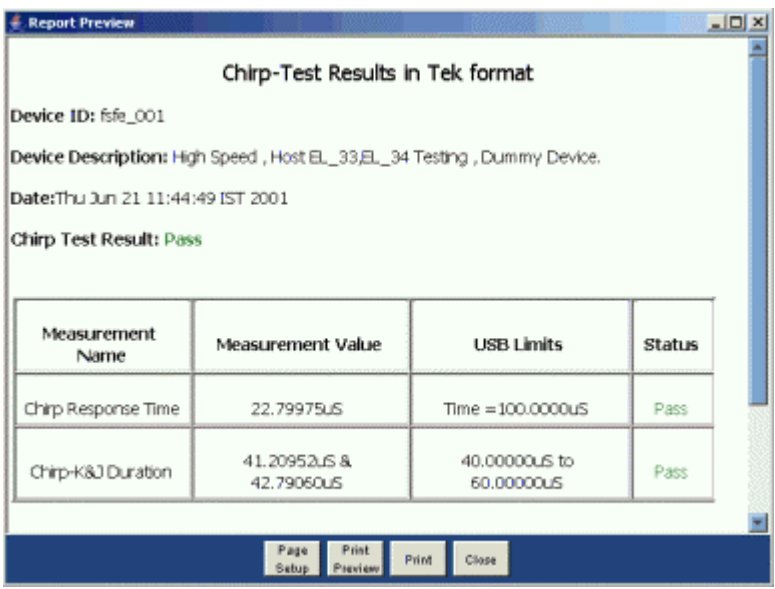

**Figure 119: Report in Tektronix-Specific format for Chirp Measurement** 

- **3.** Select the manual generation mode.
- **4.** Select the Generate button to display and view the selected report format.

*Note: You can view the Plug-Fest specific report format as HTML pages and the .csv format in Microsoft Excel.* 

## **R-GPIB Commands**

### **About the R-GPIB Program**

An example of an R-GPIB program that can execute the TDSUSB2 measurement is included with the application. The oscilloscope hard disk and optional applications compact disc both contain the file, TDSUSB2\_rgpib.c. On the hard drive, the file resides in the C:\Program Files\TekApplications\tdsusb2 directory.

This example shows how an R-GPIB program executes the application to do the following tasks:

- **1.** Start up the application
- **2.** Recall High Speed Signal Quality setup
- **3.** Run the measurement
- **4.** Generate the reports
- **5.** Exit the application

### **R-GPIB Reference Materials**

To use the R-GPIB commands with your oscilloscope, refer to the following materials:

- The TDSUSB2\_rgpib.c file on the oscilloscope hard drive (located in the (located in the C:\Program Files\TekApplications\tdsusb2 directory) and optional application compact disc for an example of an R-GPIB command that can execute the application.
- The R-GPIB Program Example section for guidelines to use while designing the R-GPIB program.
- The programmer information is in the online help of your oscilloscope.

## **Introduction to the R-GPIB Commands**

With the knowledge of R-GPIB command syntax, you can design an R-GPIB program to do the following tasks:

- **Start the TDSUSB2 application**
- Recognize an active application with R-GPIB protocol
- **Program and read the application setup parameters**
- Sequence measurements
- Generate reports

## **Guidelines to R-GPIB Programming**

The application includes an example of an R-GPIB program for your reference as a program example. Your R-GPIB program should comply with the following guidelines:

- The application startup must complete before sending additional R-GPIB commands to the application (see example).
- To generate reports, first check whether the sequencer state is "Ready".
- Appropriate delay (for example: 2 secs) should be maintained between commands.
- The status variable should be checked to ensure that an error has not occurred because of a measurement command problem.
- R-GPIB event queue needs to be monitored. Make sure the event queue is clear before sending the next R-GPIB command to prevent event queue overflow.
- **Commands are case and space sensitive. Your program will not operate** correctly if you do not follow the capitalization and spacing precisely.

## **Launching the Application Using R-GPIB**

You must manually set up the oscilloscope to launch the application. To start the TDSUSB2 application, you must send the oscilloscope the following R-GPIB command:

#### **application:activate"USB2.0 Test Package"**

The application uses the R-GPIB VARIABLE: VALUE command with arguments to execute some features. The set of R-GPIB commands includes the variable names and variable values necessary to select, configure, and run the measurements and to generate reports in the R-GPIB program.

You can select and configure the measurements that you want to use with your R-GPIB program.

*Note: When using R-GPIB commands, the reports are saved in C:\TekApplications\tdsusb2\reports directory.*

## **Sample Program**

#### /\* TDSUSB2

\* This is a reference program to illustrate how to communicate with TDSUSB2

\* using Remote GPIB facilities.

Typically, the application does the following steps:

- **1.** Start up the application
- **2.** Recall Full Speed Signal Quality setup
- **3.** Run the measurement
- **4.** Generate the report
- **5.** Exit the application

For the current program, we will recall a setup file named as sqcsetup.

You can save setup files according to your own needs using the GUI based interface of the application.

\*/

```
 #include <windows.h> 
 #include <stdio.h> 
 #include <stdlib.h> 
 #include "decl-32.h"
```

```
 /* Forward Declarations */ 
 int start_application(int scope); 
int exit application(int scope);
```

```
int do single test (int scope);
     int recall setup( int scope, char *filename);
     void display results(int scope);
      /* parameters needed to access the device driver 
handler */ 
      #define BDINDEX 0 // Board Index 
     #define PRIMARY ADDR OF DMM 1 // Primary
address of device 
     #define NO SECONDARY ADDR 0 // Secondary
address of device 
      #define TIMEOUT T10s // Timeout value 
= 10 seconds 
      #define EOTMODE 1 // Enable the END 
message 
      #define EOSMODE 0 // Disable the EOS 
mode 
     char ErrorMnemonic[21][5] = \{"EDVR", "ECIC",
"ENOL", "EADR", "EARG", 
         "ESAC", "EABO", "ENEB", "EDMA", "", 
         "EOIP", "ECAP", "EFSO", "", "EBUS", 
         "ESTB", "ESRQ", "", "", "", "ETAB"}; 
      /* 
      * After each GPIB call, the application checks 
whether the call 
      * succeeded. If an NI-488.2 call fails, the GPIB 
driver sets the 
      * corresponding bit in the global status 
variable. If the call 
      * failed, this procedure prints an error message, 
takes 
      * the device offline and exits. 
      */
```

```
 void GPIBCleanup(int ud, char* ErrorMsg) 
      { 
             printf("Error : %s\nibsta = 0x%x iberr = 
%d (%s)\n", 
               ErrorMsg, ibsta, iberr, 
ErrorMnemonic[iberr]); 
            if (ud != -1)
 { 
                   printf("Cleanup: Taking device 
offline\n"); 
                 ibonl(ud, 0); 
 } 
           exit(0); } 
     int start application( int scope )
      { 
             char write_buffer[100]; 
            char read buffer[100];
            char app_name[] = "\ "USB2.0 Test
Package\"\n"; 
             int status, timer; 
             /* Start the TDSUSB2 application */ 
             sprintf(write_buffer, "%s", 
"Application:activate \"USB2.0 Test Package\""); 
             status = ibwrt(scope, write_buffer, 
strlen(write buffer));
             if (ibsta & ERR) 
\{ GPIBCleanup(scope, "Unable to start 
the application"); 
                 return 0; 
 }
```

```
timer = 1; while (1) 
 { 
                    /* Check whether application has 
started */ 
                     sprintf(write_buffer, "%s", 
"Variable:value? \"application\""); 
                    status = ibwrt(scope, write buffer,
strlen(write buffer));
                    status = ibrd(scope, read buffer,
sizeof(read buffer));
                    read buffer[ibcnt] = '\0;
                    if (strcmp(ap_name, read_buffer) =0) 
\left\{ \begin{array}{ccc} 1 & 1 & 1 \\ 1 & 1 & 1 \end{array} \right\} return 1; 
 } 
                     timer++; 
                    if (timer > 60)
\left\{ \begin{array}{ccc} 1 & 1 & 1 \ 1 & 1 & 1 \end{array} \right\} return 0; 
 } 
                     Sleep(1000); 
 } 
        return 1; 
       } 
       int exit_application(int scope) 
       { 
             char write buffer[100];
              printf("Exit Application ...\n"); 
             sprintf(write buffer, "%s",
"Variable:value \"application\",\"exit\""); 
             ibwrt(scope, write buffer,
strlen(write_buffer));
```

```
 return 1; 
      } 
     int recall setup(int scope, char* filename)
      { 
             char write_buffer[100]; 
             int status; 
            /* Set Recall file name */ 
             sprintf(write_buffer, "%s%s%s", 
"Variable:value \"recallName\",\"", filename, "\""); 
            status = ibwrt(scope, write buffer,
strlen(write_buffer)); 
             if (ibsta & ERR) 
\{ GPIBCleanup(scope, "Unable to 
communicate with Scope"); 
                   return 0; 
 } 
             Sleep(1000); 
            /* Recall setup */ 
             sprintf(write_buffer, "%s", 
"Variable:value \"setup\", \"Recall\"");
            status = ibwrt(scope, write buffer,
strlen(write_buffer)); 
             if (ibsta & ERR) 
 { 
                  GPIBCleanup(scope, "Unable to 
communicate with Scope"); 
                  return 0; 
 }
```

```
 return 1; 
       } 
      int run test (int scope)
       { 
               char write_buffer[100]; 
               char read_buffer[100]; 
               int timer; 
              sprintf(write buffer, "%s",
"Variable:value \"sequencerState\",\"Sequencing\""); 
              ibwrt(scope, write buffer,
strlen(write buffer));
               printf("Executing Test...\n"); 
               Sleep(100); 
              /* Wait for application to come to Ready 
State */ 
             timer = 1; while (1) 
 { 
                      timer++; 
                     if (timer > 90)\left\{ \begin{array}{ccc} 1 & 1 & 1 \\ 1 & 1 & 1 \end{array} \right\} printf("******Test Time Out 
******\n");
                              return 0; 
 } 
                     sprintf(write buffer, "%s",
"Variable:value? \"sequencerState\""); 
                     ibwrt(scope, write buffer,
strlen(write_buffer)); 
                      ibrd(scope, read_buffer, 99); 
                      if (ibsta & ERR) 
\left\{ \begin{array}{ccc} 1 & 1 & 1 \\ 1 & 1 & 1 \end{array} \right\} GPIBCleanup(scope, "Unable to 
write to device");
```

```
 } 
                   read_buffer[ibcnt] = '\0;
i if the state i if the state i(strcmp(read_buffer, "\\"Ready\\"\\n") == 0)\left\{ \begin{array}{ccc} 1 & 1 & 1 \ 1 & 1 & 1 \end{array} \right\} printf("Test Complete 
\ldots\n");
                           return 1; 
 } 
                    Sleep(1000); 
 } 
      } 
     void report generate(int scope, char*
reportfilename) 
      { 
            char write buffer[100];
             char read_buffer[100]; 
             int status; 
            /* Set report file name */ 
             sprintf(write_buffer, "Variable:value 
\"reportName\",\"%s\"",reportfilename); 
             printf("%s",write_buffer); 
            status = ibwrt(scope, write buffer,
strlen(write buffer));
             if (ibsta & ERR) 
\{ GPIBCleanup(scope, "Unable to 
communicate with Scope"); 
                    return; 
 }
```

```
 Sleep(1000); 
            /*Generate the report*/ 
            sprintf(write_buffer, "variable:value 
\"reportGenerate\",\"generate\""); 
            printf("%s",write_buffer); 
            ibwrt(scope, write buffer,
strlen(write_buffer)); 
             if (ibsta & ERR) 
 { 
                    GPIBCleanup(scope, "Unable to start 
the application"); 
                    return; 
 } 
             Sleep(2000); 
             printf("\t Full Speed Signal Quality 
Result stored\n"); 
       } 
      void main() 
      { 
             int Dev; 
            char write buffer[100];
             int status; 
             Dev = ibdev (BDINDEX, PRIMARY_ADDR_OF_DMM, 
NO_SECONDARY_ADDR, 
             TIMEOUT, EOTMODE, EOSMODE); 
             if (ibsta & ERR) 
\{ GPIBCleanup(Dev, "Unable to open 
device");
```

```
TDSUSB2 Universal Serial Bus Measurement Package 157
```

```
 } 
             else 
             { 
                    printf("My device id - %i", Dev); 
             } 
             Sleep(1000); 
             sprintf(write_buffer, "%s", "header off"); 
            status = ibwrt(Dev, write buffer,
strlen(write_buffer)); 
             if (start_application(Dev)) 
 { 
                    printf("\nApplication 
started....\n");
 } 
             Sleep(10000); 
            recall setup(Dev, "sqcsetup");
             Sleep(2000); 
            run test(Dev);
             Sleep(4000); 
             report_generate(Dev,"fs_sqc"); 
             Sleep(2000); 
            exit application(Dev);
             /* leave the device back elegantly */ 
             printf("Cleanup: Taking device 
offline\n"); 
             ibonl(Dev, 0);
```
}

### **Variable: Value Command**

Variable: Value Command

#### **Description**

This command accepts strings arguments for a control or data variable and a value to which to set the argument.

#### **Syntax**

VARIABLE:VALUE "<variable name>","<variable value>"

The arguments <variable name> and <variable value> are required in the order indicated.

VARIABLE:VALUE? "<variable name>" for query.

*Note: Commands are case and space sensitive. Your program will not operate correctly if you do not follow the capitalization and spacing precisely.*

## **Variable: Value TDSUSB2 Command Arguments and Queries- Application**

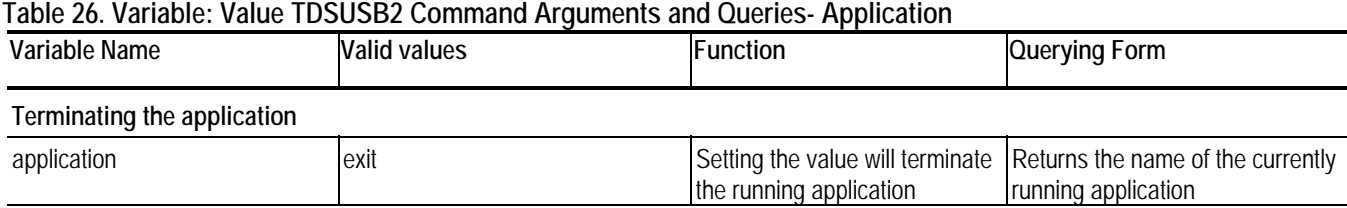

## **Variable: Value TDSUSB2 Command Arguments and Queries- Sequencer**

#### **Table 27. Variable: Value TDSUSB2 Command Arguments and Queries- Sequencer**

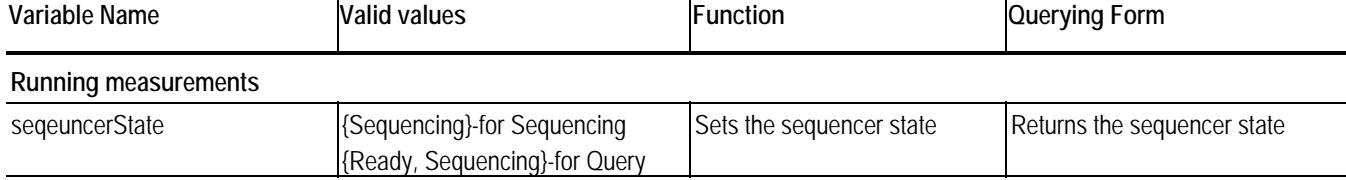

## **Variable: Value TDSUSB2 Command Arguments and Queries- Save/Recall**

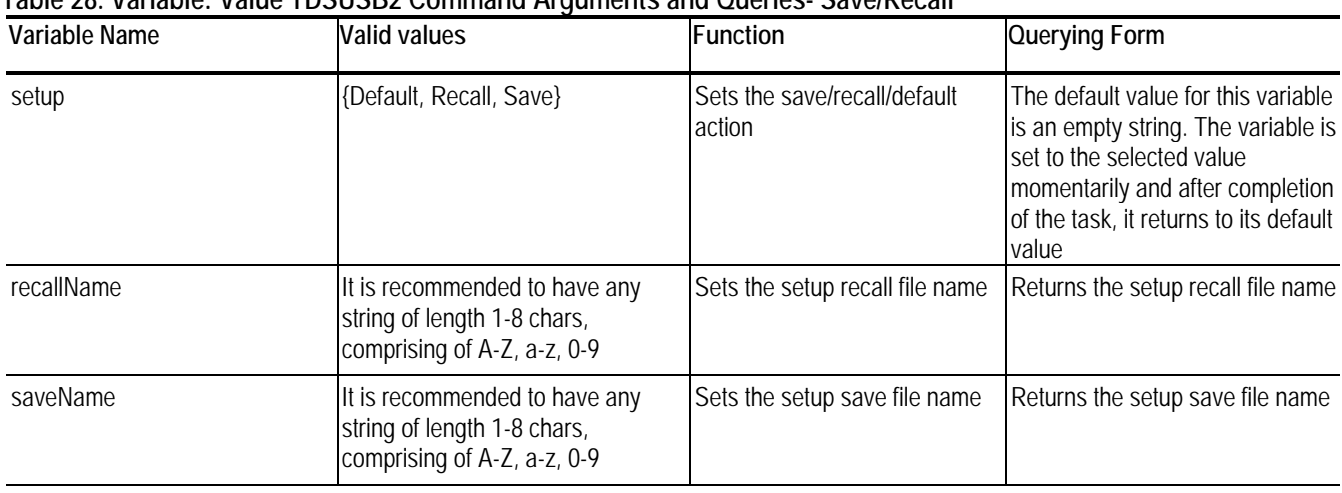

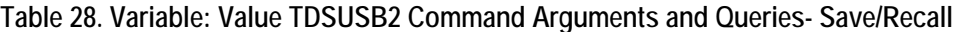

## **Variable: Value TDSUSB2 Command Arguments and Queries- Report Generation**

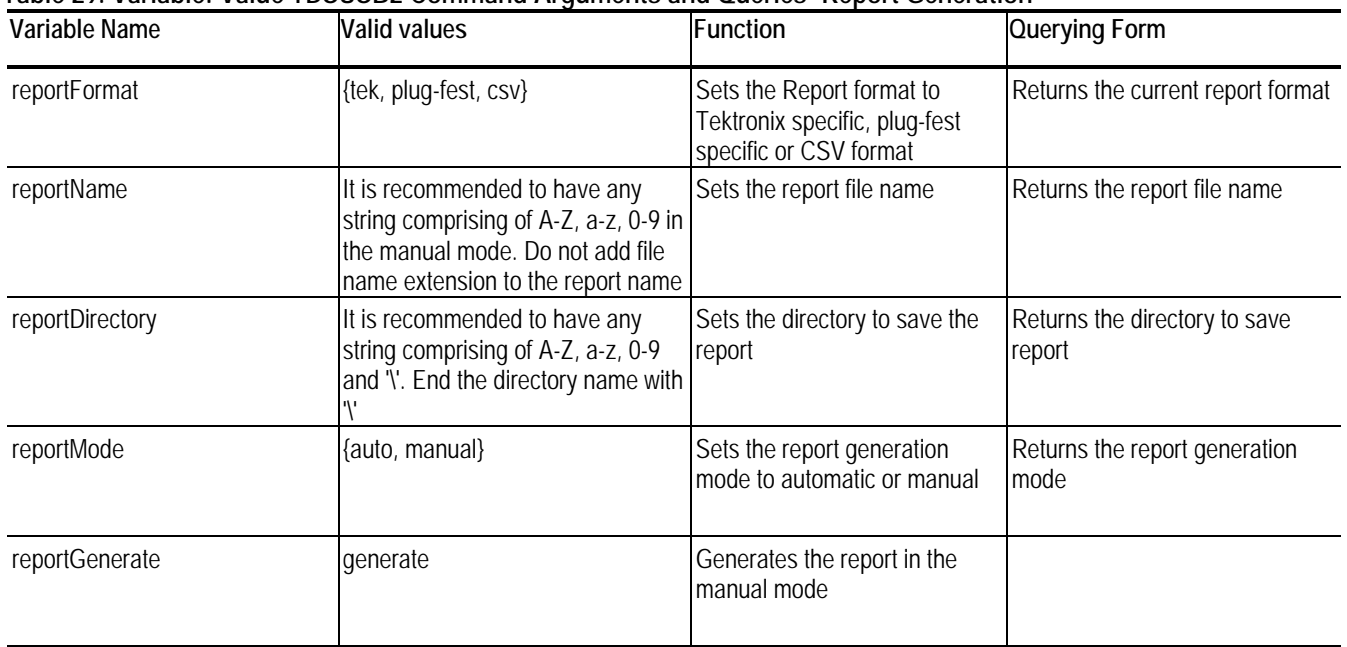

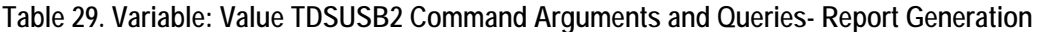

# **Reference**

## **Shortcut Keys**

This table lists the shortcut keys that you can use for different tasks.

- $\overline{\phantom{0}}$ 

 $\overline{\phantom{a}}$ 

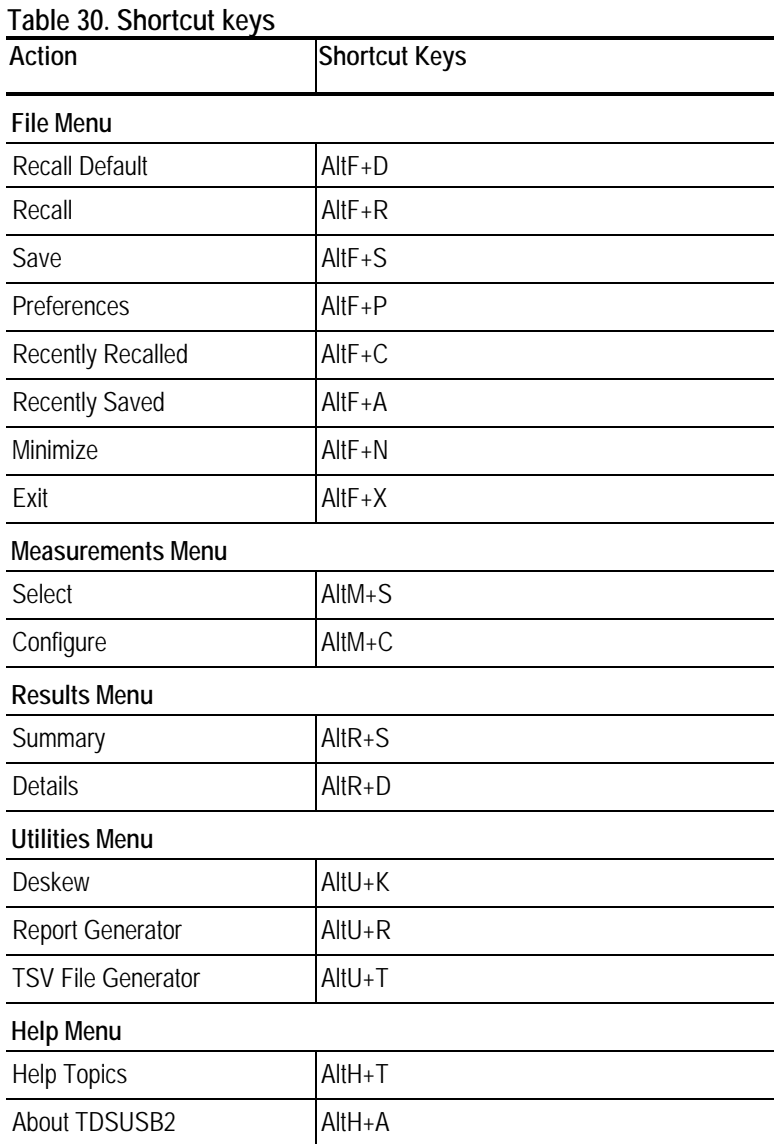

*Note: Use the Alt key with only the first keystroke. Release the Alt key before you press the final key. For example, to use the shortcut key AltF+D, press the Alt and F keys together. Release the keys and then press D.* 

## **USB2.0 Specifications**

This section gives the USB2.0 values for measurements for Low, Full and High speed signals.

**Low Speed** 

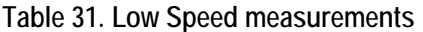

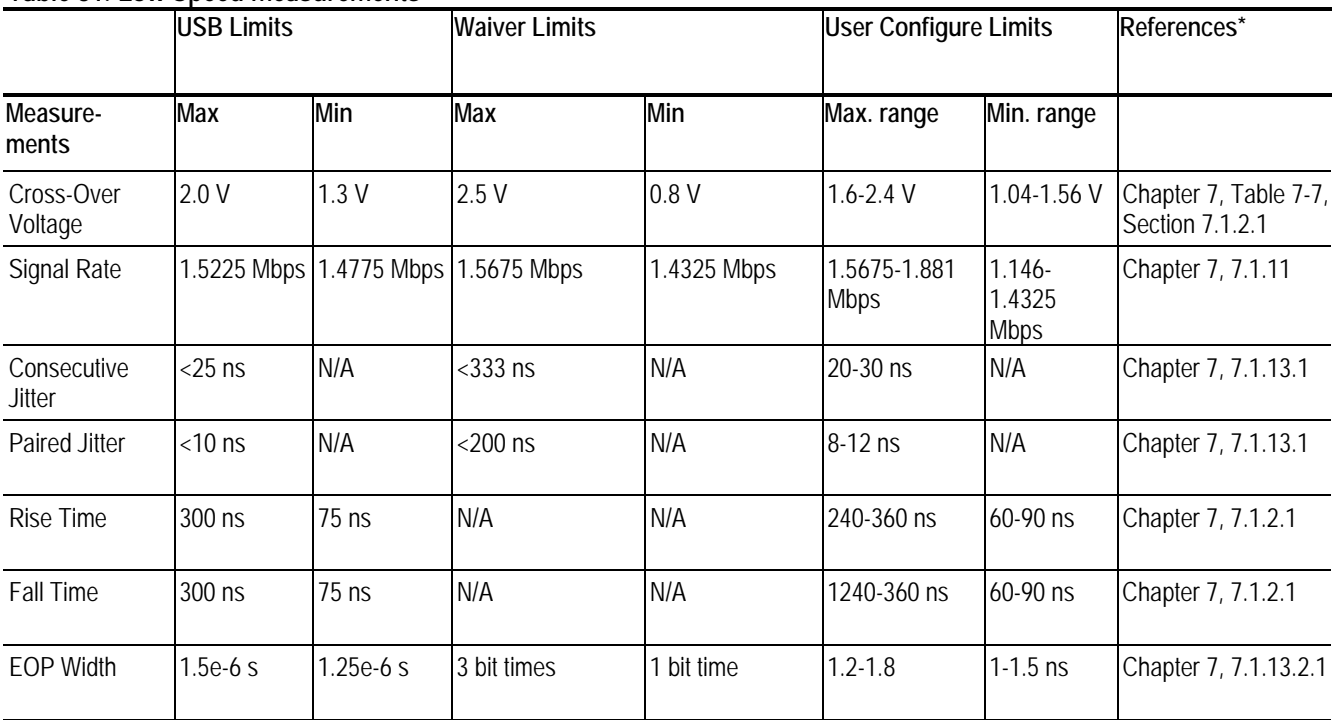

**\***The References Section refers to the chapter numbers in the 'Universal Serial Bus Specifications Revision 2.0-2000'.

*Note 1: Results within the USB limit lead to a PASS condition. Results within the waiver limits, but outside USB limits lead to a Conditional PASS. Results within the user configured limits lead to PASS. When user configure limits is selected, you can view only the result details.*

*Note 2:Testing at Tier 6 leads to a PASS. Testing at Tier 5 and 4 leads to a Conditional PASS that is a Pass within the waiver limits. Testing at Tier 1 to 3 leads to a FAIL.* 

#### **Full Speed**

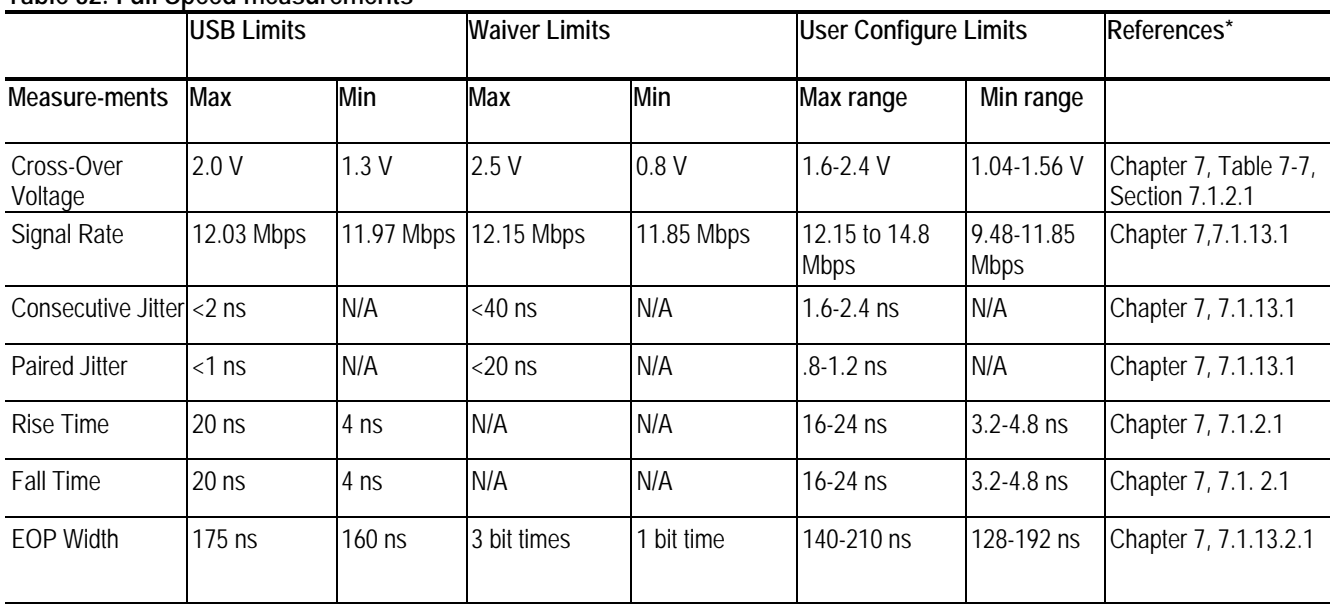

#### **Table 32. Full Speed measurements**

References Section refers to the chapter numbers in the 'Universal Serial Bus Specifications Revision 2.0-2000'.

*Note 1: Results within the USB limits lead to a PASS. Results within the waiver limits, but outside USB limits lead to a Conditional PASS. Results within the user configured limits lead to a PASS result. If you select configured limits, you can view only the result details.* 

*Note 2: Testing at Tier 6 leads to a PASS. Testing at Tier 5 and 4 leads to a Conditional PASS that is a Pass within the waiver limits. Testing at Tier 1 to 3 leads to a FAIL.* 

*Note 3: The application uses the USB signal rate limits of Low Speed or Full Speed devices that are not capable of High Speed. The same limits for Low Speed or Full Speed that are High Speed capable to decide the result - PASS or FAIL.* 

#### **High Speed**

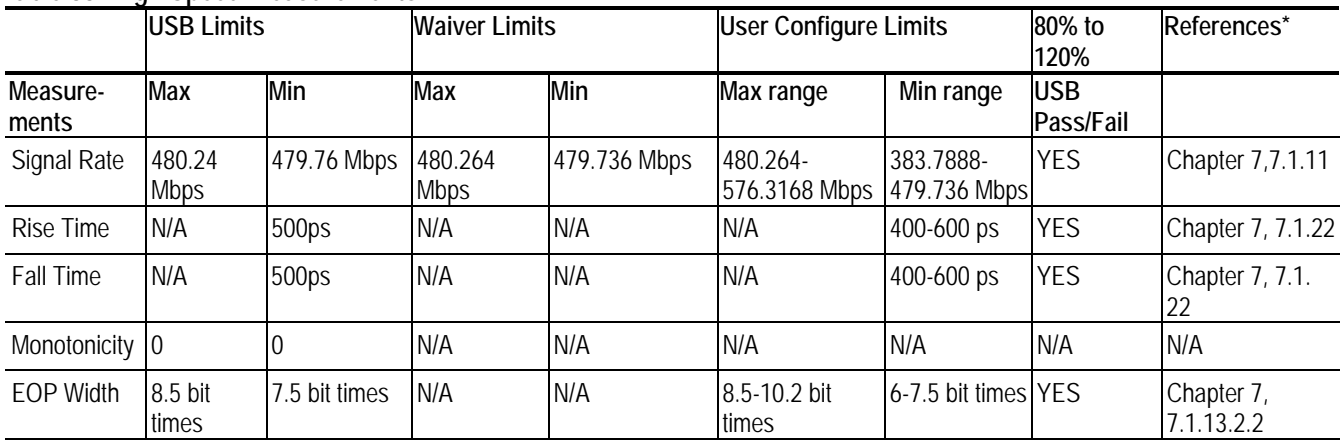

#### **Table 33. High Speed measurements**

**\***The References Section refers to the chapter numbers in the 'Universal Serial Bus Specifications Revision 2.0-2000'.

*Note 1: Results within the USB limits lead to a PASS. Results within the waiver limits, but outside USB limits lead to a Conditional PASS. Results within the user configured limits lead to PASS. If you select your configured limits, you can view only the result details.* 

*Note 2:Whenever a high speed device is used in the low speed and full speed mode, the USB limits of the low speed and full speed devices are used to decide PASS or FAIL.* 

*Note 3: USB2.0 specifications have not specified the maximum rise time and fall time. If rise or fall times are greater than 0.5 bits, then a wrong, (long) rise or fall time will be captured as an eye diagram failure.* 

#### **Inrush Current Check**

|                                               | <b>USB Limits</b> |       | <b>Waiver Limits</b> |     | <b>User Configure Limits</b> |           | 80% to 120%   | References*         |  |
|-----------------------------------------------|-------------------|-------|----------------------|-----|------------------------------|-----------|---------------|---------------------|--|
| <b>Measurements Max</b><br>Hot Plug<br>Attach |                   | Min   | Max                  | Min | Max range                    | Min range | USB Pass/Fail |                     |  |
| <b>VBUS Default</b><br><b>Volts 5.15</b>      | 5.25V             | 4.4 V | N/A                  | N/A | N/A                          | N/A       | <b>YES</b>    | Chapter 7, 7.22     |  |
| Inrush Level                                  | $100 \text{ mA}$  | N/A   | N/A                  | N/A | 80-120 mA                    | N/A       | <b>YES</b>    | Current<br>Draw.pdf |  |

**Table 34. Inrush Current measurements** 

### **Droop Test**

#### **Table 35. Inrush Current measurements**

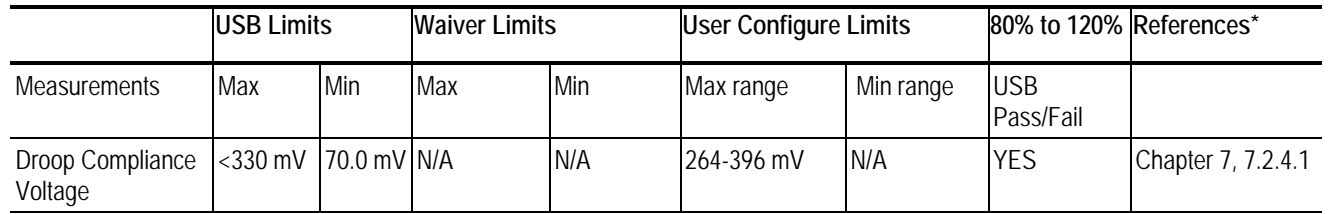

**\***References Section refers to the chapter numbers in 'Universal Serial Bus Specifications Revision 2.0-2000'.

## **Error Codes and Warnings**

This section gives a list of error codes that the application displays and their descriptions.

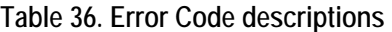

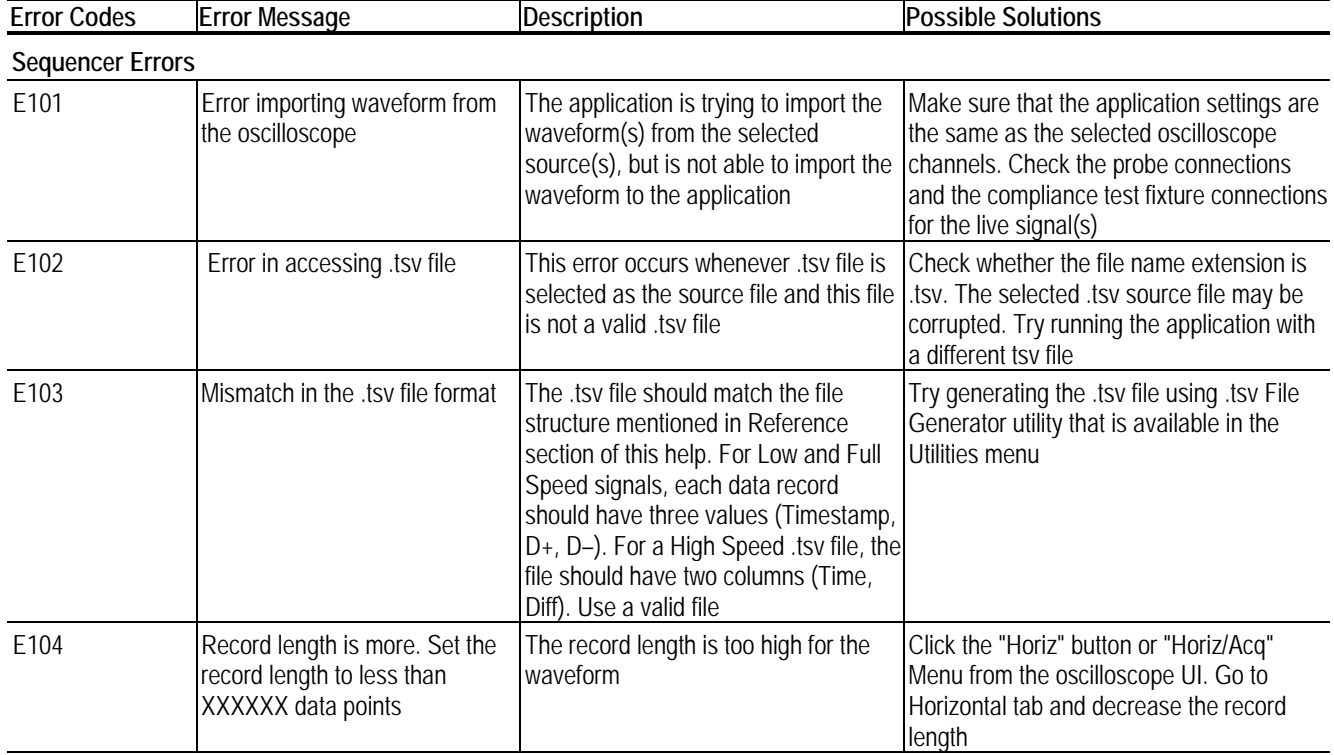

### **Table 36.Error Code descriptions (cont.)**

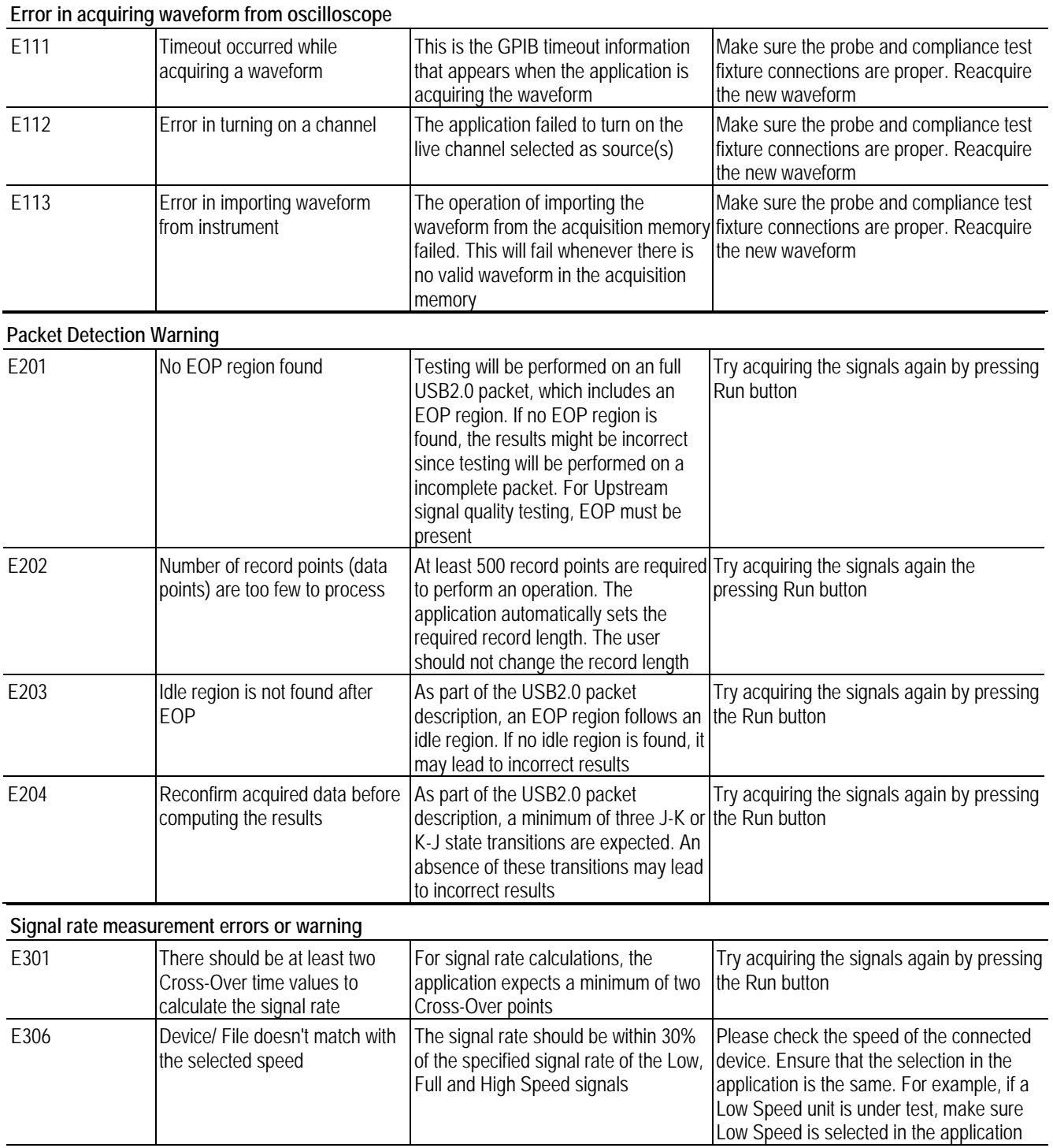
JK and KJ Jitter Measurement Errors

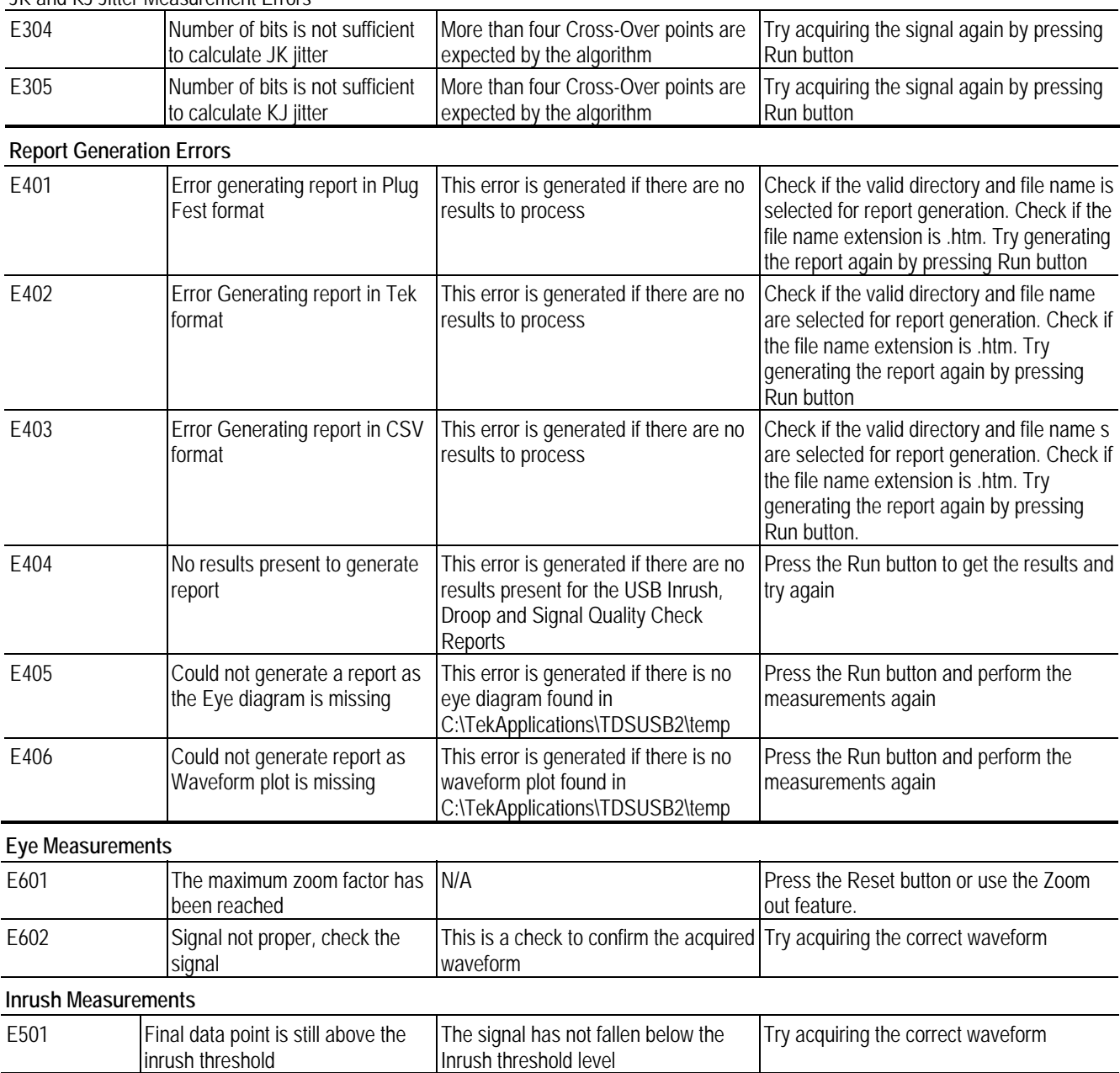

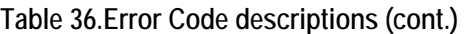

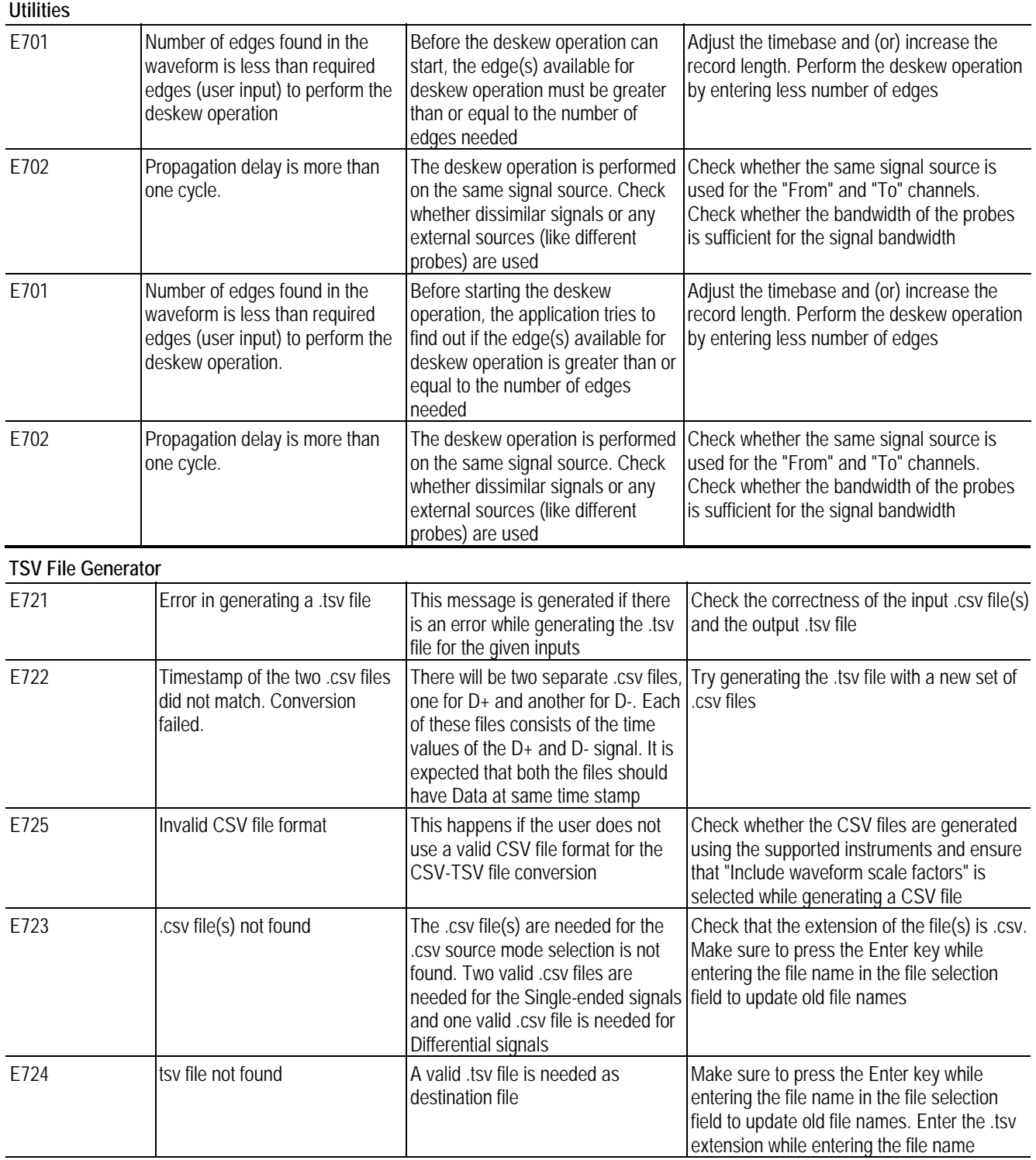

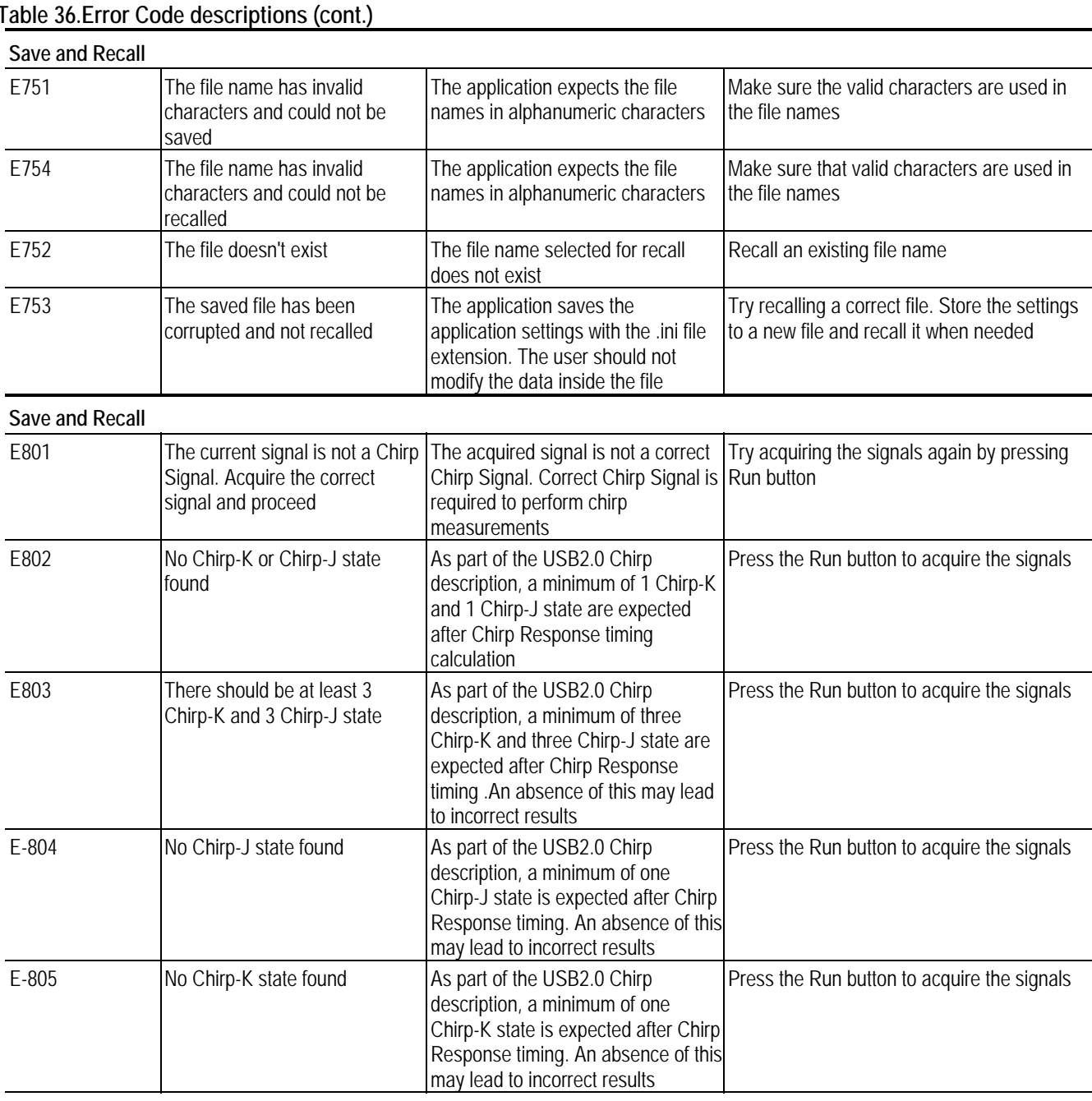

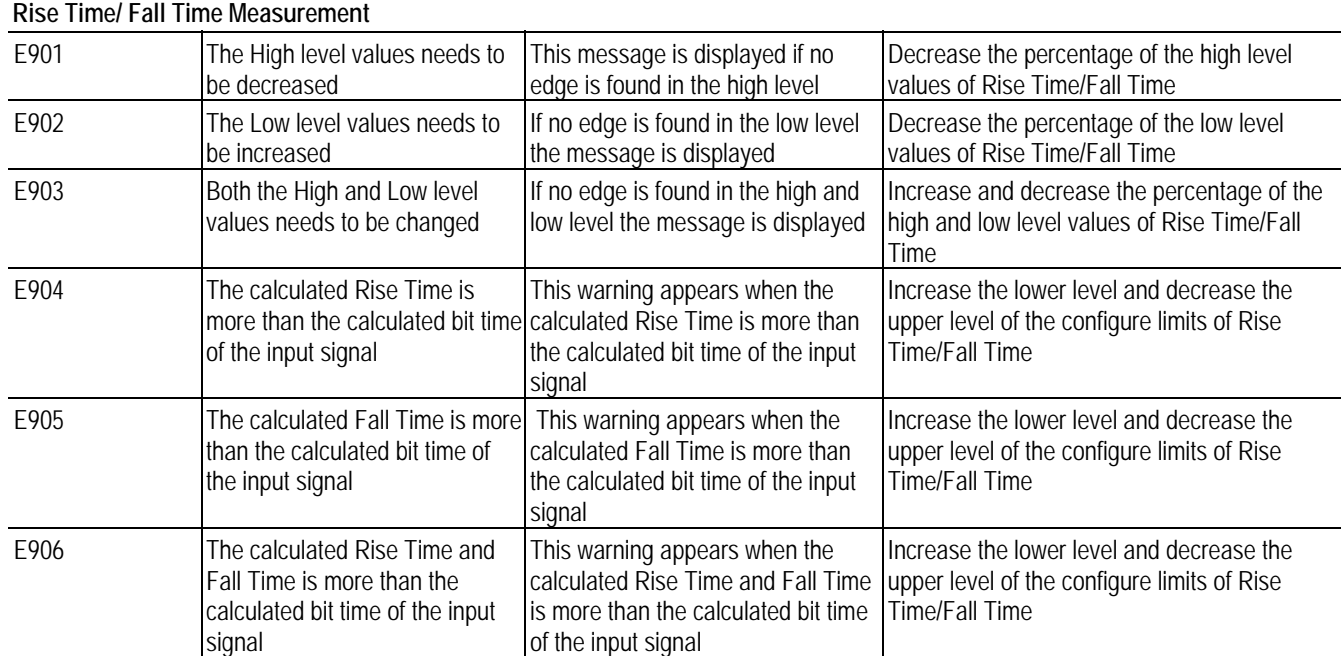

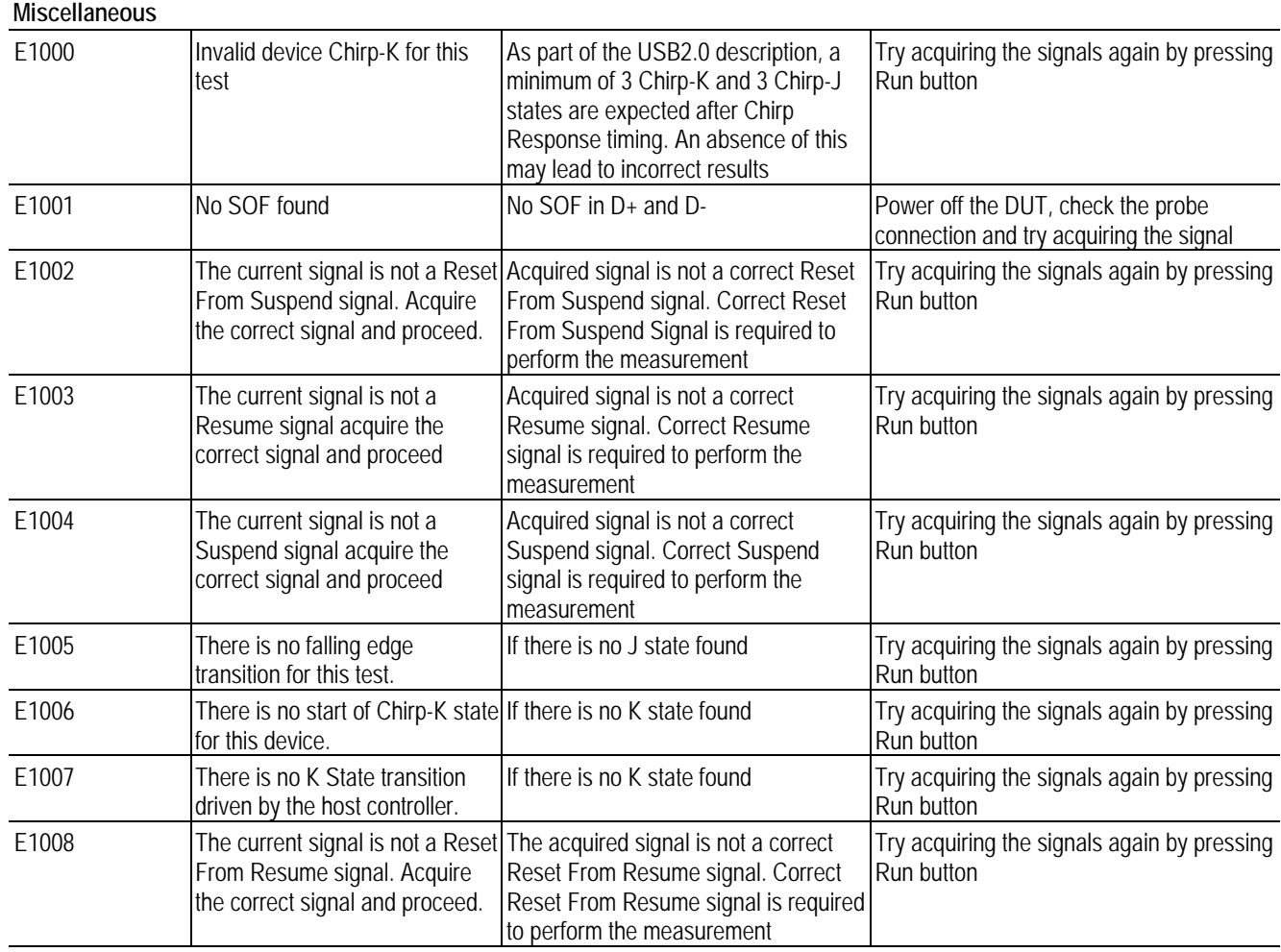

## **Settings for the supported Instruments**

This section gives a list of default oscilloscope settings the application uses for supported instruments.

The recommended voltage probes for single-ended signals are the P6245, TAP1500 probes and for differential signals is the P6248 probe. The next table shows the oscilloscope settings for Low Speed and Full Speed signals for the supported instruments.

**Upstream Setups for Low Speed signals** 

**Table 37. Oscilloscope settings for low speed signals** 

| Ch.            | Vertical Setup Pos.<br><b>Scale Offset Coupling</b> |                |                | Horizontal Setup Record<br>Main Trigger Length<br><b>Scale Position</b> |      |                   | Trigger Setup Trigger Logic Pattern Threshold Repeat<br>Trigger Type Function Limit Mode |       |            |           |               | State |      |
|----------------|-----------------------------------------------------|----------------|----------------|-------------------------------------------------------------------------|------|-------------------|------------------------------------------------------------------------------------------|-------|------------|-----------|---------------|-------|------|
| $Ch1(D-)$      | 10                                                  | 1 <sup>V</sup> | $\overline{0}$ | DC                                                                      | 5000 | $2.00 E -$<br>07s | 74%                                                                                      | Logic | <b>AND</b> | $>100$ ns | 800 mV Normal |       | Off  |
| $Ch2(D+)$      | $\overline{0}$                                      | 1V             |                | DC                                                                      | N/A  | N/A               | N/A                                                                                      | N/A   | N/A        | N/A       | 800 mV N/A    |       | N/A  |
| Ch3<br>Qualify |                                                     | 1 <sup>V</sup> | $\overline{0}$ | DC                                                                      | N/A  | N/A               | N/A                                                                                      | N/A   | N/A        | N/A       | 2.7V          | N/A   | IN/A |

**Upstream Setups for Full Speed signals** 

You can test the Full Speed devices at Tier 6. This testing is also known as legacy testing.

When Full Speed and Low Speed device are High Speed capable, the application uses the signal rate limits of Full Speed/Low Speed devices that are not High Speed capable to determine PASS or FAIL.

#### **Table 38. Oscilloscope settings for full speed signals**

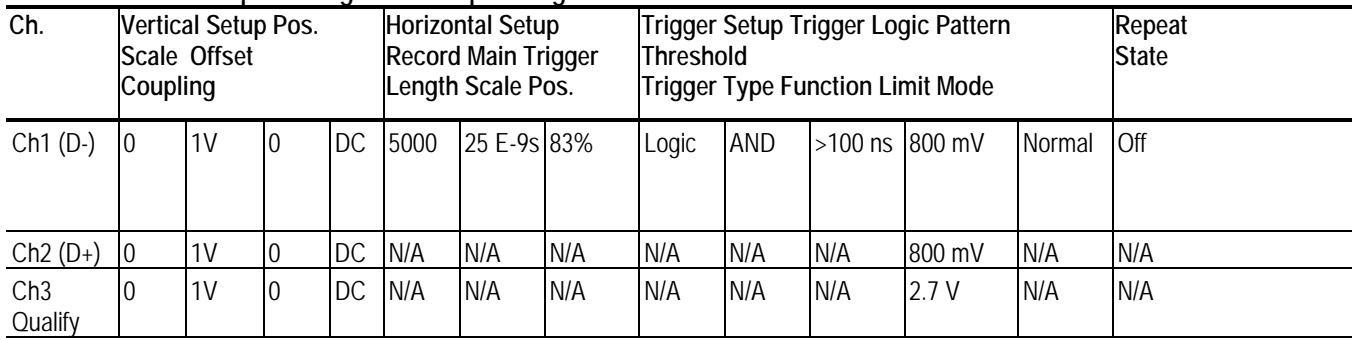

### **Downstream Setups for Low Speed signals**

**Table 39. Downstream settings for low speed signals** 

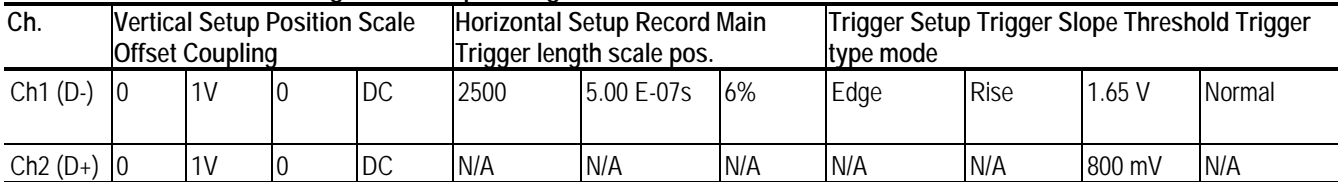

#### **Downstream Setups for Full Speed signals**

#### **Table 40. Downstream settings for low speed signals**

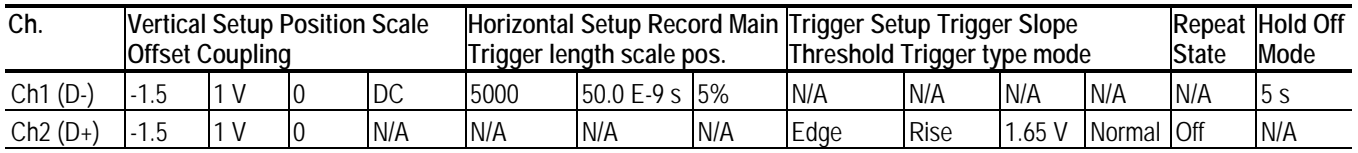

**Upstream Setup for High Speed signals** 

#### **Probe Function External Attenuation 1.0**

#### **Table 41. Upstream settings for high-speed signals**

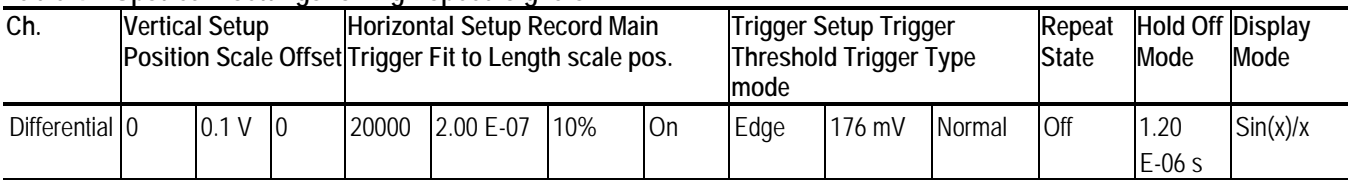

#### **Inrush Setup**

#### **Table 42. Inrush current settings**

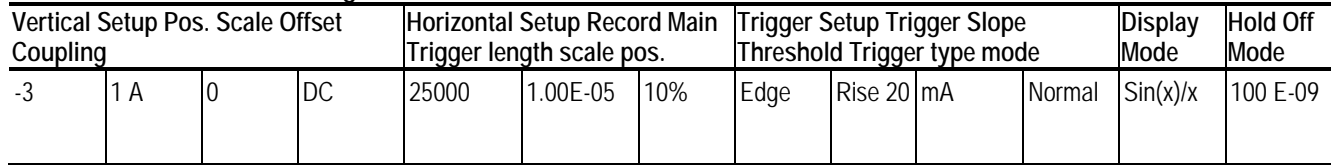

### **Droop Setup**

### **Table 43. Droop settings**

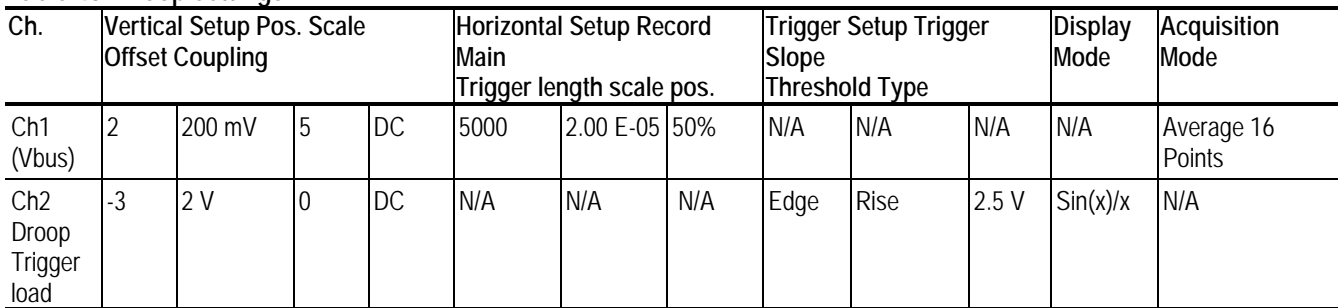

### **Chirp Device EL\_28, EL\_29 EL\_31 setup**

#### **Table 44. Chirp Device settings**

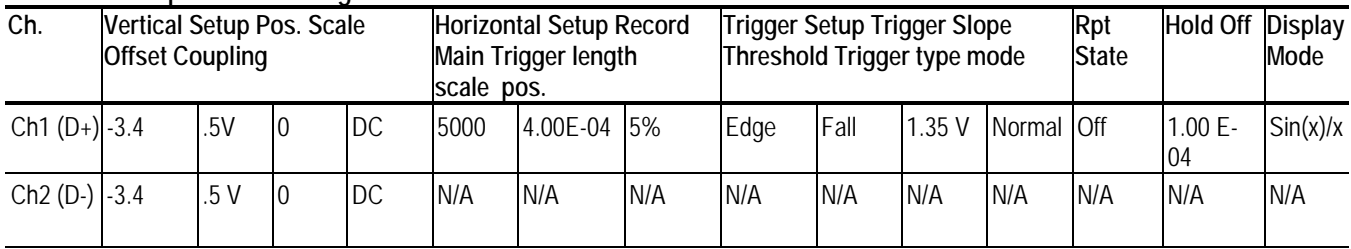

### **Chirp Host EL\_33, EL\_34 setup**

#### **Table 45. Chirp Host settings**

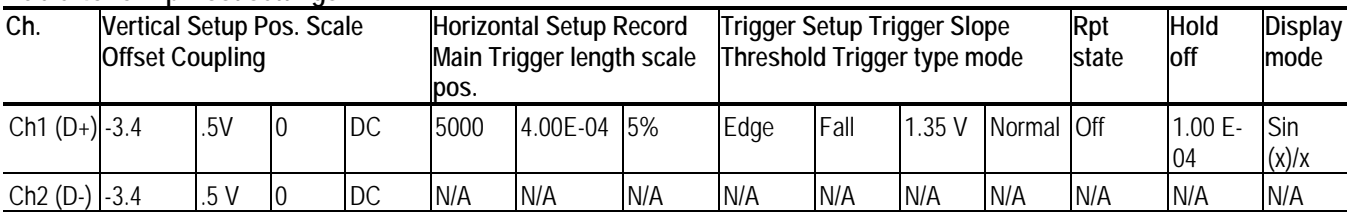

### **Chirp Host EL\_35 setup**

#### **Table 46. Chirp Host El\_35 settings**

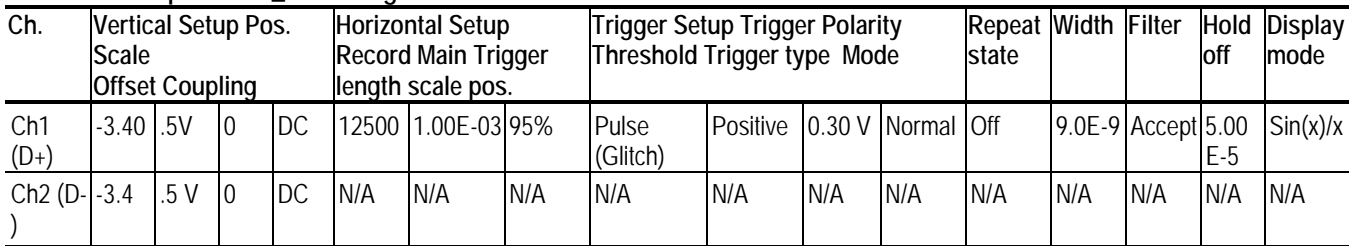

### **Suspend Setup**

#### **Table 47. Suspend settings**

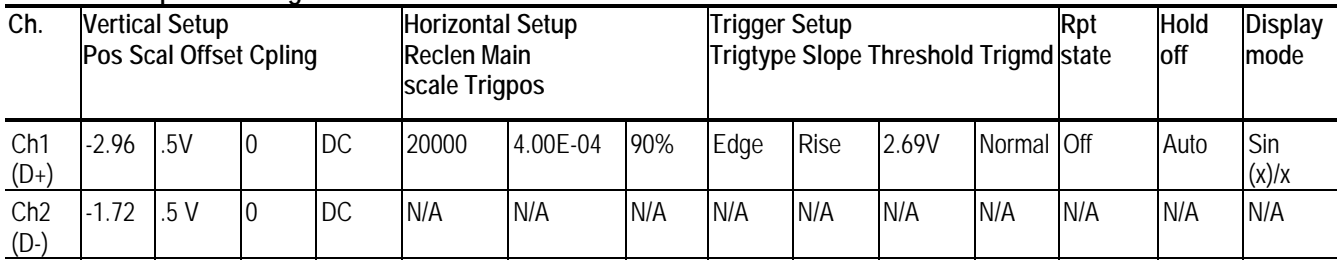

### **Resume Setup**

### **Table 48. Resume settings**

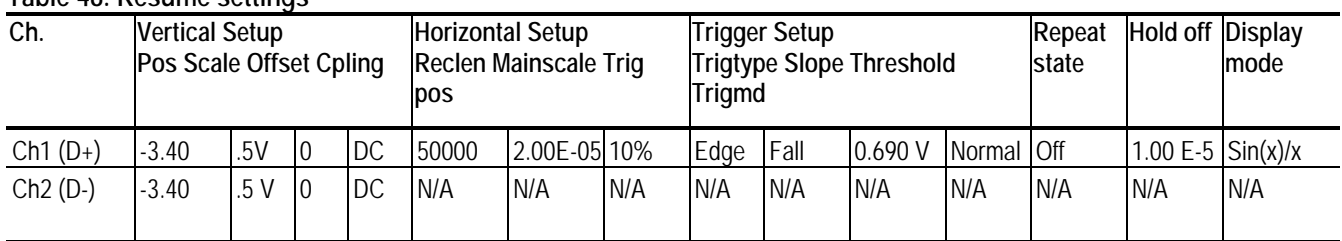

### **Reset from High Speed**

### **Table 49. Reset from high speed settings**

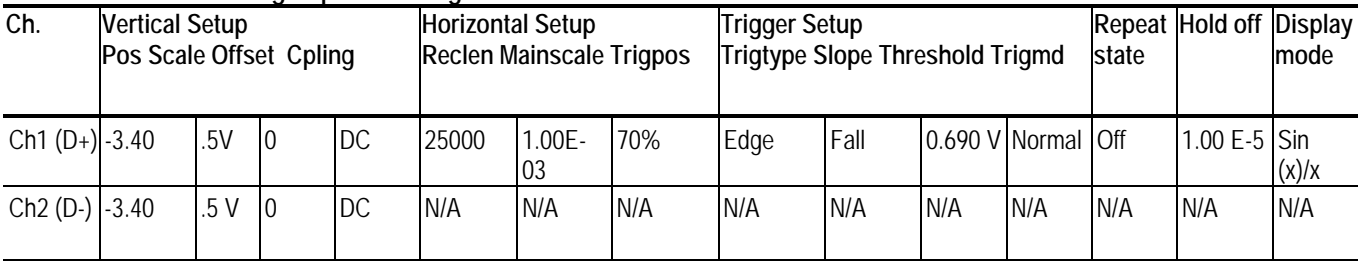

### **Reset from Suspend**

#### **Table 50. Reset from Suspend settings**

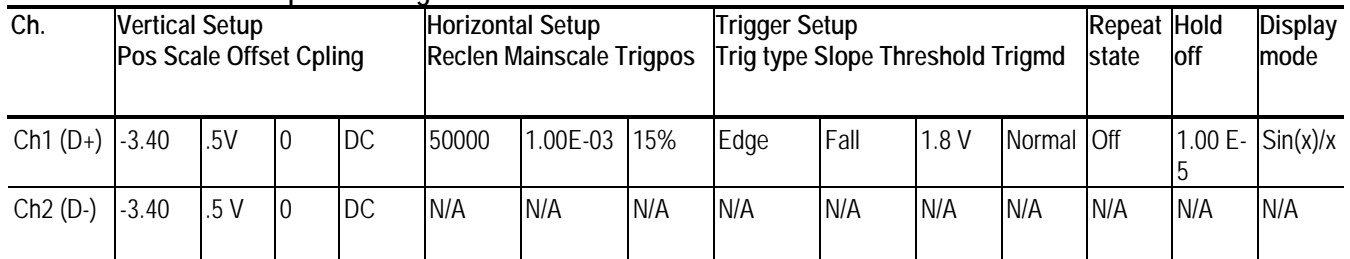

#### **Packet Parameter**

### **Table 51. Packet Parameter settings**

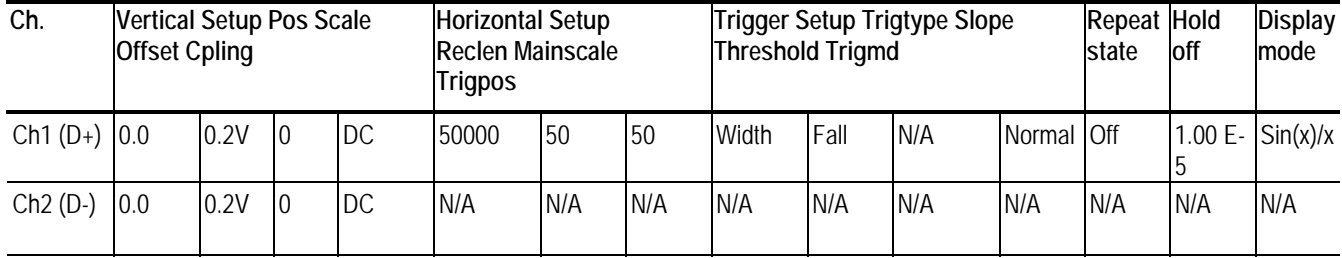

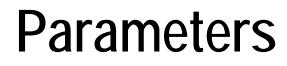

### **About Application Parameters**

This section describes the TDSUSB2 application parameters, and includes the menu default settings. You should refer to the user manual for your oscilloscope for operating details of other controls, such as front-panel buttons.

The parameters for the menus and options list the selections or range of values available for each, and include the default values.

### **File Menu Parameters**

There are no parameters for the File menu items.

### **Save and Recall Menu Parameters**

There are no parameters for the Save and Recall menu.

### **Preferences Parameters**

#### **Table 52. Preferences parameters**

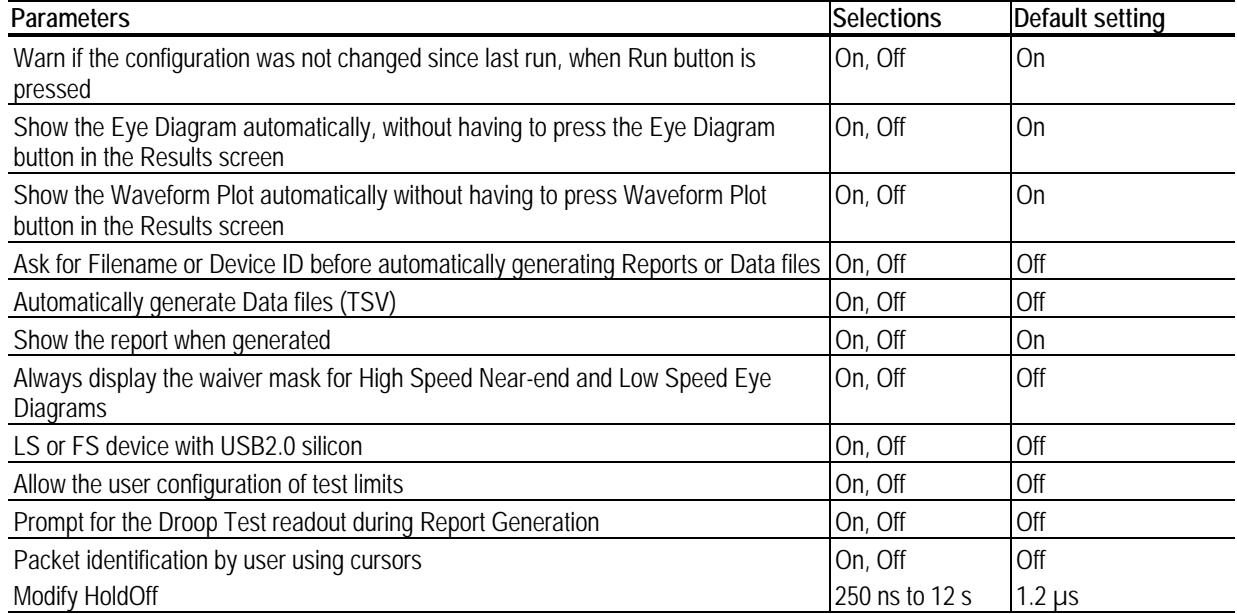

### <span id="page-191-0"></span>**Measurement Menus**

The options available under the Measurements menu are as follows:

- Select
- Configure

### **Measurement Parameters**

The next table lists the options in the Select Measurements menu by area:

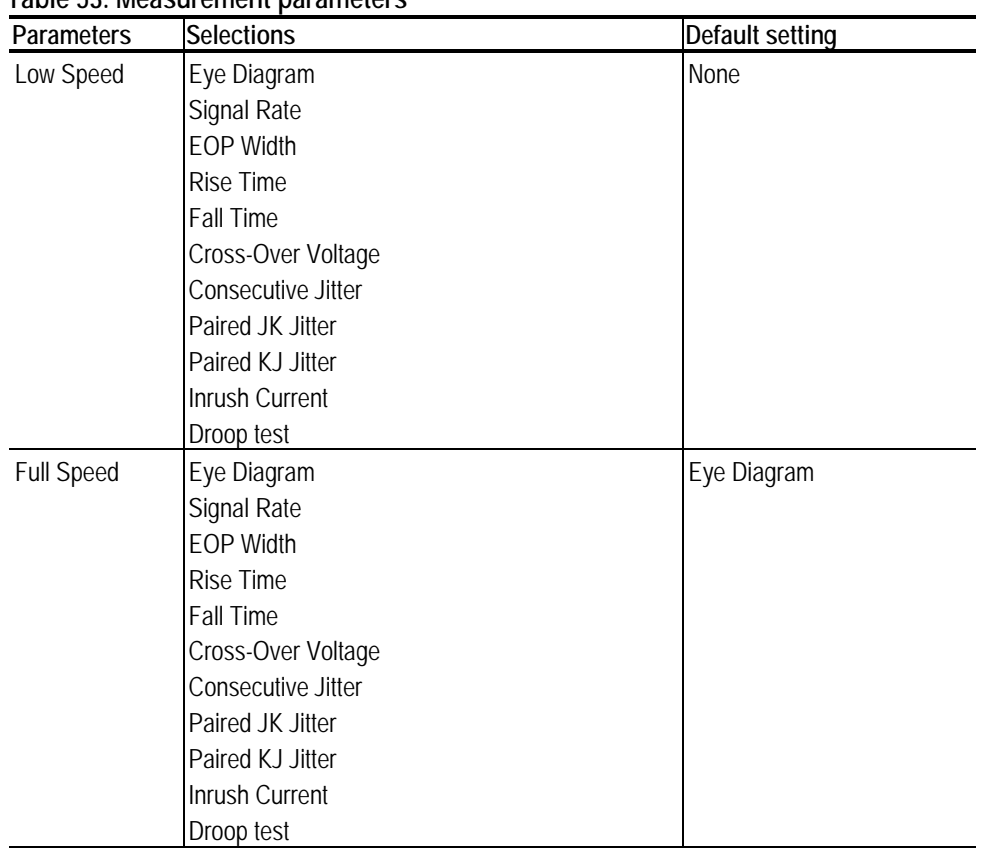

#### **Table 53. Measurement parameters**

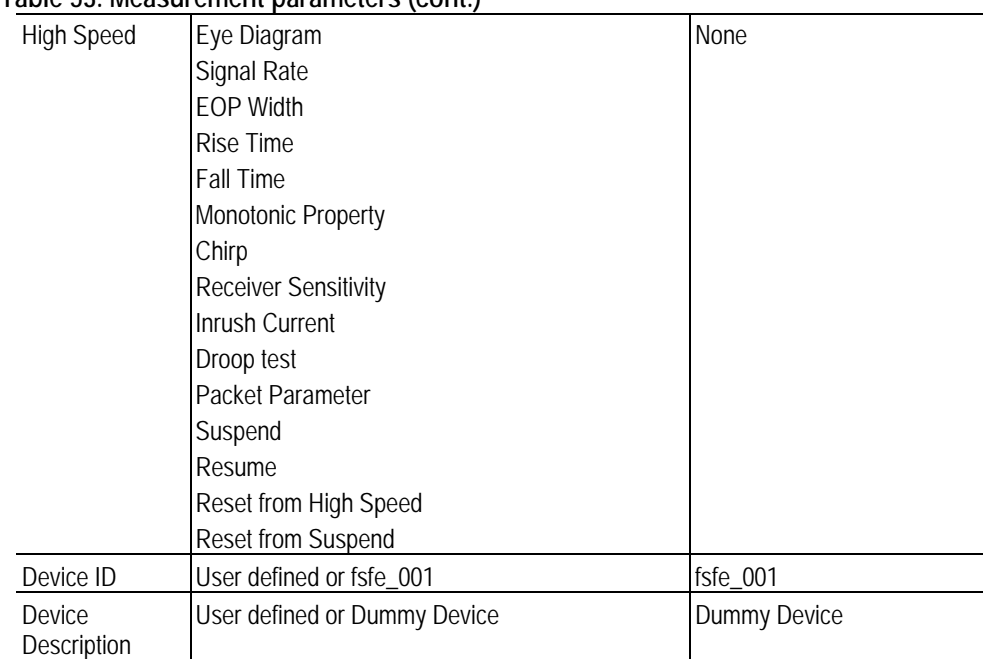

#### <span id="page-192-0"></span>**Table 53. Measurement parameters (cont.)**

# **Configure Menu**

You can configure the parameters for the selected measurements. The configurations for the Signal Quality, Inrush, and Droop tests are available as different menus.

# **Configure Signal Quality Measurements Parameters**

**Configure** 

**Table 54. Configure Signal Quality parameters** 

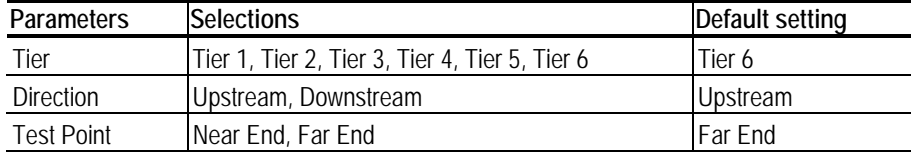

#### **Source**

**Table 55. Configure Signal Quality Source parameters** 

| <b>Parameters</b> | <b>Selections</b>               | Default setting                                    |  |  |  |
|-------------------|---------------------------------|----------------------------------------------------|--|--|--|
| Live/Ref          | Differential Ch1, Ch2, Ch3, Ch4 | Ch <sub>1</sub>                                    |  |  |  |
|                   | Ref1, Ref2, Ref, Ref4           |                                                    |  |  |  |
| Live/Ref Single   | Ch1, Ch2, Ch3, Ch4              | Ch1                                                |  |  |  |
| Ended D+          | Ref1, Ref2, Ref, Ref4           |                                                    |  |  |  |
| Single Ended D-   | Ch1, Ch2, Ch3, Ch4              | Ch2                                                |  |  |  |
| Qualifier         | Ch1, Ch2, Ch3, Ch4              | Ch3                                                |  |  |  |
|                   | Ref1, Ref2, Ref, Ref4           |                                                    |  |  |  |
| File              | <b>None</b>                     | C:\TekApplications\tdsusb2\tsvfi<br>les\FS_SQC.tsv |  |  |  |

# **Configure Inrush Current Measurement Parameters**

### **Configure**

### **Table 56. Configure Inrush Current Measurement parameters**

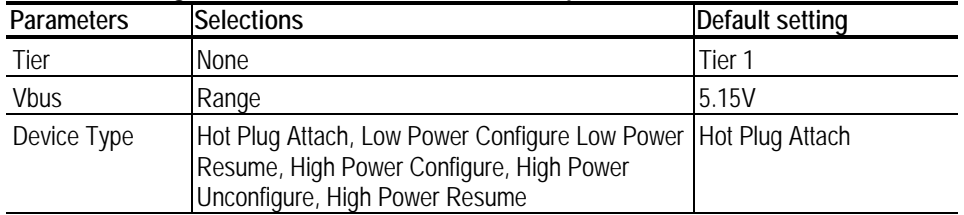

**Source** 

**Table 57. Configure Inrush Current Source Measurement parameters** 

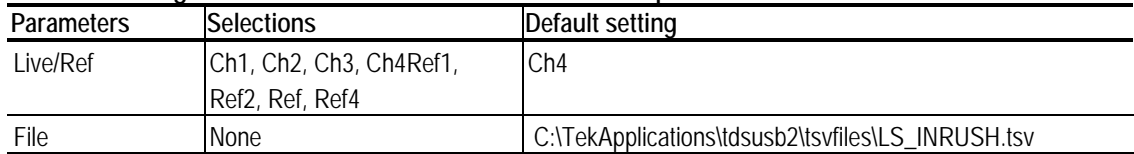

# **Configure Droop Test Parameters**

#### **Configure**

**Table 58. Configure Droop Test parameters** 

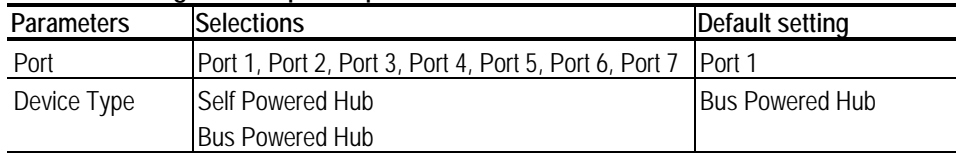

**Source** 

#### **Table 59. Droop Test Source parameters**

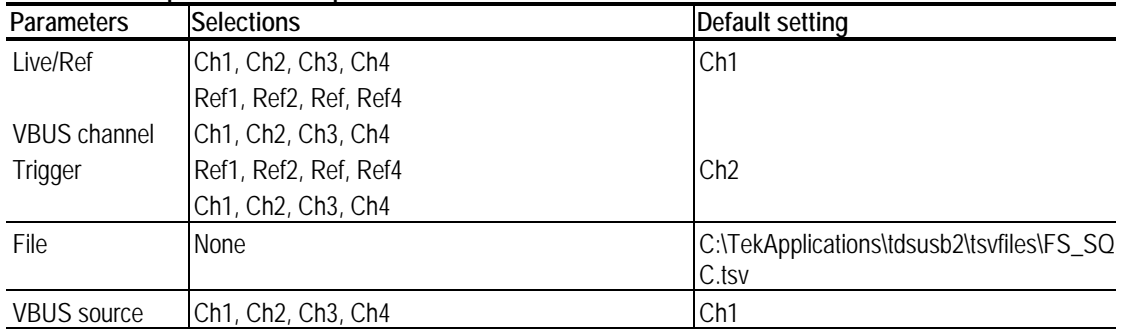

# **Configure Receiver Sensitivity**

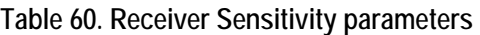

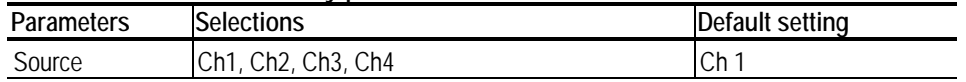

# **Configure Suspend, Reset from High Speed, Resume, Reset from Suspend**

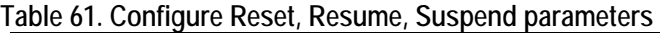

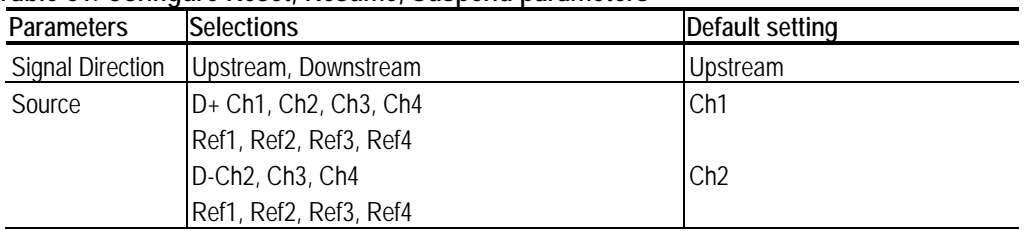

# **Configure Packet Parameter**

#### **Table 62. Configure Packet parameters**

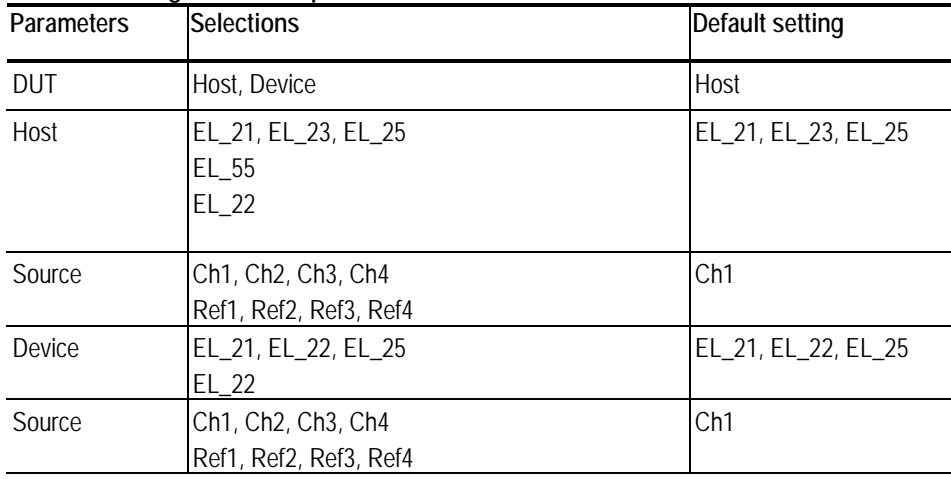

# **Configure Chirp**

#### **Table 63. Configure Chirp parameters**

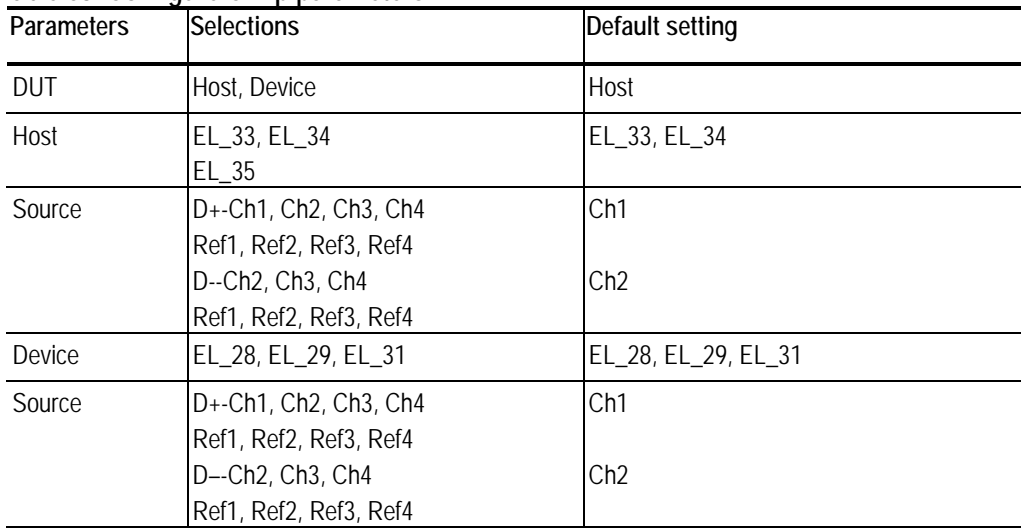

### **Results Menus**

There are no parameters for the Results Menus.

### <span id="page-196-0"></span>**Utilities Menus**

There are three Utilities menu items:

- **[Deskew](#page-196-0)**
- [Report Generator](#page-196-0)
- **TSV File Generator**

# **Deskew**

#### **Table 64. Deskew parameters**

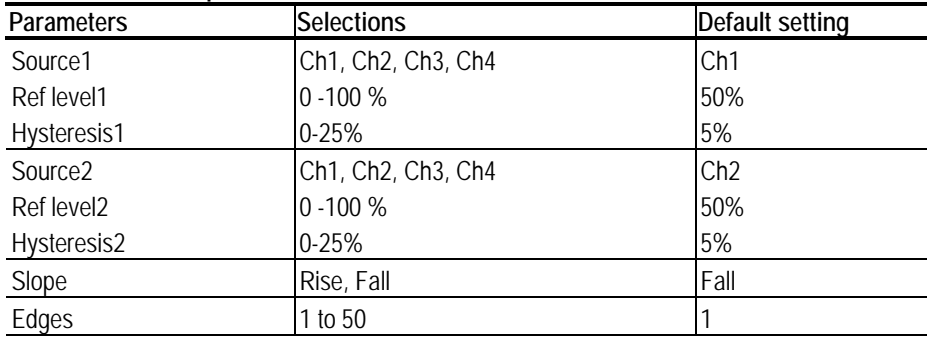

# **Report Generator Menu Parameters**

#### **Table 65. Report Generator Menu parameters**

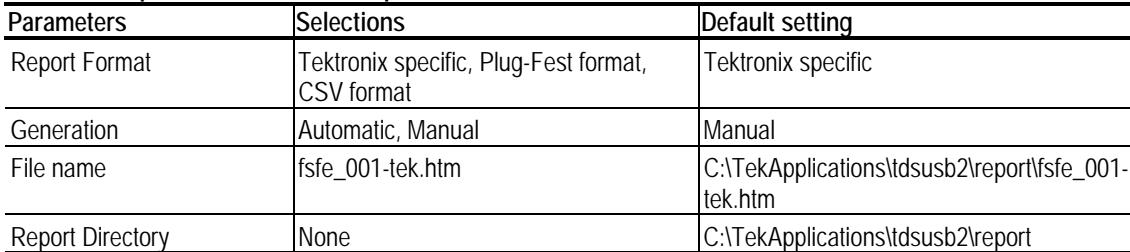

# **TSV File Generator Menu Parameters**

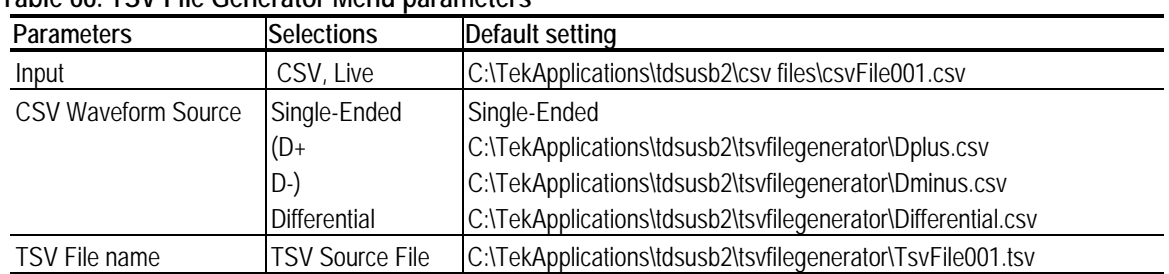

### **Table 66. TSV File Generator Menu parameters**

# **Help Menu**

**Help Topics** - Displays the help file for the TDSUSB2 application.

**About TDSUSB2** - Displays a dialog box with information about the current TDSUSB2 application.

### **Control Menu**

### **Control Menu Parameters**

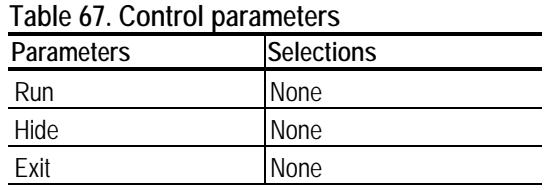

# **Measurement Algorithms**

### **About Measurement Algorithms**

The TDSUSB2 package performs measurements for USB2.0 compliance. This section contains information about the algorithms used by the application to perform each measurement.

### **Cross-Over Voltage for Low Speed and Full Speed Signals**

You can define the Cross-Over point as the point where the Data+ line voltage crosses the Data– line voltage. The voltage value at this point is called the Cross-Over Voltage and the time value is called the Cross-Over time.

In the following figure, C1, C2, C3, C4 and C5 are called Cross-Over Points and R1, R2, R3, R4, R5, R6 and R7 are called Reference points.

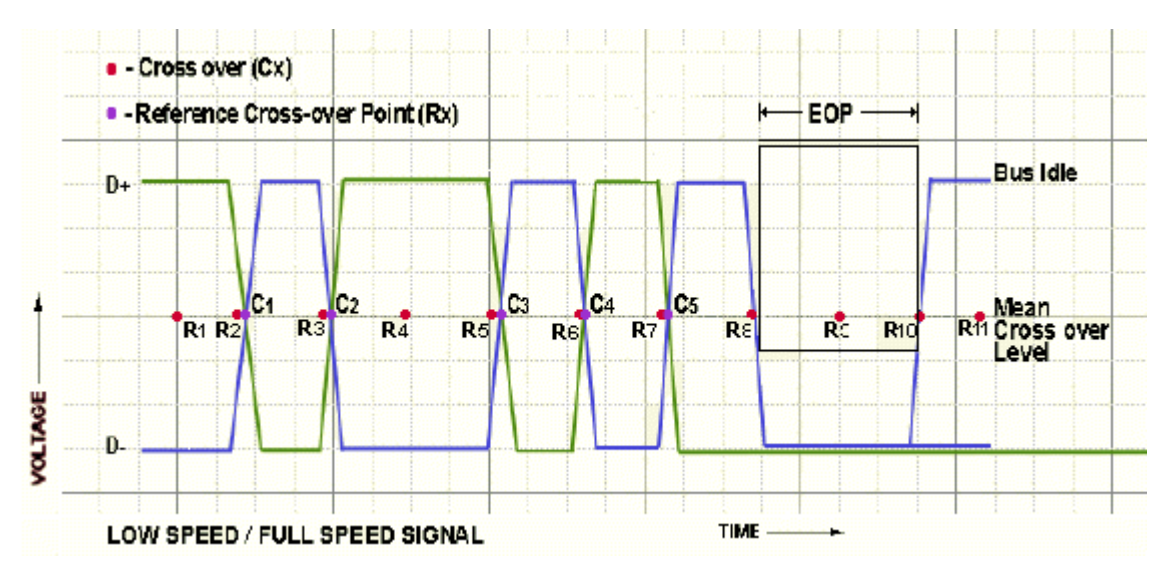

The following figure explains the interpolation technique used to find the actual Cross-Over where p1 and p2 are the adjacent data points after q2:

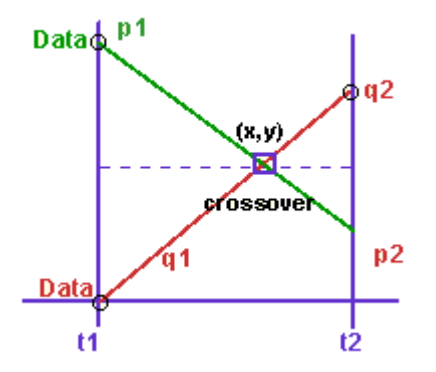

The intersection of the four voltage points p1, p2, q1, and q2 gives the Cross-Over point for Voltage level (y) and time  $(x)$ . x and y coordinates are obtained by solving the following two equations:

$$
(p1 - y)/(x - t1) = (p1 - p2)/(t2 - t1)
$$
  

$$
(q2 - y)/(t2 - x) = (q2 - q1)/(t2 - t1)
$$

 Where: p1, p2, q1, and q2 are the consecutive data points of a single-ended signal.

x and y are the Cross-Over coordinates x and y that is given by the intersection of p1, p2, q1, and q2.

t1 and t2 are the time values for the data points p1 and p2.

### **Cross-Over Voltage for High-Speed Signals**

The Cross-Over is defined as that point where the Differential line voltage becomes zero. The voltage value at this point is called the Cross-Over Voltage and the time value is called the Cross-Over Time.

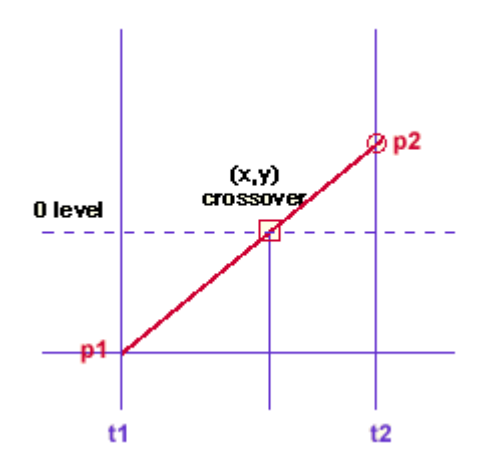

The following algorithms are used for High Speed signals for Cross-Over

$$
(p2 - y)/(t2 - x) = (p2 - p1)/(t2 - t1)
$$
  
y = 0

for High Speed y=0

If,  
\n
$$
p1 \neq p2
$$
  
\n $x = (p2t1 - p1t2)/(p2 - p1)$ 

If,  $p1 = p2$  $x = (t1 + t2)/2$ 

Where: p1 and p2 are the consecutive data points of a single-ended signal, x and y are the coordinates of the point where the Differential line voltage becomes zero and t1 and t2 are the time values for the data points p1 and p2.

*Note 1: Low Speed and Full Speed Signals are acquired with single-ended probes that enable finding the Cross-Over Voltage. Note 2: For High Speed devices, the signal is differential, Cross-Over voltage is zero and cross-Over time is the interpolation of two data points at zero crossings.* 

# **Signal Rate**

You can define the signal rate for Low or Full speed signals as the inverse of the average bit time that gives the transmission rate of the USB2.0 signal. For high speed signals, the signal rate is defined as the inverse of the average bit time that gives the transmission rate of the Test\_Packet.

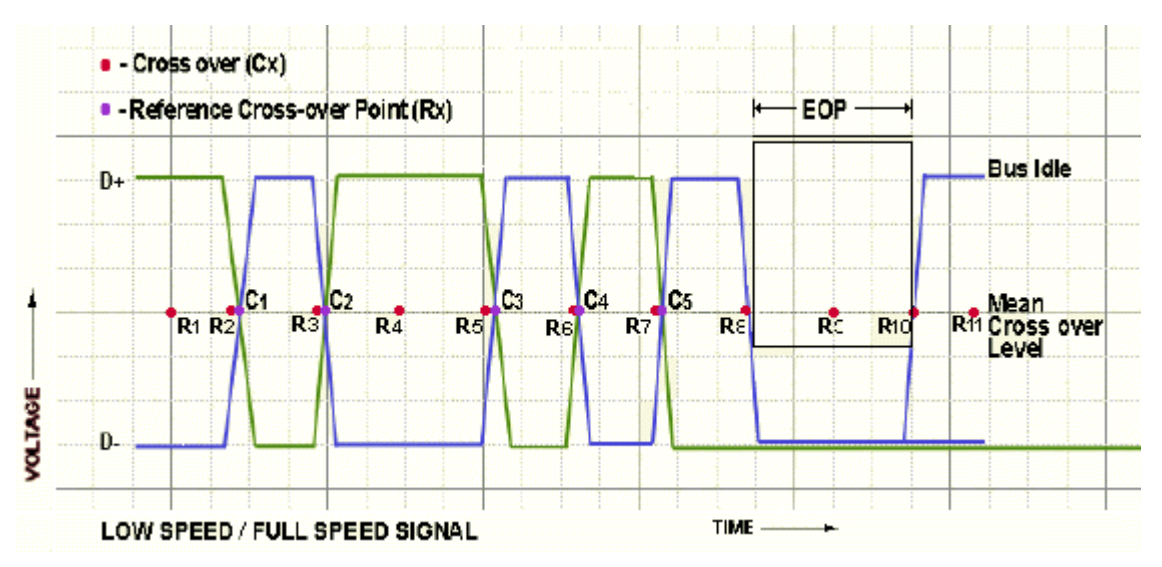

The average signal rate is the calculated average of number of bits divided by sum of all periods.

$$
AverageSignalRate = \sum_{i=0}^{latorsper} \frac{SumWeights}{SumPeriod}
$$

 $BitTime = C2 - C1$ 

Where: SumWeights is the total number of bits in the packet.

SumPeriod is the sum of all time periods between the Cross-Overs.

C1 and C2 are the Cross-Over points.

Bit time is the difference of the time values of C2 and C1.

# **EOP Width Calculation**

You can define the EOP width for Low or Full speed signals as the width of the end-of-packet of a USB2.0 signal. For high speed signals, it is defined as the width of the end-of-packet pattern of a Test\_Packet.

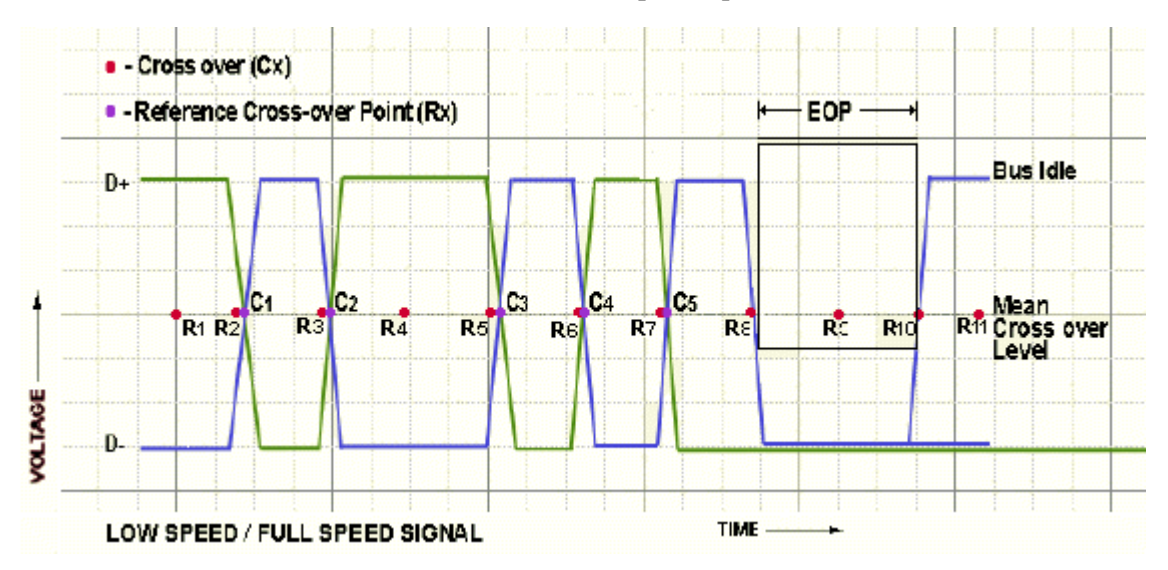

EOP Width is calculated as shown below.

 $EOPWidth = (EOP2 - EOP1)$ 

Where:

EOP1 and EOP2 are the data points on a USB2.0 signal crossing the Mean Cross-Over level. The Cross-Over level is the mean value of all Cross-Overs in the USB2.0 packet.

## **Consecutive and Paired Jitter**

You can test two types of Jitter measurements: Consecutive and Paired Jitter. Consecutive jitter measures the consecutive data bit calculated using the signal rate.

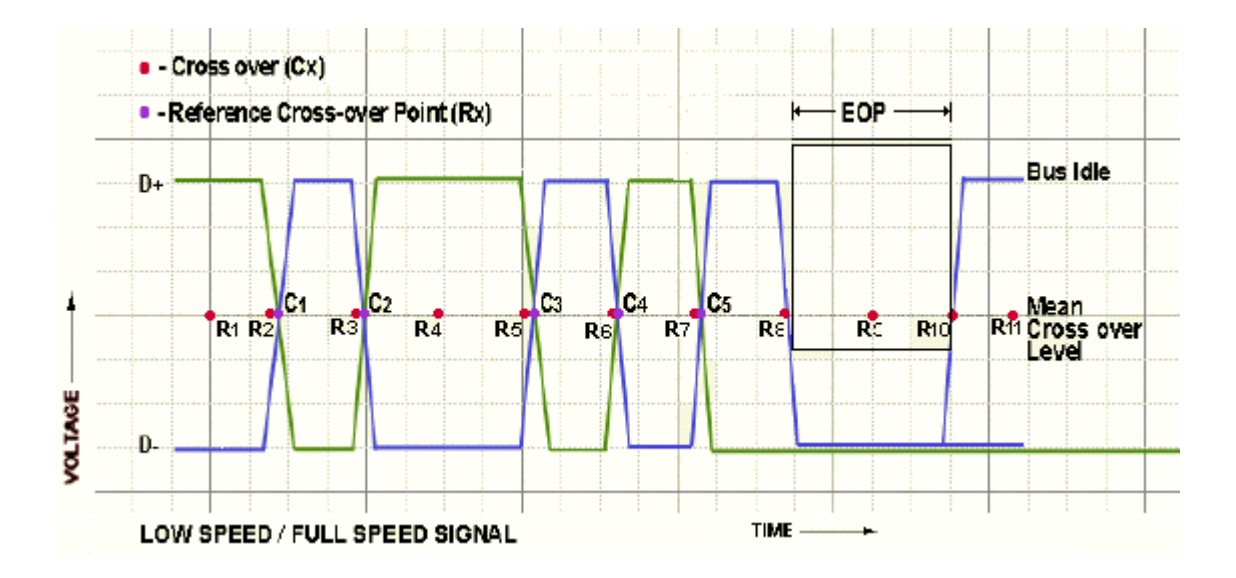

Consecutive jitter is calculated as follows.

ConsecutiveJitter[1] =  $R1 - C1$ 

 $ConsecutiveJitter[2] = R2 - C2$ 

ConsecutiveJitter[3] =  $R3 - C3$ 

 $ConsecutiveJittef4] = R4 - C4$ 

Where: C1, C2, C3, and C4 are the Cross -Over points. R1, R2, R3, and R4 are the reference points.

Consecutive jitter is the difference between the time values at Rx and Cx.

Consecutive jitter is calculated for all Cross-Overs of the USB2.0 signal.

Paired JK Jitter is defined as the jitter time for paired (JK next to KJ) differential data transition. Paired KJ Jitter is defined as the jitter time for paired (KJ next to

JK) differential data transition. They are calculated for all the consecutive jitters as:

 $PairedJK/\textit{iter}[1] = CosecutiveJ/\textit{iter}[2] - ConsecutiveJ/\textit{iter}[4]$ 

 $PairedKJjttef[2] = ConsecutiveJittef[1] - ConsecutiveJittef[3]$ 

and so on till the last Cross-Over.

### **Eye Diagram**

The Eye Diagram checks whether the USB signal is aligned with its corresponding eye diagram. It represents the whole signal by splicing it into a number of waveforms of unit interval (each waveform is of one bit time interval) scaled and represented on the eye masks.

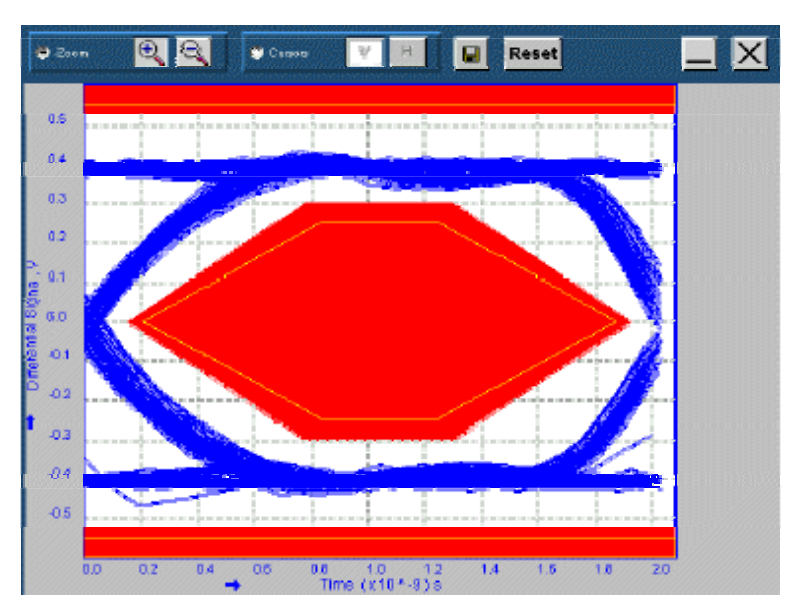

# **Eye Violation**

An eye violation occurs when an USB signal crosses an eye mask. The results of the eye violation are PASS if the waveform does not violate the eye masks. The result is FAIL if the waveform violates the Eye Masks. The result is CONDITIONAL PASS if the waveform violates the eye mask, but is within the waiver mask.

By default, the application displays the waiver mask if the result is either CONDITIONAL PASS or FAIL. If you select the option "Always show the waiver mask in the eye diagram" in File> Preferences menu, the waiver mask is displayed irrespective of the result.

### **Inrush Current**

Inrush Current is calculated by recording all the current values above the 100 mA current level throughout the signal. This signal is integrated to get the total charge greater than 100 mA. This is the charge in Coulombs and is calculated using the equation:

i is the current waveform above 100 mA.

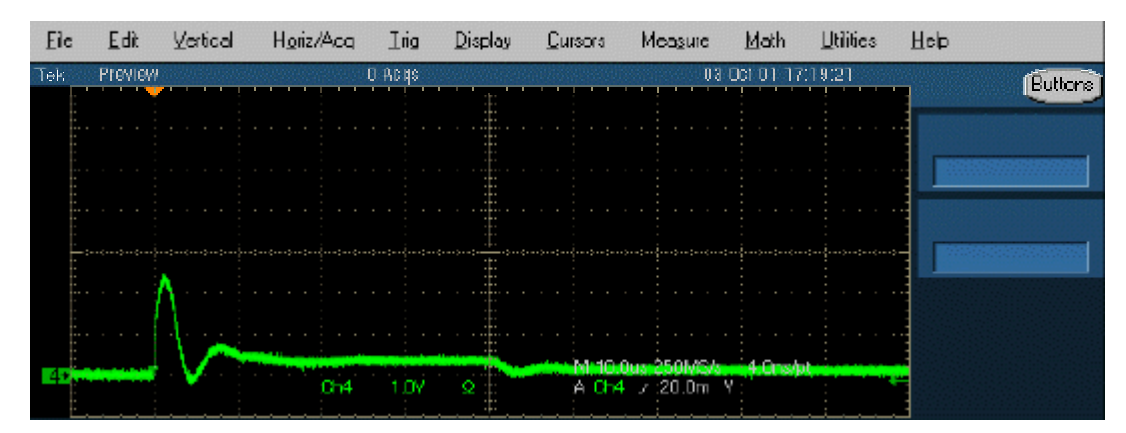

Capacitance is calculated by using the equation,

$$
Q = CV
$$

Where: C is the capacitance.

Q is the charge.

V is the voltage.

The supply voltage is one of the inputs to Inrush measurement.

### **Droop Test**

Droop voltage is the difference between the  $V_{BUS}$  value when the droop load is off and the lowest voltage of the  $V_{BUS}$  value when the droop load is powered on.

DroopVoltage = VoltageValue<sub>LoadOff</sub> - LowestVoltage<sub>LoadOn</sub>

# **Receiver Sensitivity Test**

You can test the Receiver sensitivity of a high speed device to respond to the particular data pattern generated by the USB Data Generator (DG2040). Receiver Sensitivity responds whenever the data pattern level of the voltage level is greater than 150 mV and does not respond when the voltage level is equal to or less than 100 mV below the squelch level. The application provides the procedural steps to this test.

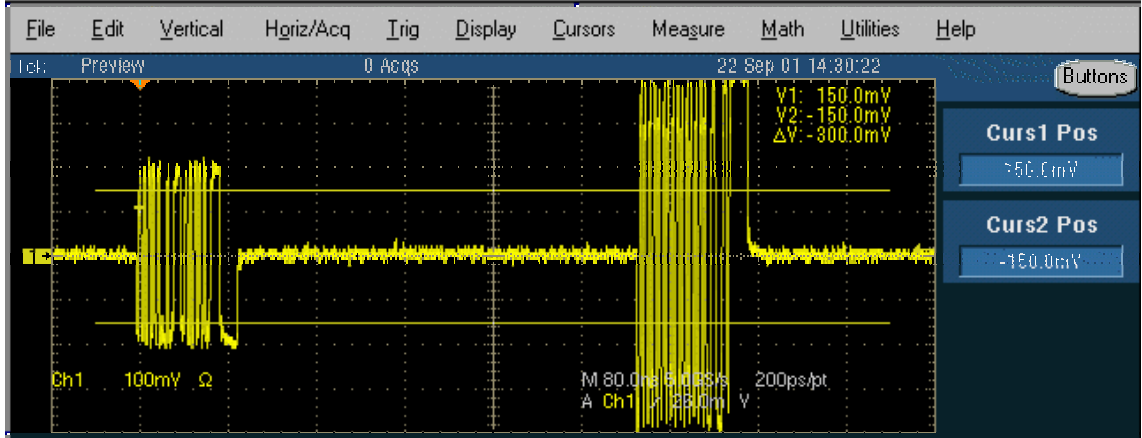

### **Chirp Test for a Device**

This test examines the basic timing and voltages of both upstream and downstream ports during the speed detection protocol. To get the Chirp signal, hot-plug the unit under test (device) and measure the signaling with single-ended probes on both lines. The application analyzes data for the following:

- Reset duration
- Chirp-K amplitude
- Chirp-K duration

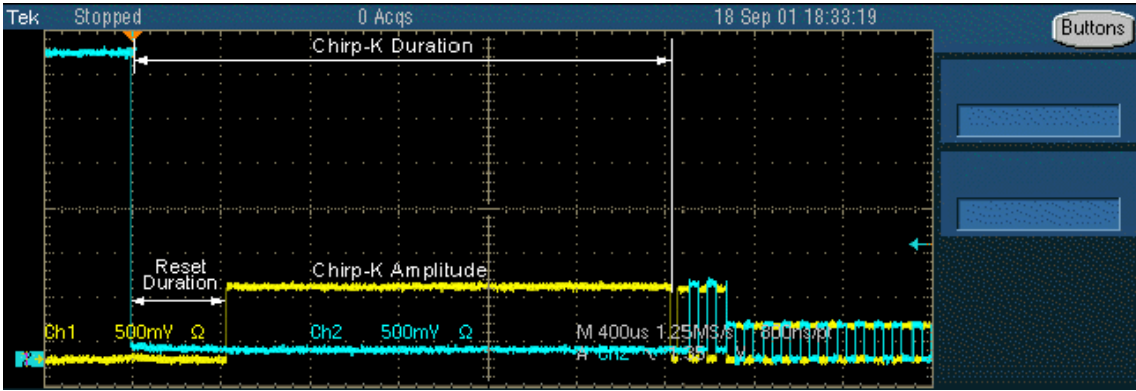

*Note: There must be three K-J pairs after chirp-K that are less than 500 µs. This is to check the response of the device. The response time must be less than 100 µs. You can verify this manually.* 

# **Host Chirp Test**

This test examines the basic timing and voltages of both upstream and downstream ports during the speed detection protocol. To get the Chirp signal, hot-plug the unit under test (Host) and measure the signaling with single ended probes on both lines. The application analyzes data for the following:

- Chirp Response Timing
- Chirp-K and Chirp-J duration

The application analyzes data for the Chirp J/K to first SOF Time.

### **Monotonic Property Test**

This algorithm calculates the number of monotonic violations that are present from of the start of the signal to the end of packet (EOP). For the signal to be monotonic, the signal is checked from 15% to 85% of the Peak to Peak differential signal levels or user specified levels.

Monotonicity is calculated for Rising and Falling slopes as follows.

For Rising slope,  $f(x)$  is a differential signal if,

 $f(x+1) \geq f(x)$ 

signal is monotonic for all values of x till the last data point.

For Falling slope,  $f(x)$  is a differential signal if

 $f(x+1) \leq f(x)$ 

for all values of x till the last data point.

### **Rise Time**

The Rise Time measurement is the time difference between when the VRefHi reference level is crossed and the VRefLo reference level is crossed on the rising edge of the waveform. The Rise Time algorithm uses the VRef values as the reference voltage level. Each edge is defined by the slope, voltage reference level (threshold) and hysteresis.

The application calculates this measurement using the following equation:

$$
T_n^{Rise} = T_n^{Hi} - T_n^{Lo}
$$

Where: TRise is the rise time,

THi+ is the VRefHi crossing on the rising edge

TLo+ is the VRefLo crossing on the rising edge

### **Fall Time**

The Fall Time measurement is the time difference between when the VRefLo reference level is crossed and the VRefHi reference level is crossed on the falling edge of the waveform. The Fall Time algorithm uses the VRef values as the reference voltage level. The slope, voltage reference level (threshold), and hysteresis define each edge.

The application calculates this measurement using the following equation:

$$
T_n^{Fall} = T_n^{Lo} - T_n^{Hi}
$$

Where: TFall is the fall time,

TLo- is the VRefLo crossing on the falling edge

THi- is the VRefHi crossing on the falling edge

### **Packet Parameter**

The algorithm calculates the SYNC field length, EOP length, and the Inter-Packet gap. The acceptable range of EOP for all transmitted packets (except SOFs) must be between 7.5 and 8.5 bits. The packet parameter algorithm calculates and verifies the EOP depending on this range.

The acceptable range of inter-packet gap should be between 88 bits to 192 bits. The SYNC field for all transmitted packets is calculated by counting the bits to check for 32-bit SYNC field. The inter-packet delay and SYNC status is calculated between the respective EOP indexes of the packets. The EOP width in time is calculated by dividing the EOP width by the signaling rate of 480 Mbps.

#### **Oscilloscope setup details**

The application sets the oscilloscope automatically to the following values:

Horizontal Scale: 400 ns

Record Length: 50 K

Vertical Scale: 200 mV

Trigger Type Pulse Width

Trigger Hold Off: 5 s

### **Resume**

This test calculates the device/HUB resume High-speed operation, indicated by High-speed SOF packets (with 400 mV nominal amplitude) following the K state driven by the host controller. For the Host, this is the time between the falling edge of D+ and the First SOF. This should not exceed 3.0mS. To get the Suspend signal, hot-plug the unit under test (device) and measure the signaling with single-ended probes on both lines. The application analyzes data for the following:

- Resume Time
- **Amplitude**

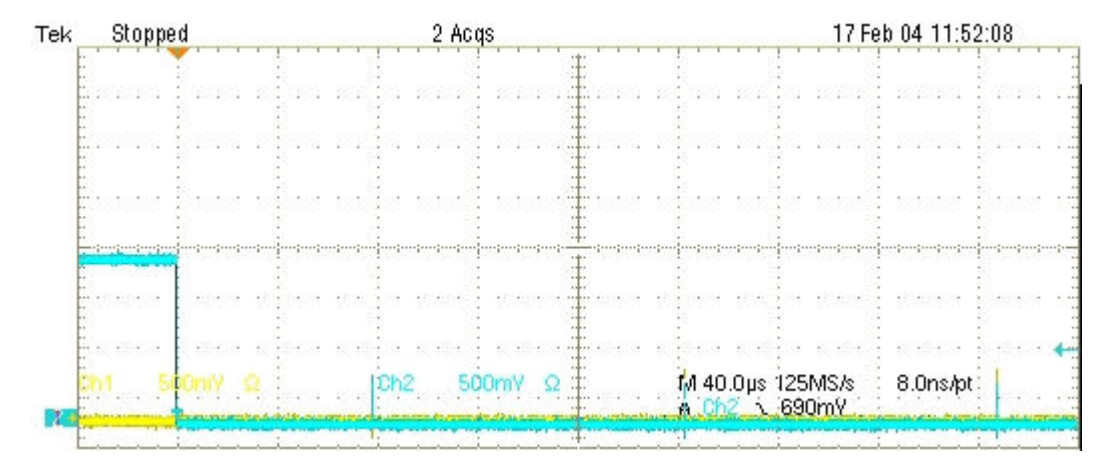

### **Suspend**

This test calculates the time between the end of last SOF and the rising edge transition to Full-speed J state for Host / Device / Hub- upstream. This time must be between 3 ms and 3.125 ms. To get the Suspend signal, hot-plug the unit under test (device) and measure the signaling with single-ended probes on both lines. The application analyzes data for the Suspend Time.

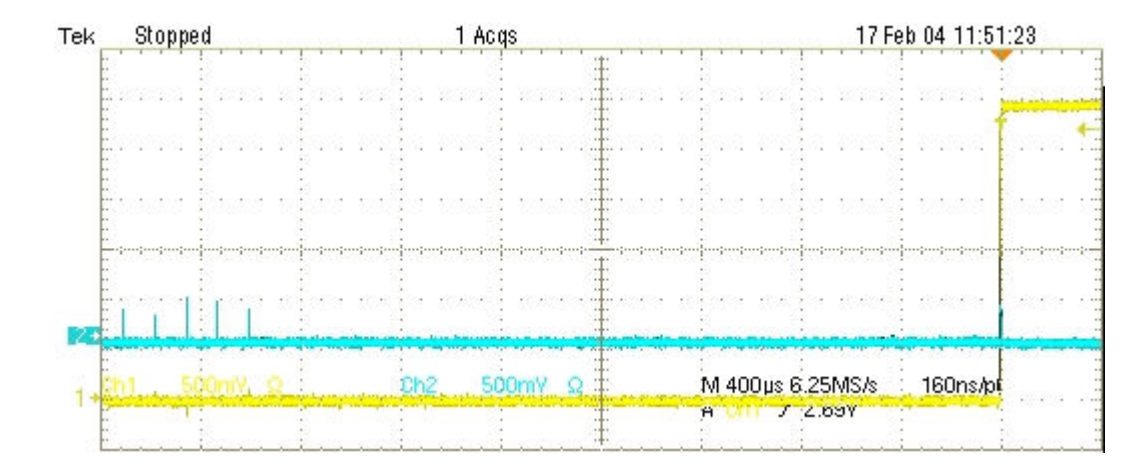

### **Reset from Suspend**

This test calculates the time between the falling edge of D+ signal and the start of Device chirp-K for the Device/HUB upstream. This must be between 2.5 us and 3 ms. To get the Reset from Suspend Measurement signal, hot-plug the unit under test (device), and measure the signaling with single-ended probes on both lines. The application analyzes data for the Reset From Suspend Time.

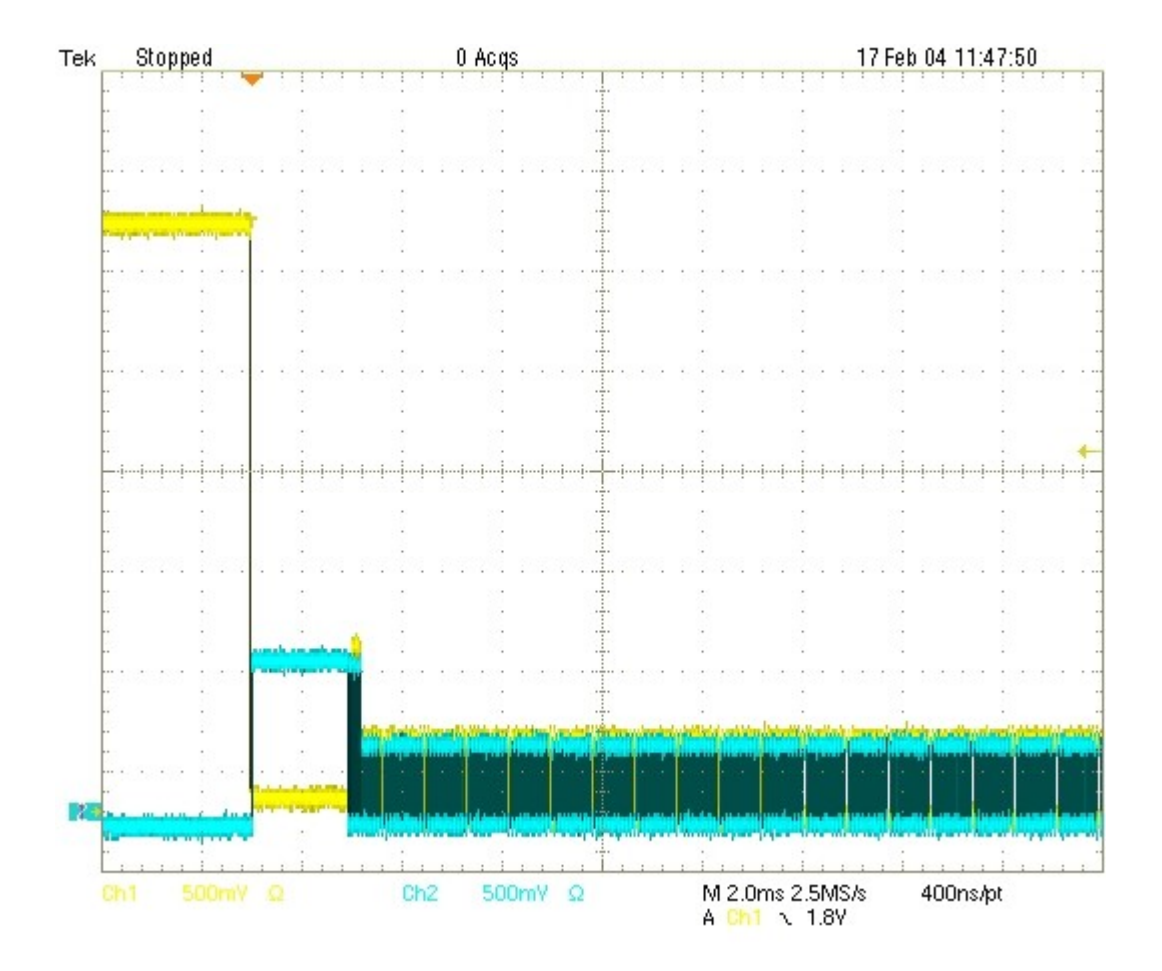

### **Reset from High Speed**

This test calculates the time between the beginning of the last SOF and before the reset and the beginning of Chirp-K for Device and HUB upstream. This must be between 3.1 ms and 6 ms. To get the Reset from High-Speed Measurement signal, hot-plug the unit under test (device) and measure the signaling with single-ended probes on both lines. The application analyzes data for Reset From High Speed Time.

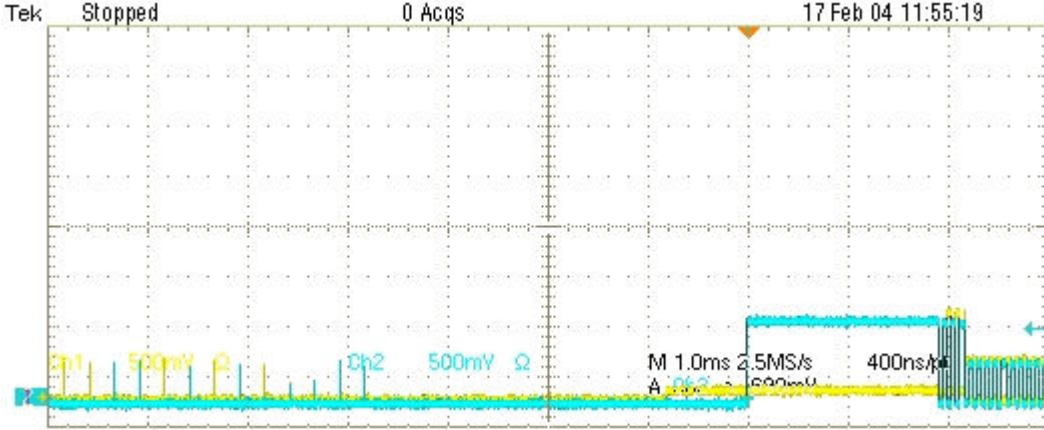

## **Equipment Setup for Tests**

**Low Speed Downstream Signal Quality Host Equipment Setup** 

To set up the equipment for Low Speed Downstream Signal Quality test, follow these steps:

- **1.** Connect a cable between the A receptacle from the Inrush test section of the test fixture and the USB device.
- **2.** Connect Ch1 of the D+ probe to the D+ pins on the Inrush section of the test fixture.
- **3.** Connect Ch2 of the D– probe to the D– pins on the Inrush section of the test fixture.
- **4.** Use the connectors to connect the A pin dongle from the Inrush section of the test fixture to any port of the unit under test (host or PC).
- **5.** Select the measurement and select the  $\mathbb{R}$  command button to run the application.
- **6.** Select OK after acquiring a waveform. Verify that it is a correct waveform.

If the signal is clipped, follow these steps to increase the vertical scale:

- **1.** In the oscilloscope menu, select Vertical>Vertical Setup to display the Channel screen.
- **2.** In the Scale field, increase the vertical scale values until the waveform is completely displayed on screen.

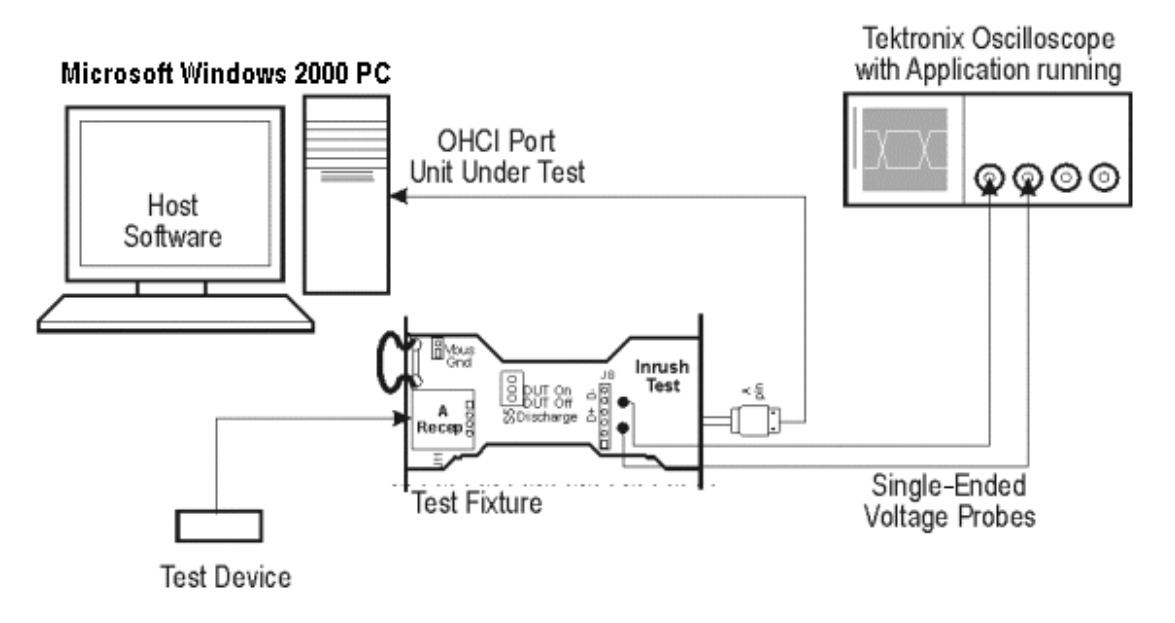

**Figure 120: Equipment setup for Low Speed Downstream Signal Quality Host** 

**Low Speed Signal Quality for HUB Downstream** 

To set up the equipment for Low Speed Signal Quality (hub) test, follow these steps:

- **1.** Connect the A plug dongle from the Inrush section of the test fixture to the port of the unit under test (hub).
- **2.** Connect the low speed test device to the A receptacle on the Inrush section of the test fixture. Keep the Discharge switch always in the ON position.
- **3.** Connect Ch1 of the D+ probe to the D+ pins on the Inrush section of the test fixture.
- **4.** Connect Ch2 of the D– probe to the D– pins on the Inrush section of the test fixture.
- **5.** Configure the measurement and select the  $\mathbb{R}$  command button to run the application.
- **6.** Select OK after acquiring a waveform. Verify that it is a correct waveform.

If the signal is clipped, follow these steps to increase the vertical scale:

- **1.** In the oscilloscope menu, select Vertical>Vertical Setup to display the Channel screen.
- **2.** In the Scale field, increase the vertical scale values until the waveform is completely displayed on screen.

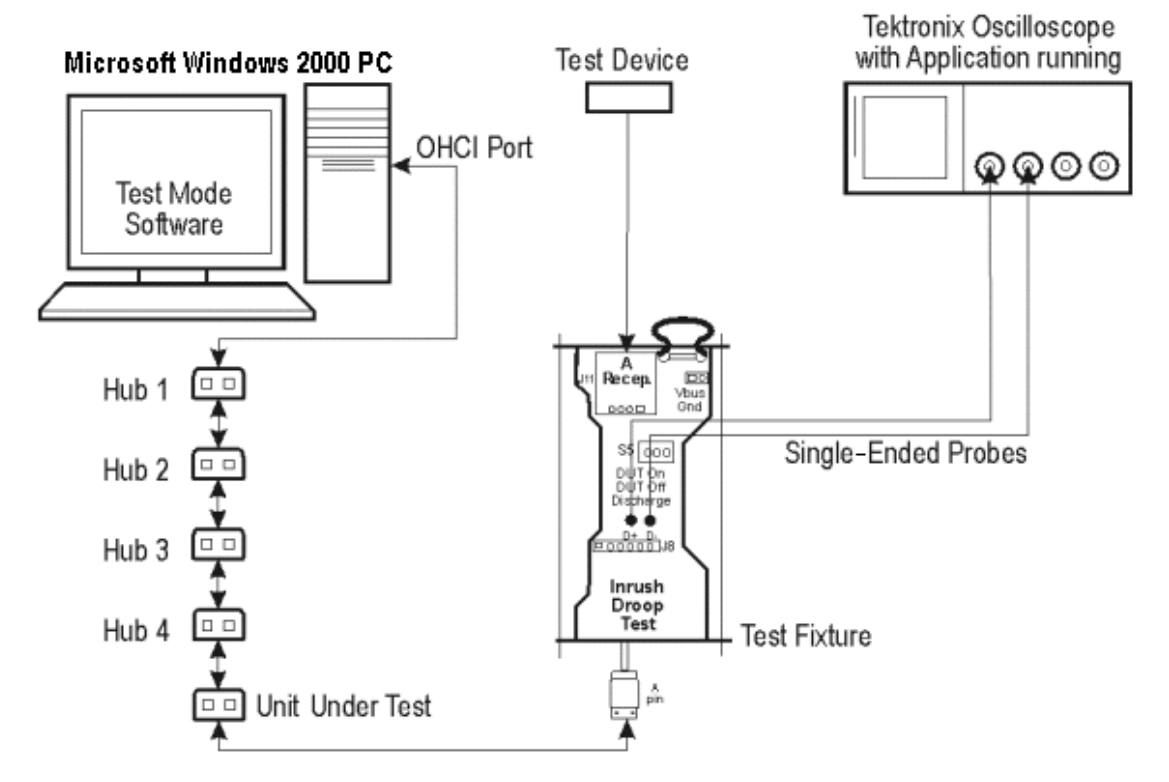

**Figure 121: Equipment setup for Low Speed Signal Quality for HUB Downstream** 

#### **Full Speed Signal Quality HUB Downstream Setup**

To set up the equipment for Full Speed Signal Quality Downstream test, follow these steps:

- **1.** Set the S6 switch to the Init position.
- **2.** Use the adapters to connect the A receptacle from Device SQ test section (marked DUT) of the test fixture to the USB2.0 Low Speed device.
- **3.** Connect Ch1 of the D+ probe to the D+ pins on the Device SQ section of the test fixture.
- **4.** Connect Ch2 of the D– probe to the D– pins on the Device SQ section of the test fixture.
- **5.** Connect the Init port of the Device SQ section of the test fixture to any port of the unit under test (hub) using the USB cable.
- **6.** Select the measurement and select the  $\mathbb{R}$  command button to run the application.
- **7.** Select OK after acquiring a waveform. Verify that it is a correct waveform.
# *Note: Make sure the acquired signal is a valid waveform.*

If the signal is clipped, follow these steps to increase the vertical scale:

- **1.** In the oscilloscope menu, select Vertical>Vertical Setup to display the Channel screen.
- **2.** In the Scale field, increase the vertical scale values until the waveform is completely displayed on screen.

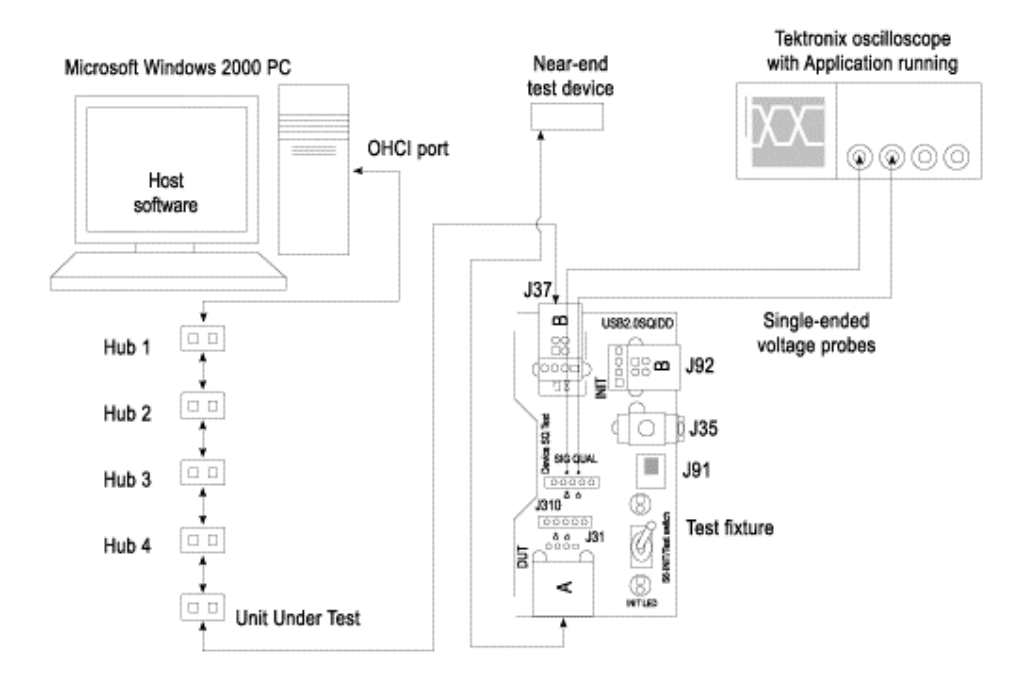

**Figure 122: Equipment setup for Full Speed Signal Quality HUB Downstream** 

# **Full Speed Downstream Host Equipment Setup**

To set up the equipment for Full Speed Downstream (host) test, follow these steps:

- **1.** Set the S6 switch to the Init position.
- **2.** Connect the A receptacle from Device SQ test section (marked DUT) of the test fixture to the hub system. Connect the Full Speed test device to Hub 5.
- **3.** Connect Ch1 of the D+ probe to the D+ pins on the Device SQ section of the test fixture.
- **4.** Connect Ch2 of the D– probe to the D– pins on the Device SQ section of the test fixture.
- **5.** Use the standard USB cable to connect the Device SQ section of test fixture to the test port of the unit under test (host).
- **6.** Select the measurement and select the  $\mathbf{\hat{R}}$  command button to run the application.
- **7.** Select OK after acquiring a waveform. Verify that it is a correct waveform.

If the signal is clipped, follow these steps to increase the vertical scale:

- **1.** In the oscilloscope menu, select Vertical>Vertical Setup to display the Channel screen.
- **2.** In the Scale field, increase the vertical scale values until the waveform is completely displayed on screen.

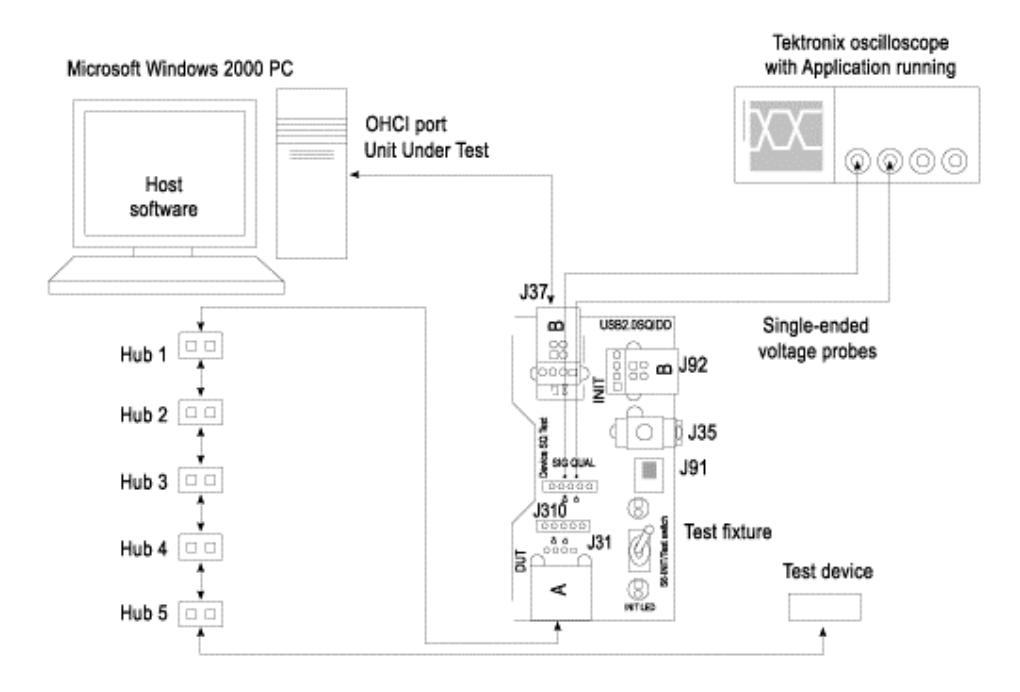

**Figure 123: Equipment setup for Full Speed Downstream Host** 

**Full Speed Upstream Signal Quality Setup** 

To set up the equipment for Full Speed Upstream test, follow these steps:

- **1.** Use the A receptacle to connect the USB unit under test (device) to the Inrush section of the test fixture.
- **2.** Connect the Qualifier device to the Adjacent Trigger and Droop section of the test fixture as shown in the following figure.
- **3.** Connect Ch1 of the D+ probe to the D+ pins on the Inrush section of the test fixture.
- **4.** Connect Ch2 of the D– probe to the D– pins on the Inrush section of the test fixture.
- **5.** Connect the D+ (D– for Low speed) pin of the Adjacent Trigger and Droop Section of the test fixture to Ch3 as shown in the following figure.
- **6.** Use the connectors to connect the A pin dongle from the Adjacent Trigger and Droop section of the test fixture to one port of Hub 5. Use the A pin dongle from the Inrush Droop section of the test fixture to another port of Hub 5.
- **7.** Select the measurement and select the  $\mathbb{R}$  command button to run the application.
- **8.** Select OK after acquiring a waveform. Verify that it is a correct waveform.

*Note: Use the standard USB cables to connect between the hubs. Keep the Discharge switch in the Inrush Droop section in the ON position.*

If the signal is clipped, follow these steps to increase the vertical scale:

- **1.** In the oscilloscope menu, select Vertical>Vertical Setup to display the Channel screen.
- **2.** In the Scale field, increase the vertical scale values until the waveform is completely displayed on screen.

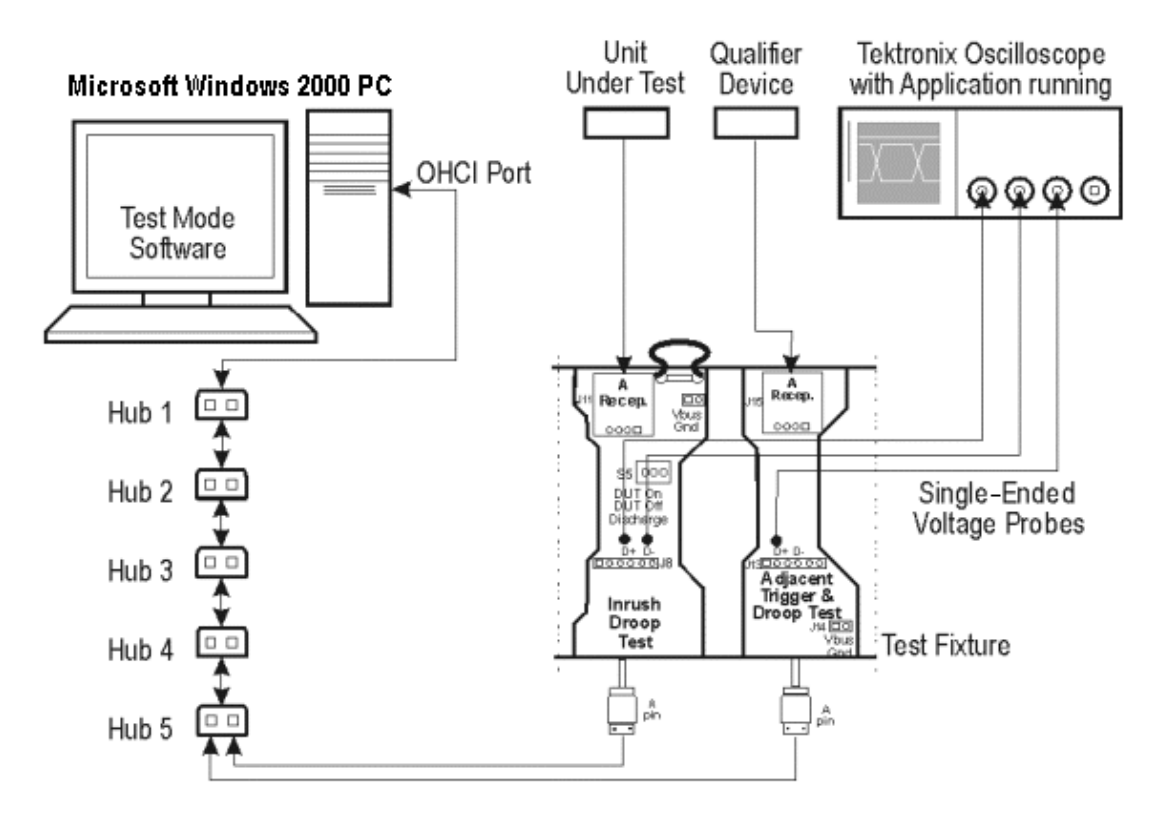

**Figure 124: Equipment setup for Full Speed Upstream testing** 

**High Speed Device Signal Quality Setup** 

To set up the equipment for the High Speed Signal Quality test, follow these steps:

- **1.** Set the S6 switch to the Init position.
- **2.** Connect the standard USB cable between the Device SQ Init port and the host port.
- **3.** Connect the A receptacle (marked DUT) from the Device SQ test port of the test fixture to the unit under test (device).
- **4.** Configure the measurement and select the  $\mathbb{R}$  command button to run the application.
- **5.** Place the device in the test mode Test\_Packet from the host controller.
- **6.** Set the S6 switch to the test position to isolate the unit under test while maintaining the bus power.
- **7.** Select OK after acquiring a waveform. Verify that it is a correct waveform.

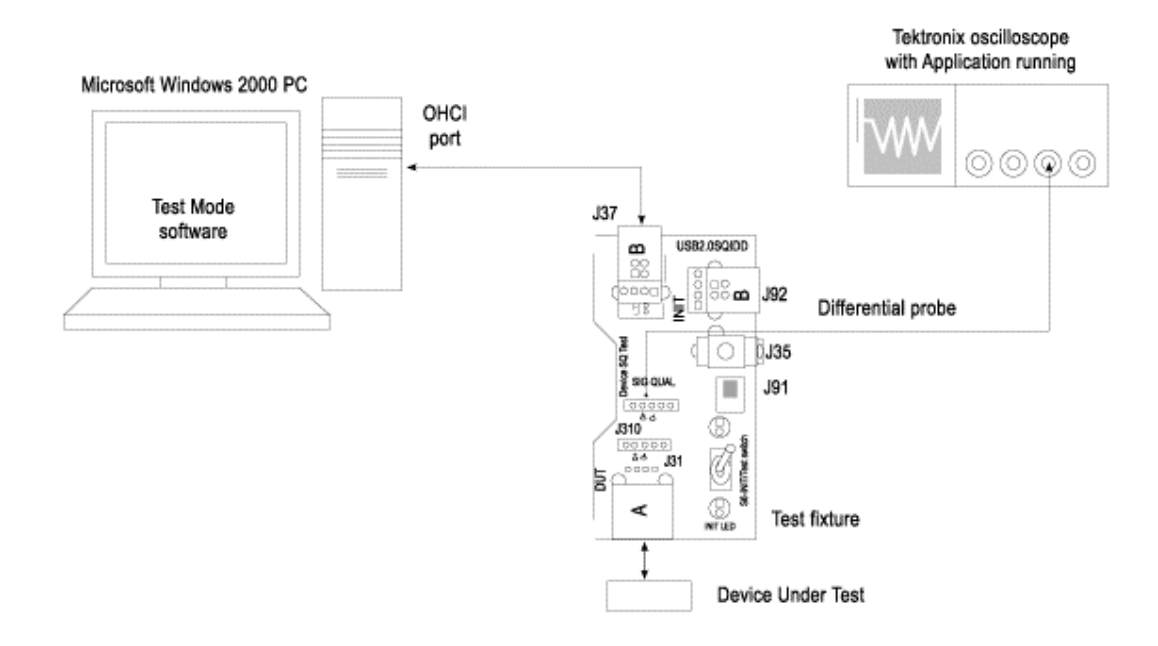

**Figure 125: Equipment setup for High Speed Device testing** 

**Chirp Test Equipment Setup** 

The section used for this device test is Device SQ in the test fixture. To set up the equipment for Chirp test, follow these steps:

- **1.** Set the S6 switch to the Init position.
- **2.** Use a standard USB cable with an A plug on one end and B plug on the other end. Connect one end of the cable to the B socket on the Init port of Device SQ section and the other end to the host port A socket.
- **3.** Connect the A receptacle from the Device SQ test port to the unit under test (device).
- **4.** Connect the single-ended probes of the oscilloscope to the D+ and D– pins.
- **5.** Select the measurement and select the  $\mathbb{R}$  command button to run the application.
- **6.** Disconnect and connect the unit under test (device) to the port and observe the chirp signal on the oscilloscope.
- **7.** Select OK after acquiring a waveform. Verify that it is a correct waveform.

*Note: To avoid false triggering for the chirp signals while operating the test fixture, it is recommended that you place the switch in the Init position and connect the unit under test. This disables the switch bounce to the trigger.* 

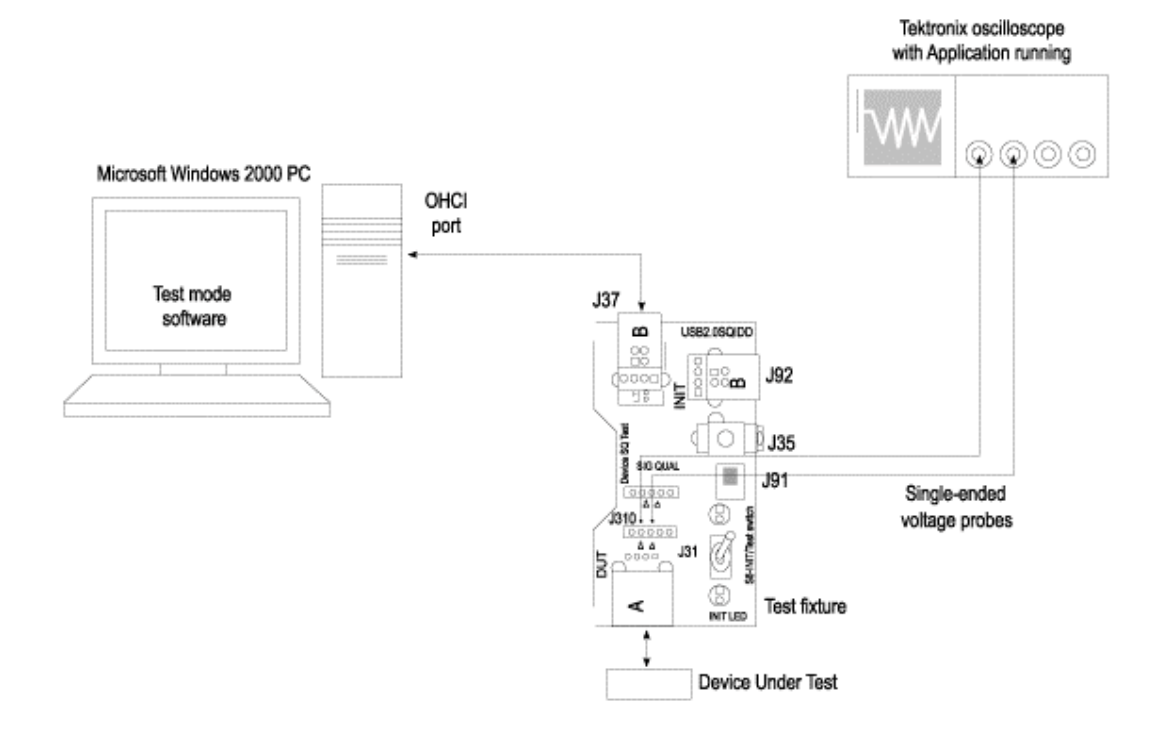

**Figure 126: Equipment setup for Chirp Test** 

**Receiver Sensitivity Setup** 

To set up the equipment for Receiver Sensitivity test, follow the procedural steps as given below in the application.

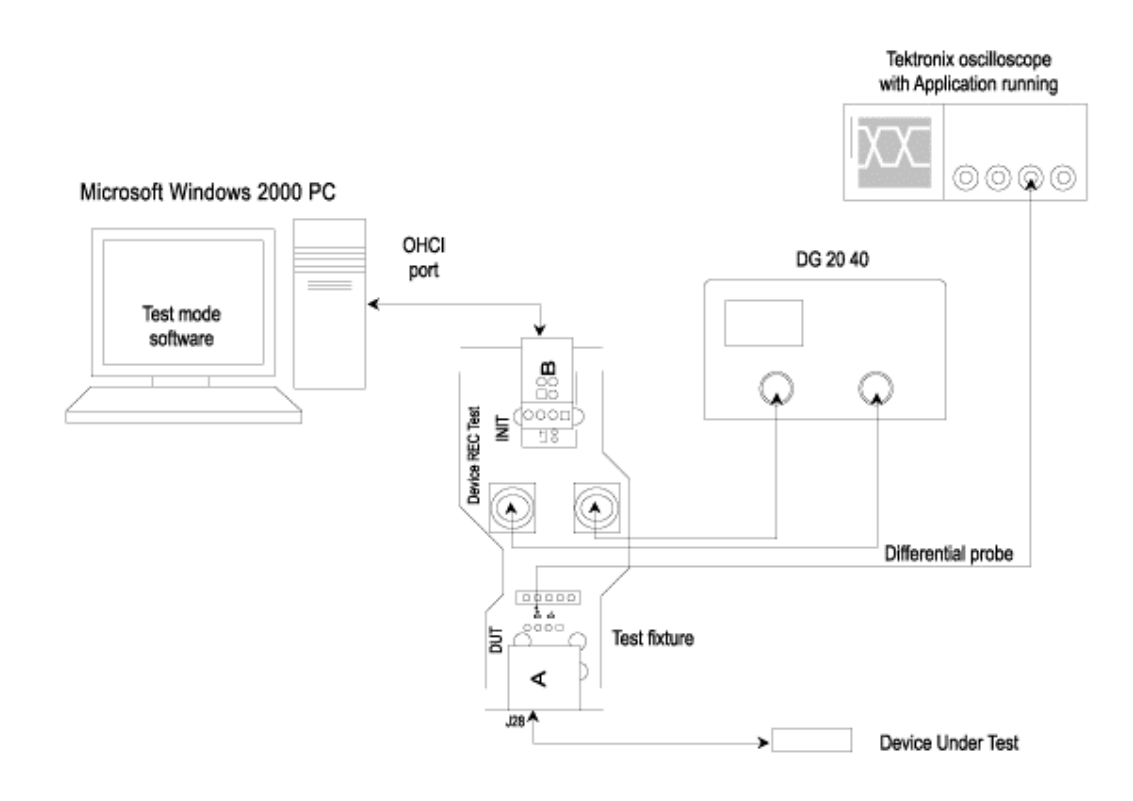

**Figure 127: Equipment setup for Receiver Sensitivity Test** 

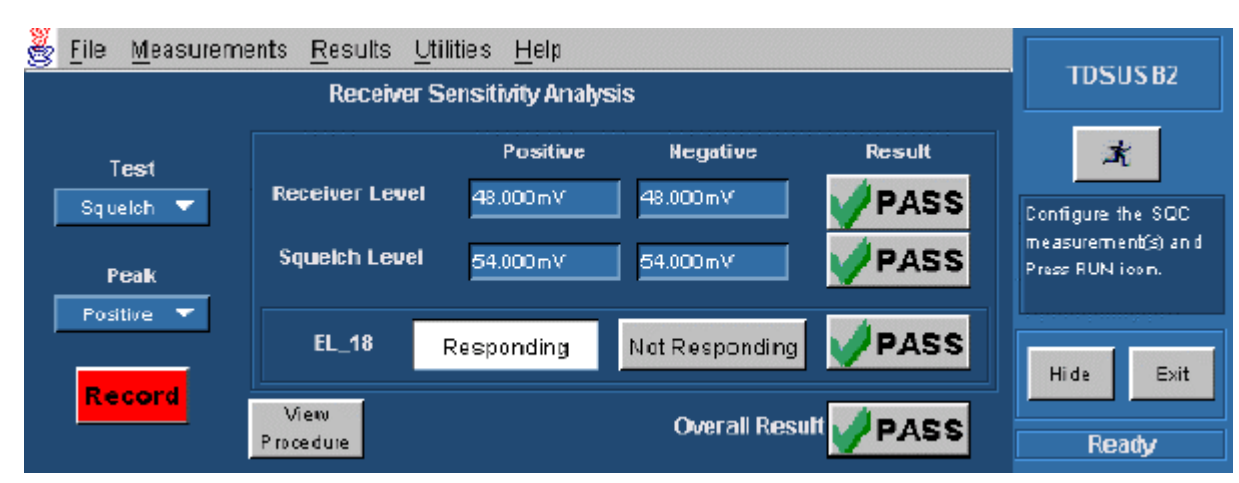

#### **Procedural steps**

**Figure 128: Receiver Sensitivity analysis** 

Select View Procedure to view the procedural steps. Click the Overall Result to display the following figure.

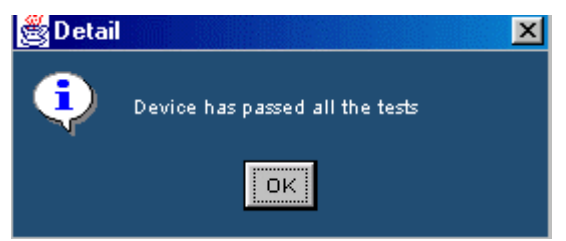

# **Inrush setup**

To set up the equipment for Inrush test, follow these steps:

- **1.** Use the dongle on the Inrush section of the test fixture to connect it to the host system.
- **2.** Connect the current probe between the  $V_{BUS}$  loop wire on the Inrush section on the Test fixture and Ch1 of the oscilloscope.
- **3.** Select the measurement and select the  $\mathbb{R}$  command button to run the application.
- **4.** Connect the unit under test to the A Receptacle of the Inrush section of the test fixture and observe the Inrush current signal.
- **5.** Select OK after acquiring a waveform. Verify that it is a correct waveform.

*Note: To avoid the triggering of Inrush signals and false inrush current by the discharge switch, place the inrush discharge switch in the ON position and hotplug the unit under test (device). If a valid Inrush signal is not acquired, use the cursor mode in File> Preferences or setup the oscilloscope to get a valid waveform.* 

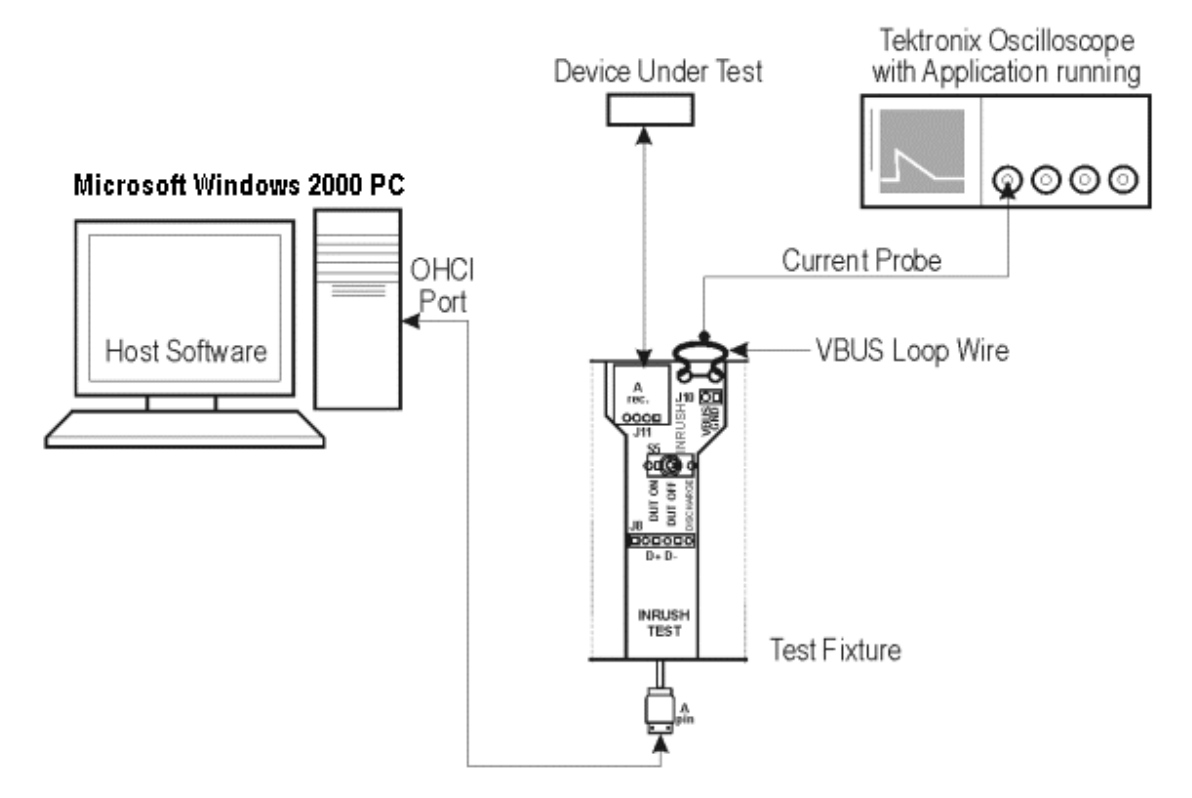

**Figure 129: Equipment setup for Inrush test** 

#### **Resume Test Equipment Setup**

To set up the Device SQ in the test fixture for the Resume test, follow these steps:

- **1.** Set the S5 switch to the Init position.
- **2.** Use a standard length of the USB cable with an A plug on one end and a B plug on the other end. Connect one end of the cable to the B socket on the Init port of the Device SQ section and the other end to the host port A socket.
- **3.** Connect the A receptacle from the Device SQ test port to the unit under test (device).
- **4.** Connect the single-ended probes of the oscilloscope to the D+ and D– pins.
- **5.** Select the Resume measurement in the application, configure its options and select the Run button to run the application.
- **6.** Select OK after acquiring a waveform. Verify that it is a correct waveform.

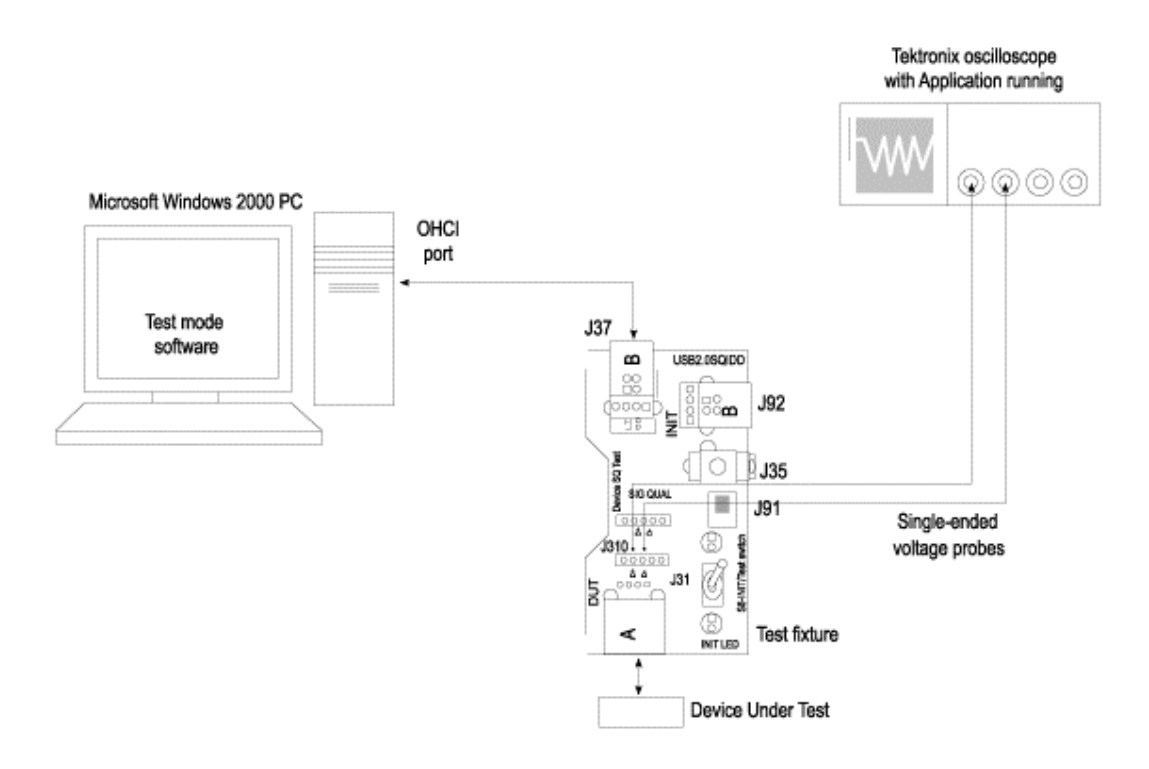

**Figure 130: Equipment setup for Resume test** 

#### **Reset from Suspend Test Equipment Setup**

To set up the Device SQ in the test fixture for the Reset from Suspend test, follow these steps:

- **1.** Set the S6 switch to the Init position.
- **2.** Use a standard length of the USB cable with an A plug on one end and a B plug on the other end.
- **3.** Connect one end of the cable to the B socket on the Init port of the Device SQ section and the other end to the host port A socket.
- **4.** Connect the A receptacle from the Device SQ test port to the unit under test (device).
- **5.** Connect the single-ended probes of the oscilloscope to the D+ and D– pins.
- **6.** Select the Reset from Suspend measurement from the application, configure its options, and select the Run button to run the application.
- **7.** Select OK after acquiring a waveform. Verify that it is a correct waveform.

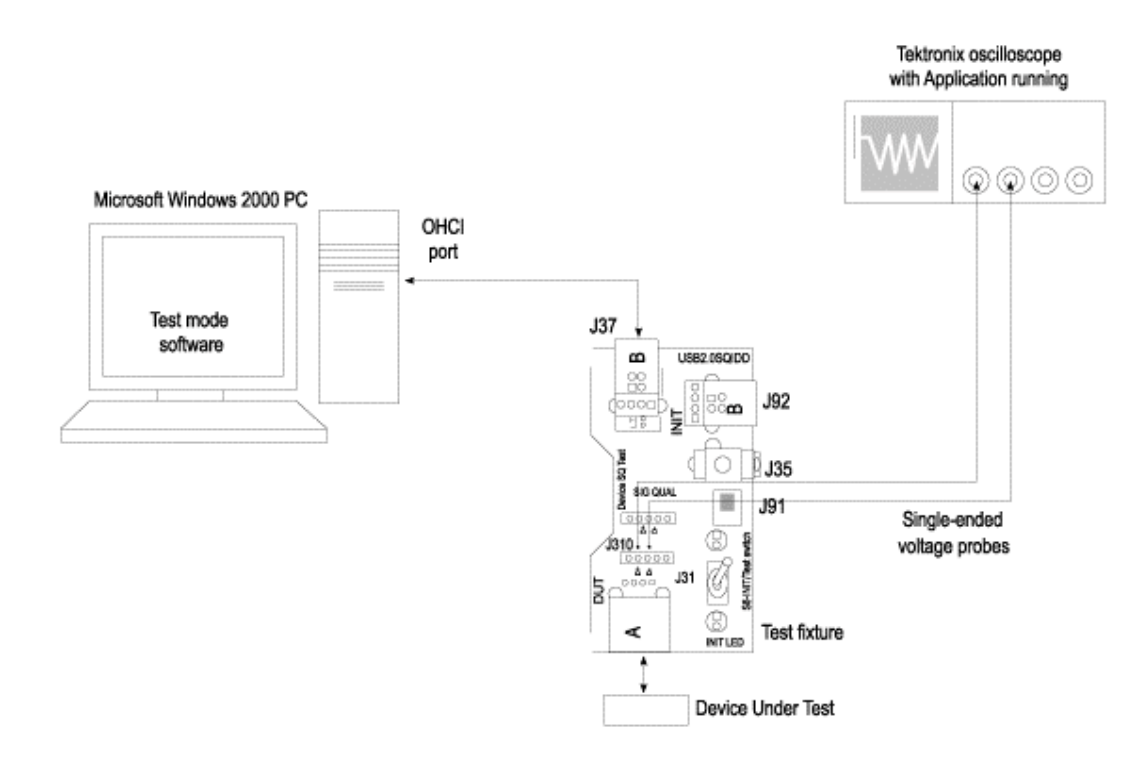

**Figure 131: Equipment setup for Reset from Suspend test** 

# **Suspend Test Equipment Setup**

To set up the Device SQ in the test fixture for the Suspend test, follow these steps:

- **1.** Set the S6 switch to the Init position.
- **2.** Use a standard length of USB cable with an A plug on one end and a B plug on the other end.
- **3.** Connect one end of the cable to the B socket on the Init port of the Device SQ section and the other end to the host port A socket.
- **4.** Connect the A receptacle from the Device SQ test port to the unit under test (device).
- **5.** Connect the single-ended probes of the oscilloscope to the D+ and D– pins.
- **6.** Select the Suspend measurement, configure its options and select the Run button to run the application.
- **7.** Select OK after acquiring a waveform. Verify that it is a correct waveform.

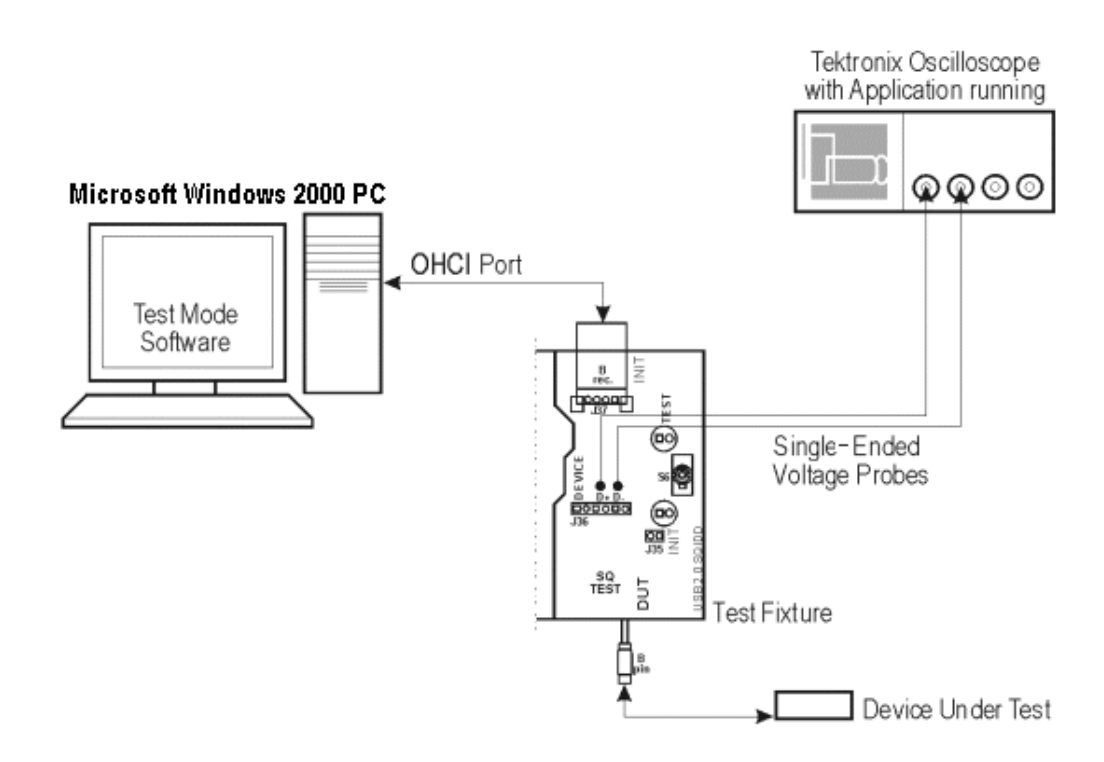

**Figure 132: Equipment setup for Suspend test**

**Reset from High Speed Test Equipment Setup** 

To set up the Device SQ in the test fixture for the Reset from High Speed test, follow these steps:

- **1.** Set the S6 switch to the Init position.
- **2.** Use a standard length of the USB cable with an A plug on one end and a B plug on the other end.
- **3.** Connect one end of the cable to the B socket on the Init port of the Device SQ section and the other end to the host port A socket.
- **4.** Connect the A receptacle from the Device SQ test port to the unit under test (device).
- **5.** Connect the single-ended probes of the oscilloscope to the D+ and D– pins.
- **6.** Select the Reset from High Speed from the application, configure its options and select the Run button to run the application.

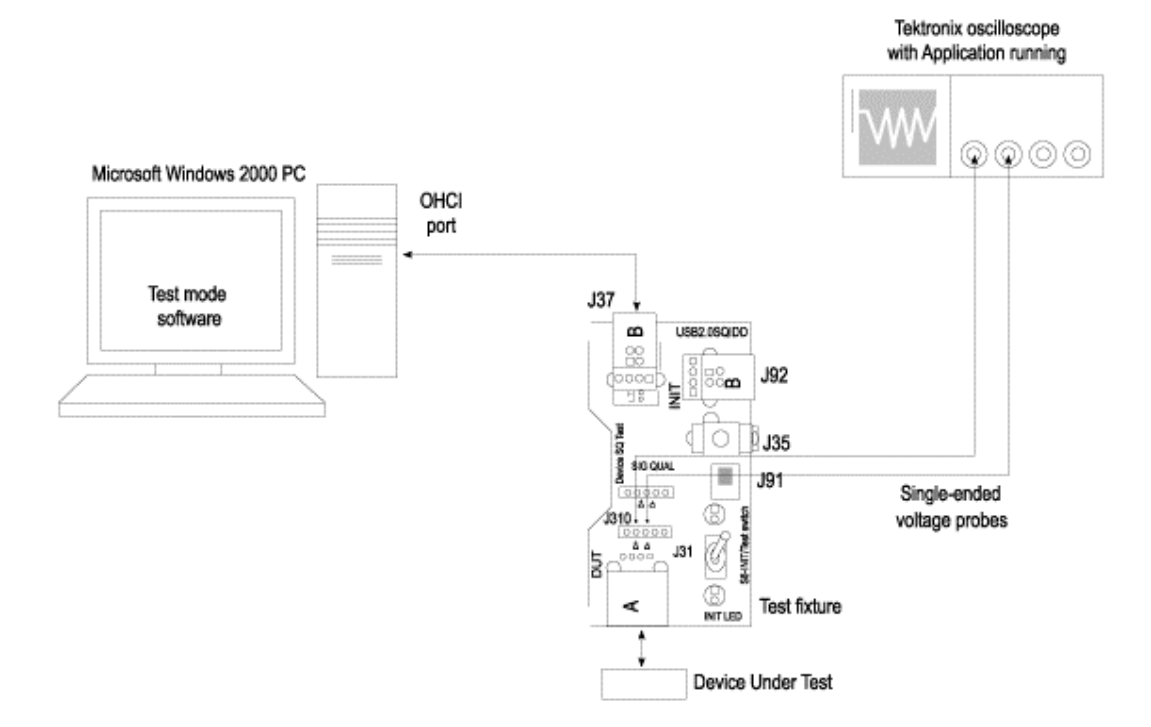

**7.** Select OK after acquiring a waveform. Verify that it is a correct waveform.

**Figure 133: Equipment setup for Reset from High Speed test**

# **Packet Parameter Test Equipment Setup**

#### **Test Fixture Setup**

To set up the test fixture, follow these steps:

- **1.** Set the S5 switch to the Init position.
- **2.** Connect the standard USB cable between the Device SQ Init port and the host port.
- **3.** Connect the A receptacle (marked DUT) from the Device SQ test port to the B receptacle device.
- **4.** Apply the power to the test fixture.
- **5.** Apply the power to the DUT.

**6.** Attach the differential probe near the device connector on the test fixture.

**Set up the Oscilloscope for High Speed Host** 

- **1.** Select the measurement and run the application. The application automatically sets the oscilloscope parameters (Horizontal, Vertical, and Trigger) and displays the message, "Press OK when correct waveform is acquired". You can see the SOFs on the oscilloscope screen.
- **2.** If you are not able to acquire the waveform automatically, perform Autosetup in the oscilloscope to display the SOF.
- **3.** If your DUT is EL\_21, EL\_23, EL\_25, select the Single Step Set Feature option from the HS electrical test tool.
- **4.** If your DUT is EL\_22, select the Step button in the HS electrical test tool to acquire the waveform as shown in the following figure:

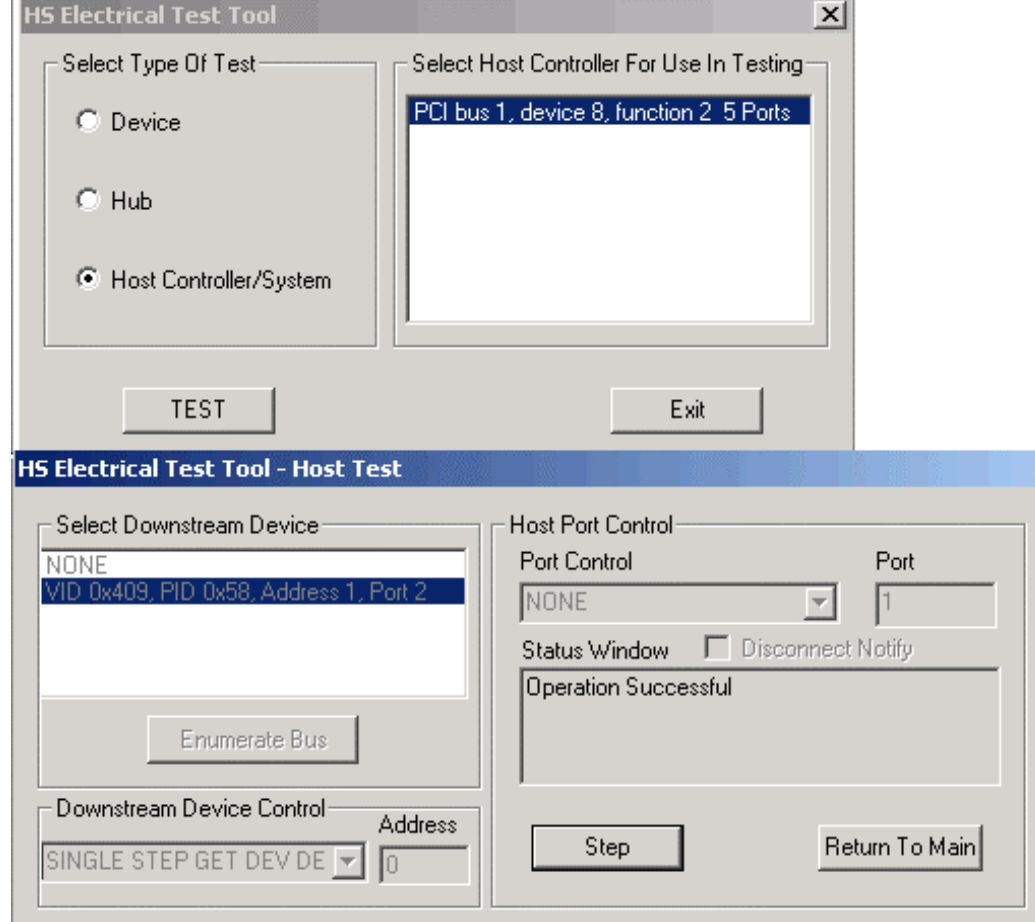

**Figure 134: Setting the trigger level**

You can use the application to perform the following measurements:

- High Speed Host: EL\_21, EL\_23, EL\_25 (EOPII-InterPacketI&II)
	- **a.** Complete procedures 1 and 2 to set up the test fixture and the oscilloscope.
	- **b.** The oscilloscope acquires and displays the waveform as shown in the following figure.
	- **c.** Press OK when correct waveform is acquired.
	- **d.** The application measures the synchronous bits (32) of the first and second packets. This is EL\_21.
	- **e.** The application measures the EOP of the second packet (8bits). This is EL\_25. As the signal is differential, the EOP can be a positive or a negative pulse.
	- **f.** The application measures the inter-packet gap of the first two packets (88-192 bits). This is EL\_23 as shown in the following figure:

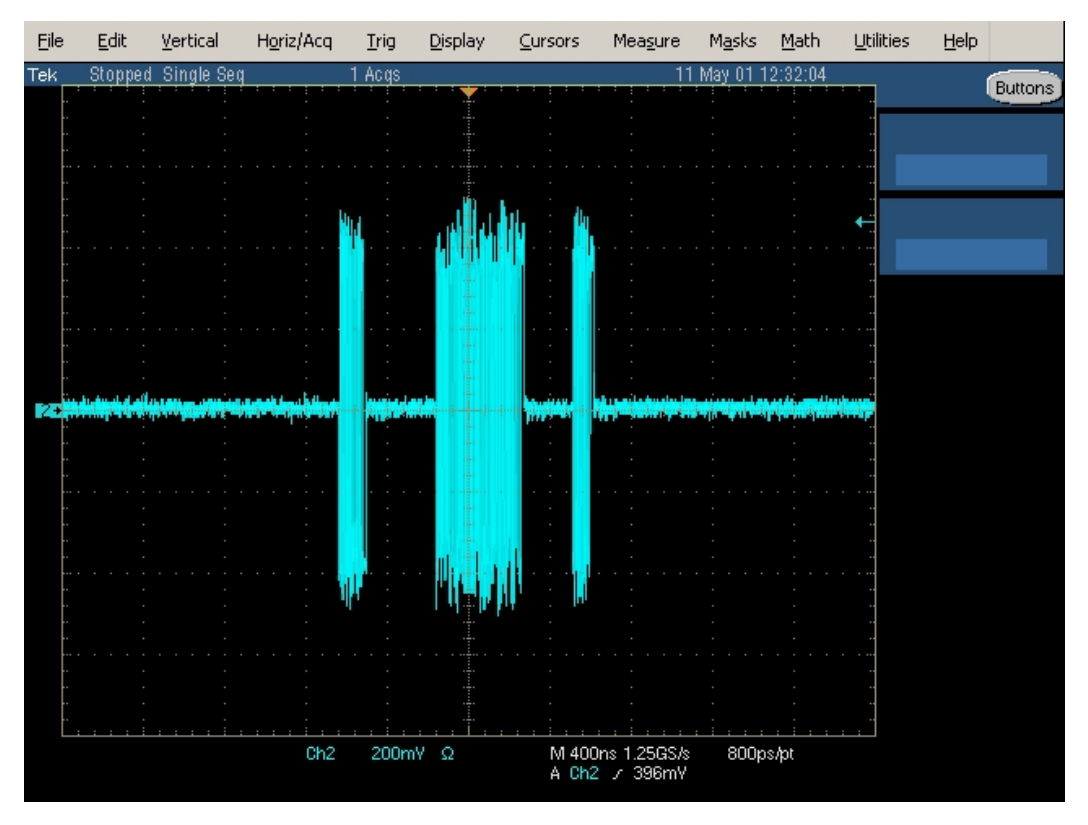

**Figure 135: Measuring EL\_23** 

- High Speed Host: EL\_22 (InterPacketII&III)
	- **a.** Complete procedures 1 and 2 to set up the test fixture and the oscilloscope.
	- **b.** Select the Step button in the HS Electrical Test Tool.
	- **c.** The oscilloscope acquires and displays the waveform as shown in the following figure:

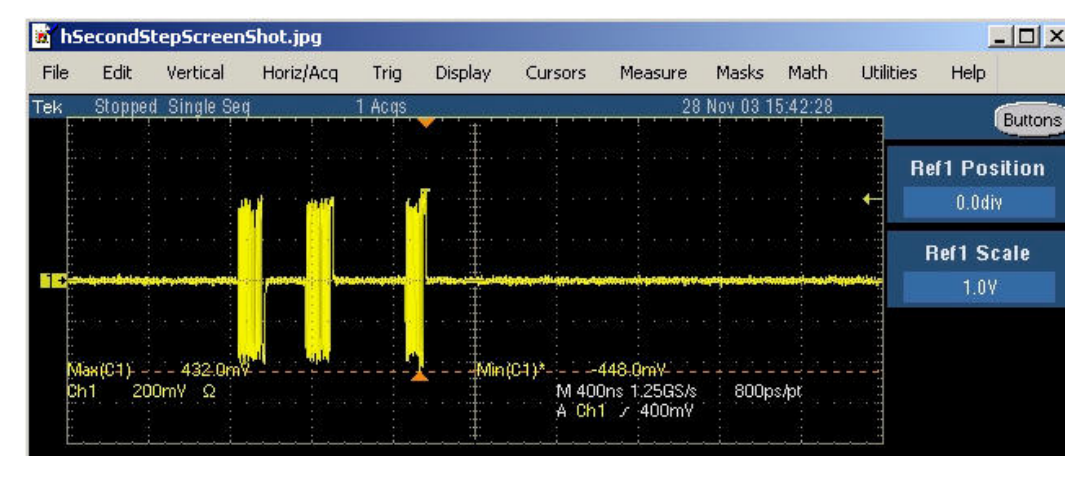

**Figure 136: Acquiring the waveform** 

**d.** Press OK when correct waveform is acquired.

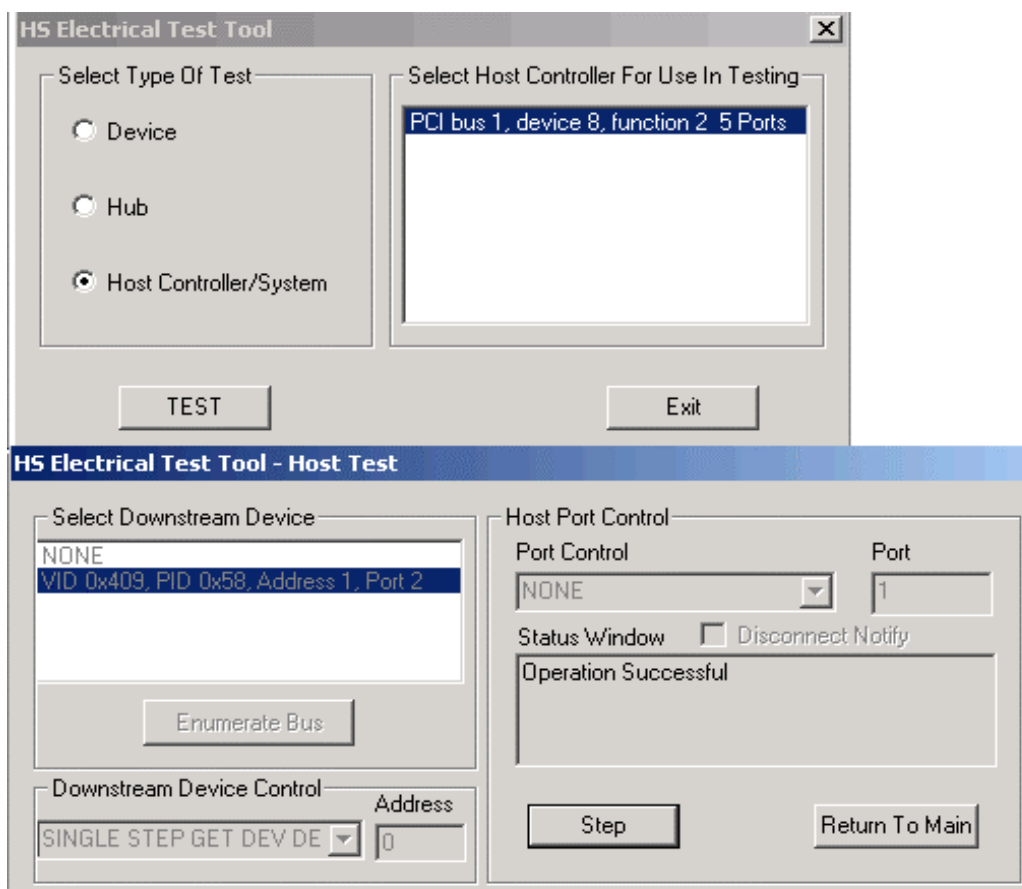

**Figure 137: Setting the trigger level** 

- **e.** The application displays the waveform.
- **f.** The application measures the inter packet gap of the second and the third packet (88-192 bits). This is EL\_22.
- High speed Host: EL\_55 (SOF-EOP)
	- **a.** Complete the procedure 1.
	- **b.** Run the test mode software and select the Host option.
	- **c.** Select the Enumerate button in the HS electrical test tool to identify the device connected to the host controller.
	- **d.** Select the measurement and run the application. The application automatically sets the oscilloscope parameters (Horizontal, Vertical, and Trigger). You can see the SOFs on the oscilloscope screen.

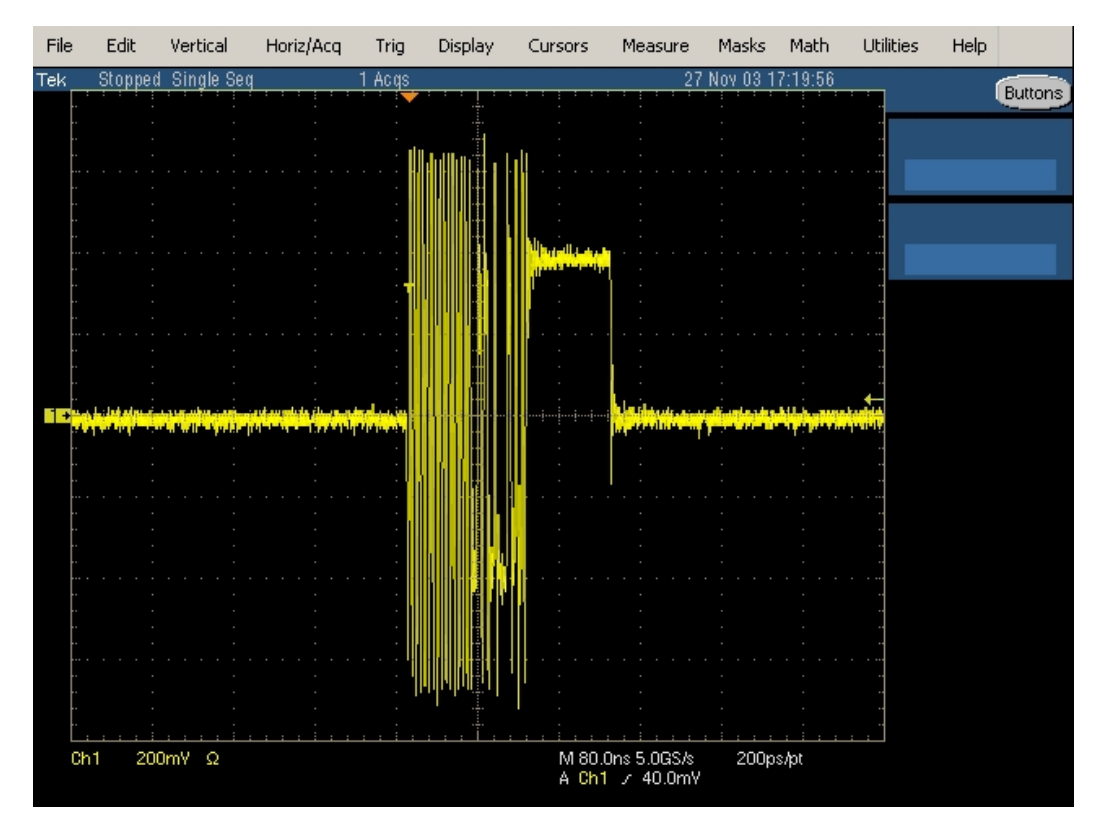

**Figure 138: Viewing SOF** 

To set up the oscilloscope for the High Speed Device EL\_21, EL\_23, EL\_25 (Sync-EOPIII-InterPacketII&III) and a High Speed Device EL\_22 (InterPacketI&II), follow these steps:

- **1.** Select the measurement and run the application. The application automatically sets the oscilloscope parameters (Horizontal, Vertical, and Trigger) and displays the message, "Press OK when correct waveform is acquired". You can see the SOFs on the oscilloscope screen.
- **2.** If you are not able to acquire the waveform automatically, perform Autosetup in the oscilloscope to display the SOF.
- **3.** If your DUT is EL\_21, EL\_23, EL\_25, select the Single Step Set Feature option from the HS electrical test tool.
- **4.** If your DUT is EL\_22, select the Step button in the HS electrical test tool to acquire the waveform as shown in the following figure:

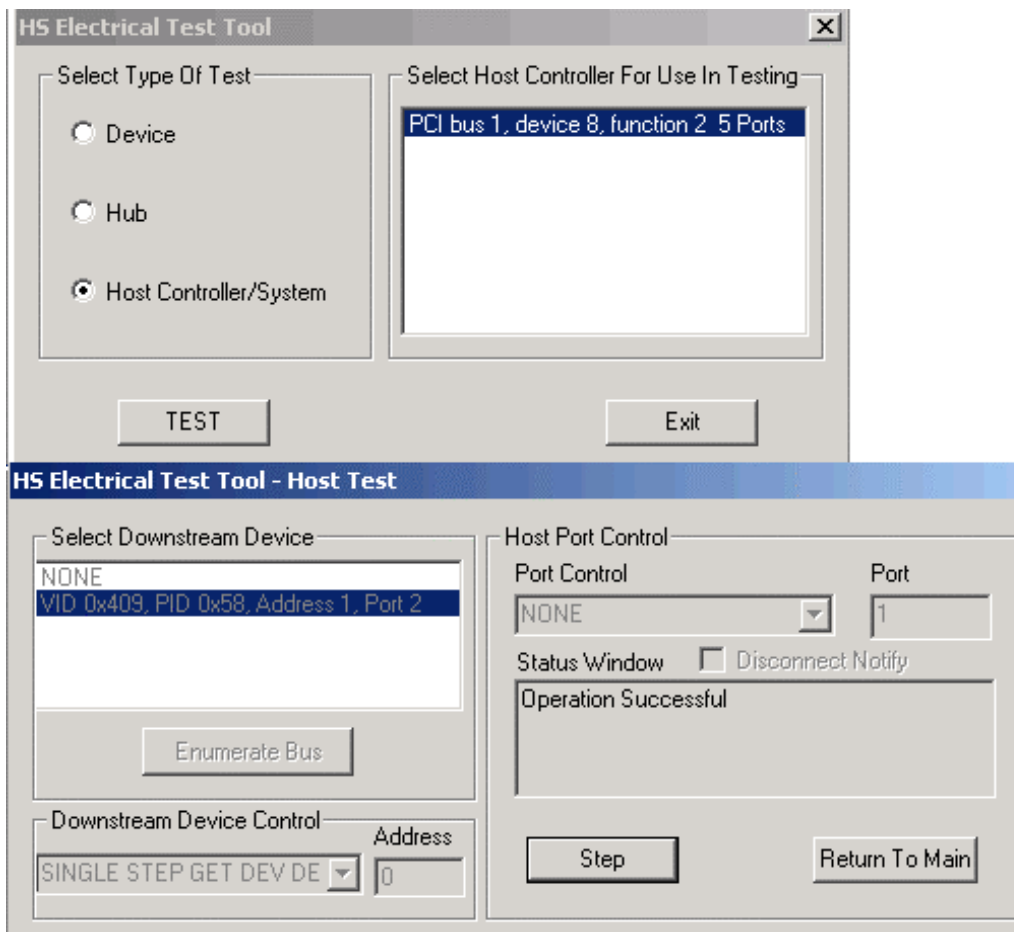

**Figure 139: Setting the trigger level** 

You can use the application to perform the following measurements:

- High Speed Device: EL\_21, EL\_23, EL\_25 (Sync-EOPIII-InterPacketII&III)
	- **a.** Complete procedures 1 and 3 to set up the oscilloscope.
	- **b.** The oscilloscope acquires and displays the waveform.
	- **c.** "Press OK when correct waveform is acquired".
	- **d.** The application measures the synchronous bits (32) of the third packet. This is EL\_21.
	- **e.** The application measures the EOP of the third packet (8bits). This is EL\_25. As the signal is differential, the EOP can be a positive or a negative pulse.
	- **f.** The application measures the inter-packet gap between the second and the third packets (88-192 bits). This is EL\_23 as shown in the following figure:

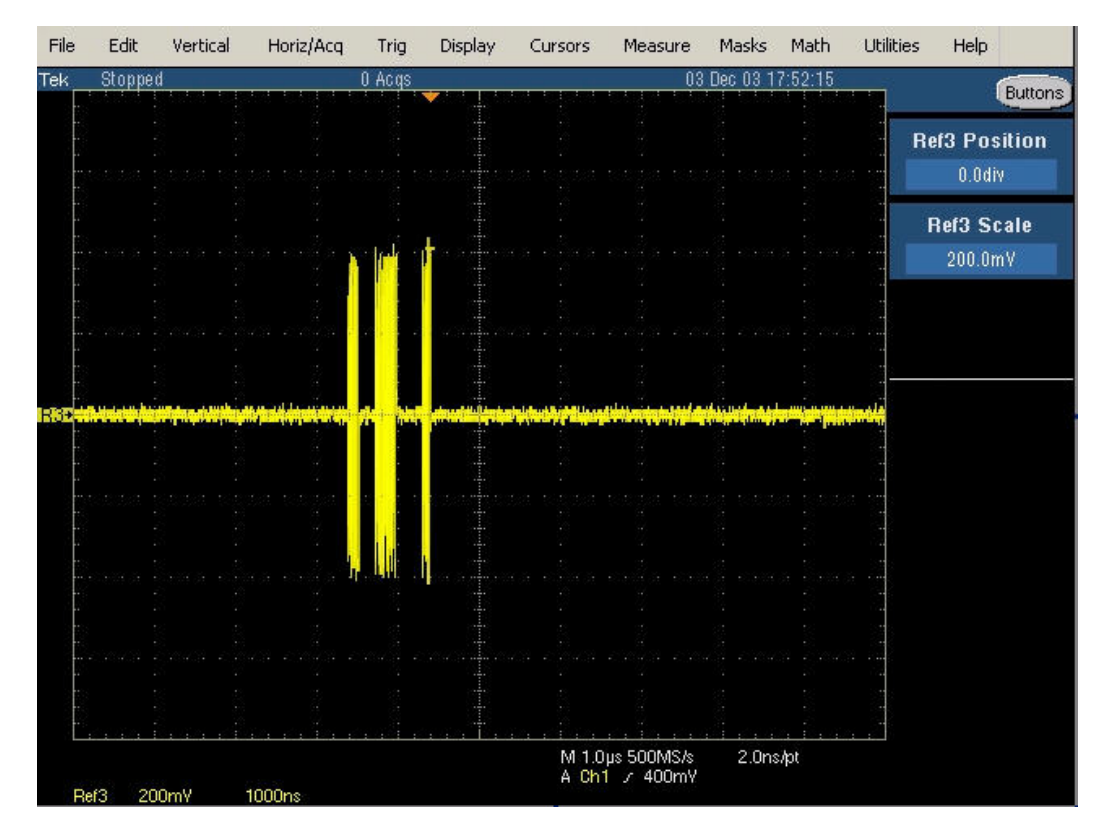

**Figure 140: Measuring EL\_23** 

 $\blacksquare$  High Speed Device: EL\_22 (InterPacketI&II)

**a.** Complete procedures 1 and 3 to set up the oscilloscope.

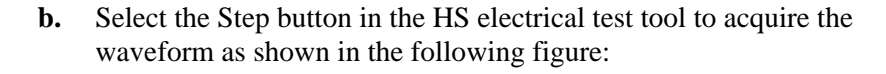

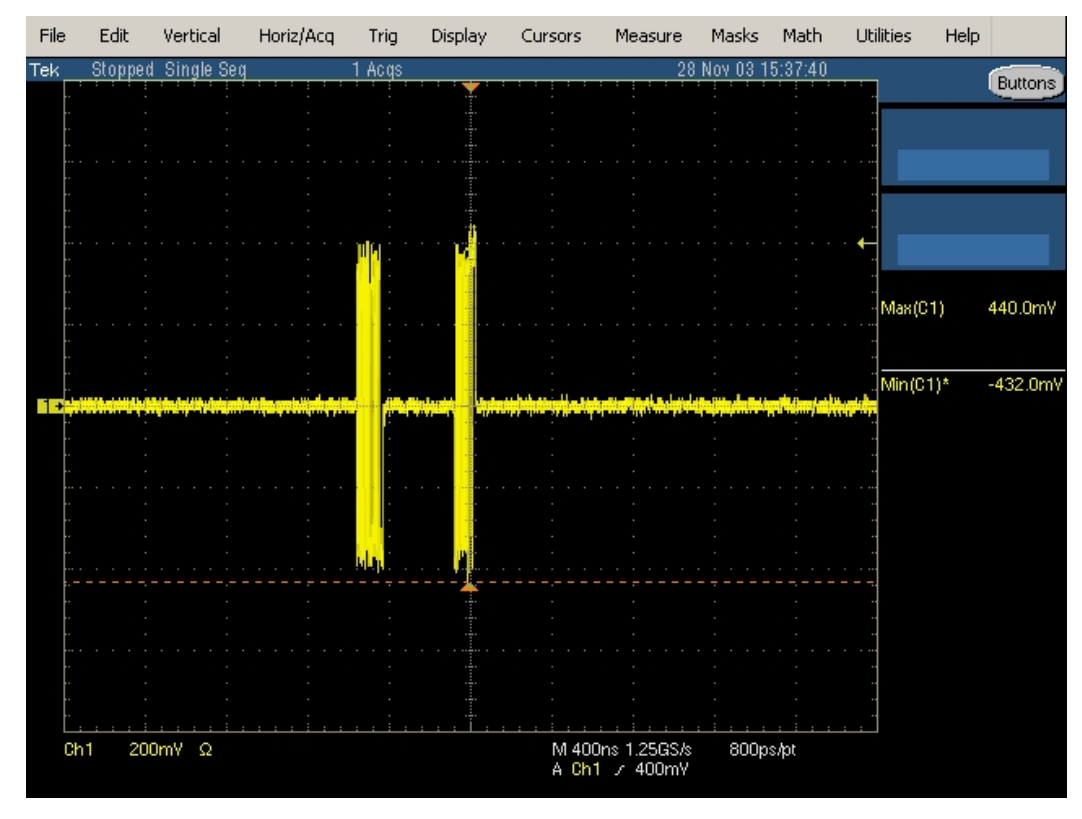

**Figure 141: Acquiring the waveform** 

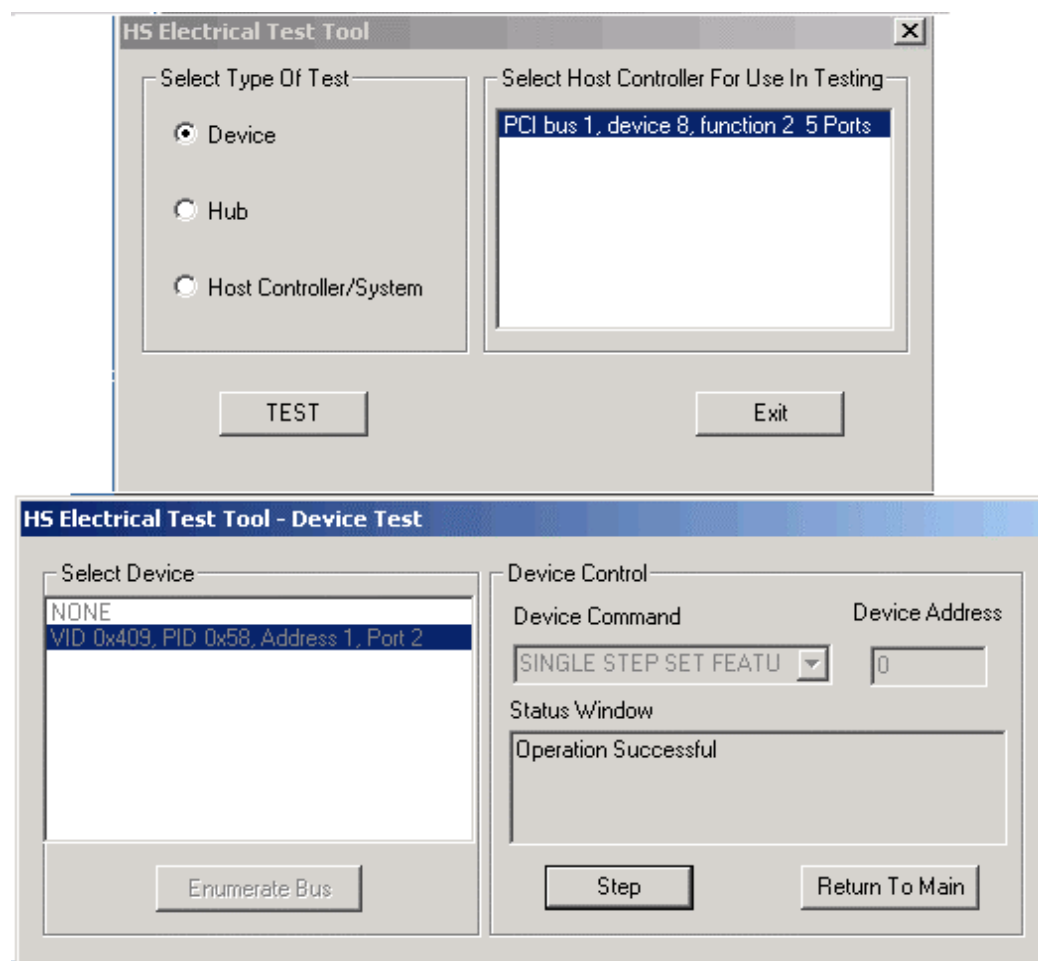

**Figure 142: Setting the trigger level** 

**c.** The application measures the number of bits (88-192) between the packets.

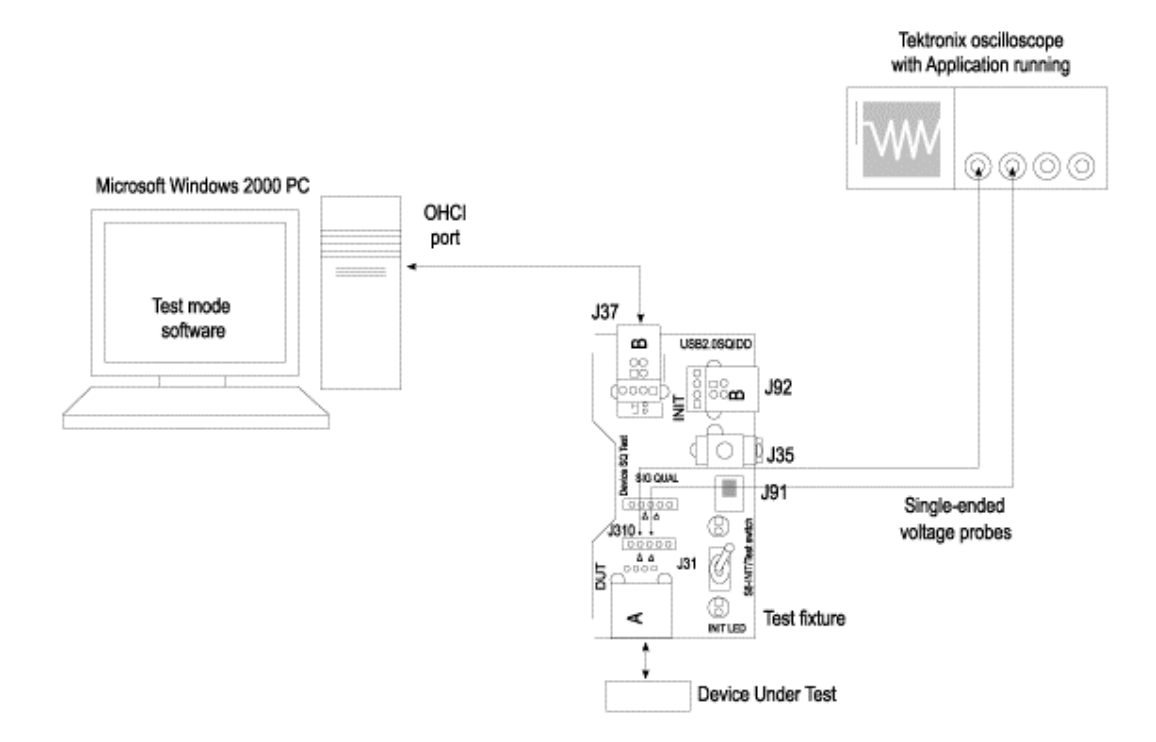

**Figure 143:Equipment setup for Packet Parameter Measurement** 

# **Glossary**

#### **Cross-Over Points**

The Cross-Over point is defined as the intersection of the D+ and D– singleended signals. For differential signals, the Cross-Over is zero crossings of the differential signal.

# **Downstream**

The direction of data flow from the host or away from the host. A downstream port is the port on a hub electrically farthest from the host that generates downstream data traffic from the hub. Downstream ports receive upstream data traffic.

## **EOP**

End-of-Packet.

# **EOP (E), Idle (I), J, K**

The different bus states of the USB signal.

# **Eye Pattern**

A representation of the USB signal that provides minimum and maximum voltage levels, as well as the signal jitter.

#### **Eye Violation**

Any part of the waveform that crosses the defined eye mask.

#### **Full-speed**

USB operation at 12 Mb/s.

#### **High-speed**

USB operation at 480 Mb/s.

#### **Host**

The host computer system where the USB Host Controller is installed. This includes the host hardware platform (CPU, bus, etc.) and the operating system in use.

# **Host Controller**

The host's USB interface.

#### **Hot-Plug**

It is the technology that supports automatic configuration of the PC hardware and the attached device. You can attach a device or hot plug and start working without having to manually configure the device. This is how it is referred to in the application.

# **HUT**

A Host/Hub Under Test.

# **Hub**

A USB device that provides additional connections.

#### **Low-speed**

USB operation at 1.5 mb/s.

#### **mb/s**

It is the transmission rate expressed in megabits per second.

# **NAK**

A handshake packet indicating a negative acknowledgment.

#### **Pulse Diagram**

The Plot of the USB signals showing Annotations of J,K, EOP (E) , Idle (I), Cross-Over Points (Cov) and Reference Points (Ref).

#### **Reference point**

The simulation of ideal Cross-Over points, which helps calculate jitter.

# **Reflectometer**

An oscilloscope capable of measuring impedance characteristics of the USB signal lines.

#### **Sample Rate**

It is the number of samples per second, expressed in Hertz (Hz).

# **Signal Direction Downstream**

It is defined as the direction of data flow away from the host. A downstream port is the port on a hub farthest from the host that generates downstream data traffic from the hub. Downstream ports receive upstream data traffic.

# **Signal Direction Upstream**

It is defined as the direction of data flow towards the host. An upstream port is the port on a device closest to the host that generates upstream data traffic from the hub. Upstream ports receive downstream data traffic.

# **Tier**

The position in the hub where the device is connected to the system.

# **Test Point**

A device is classified as far end or near end depending upon the captive cable. A device with captive cable is usually called as a far end device, otherwise as a near end device.

# **Test Fixture**

It is the break-out board that helps in probing signals.

# **UUT**

Called as the Unit Under Test. The unit can be a USB device, hub, port or a host.

# **Upstream**

The direction of data flow is towards the host. An upstream port is the port on a device electrically closest to the host that generates upstream data traffic from the hub. Upstream ports receive downstream data traffic.

# $V_{BUS}$

It is the supply voltage which a function or hub requires to work.